# WEBROOT **Secure**Anywhere.

# **Endpoint Protection Administrator Guide**

# **Copyright**

*Endpoint Protection Administrator Guide*

June, 2013

© 2012 - 2013 Webroot, Inc. All rights reserved. Webroot is a registered trademark and SecureAnywhere is a trademark of Webroot, Inc. All other product and company names mentioned may be trademarks or registered trademarks of their respective owners.

# **Table of Contents**

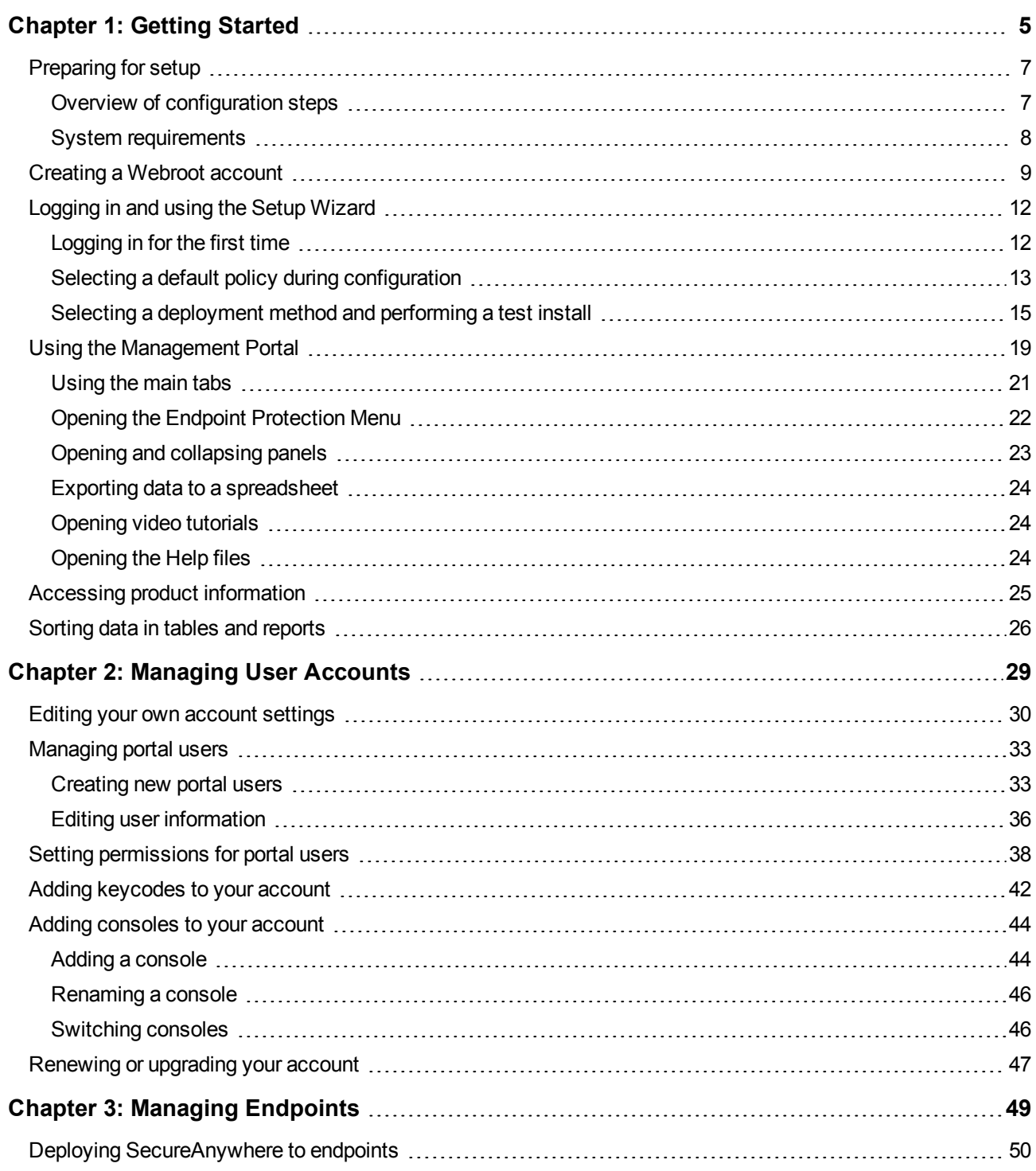

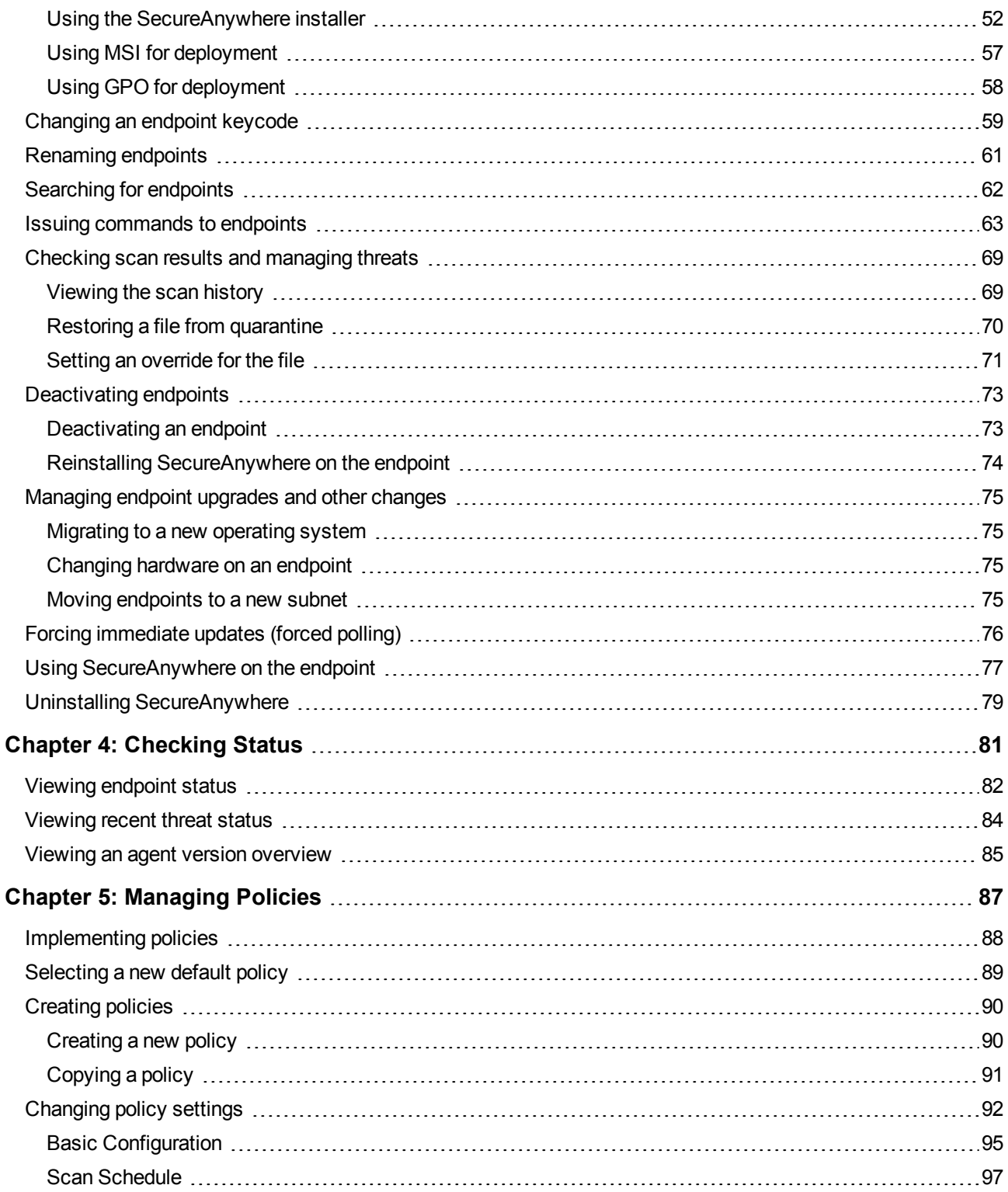

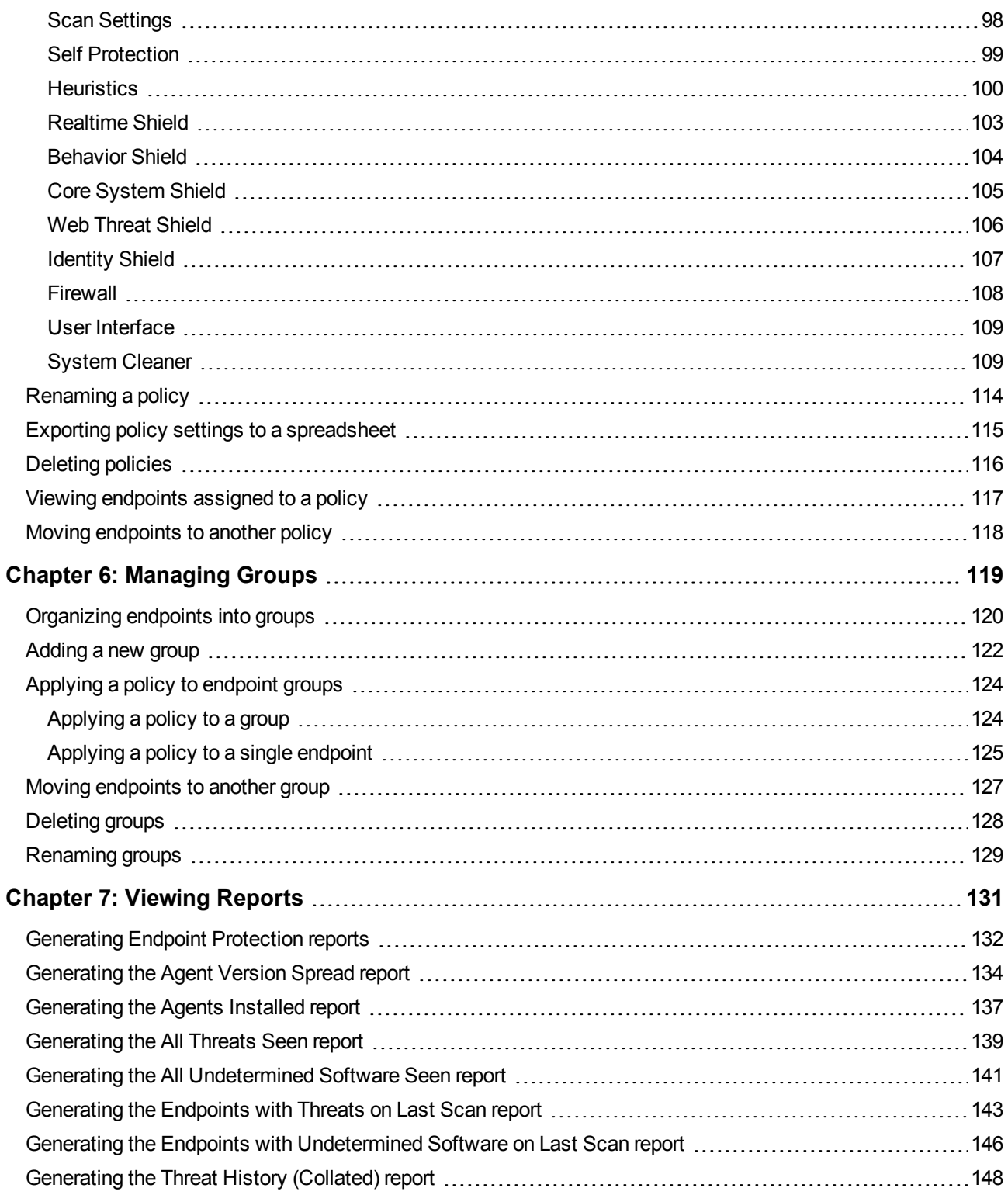

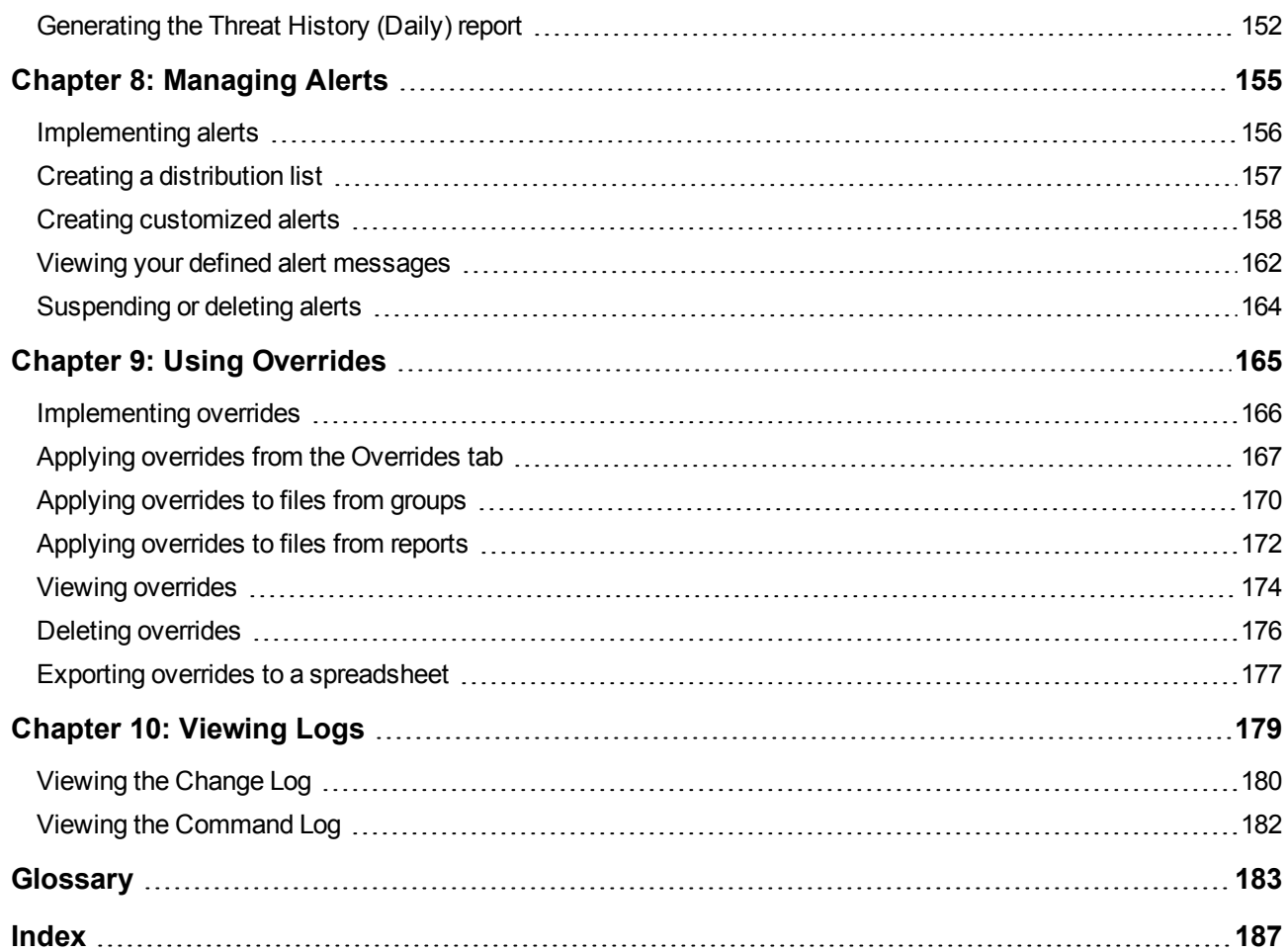

# <span id="page-6-0"></span>**Chapter 1: Getting Started**

Webroot<sup>®</sup> SecureAnywhere™ Endpoint Protection secures your enterprise from malware and other threats by combining Webroot's behavior recognition technology with cloud computing. Endpoint Protection includes a Management Portal (also called an *Admin Console*), which is a centralized website used to view and manage your endpoints. (An *endpoint* can be any Windows corporate workstation, such as a PC, laptop, server, or virtual server.) You can deploy SecureAnywhere software to these endpoints within seconds, protecting users immediately. Once SecureAnywhere runs a scan on the endpoints, it reports their status into the Management Portal.

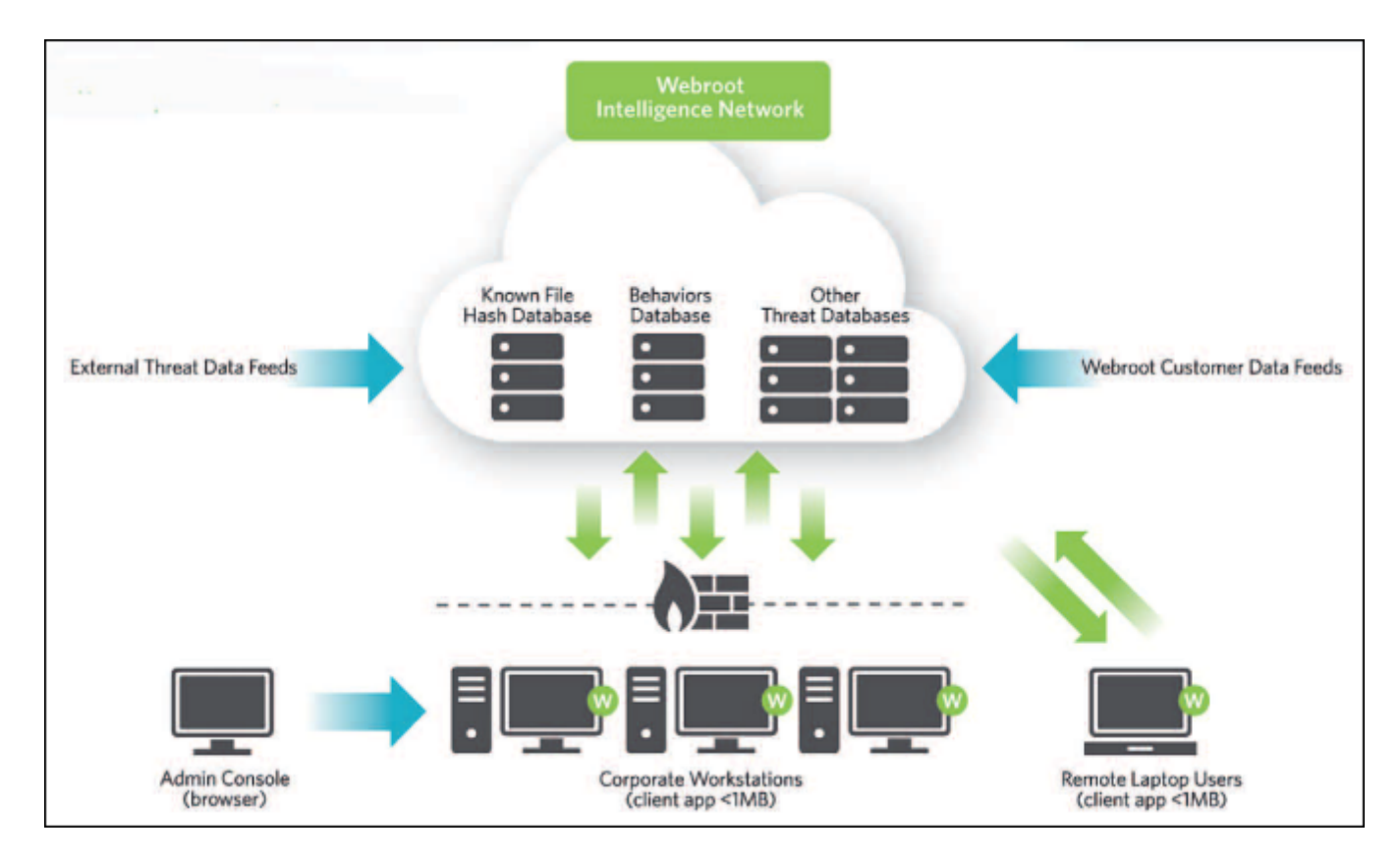

This user guide describes how administrators can deploy SecureAnywhere and use the Management Portal to view threat alerts, data charts, and other information about endpoint activity. The tasks you can perform depend on your access permissions and what mode of management you select during Endpoint Configuration. This guide is intended for *administrators* who are using Endpoint Protection with full access permissions.

**Note**: For an online version of this guide, go to: [http://www.webroot.com/En\\_US/SecureAnywhere/SME/EndpointProtection.htm](http://www.webroot.com/En_US/SecureAnywhere/SME/EndpointProtection.htm).

To begin using Endpoint Protection, see the following topics:

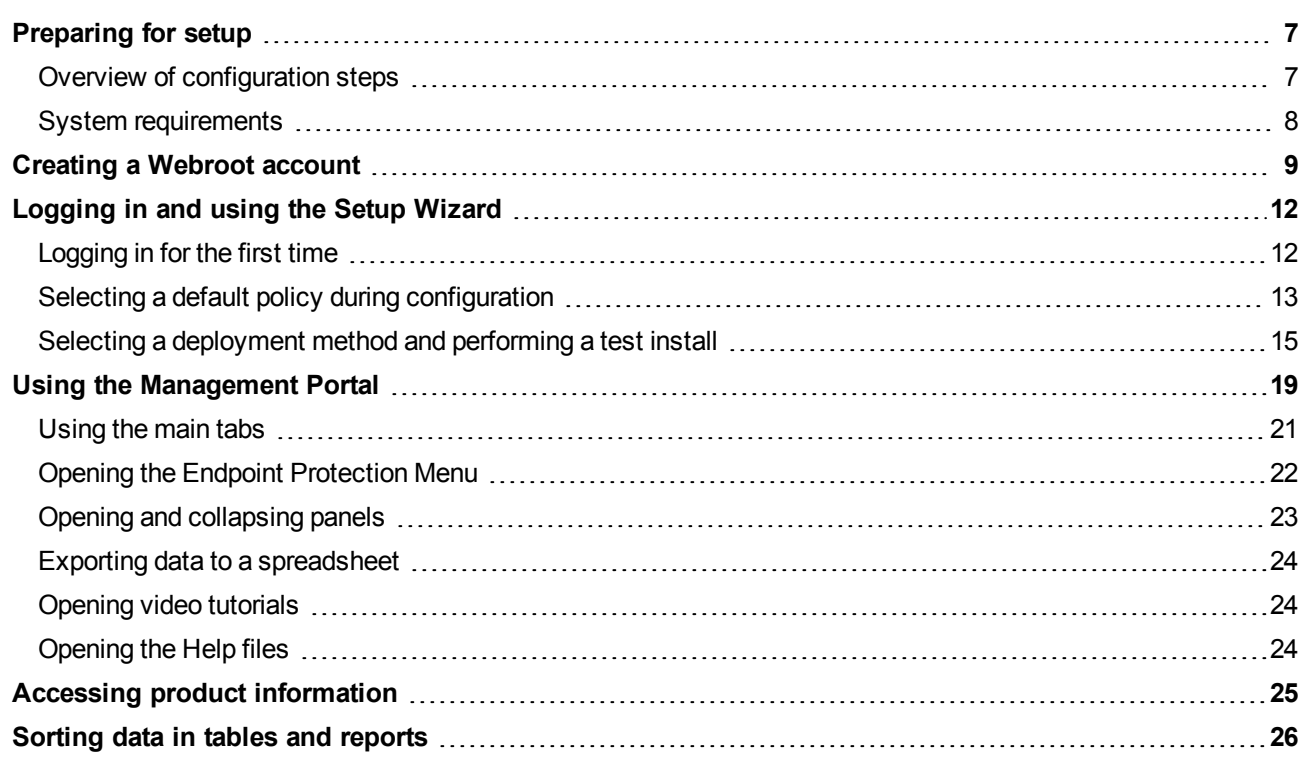

# <span id="page-8-0"></span>**Preparing for setup**

Before you begin, review the configuration steps in this section and make sure your environment meets the system requirements.

**Note**: These configuration steps are intended for the Endpoint Protection administrator who has full access permissions.

#### <span id="page-8-1"></span>**Overview of configuration steps**

- 1. Create an account using your keycode. You should have received the keycode in an email from Webroot. See ["Creating](#page-10-0) [a](#page-10-0) [Webroot](#page-10-0) [account"](#page-10-0) [on](#page-10-0) [page](#page-10-0) [9](#page-10-0).
- 2. Log in to the Management Portal and open the Setup Wizard. In the wizard, you must select a default policy for SecureAnywhere installations on endpoints. (An *endpoint* can be any Windows corporate workstation, such as a PC, laptop, server, or virtual server. A *policy* defines the SecureAnywhere settings, including how the program scans for threats and manages detected items.) After you select a policy, a Welcome panel opens and provides information about how to deploy SecureAnywhere to endpoints. See ["Logging](#page-13-0) [in](#page-13-0) [and](#page-13-0) [using](#page-13-0) [the](#page-13-0) [Setup](#page-13-0) [Wizard"](#page-13-0) [on](#page-13-0) [page](#page-13-0) [12](#page-13-0).
- 3. *Optional*. Edit your account settings for the Management Portal, including your contact number and a time zone where you are located. See ["Editing](#page-31-0) [your](#page-31-0) [own](#page-31-0) [account](#page-31-0) [settings"](#page-31-0) [on](#page-31-0) [page](#page-31-0) [30](#page-31-0). You can also create logins for other administrators to access the Management Portal. See ["Managing](#page-34-0) [portal](#page-34-0) [users"](#page-34-0) [on](#page-34-0) [page](#page-34-0) [33.](#page-34-0)
- 4. Deploy the SecureAnywhere software to the endpoints. See ["Deploying](#page-51-0) [SecureAnywhere](#page-51-0) [to](#page-51-0) [endpoints"](#page-51-0) [on](#page-51-0) [page](#page-51-0) [50](#page-51-0).
- 5. Determine if the default policy is sufficient for your business needs. If desired, add new policies with different settings as described in ["Implementing](#page-89-0) [policies"](#page-89-0) [on](#page-89-0) [page](#page-89-0) [88](#page-89-0). (You cannot change the Webroot default policies.) You may also need to create overrides for certain files that you consider legitimate applications. See ["Applying](#page-168-0) [overrides](#page-168-0) [from](#page-168-0) [the](#page-168-0) [Overrides](#page-168-0) [tab"](#page-168-0) [on](#page-168-0) [page](#page-168-0) [167](#page-168-0).
- 6. Determine if you need to create separate groups of endpoints for different management purposes. When you deploy SecureAnywhere to your endpoints, Endpoint Protection places them all in one Default group. If desired, you can create new groups and assign them to new policies. See ["Organizing](#page-121-0) [endpoints](#page-121-0) [into](#page-121-0) [groups"](#page-121-0) [on](#page-121-0) [page](#page-121-0) [120](#page-121-0).
- 7. *Optional*. Customize alert messages that will be sent to a distribution list whenever endpoints report an infection or whenever SecureAnywhere is installed on new endpoints. See ["Implementing](#page-157-0) [alerts"](#page-157-0) [on](#page-157-0) [page](#page-157-0) [156.](#page-157-0)

#### <span id="page-9-0"></span>**System requirements**

You can use Endpoint Protection with the following browsers and server platforms.

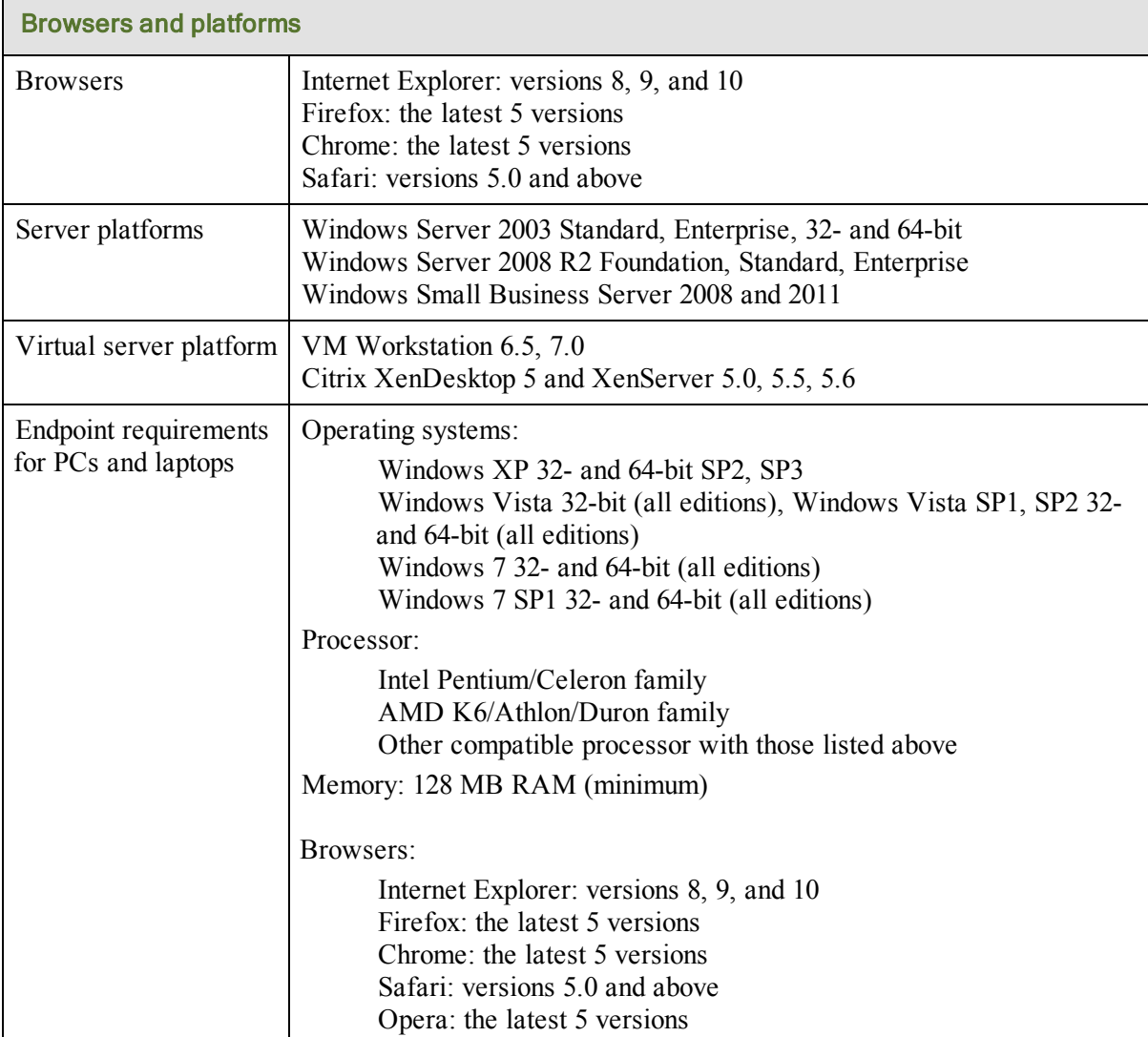

### <span id="page-10-0"></span>**Creating a Webroot account**

Before you can log in to Endpoint Protection, you must create an account using your license keycode. You should have received the keycode in an email sent from Webroot.

#### To create an account:

- 1. Go to the SecureAnywhere website: [https://my.webrootanywhere.com.](https://my.webrootanywhere.com/)
- 2. In the **Log in** panel, click **Sign up now**.

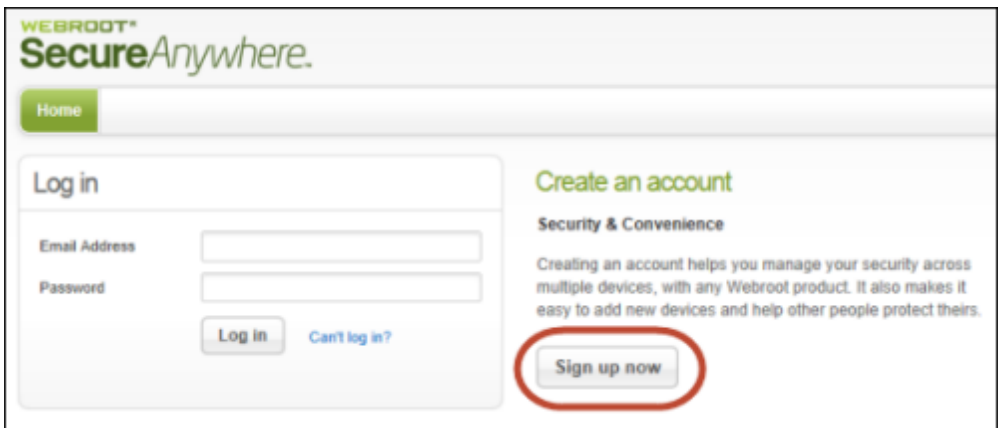

The registration page opens.

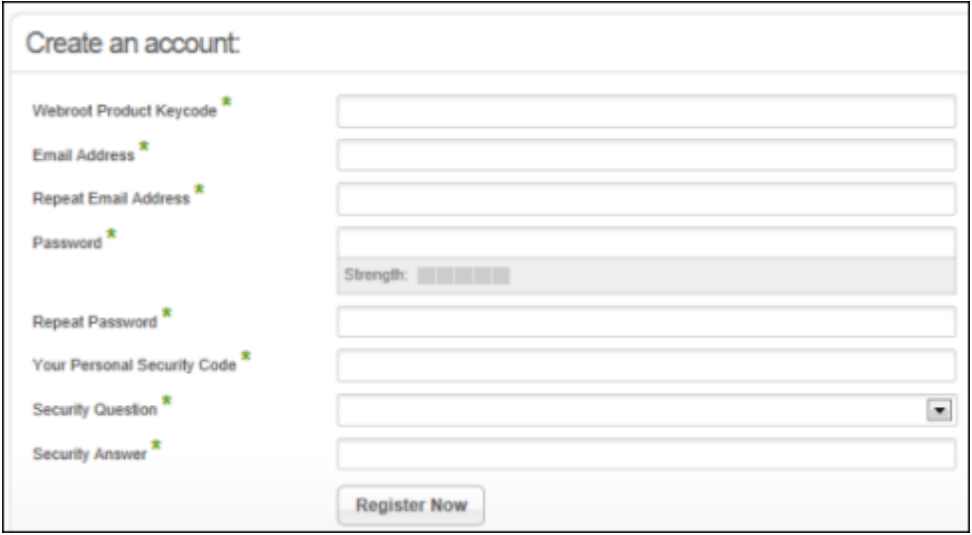

3. Complete the following information:

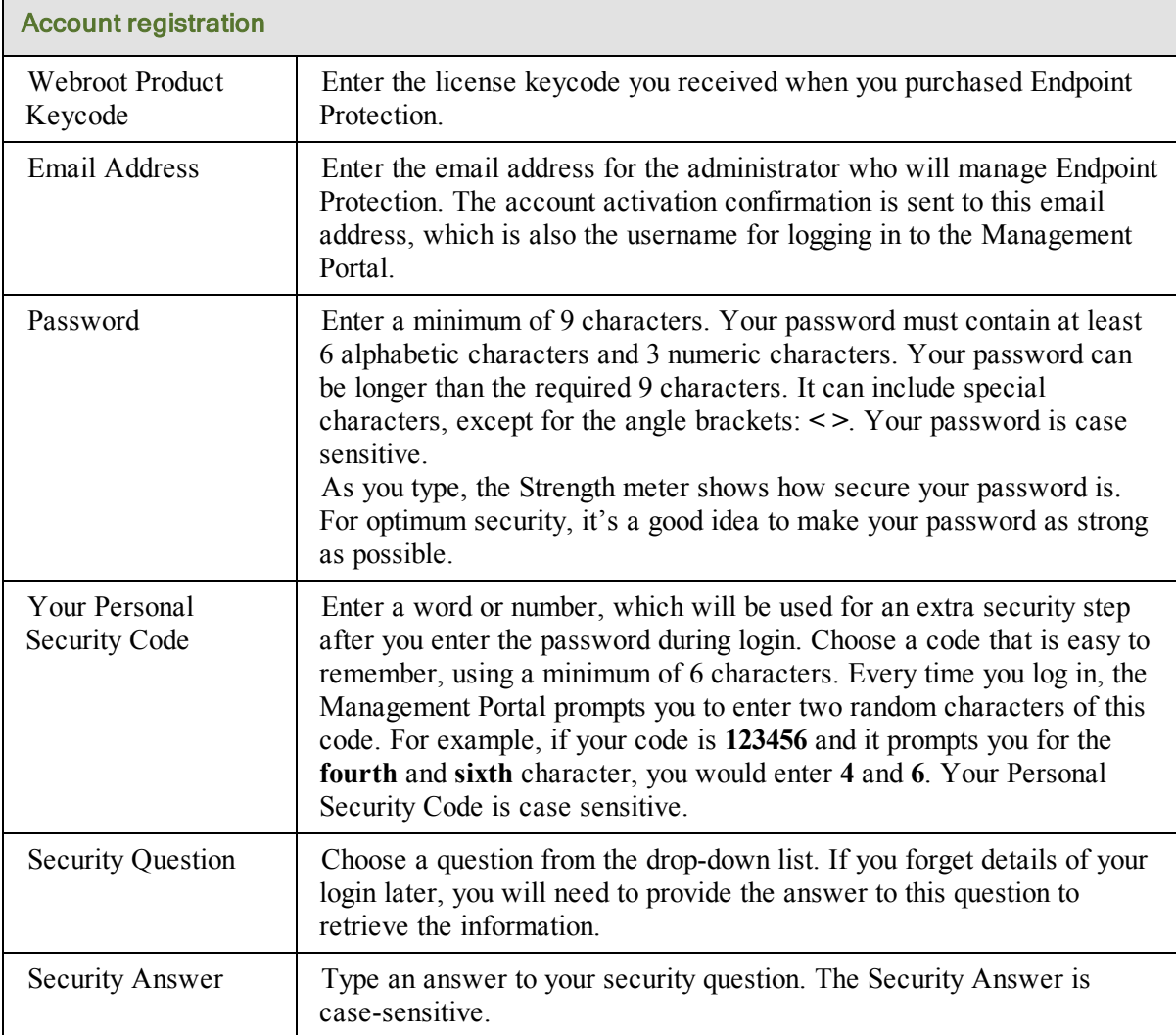

#### 4. Click **Register Now**.

Endpoint Protection verifies the keycode you entered, and then displays a License Agreement at the bottom of the panel as shown in the following example.

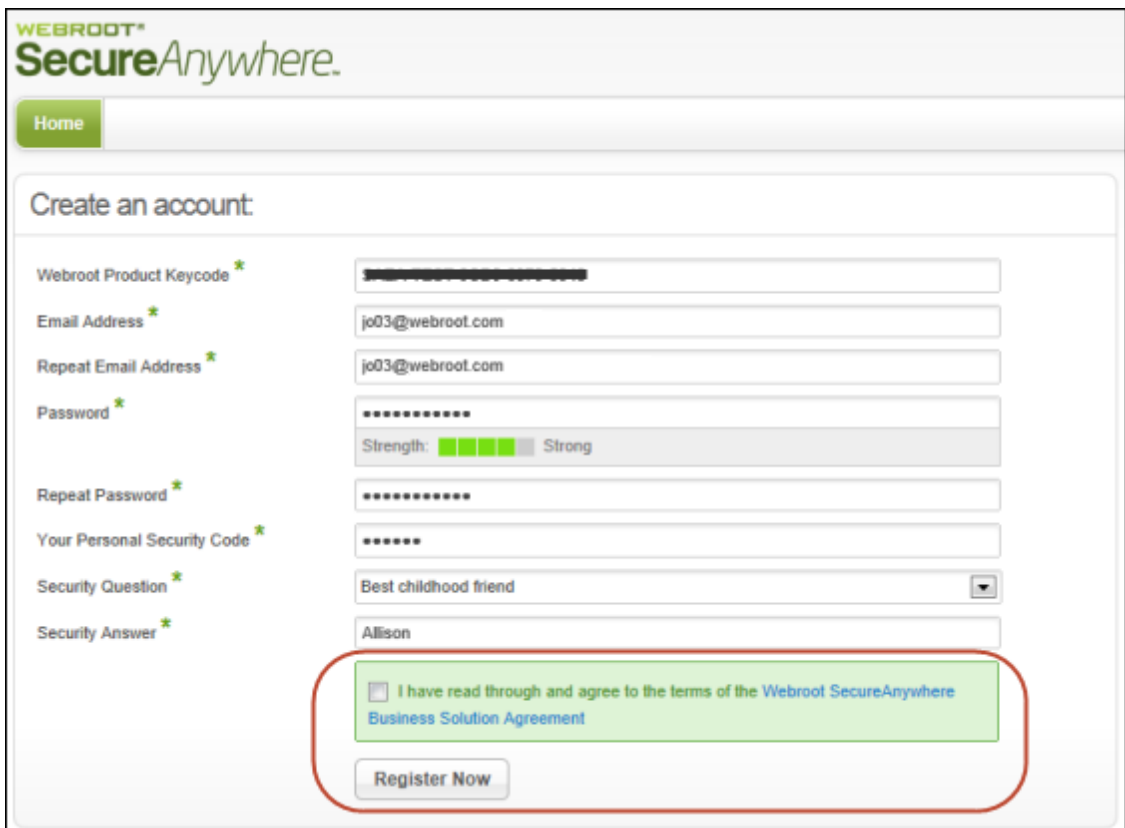

5. Click the link to read the agreement. When you're done, click the checkbox to accept the agreement and click **Register Now** again.

Webroot sends a confirmation message to the email address you specified.

- 6. Open your email application and click the link in the confirmation email message.
- 7. When the **Confirm Registration** page opens, enter the two randomly selected characters of the security code you specified when you created the account. Click **Confirm Registration Now**. You can now log in to the Management Portal to begin configuring Endpoint Protection. See ["Logging](#page-13-0) [in](#page-13-0) [and](#page-13-0) [using](#page-13-0) [the](#page-13-0) [Setup](#page-13-0) [Wizard"](#page-13-0) [on](#page-13-0) [page](#page-13-0) [12.](#page-13-0)

# <span id="page-13-0"></span>**Logging in and using the Setup Wizard**

<span id="page-13-1"></span>After you create an account (see ["Creating](#page-10-0) [a](#page-10-0) [Webroot](#page-10-0) [account"](#page-10-0) [on](#page-10-0) [page](#page-10-0) [9](#page-10-0)), you can log in to the Management Portal. On your first login, a Setup Wizard opens to help you begin configuration.

#### **Logging in for the first time**

- 1. Open a browser and go to the SecureAnywhere website: [https://my.webrootanywhere.com.](https://my.webrootanywhere.com/) *Tip***:** To display a language other than English, click the drop-down arrow in the upper right corner of the page, select a language, then click **Go**. Be aware that to enable languages that use double-byte character sets, you must have the appropriate language pack installed on your computer.
- 2. In the **Log in** panel, enter the email address and password you specified when you created an account. Click **Log in.**

*Tip***:** If you forget your password or security code, click the **Can't log in?** link, then click **I forgot my password** or **I forgot my security code**. Endpoint Protection prompts you to enter your email address, and sends you an email message containing a link for resetting your password or security code.

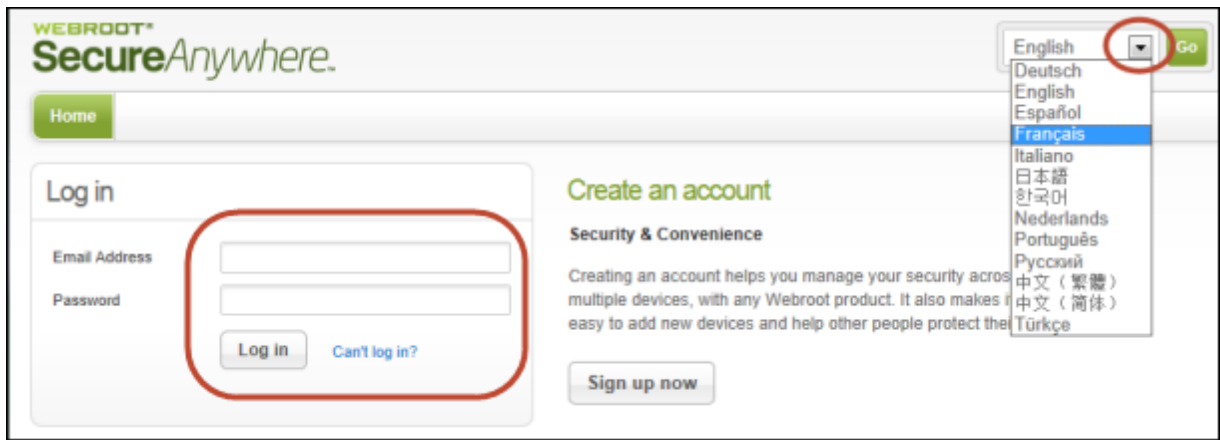

3. In the **Confirm Logon** panel, enter the requested characters of your security code and click **Login**. This personal security code was defined when you created a Webroot account. Every time you log in, Endpoint Protection will require this extra security step. Be aware that it prompts for two random characters of your code. For example, if your code is **123456** and it prompts you for the **fourth** and **sixth** characters, you would enter **4** and **6**.

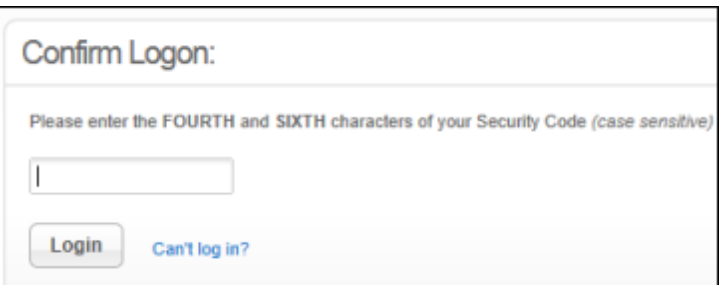

4. When the SecureAnywhere website opens, click **Go to Endpoint Protection**.

**Note:** If you also purchased Mobile Protection, you will have access to the portal for Mobile Protection as well; otherwise, you will not see the Mobile Protection panel.

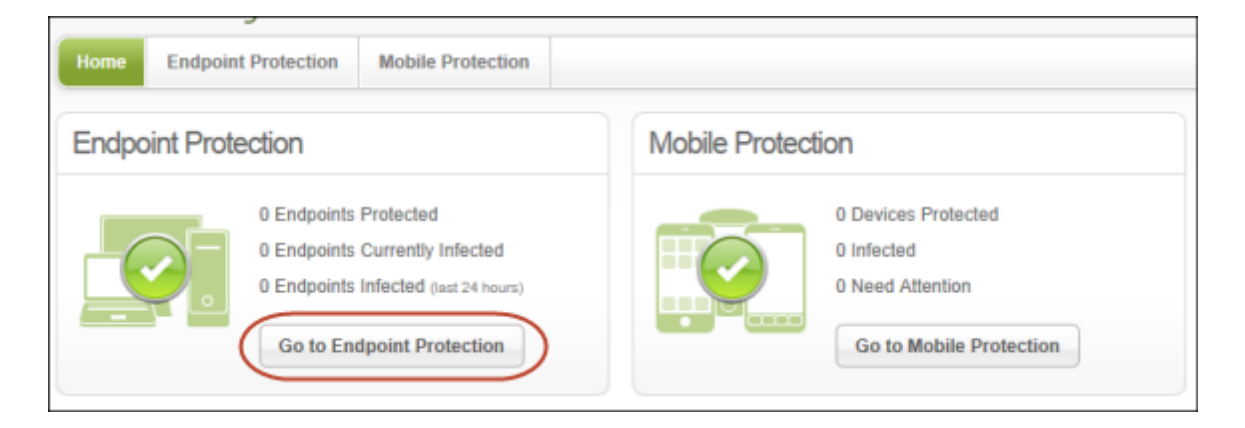

The first time you log in, the Setup Wizard opens. Continue with the next section to select a default policy.

#### <span id="page-14-0"></span>**Selecting a default policy during configuration**

The Setup Wizard prompts you to select a default policy for new SecureAnywhere installations on endpoints. (A *policy* defines the SecureAnywhere settings, including how the program scans for threats and manages detected items.)

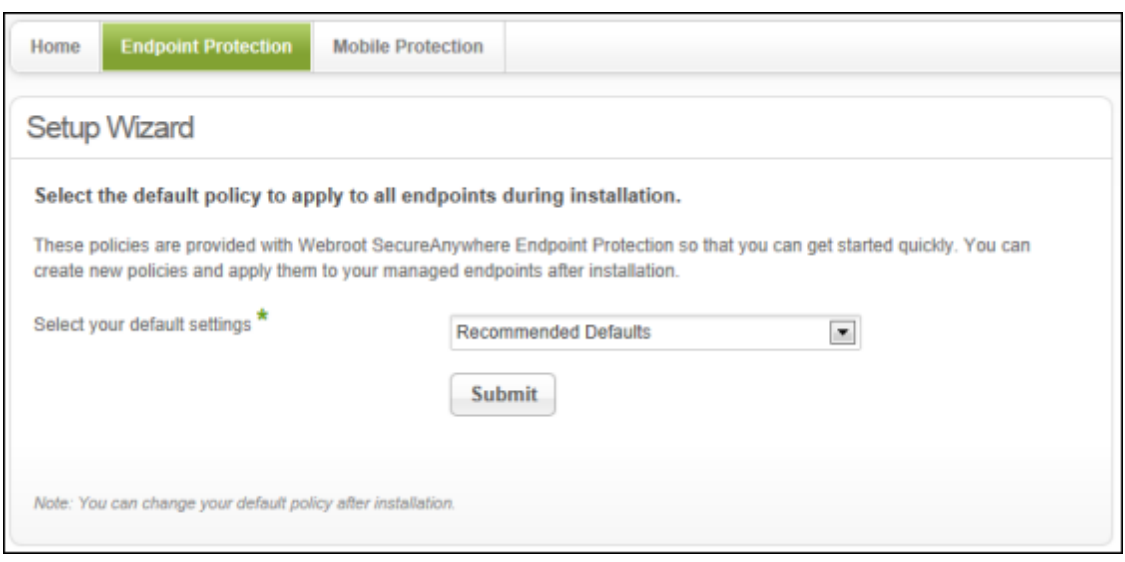

The Setup Wizard provides the following default policies:

- **Recommended Defaults.** Provides our recommended security, with threats automatically removed and quarantined.
- **Recommended Server Defaults**. Provides our recommended security for servers, with threats automatically removed and quarantined, while also allowing the servers to run with optimal performance.
- **Silent Audit**. Scans for threats without user interaction. Does not block or quarantine detected items. This policy allows you to review SecureAnywhere's threat detections first, so you can review detected items and add overrides for any legitimate application files. Use this policy if you are concerned about a false positive being detected or you are applying SecureAnywhere to a critical server. This policy is helpful if you want to preconfigure overrides before applying a stricter policy that will automatically remediate detected items. For more information about overrides, see ["Applying](#page-168-0) [overrides](#page-168-0) [from](#page-168-0) [the](#page-168-0) [Overrides](#page-168-0) [tab"](#page-168-0) [on](#page-168-0) [page](#page-168-0) [167](#page-168-0).
- **Unmanaged**. Provides our recommended security, while also allowing users to change their own SecureAnywhere settings on their endpoints. Unmanaged endpoints still report into the Management Portal and show scan results. Administrators can also send them commands, but cannot change the policy settings.

*Tip*: If you are not sure which policy to select, the **Recommended Defaults** policy is a good starting point for protecting endpoints immediately. You can easily change the default policy later, as described in ["Selecting](#page-90-0) [a](#page-90-0) [new](#page-90-0) [default](#page-90-0) [policy"](#page-90-0) [on](#page-90-0) [page](#page-90-0) [89,](#page-90-0) or create your own policies and assign them to groups of endpoints, as described in ["Creating](#page-91-0) [policies"](#page-91-0) [on](#page-91-0) [page](#page-91-0) [90](#page-91-0).

#### To select a default policy:

1. Open the drop-down menu and select one of policies.

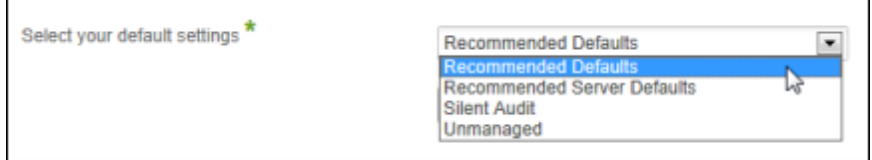

2. Click **Submit**.

The Endpoint Protection status page opens, showing a Welcome panel on the top, deployment options on the bottom, and Support resources on the right. Continue with the next section to select a deployment method.

#### <span id="page-16-0"></span>**Selecting a deployment method and performing a test install**

The Welcome panel describes methods of deploying the SecureAnywhere program to endpoints.

- If you have a small network (less than 100 endpoints), you may want to use the quick method described in the **How to get started** panel. Follow the instructions provided.
- If you have a large network and use Active Directory, we recommend that you click **Deploying Webroot SecureAnywhere** at the bottom to learn more about advanced deployment options. See also ["Deploying](#page-51-0) [SecureAnywhere](#page-51-0) [to](#page-51-0) [endpoints"](#page-51-0) [on](#page-51-0) [page](#page-51-0) [50](#page-51-0).

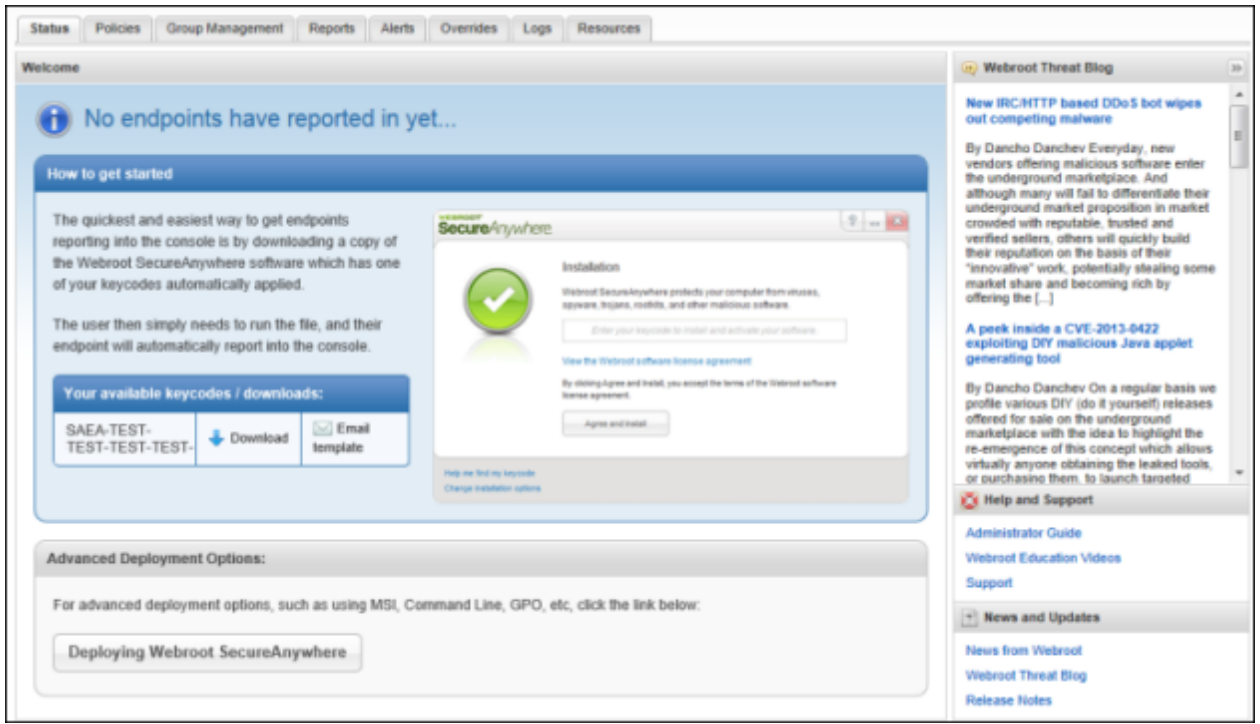

**Note**: If you close out of the Welcome panel, you can view the keycode and deployment information again by clicking the **Resources** tab.

To get started, we recommend that you deploy SecureAnywhere to at least one test endpoint so you can see its status in the Management Portal.

#### To deploy SecureAnywhere to a test endpoint:

1. Look for your keycode in the **How to get started** panel. This keycode identifies your Endpoint Protection license. 2. Download the SecureAnywhere installer file by clicking the **Download** link.

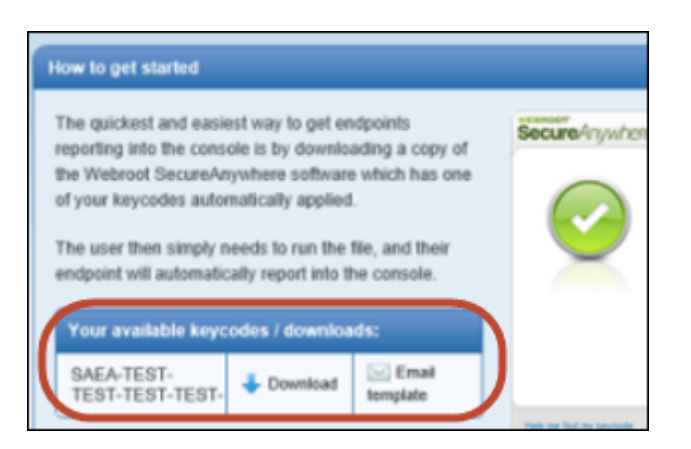

3. From the endpoint, run the installer file. When the following **Installation** panel appears, enter your Endpoint Protection keycode and click **Agree and Install**.

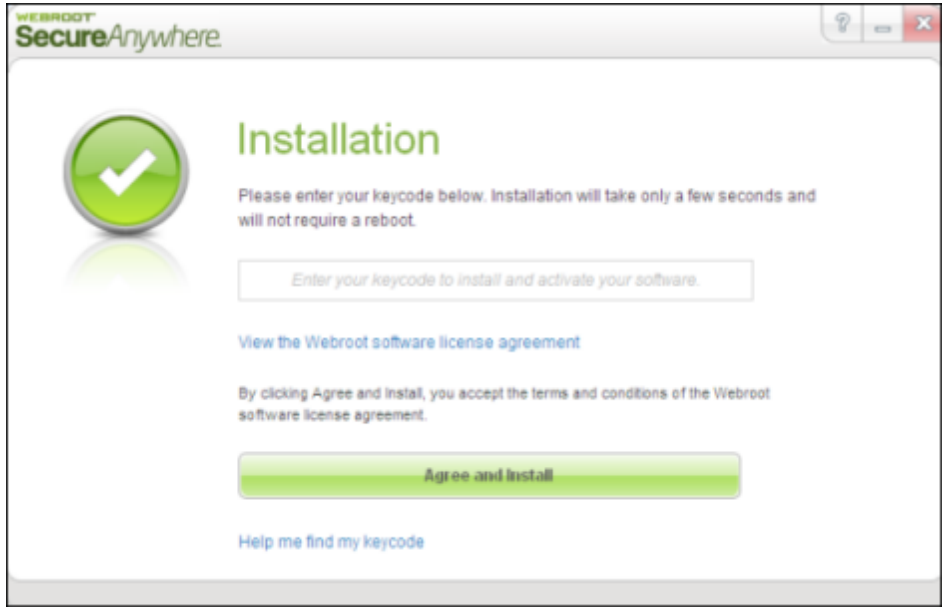

Alternatively, you can send a test email to an end user who will install SecureAnywhere. To do this, click the **Email template** link from the Welcome panel (or Resources tab), and then cut and paste the text into an email message. The link automatically adds the correct keycode for the user. Next, the user clicks the link to begin installation. The program installs silently in the background, with the correct keycode already entered. When it's done, a Webroot icon appears in the endpoint's system tray.

4. Wait for SecureAnywhere to finish its first scan. This should only take a few minutes. When it's done, SecureAnywhere reports into the Management Portal.

5. After the endpoint finishes a scan, log in to the SecureAnywhere website again and see its status. When you click **Go to Endpoint Protection**, the Management Portal opens (you won't see the Setup Wizard again). See ["Using](#page-20-0) [the](#page-20-0) [Management](#page-20-0) [Portal"](#page-20-0) [on](#page-20-0) [page](#page-20-0) [19](#page-20-0).

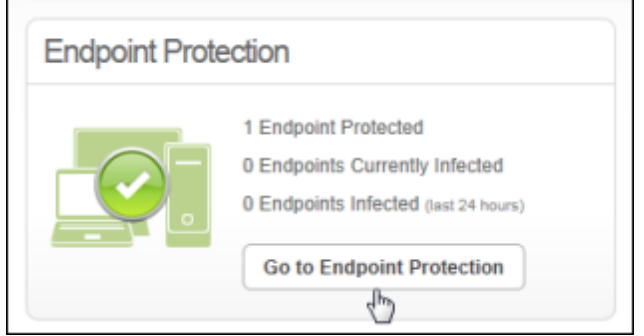

## <span id="page-20-0"></span>**Using the Management Portal**

The Management Portal is a central website that administrators can use to view and manage network status. The administrator who first created the Webroot account has access to all functions in the portal (see ["Creating](#page-10-0) [a](#page-10-0) [Webroot](#page-10-0) [account"](#page-10-0) [on](#page-10-0) [page](#page-10-0) [9](#page-10-0)). If desired, the administrator can create additional users with full or limited access (see ["Managing](#page-34-0) [portal](#page-34-0) [users"](#page-34-0) [on](#page-34-0) [page](#page-34-0) [33\)](#page-34-0).

#### To log in to the Management Portal:

- 1. Go to the SecureAnywhere website: [https://my.webrootanywhere.com.](https://my.webrootanywhere.com/)
- 2. In the **Log in** panel, enter the email address and password you specified when you created an account. Click **Log in.**

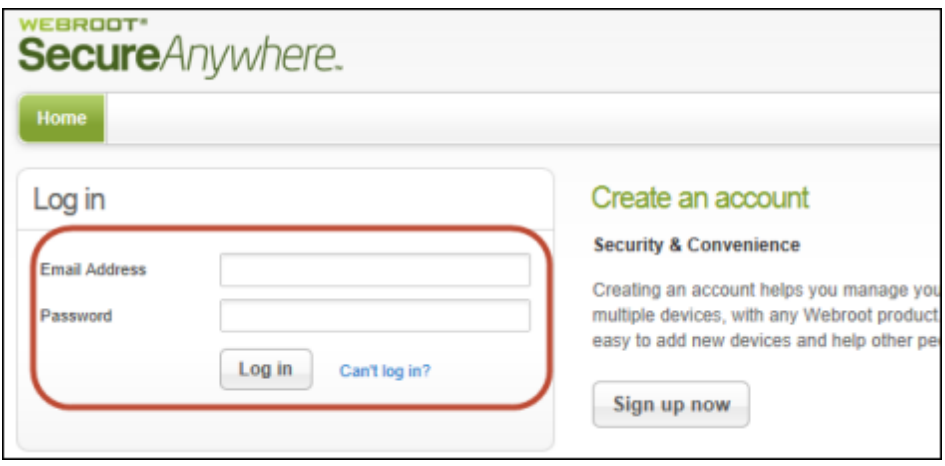

3. In the **Confirm Logon** panel, enter the requested characters of your security code and click **Login**.

This personal security code was defined when you created a Webroot account. Every time you log in, Endpoint Protection will require this extra security step. Be aware that it prompts for two random characters of your code. For example, if your code is **123456** and it prompts you for the **fourth** and **sixth** characters, you would enter **4** and **6**.

The SecureAnywhere website opens and shows the total number of endpoints protected in your network, any endpoints that have threats, and any endpoints with threats detected in the last 24 hours.

4. From the Endpoint Protection panel (see the following example), you can click **Go to Endpoint Protection** to open the Management Portal or click an "Endpoint Infected" link (if any) to open the Management Portal and go directly to the threat information panel.

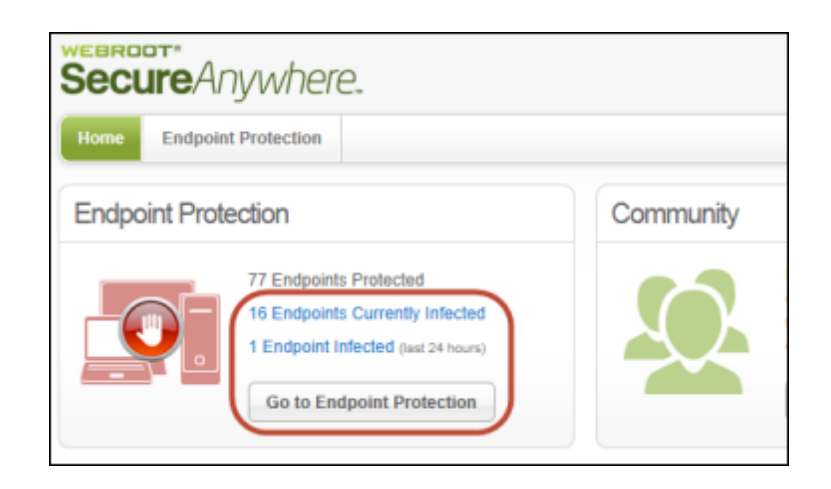

The Management Portal looks similar to the following example. The Status panel includes threat alerts, endpoint activity, and data charts. You can click tabs along the top that allow you to access configuration and other tasks.

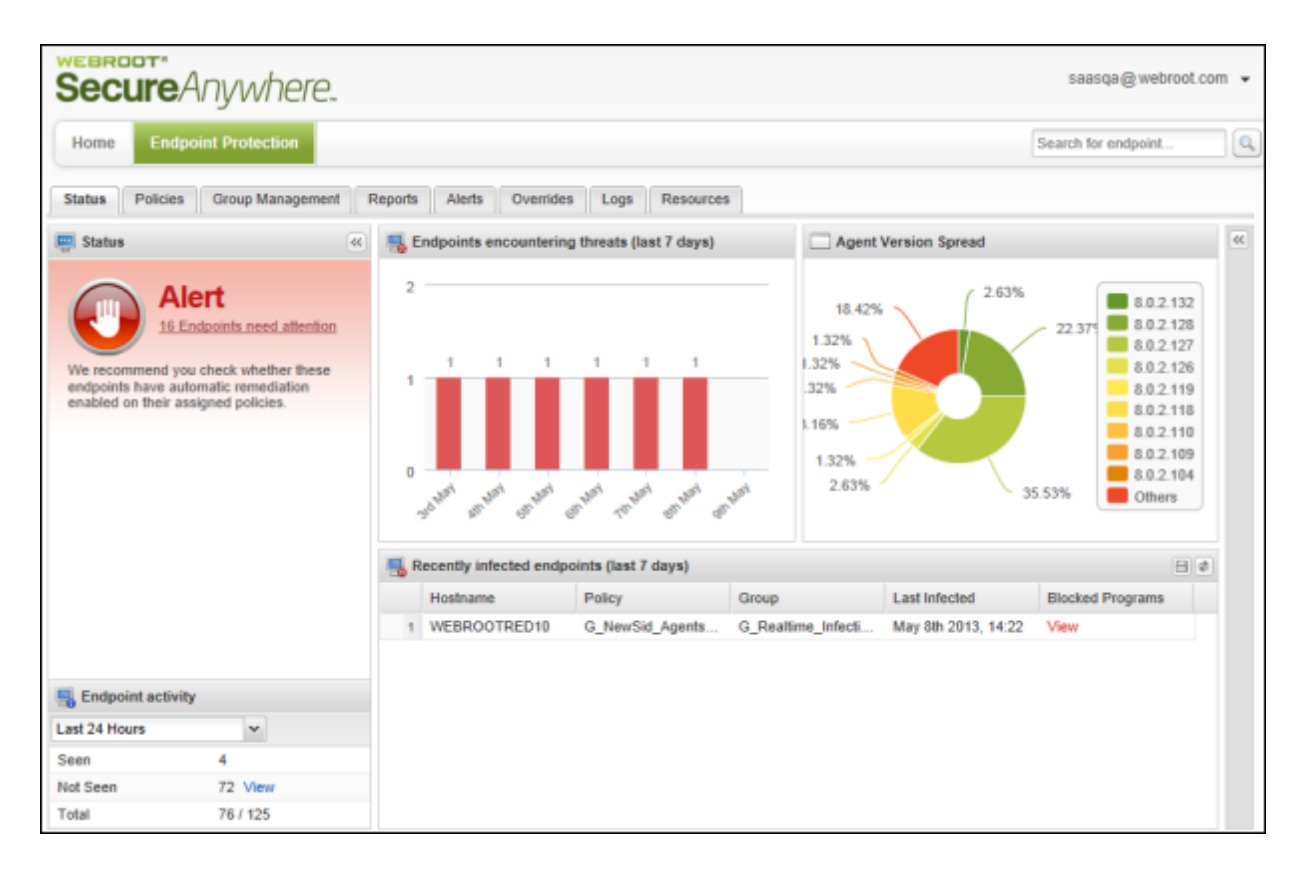

<span id="page-22-0"></span>The following sections describe the areas of the Management Portal, including its tabs, menus, panels, tables, search functions, and export functions.

#### **Using the main tabs**

The following table describes the Endpoint Protection tabs.

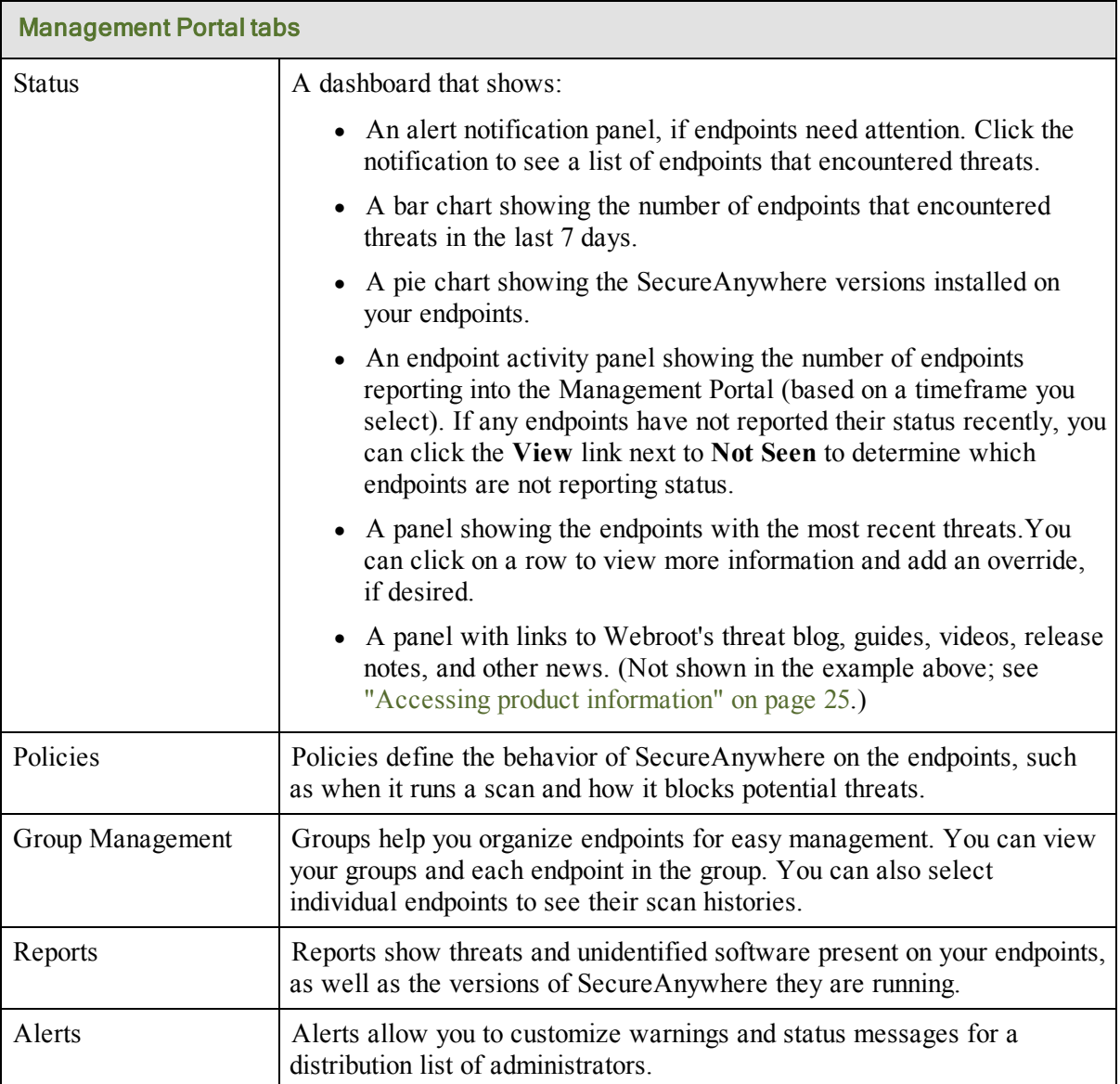

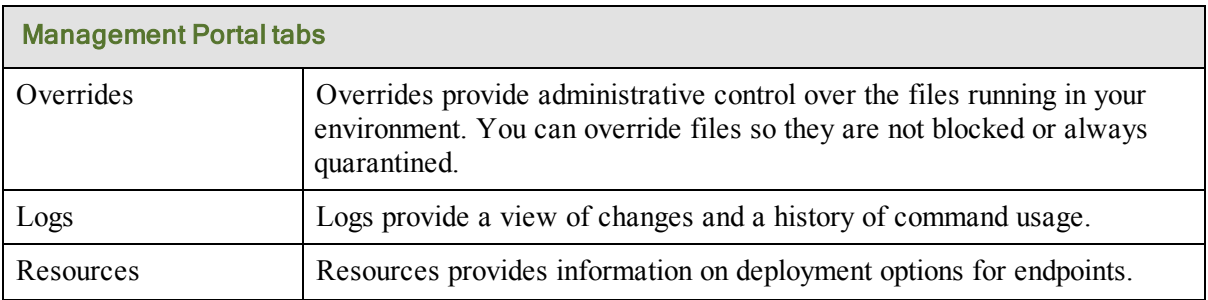

#### <span id="page-23-0"></span>**Opening the Endpoint Protection Menu**

The arrow next to your login ID opens the menu for Endpoint Protection. The options available on the menu vary, depending on your access permissions.

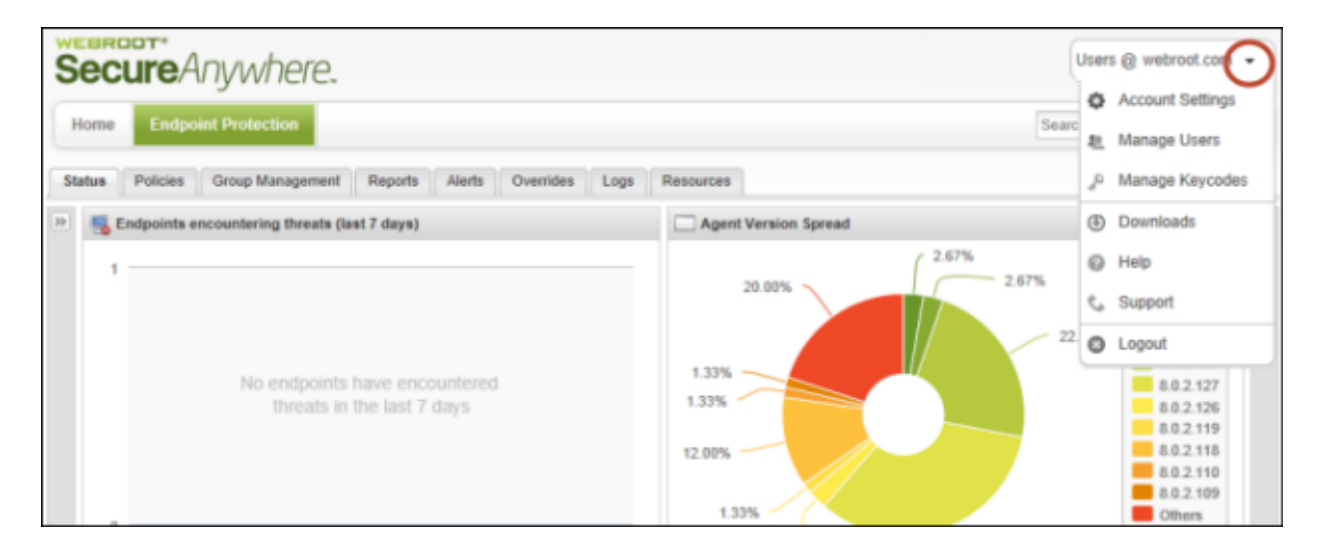

See the following table for more information about the Endpoint Protection Menu.

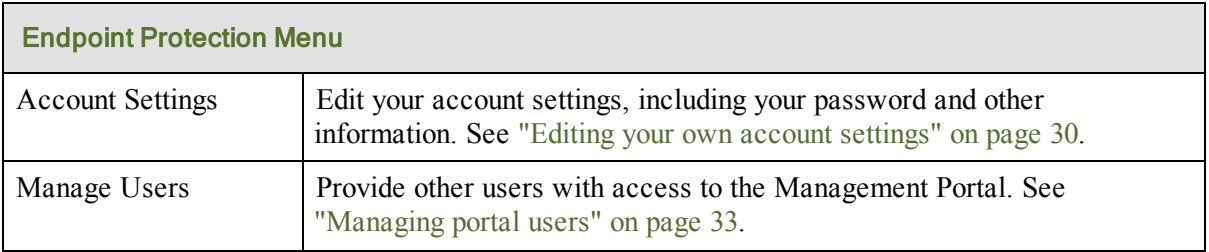

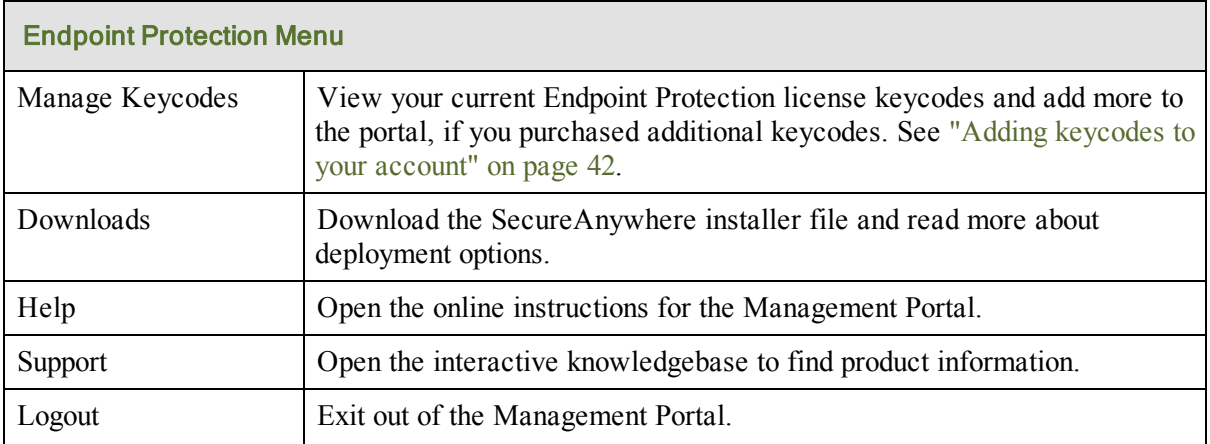

#### <span id="page-24-0"></span>**Opening and collapsing panels**

For a larger view of the data charts, you can collapse the panels on the far left and the far right. Click the **Collapse** buttons (shown in the following example). The bar charts in the middle panel are static; you cannot collapse them or change the type of charts that display.

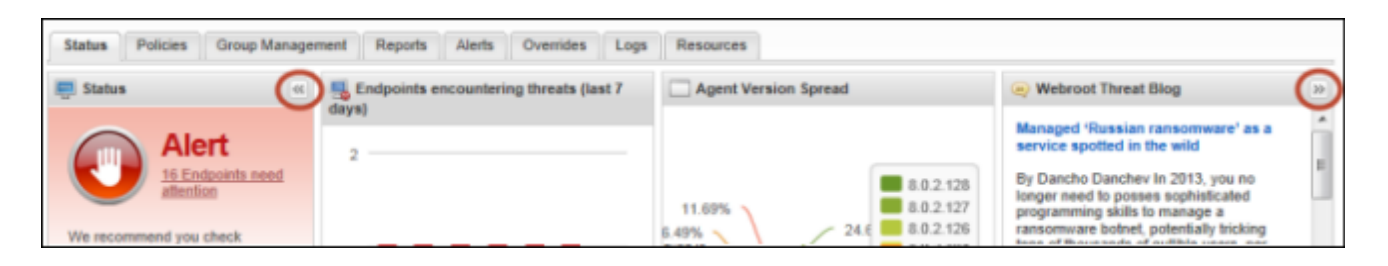

To re-open the panel, click the **Collapse** button again, as shown in the following example.

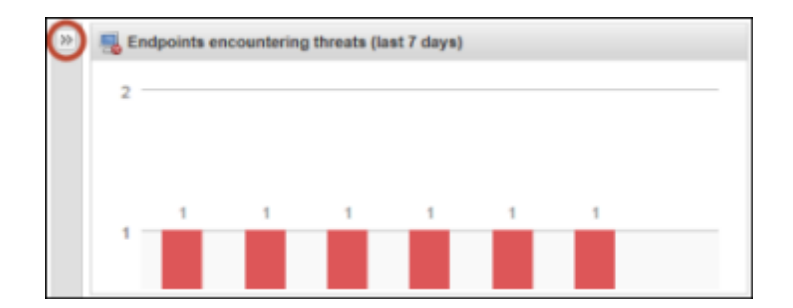

#### <span id="page-25-0"></span>**Exporting data to a spreadsheet**

When you see a spreadsheet icon, you can click that icon to export the displayed data into a spreadsheet.

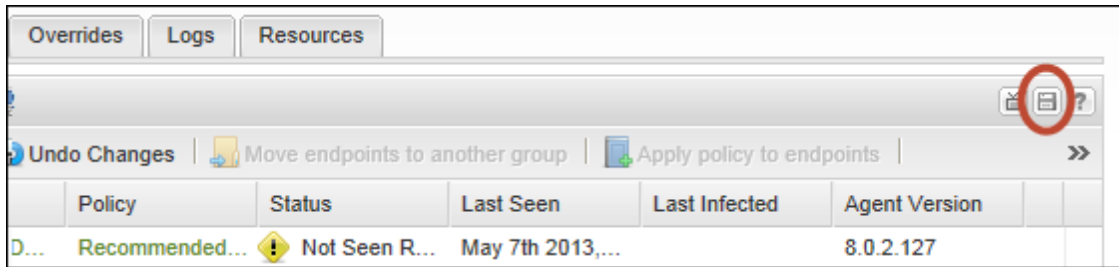

#### <span id="page-25-1"></span>**Opening video tutorials**

When you see a television icon (shown in the following example), you can click that icon to view a video that describes a procedure related to the panel.

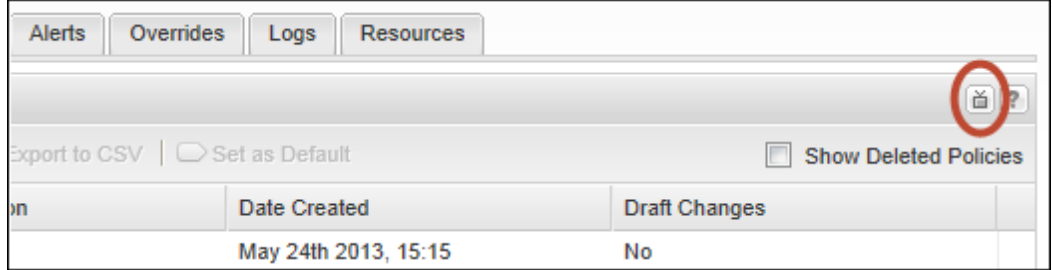

#### <span id="page-25-2"></span>**Opening the Help files**

When you see a Question mark icon, you can click that icon to open Help for the current panel. You can also go to:

[http://www.webroot.com/En\\_US/SecureAnywhere/SME/EndpointProtection.htm.](http://www.webroot.com/En_US/SecureAnywhere/SME/EndpointProtection.htm)

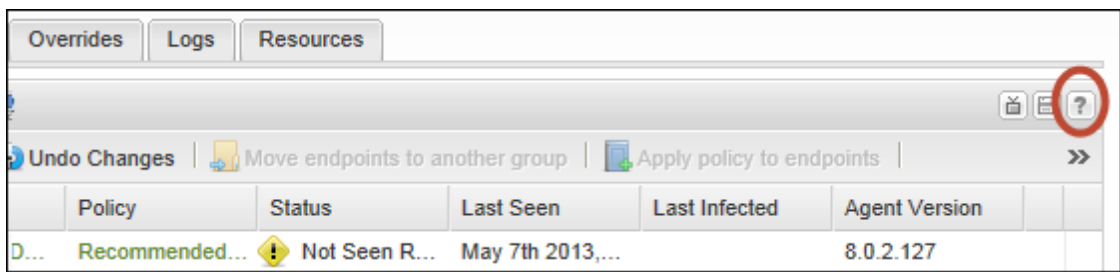

### <span id="page-26-0"></span>**Accessing product information**

Webroot's threat blog, guides, videos, release notes, and other news are available from the right panel. Click a link to access the resources under **Help and Support** or **News and Updates**.

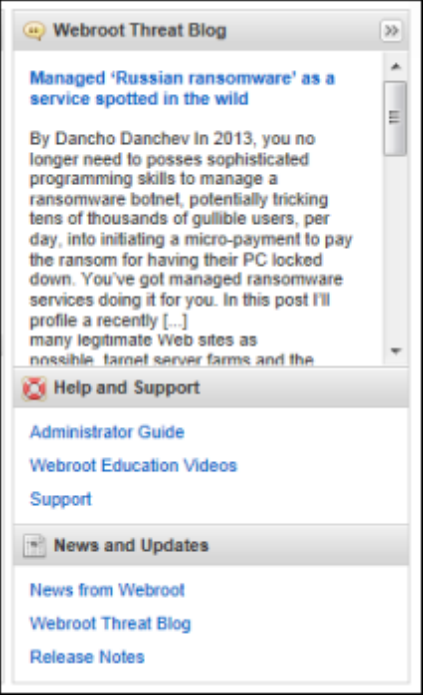

If this panel is not open, click on the **Collapse** button on the far right:

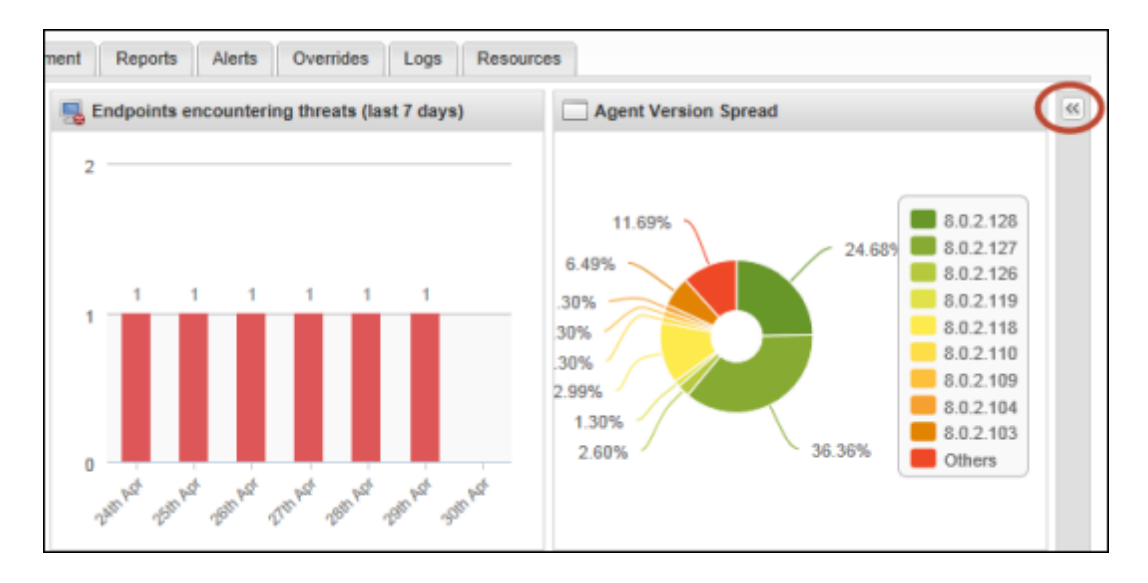

# <span id="page-27-0"></span>**Sorting data in tables and reports**

You can sort, hide, and show data in tables and reports, as follows:

- <sup>l</sup> **Quick sort on a column**: Click the desired column head to sort by that subject. For example, if you want to sort data by policy name, you would click the Policy column header.
- <sup>l</sup> **Change the ascending or descending order**: Click at the end of a column header to display the dropdown arrow, then click the arrow to open the menu. Select either **Sort Ascending** or **Sort Descending** to change the order of data points in a column.
- <sup>l</sup> **Show or hide columns**: Click at the end of a column header to display the drop-down arrow, then click the arrow to open the menu. Select a box (check) to show a column. Deselect a box (uncheck) to hide a column.

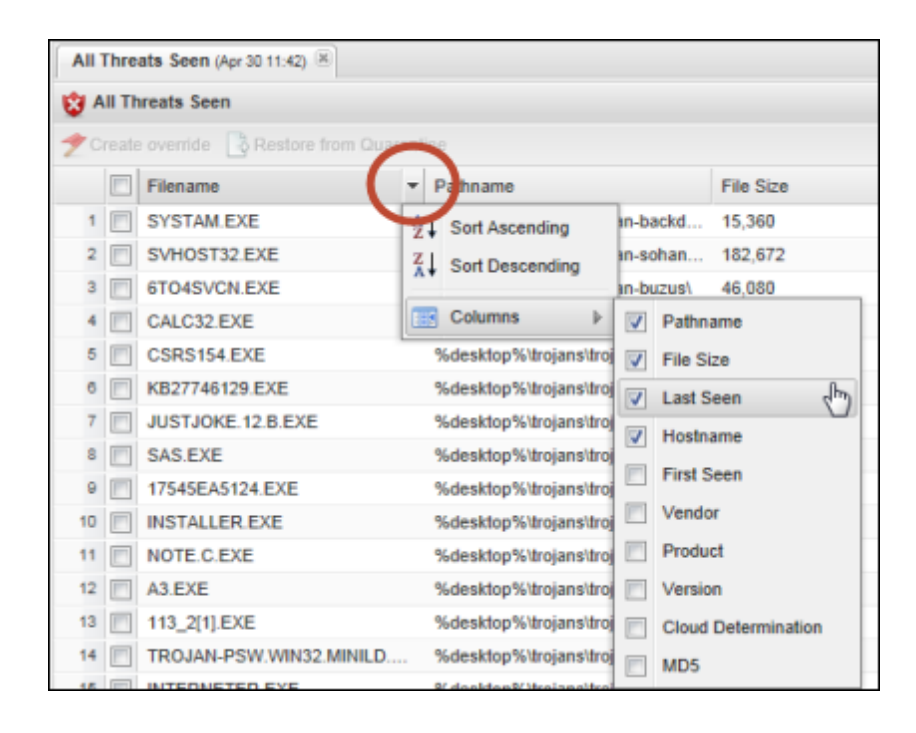

The following table describes subject data that may appear in Endpoint Protection tables and reports. The data that appears depends on the type of table or report displayed.

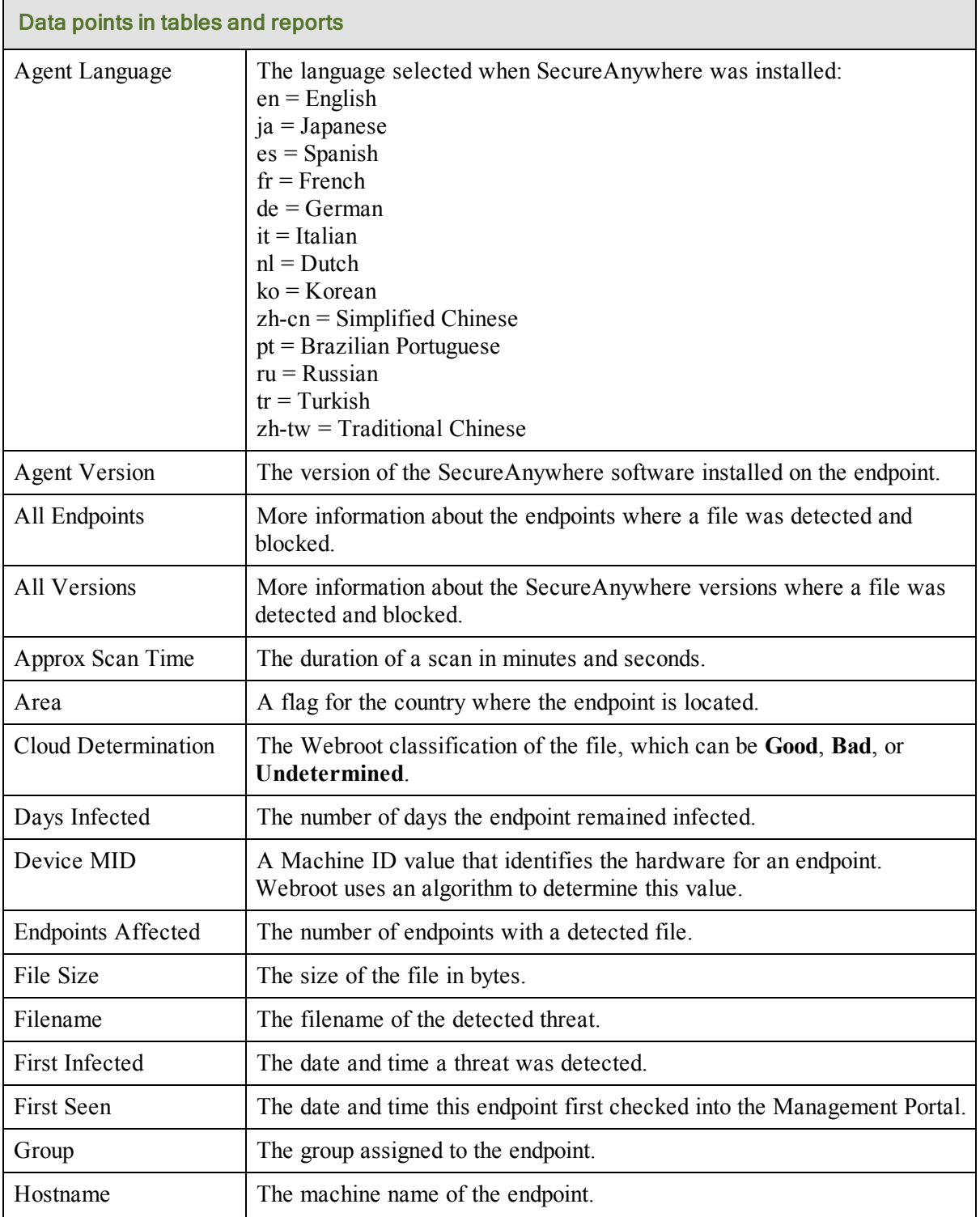

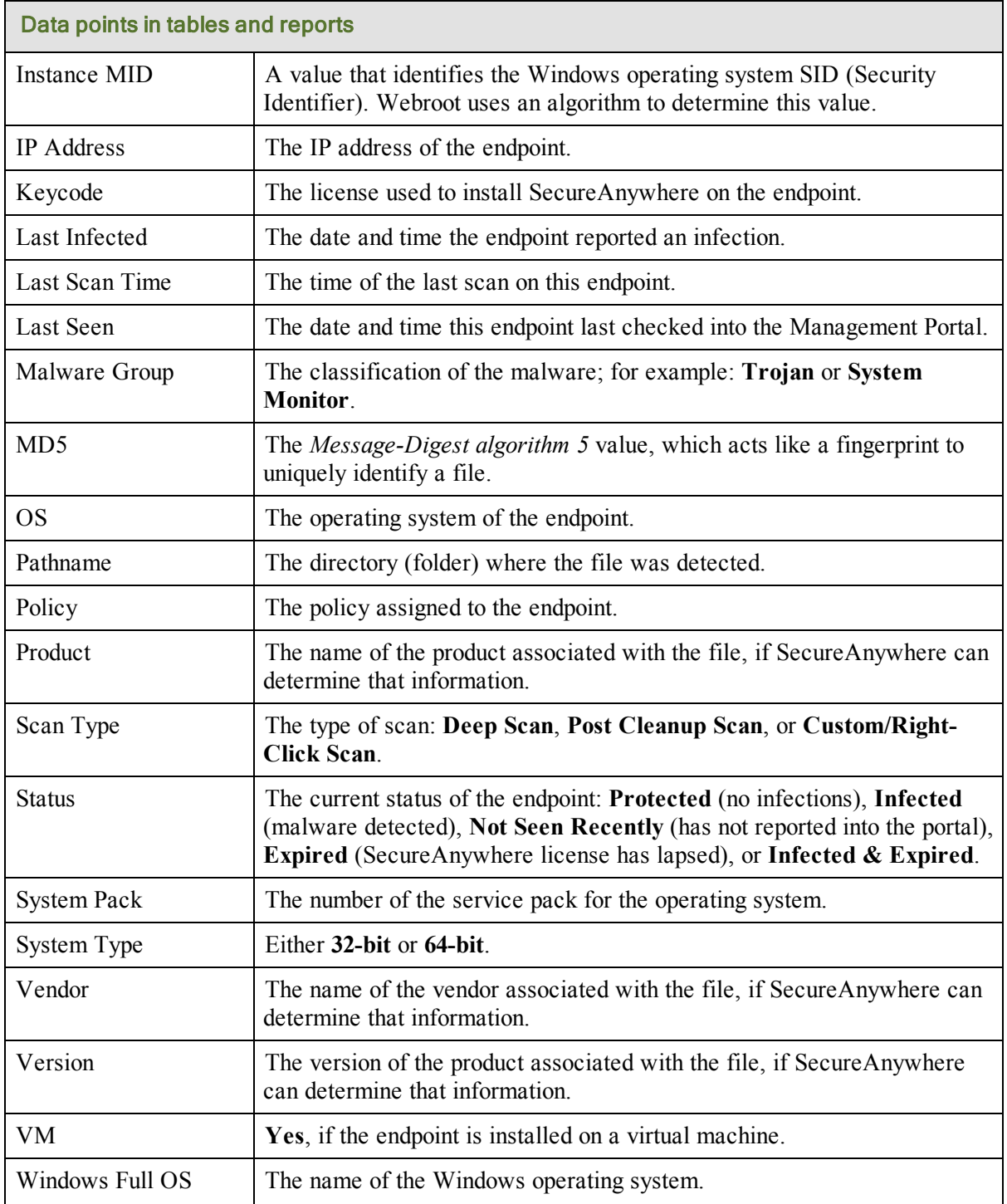

# <span id="page-30-0"></span>**Chapter 2: Managing User Accounts**

To manage your Webroot account, see the following topics:

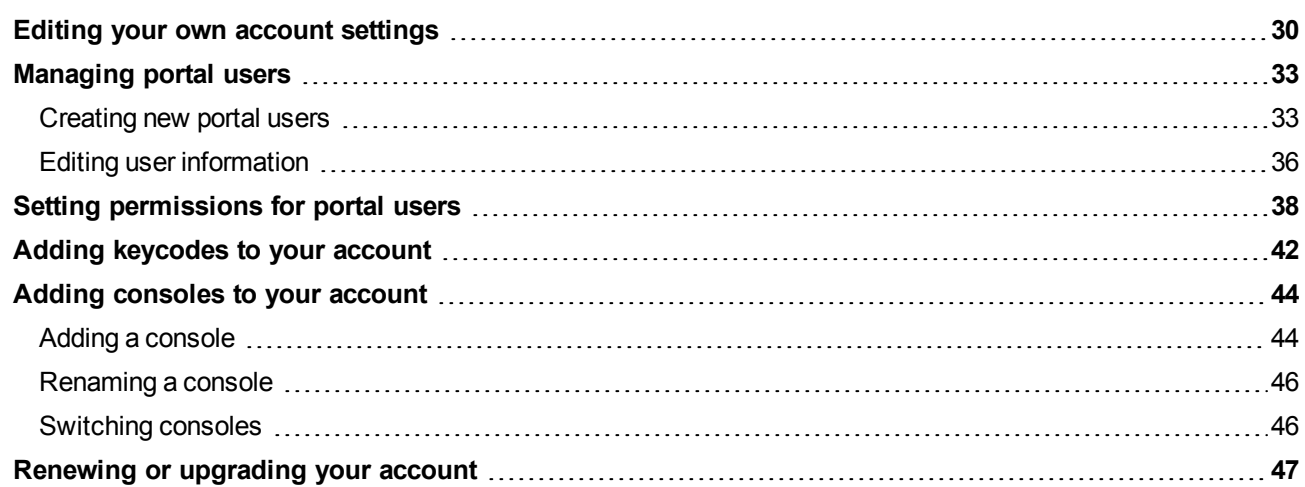

### <span id="page-31-0"></span>**Editing your own account settings**

An *account* defines your user details (login name, password, etc.) and access permissions. For your own account, you can change any setting except the email address specified for your login name.

**Note**: If you want to edit settings for other portal users, see ["Managing](#page-34-0) [portal](#page-34-0) [users"](#page-34-0) [on](#page-34-0) [page](#page-34-0) [33.](#page-34-0)

#### To edit your account settings:

1. Open the Endpoint Protection menu by clicking the arrow next to your login ID, then click **Account Settings**.

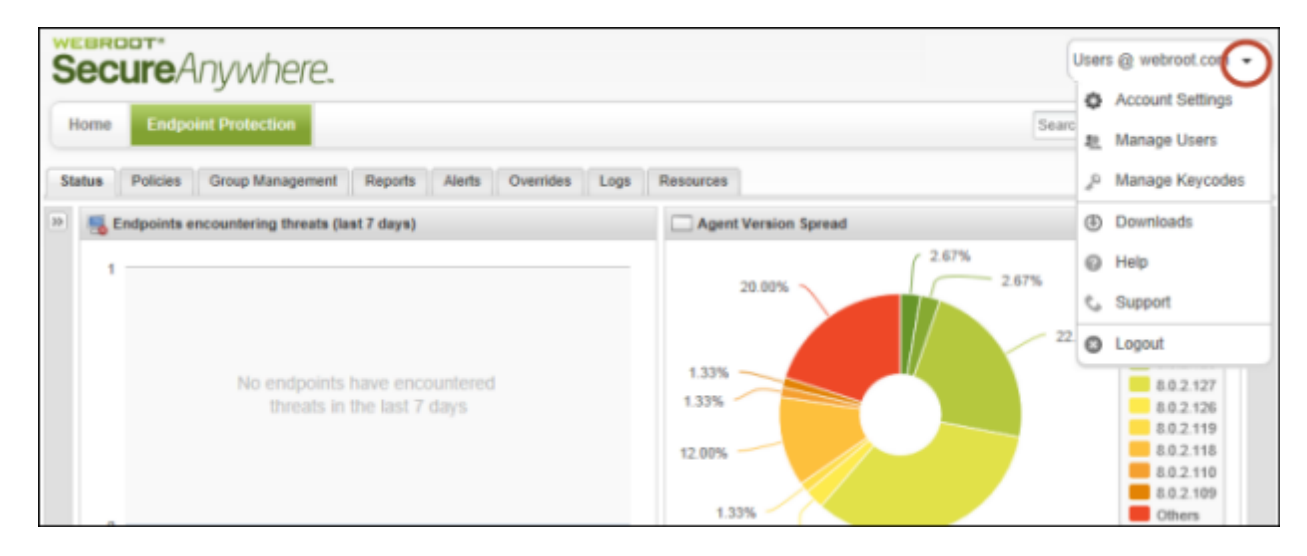

2. In the **Account Settings** panel, click one of the **Change** links to open another panel where you can edit the information.

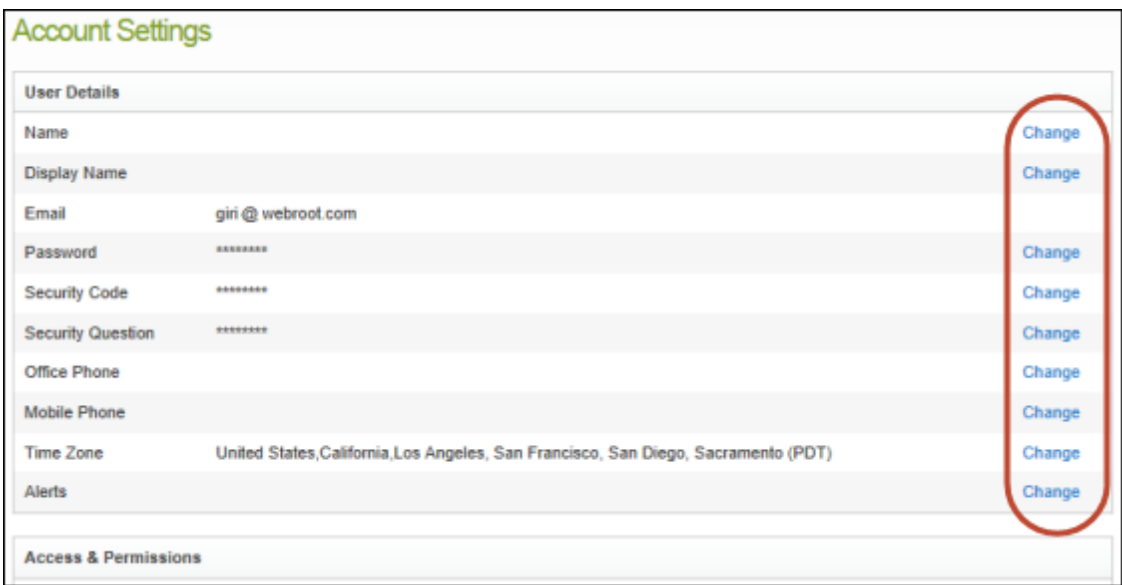

3. In the **User Details** panel, make the desired changes to your name and phone numbers. **Note**: The *Display Name* is the name that appears in the Management Portal.

If you need to change the time zone, click the pencil icon at the right, then type the country, region, or city to open a drop-down menu of choices.

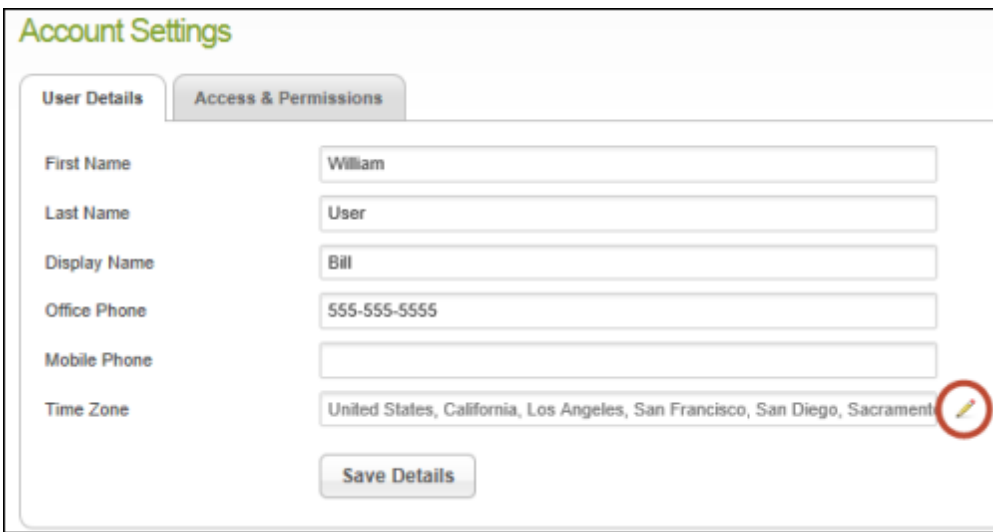

4. To check your access permissions, click the **Access & Permissions** tab. If you are the main Endpoint Protection administrator, we recommend that you keep the default settings as shown in the following example. For more information about the settings, see ["Setting](#page-39-0) [permissions](#page-39-0) [for](#page-39-0) [portal](#page-39-0) [users"](#page-39-0) [on](#page-39-0) [page](#page-39-0) [38](#page-39-0). 5. Click **Save Access & Permissions** when you're done.

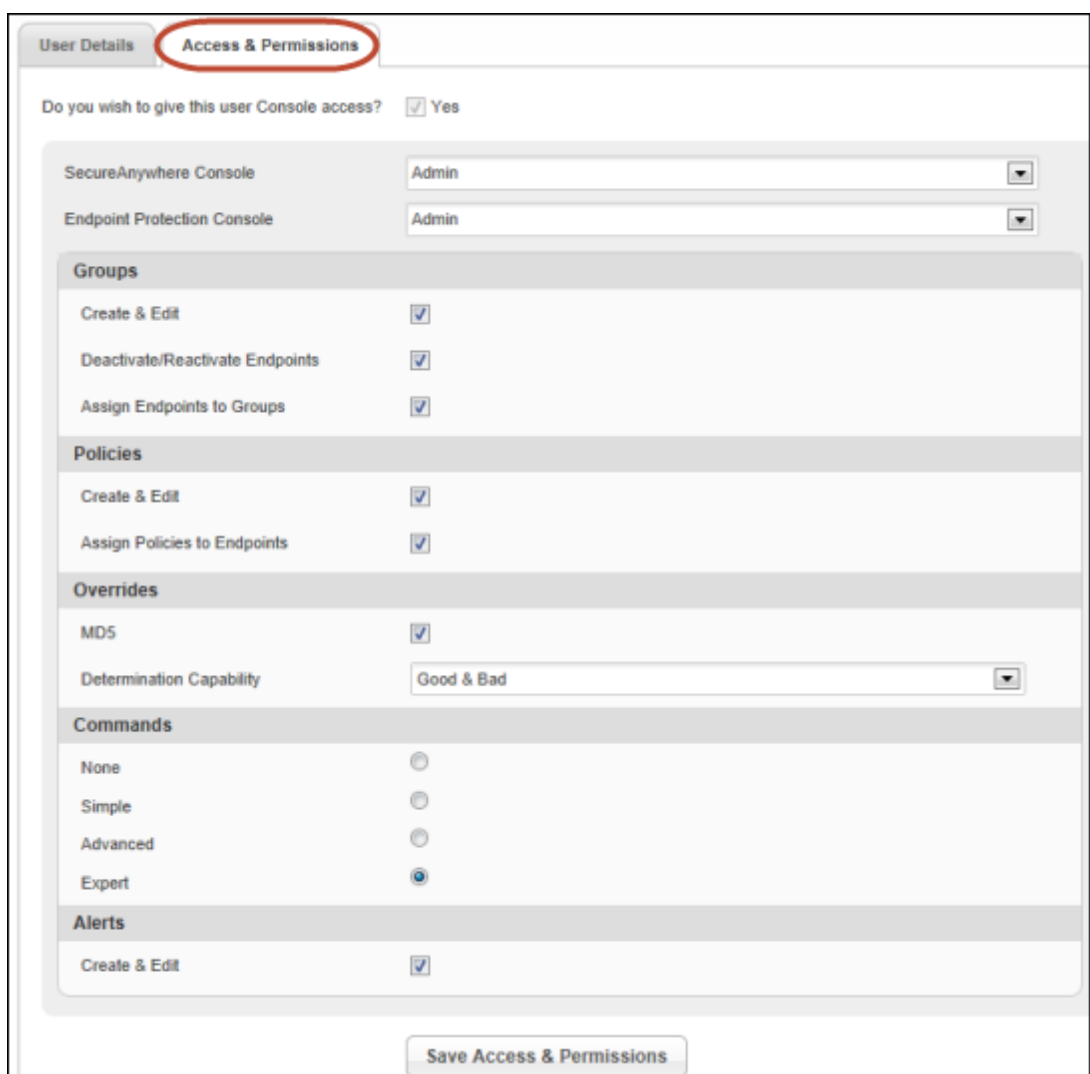

# <span id="page-34-0"></span>**Managing portal users**

If you have *Admin* permission for Endpoint Protection (see ["Setting](#page-39-0) [permissions](#page-39-0) [for](#page-39-0) [portal](#page-39-0) [users"](#page-39-0) [on](#page-39-0) [page](#page-39-0) [38](#page-39-0)), you can create new Management Portal users, set access permissions for them, and edit their information. When you create new users, Endpoint Protection sends them an email with further details for creating a password and logging in.

#### <span id="page-34-1"></span>**Creating new portal users**

You might want to add other administrators so they can access Endpoint Protection reports. You can also add users with limited permissions so they can view data, but not make changes.

#### To create a new portal user:

1. Open the Endpoint Protection menu by clicking the arrow next to your login ID, then click **Manage Users**.

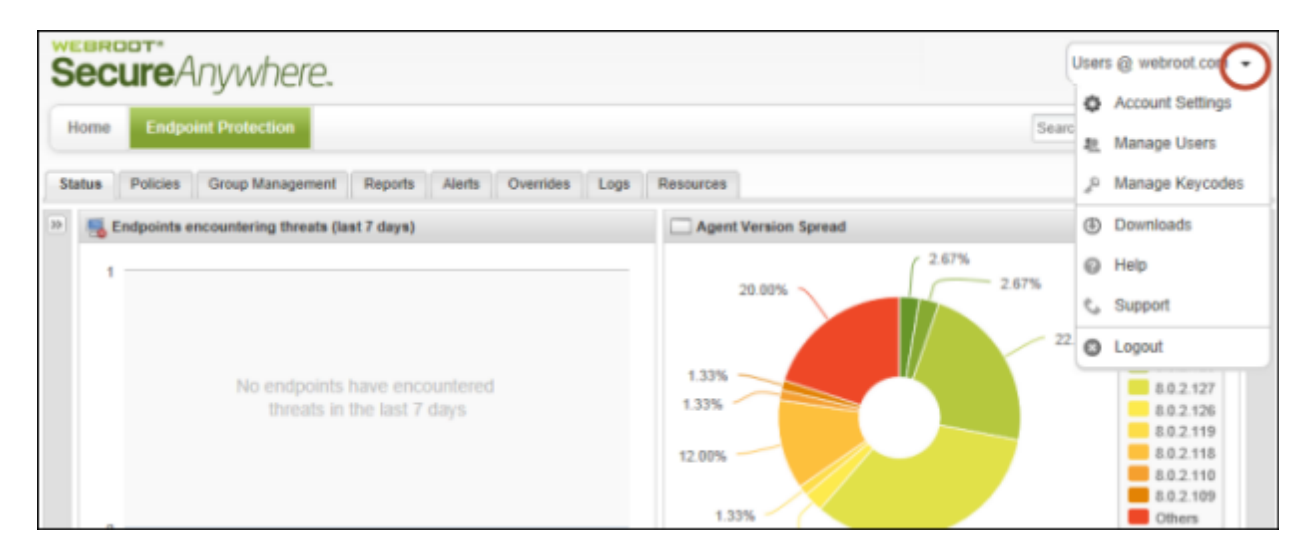

2. In the **Manage Users** panel, click **Create New User**.

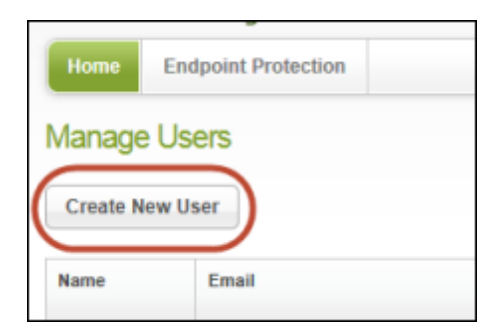

- 3. In the **Create New User** panel, enter the user's email address (the address where the user receives the confirmation message). The email address will also serve as the user's login name. If you entered the wrong email address and the user does not receive the message, you will be able to change the email address and re-send it later. See ["Editing](#page-37-0) [user](#page-37-0) [information"](#page-37-0) [on](#page-37-0) [page](#page-37-0) [36](#page-37-0).
- 4. Select the time zone where this user is located. Click the pencil icon at the right, then type the country, region, or city to open a drop-down menu of choices.

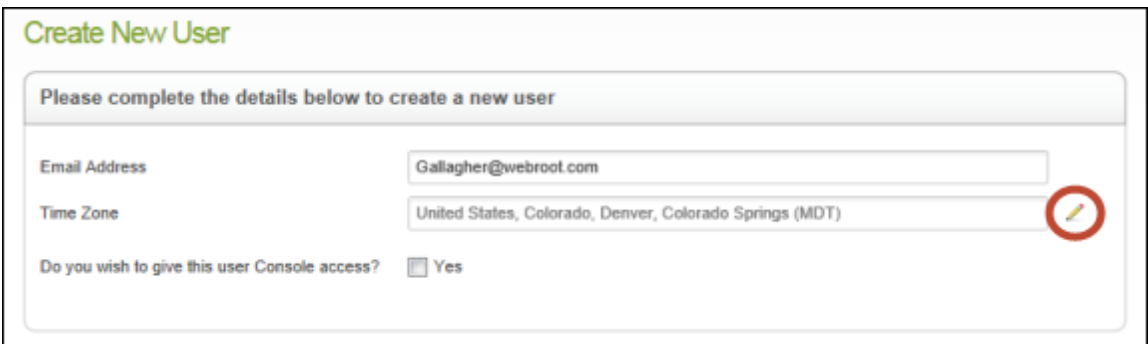

5. Next to **Do you wish to give this user Console access?**, click in the **Yes** checkbox. Additional fields appear at the bottom, as shown in the following example.

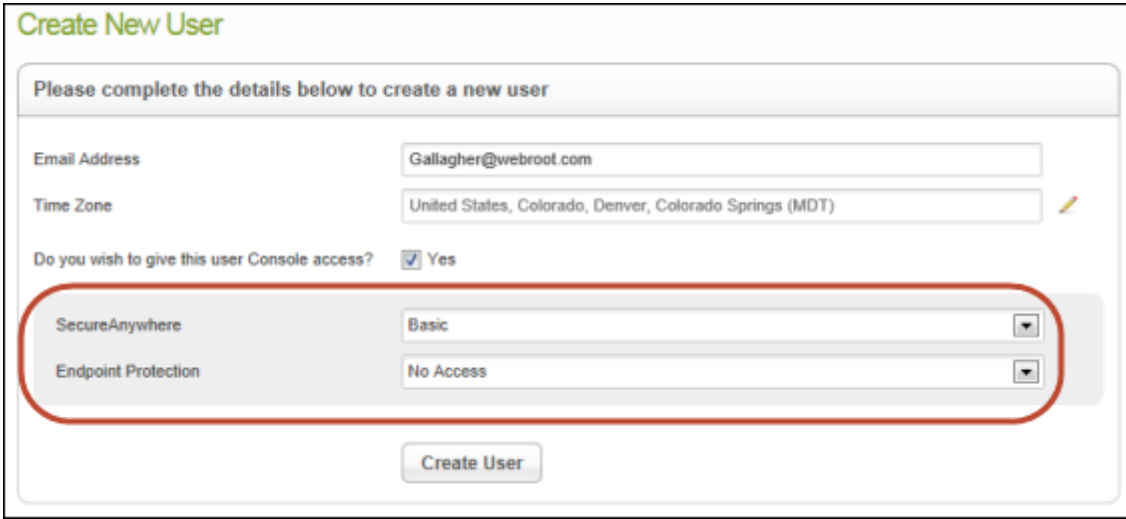

In these two fields, you must specify the level of access to give the user for **SecureAnywhere** or **Endpoint Protection**. The two types of consoles are described as follows:

<sup>l</sup> **SecureAnywhere**: The **Home** page of **my.webrootanywhere.com** (see the following example). From here, the user can access other Webroot portals, such as the Mobile
Protection portal (if your company purchased Mobile Protection).

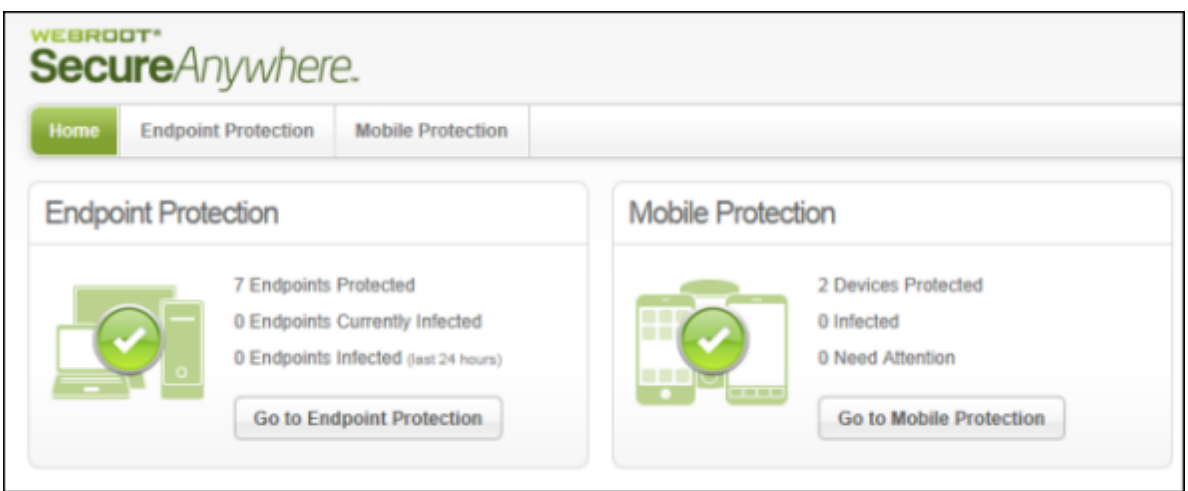

<sup>l</sup> **Endpoint Protection**: The Management Portal (or *Admin Console*) for Endpoint Protection. When users have access to this portal, they will see the **Go to Endpoint Protection** button and can click it to enter the Management Portal (see the following example).

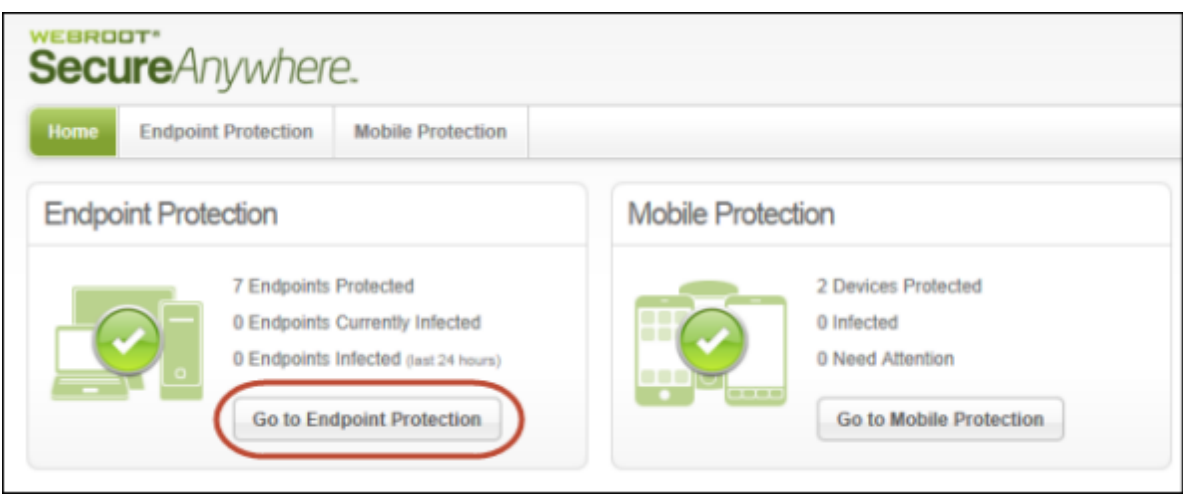

- 6. In the **SecureAnywhere** field, click the drop-down arrow to select either **Basic** (limited access to consoles and account settings) or **Admin** (full access to all keycodes, users, and account settings in Webroot portals).
- 7. In the **Endpoint Protection** field, click the drop-down arrow to change **No Access** to either **Basic** (readonly access to endpoint scans) or **Admin** (full access to all settings). You can further modify this user's permissions later, as described in ["Setting](#page-39-0) [permissions](#page-39-0) [for](#page-39-0) [portal](#page-39-0) [users"](#page-39-0) [on](#page-39-0) [page](#page-39-0) [38.](#page-39-0)

8. When you're done, click **Create User** to send a confirmation email to the new user. The user's email message includes a temporary password for the first login. When the user clicks the confirmation link in the email, the Confirm Registration panel opens for the user to enter login information (see the following example).

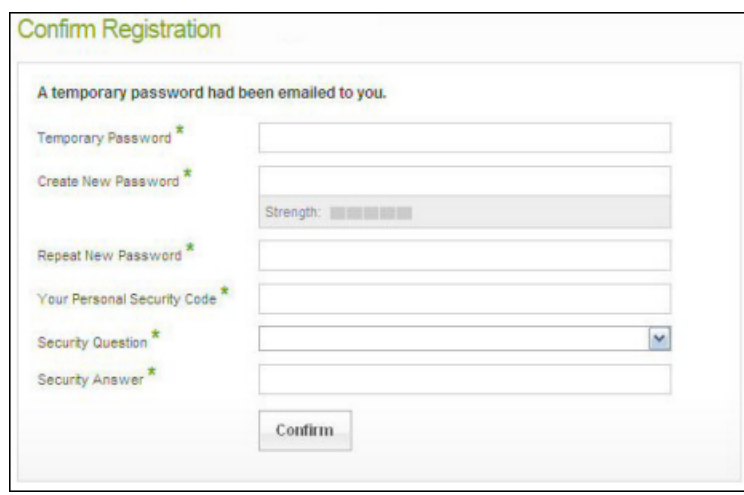

### **Editing user information**

After the user confirms registration, you can return to the Manage Users panel and edit information for that user. (You cannot view or edit other users' passwords, security codes, or security questions; only they have access to that information.)

If the user has not confirmed registration, you will see the user's status as *Awaiting Confirmation.* The status changes to *Activated* when the user receives the email and confirms the registration. If desired, you can resend the confirmation email by clicking the envelope icon next to the *Awaiting Confirmation* status.

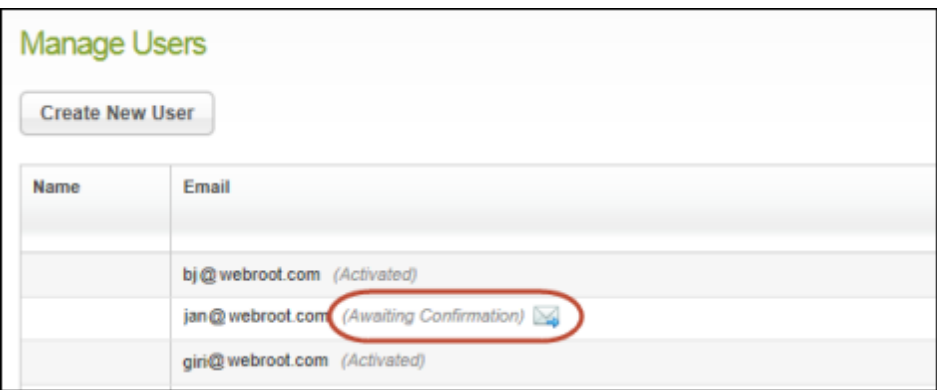

#### To edit portal users:

1. Locate the row for the user you want to edit, then click that user's edit icon. The edit icon is at the far right, as shown in the following example.

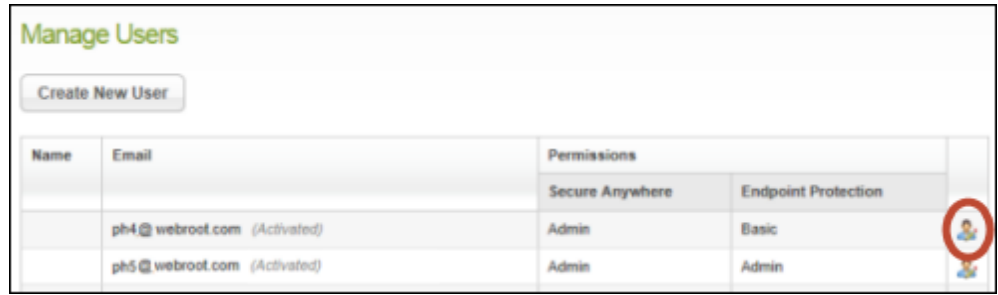

**Note:** If your account has multiple consoles, you see only users who are associated with the keycodes for the currently active console. For more information about consoles, see ["Adding](#page-45-0) [consoles](#page-45-0) [to](#page-45-0) [your](#page-45-0) [account"](#page-45-0) [on](#page-45-0) [page](#page-45-0) [44](#page-45-0).

2. In the **User Details** panel, make the desired changes to the name and phone numbers.

If the user has an *Awaiting Confirmation* status, this dialog shows an email field at the top. You might want to change the email address if you entered an incorrect address for the user and need to resend the registration.

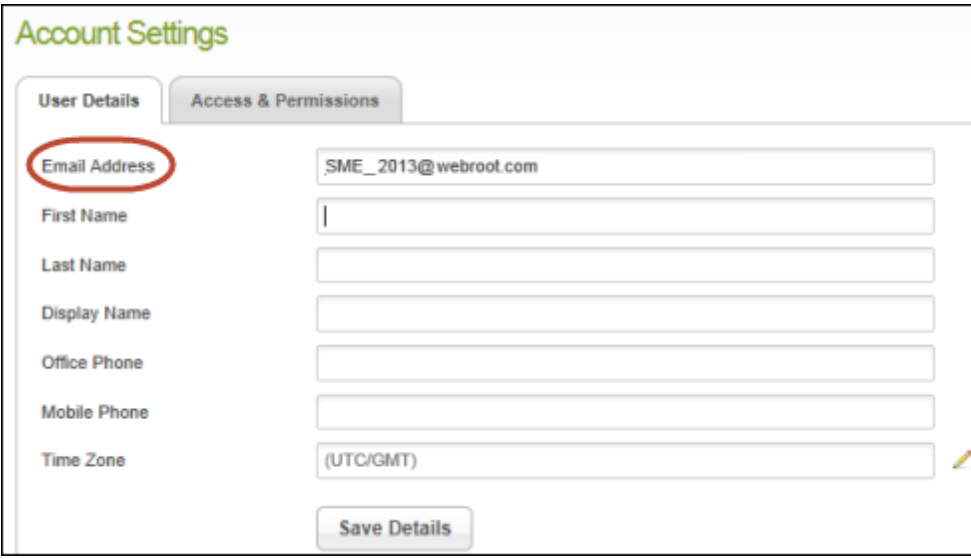

- 3. If you want to change the settings under **Access & Permissions**, see ["Setting](#page-39-0) [permissions](#page-39-0) [for](#page-39-0) [portal](#page-39-0) [users"](#page-39-0) [on](#page-39-0) [page](#page-39-0) [38](#page-39-0) for further instructions.
- 4. Click **Save Details** when you're done.

## <span id="page-39-0"></span>**Setting permissions for portal users**

If you have *Admin* permission for Endpoint Protection, you can edit the following permissions for other Management Portal users:

- <sup>l</sup> **Site access**. Change the level of access between Basic and Admin levels for the SecureAnywhere website (Home panel of my.secureanywhere.com) and the Management Portal of Endpoint Protection.
- <sup>l</sup> **Groups**. Specify whether the user can create and modify groups of endpoints, deactivate or reactivate endpoints, or assign endpoints to groups.
- <sup>l</sup> **Policies**. Specify whether the user can create and modify policies or assign policies to endpoints.
- **Overrides**. Specify whether the user can make overrides to files, designating them as "good" or "bad."
- <sup>l</sup> **Commands**. Specify what types of commands the user can issue to the endpoints.
- **Alerts**. Allow this user to create and edit warning messages.

#### To set user permissions:

1. Open the Endpoint Protection menu by clicking the arrow next to your login ID, then click **Manage Users**.

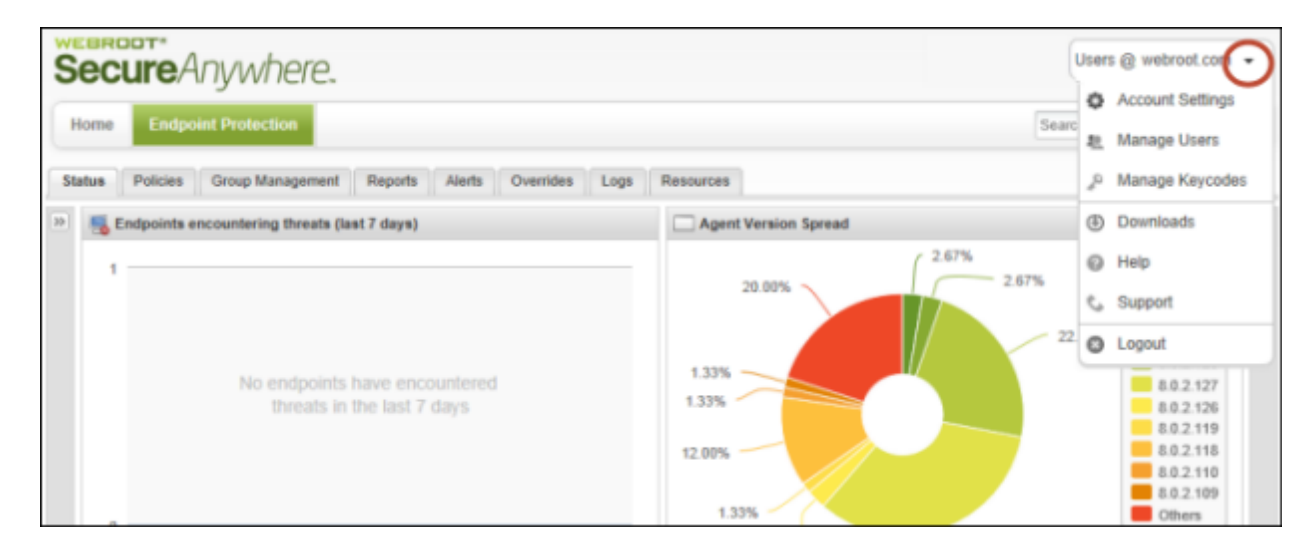

2. Locate the row for the user you want to edit, then click that user's edit icon. The edit icon is at the far right, as shown in the following example.

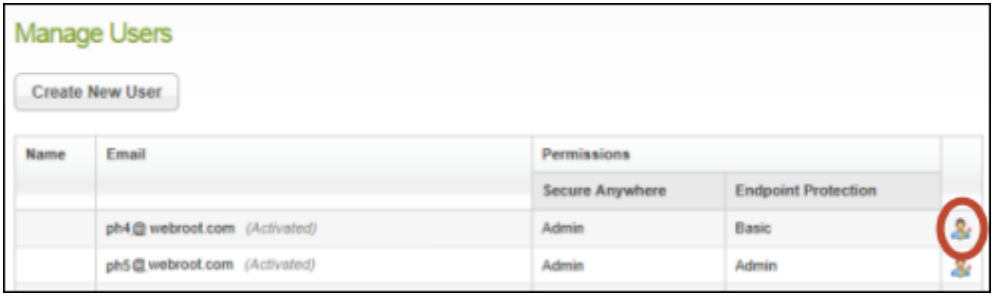

The User Details panel opens.

3. Click the **Access & Permissions** tab to see the list of Endpoint Protection functions and their associated access permissions.

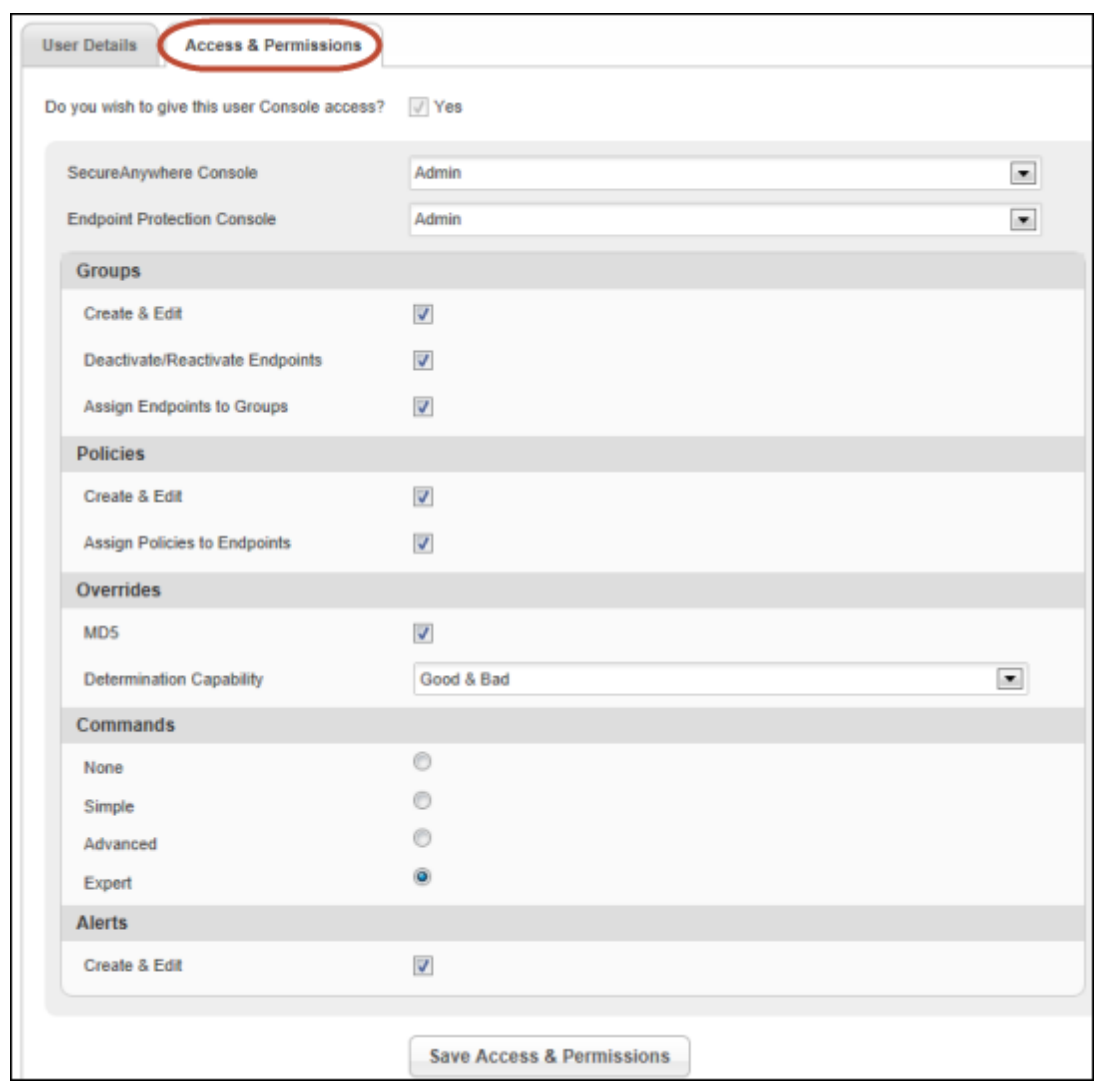

4. Assign access permissions for this user, as described in the following table. When you're done, click **Save Access & Permissions**.

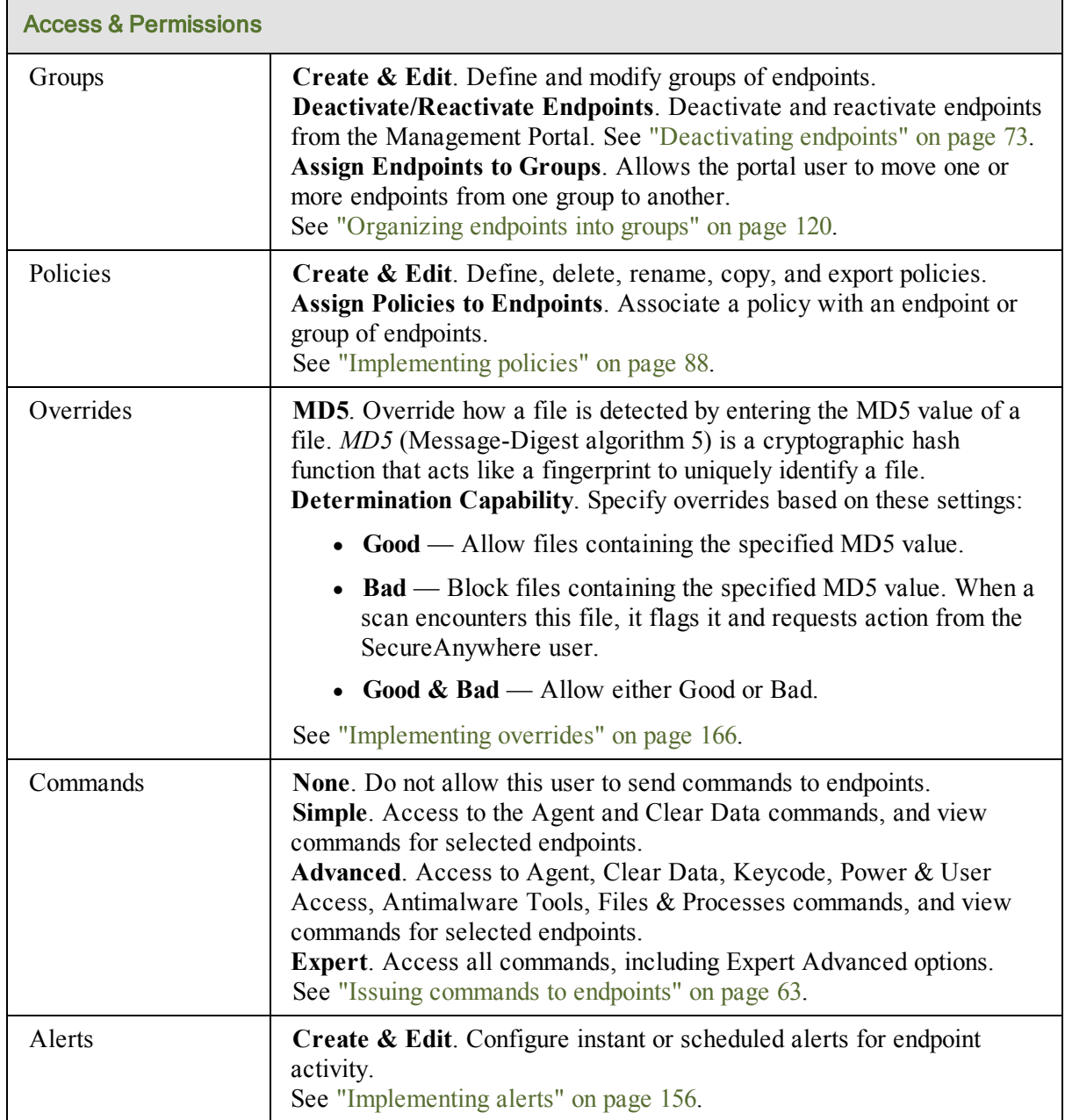

## **Adding keycodes to your account**

You can have one or more keycodes in your Webroot account. A *keycode* is a 20-character license used to install SecureAnywhere on endpoints, which identifies how many seats you have available for installations. If you purchase more keycodes, you must add them manually as described in this section.

**Note**: To view existing keycodes and add new ones, you must have *Admin* permission for Endpoint Protection (see ["Setting](#page-39-0) [permissions](#page-39-0) [for](#page-39-0) [portal](#page-39-0) [users"](#page-39-0) [on](#page-39-0) [page](#page-39-0) [38](#page-39-0)).

#### To purchase and add keycodes:

1. Open the Endpoint Protection menu by clicking the arrow next to your login ID, then click **Manage Keycodes**.

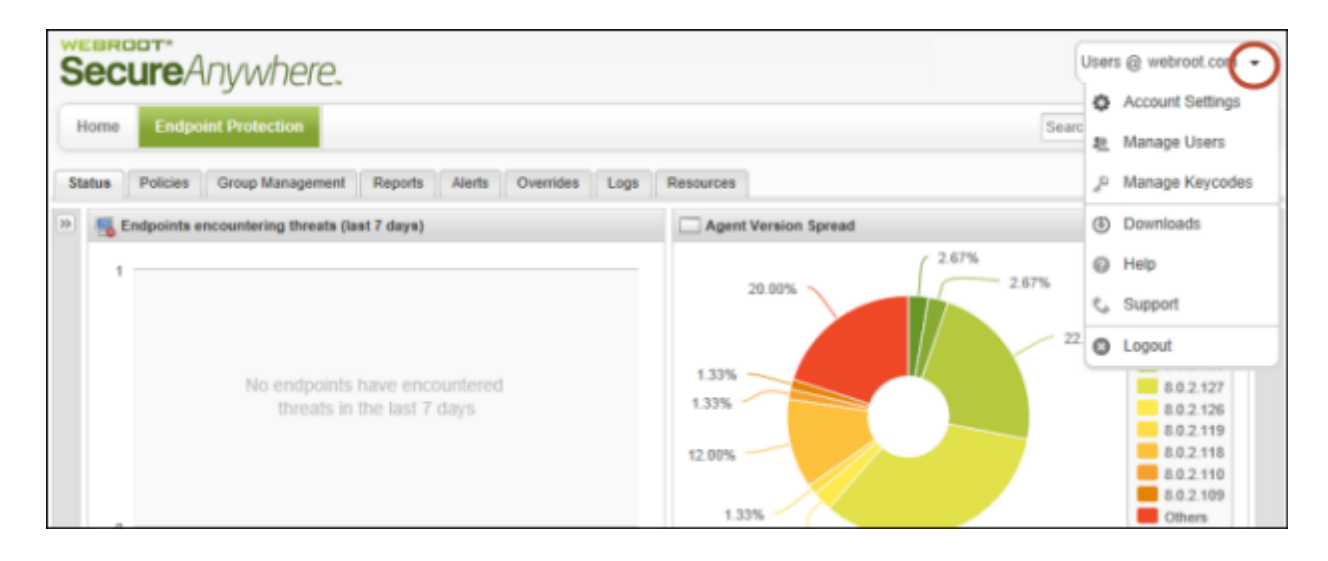

The Manage Keycodes panel opens.

**Note**: If your account has multiple consoles, you see only the keycodes that are associated with the currently active console.

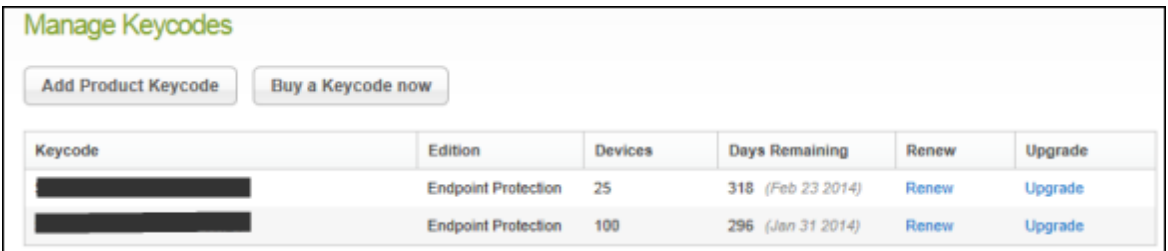

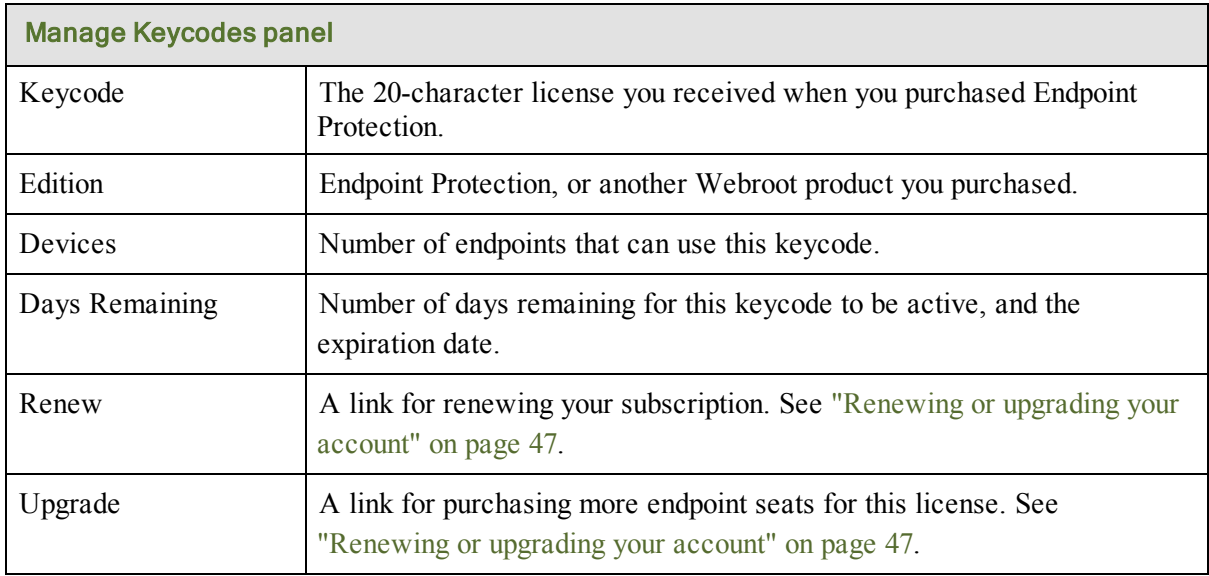

The Keycode list shows the attributes associated with each Endpoint Protection license.

- 2. If you need to purchase another keycode, click **Buy a Keycode** now at the top of the list. The Webroot Business website opens. From here, you can buy another keycode.
- 3. After you purchase the keycode, you can add it to Endpoint Protection by clicking **Add Product Keycode**.

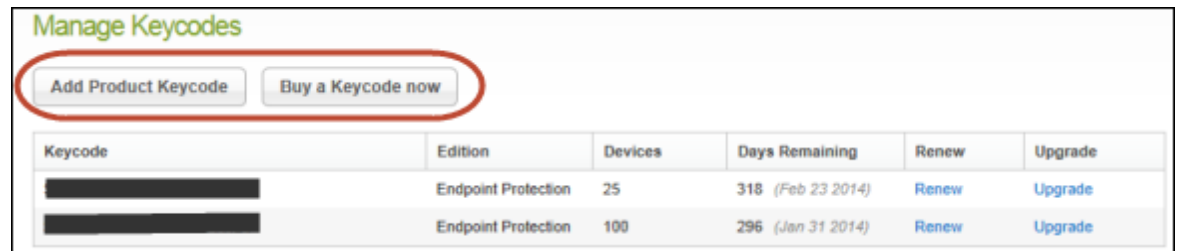

4. In the **Add a Keycode** dialog, enter the keycode you just purchased and click **Add**. Your new keycode will appear in the Manage Keycodes panel and in the **Resources** tab.

## <span id="page-45-0"></span>**Adding consoles to your account**

When you first created an account, Endpoint Protection organized your managed devices into a single console. A *console* is a collection of one or more endpoints running SecureAnywhere or other Webroot products. If you have a large network with hundreds of endpoints, you might want to create multiple consoles for simplified views of device groups. For example, you can create separate consoles for endpoints in remote offices or endpoints in separate departments.

**Note**: Adding a console requires that you obtain a new keycode from Webroot. Keep in mind that our Endpoint Protection billing system is based on the number of seats you have, not on the number of keycodes. You do not need to purchase a new keycode, unless you have exceeded your maximum allowance of endpoint seats. Contact your Webroot sales representative for more information.

This section describes how to add a console, rename a console, and switch between consoles.

### **Adding a console**

Before you create a console, *you must first obtain a new keycode* and deploy SecureAnywhere to the endpoints with that keycode. When you create the console, it will automatically discover the endpoints that use the new keycode. (If you need to migrate existing endpoints from one console to another, you must contact [Webroot](http://www.webroot.com/En_US/support-business.html) [Business](http://www.webroot.com/En_US/support-business.html) [Support](http://www.webroot.com/En_US/support-business.html) for assistance.)

#### To add a console to your account:

- 1. Go to the SecureAnywhere website: [https://my.webrootanywhere.com.](https://my.webrootanywhere.com/)
- 2. Instead of logging in to your account, click **Sign up now**.

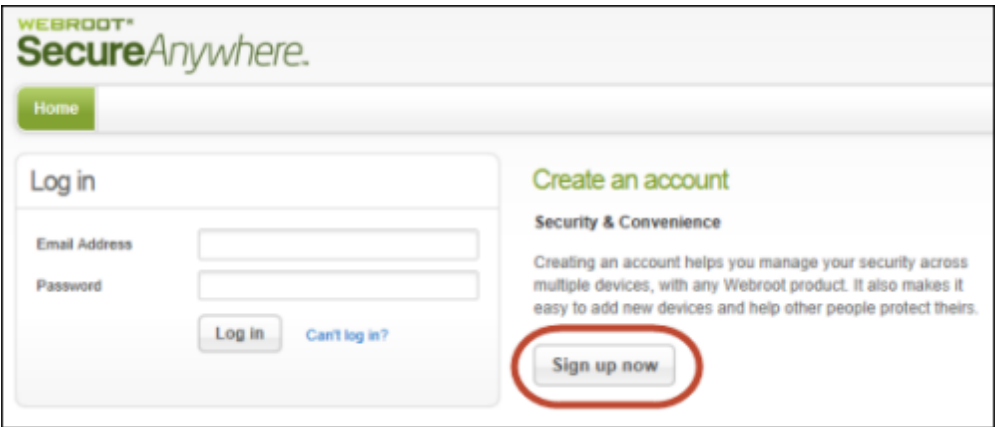

3. In the first field, enter the new keycode.

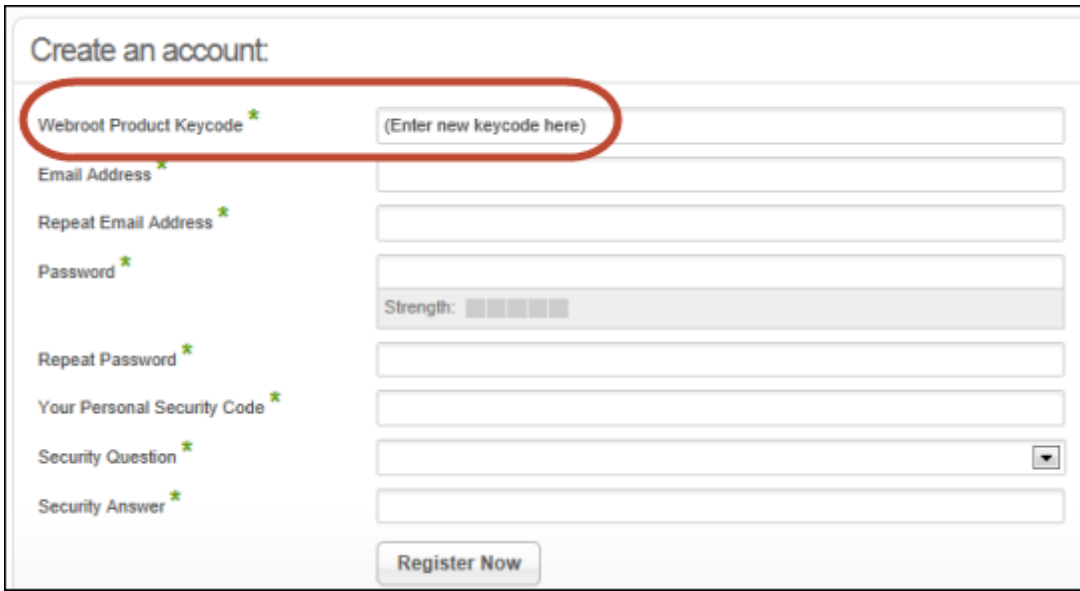

- 4. In the remaining fields, specify your *existing* account information for the email address, password, security code, and security question and answer.
- 5. Click **Register Now**.

As shown in the following example, Webroot recognizes your account information and prompts you to either create a new console for the keycode or add the keycode to an existing console.

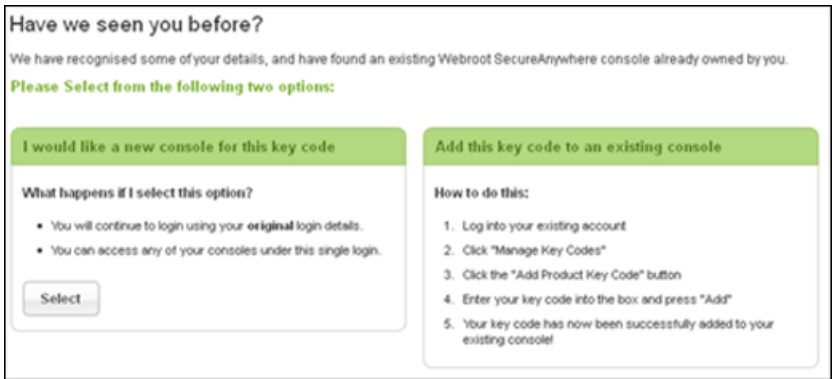

- 6. Click **Select** in the left panel to add a new console.
	- The SecureAnywhere website creates the console and prompts you to log in.
- 7. Log in with your account information, then choose the new "Unnamed Console." (You can rename it as described in the following section.)

Your new console shows any endpoints that use the keycode you entered.

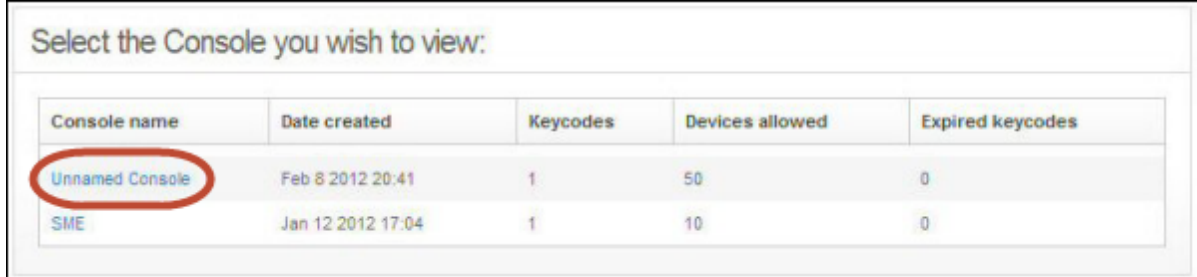

### **Renaming a console**

#### To rename the console:

1. Click **Rename** (located below your login name in the upper right).

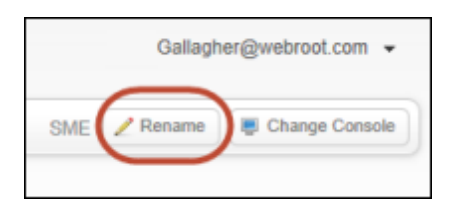

2. Enter the new name (using numbers and spaces, but not special characters), then click **Save**.

### **Switching consoles**

#### To switch between consoles:

1. Click **Change Console** (located below your login name in the upper right).

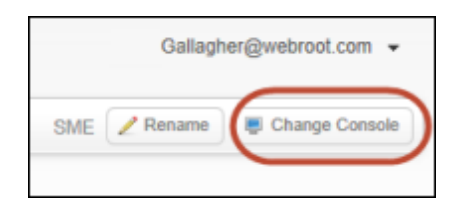

2. Select the console name from the table.

### <span id="page-48-0"></span>**Renewing or upgrading your account**

From the Management Portal, you can easily renew your Endpoint Protection license or add more seats to your license. When your license is about to expire or has already expired, you will see a warning message on the Status panel, similar to the example below:

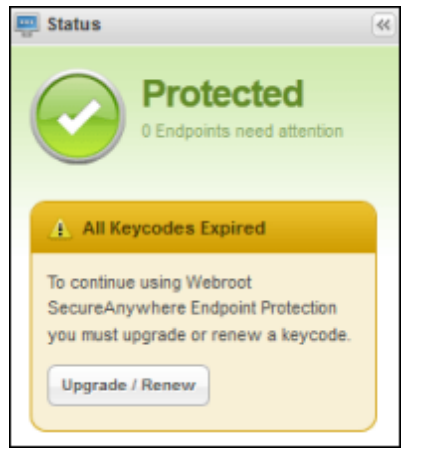

You can click **Upgrade/Renew** from this message or you can go to the Manage Keycodes panel as described below.

#### To renew or upgrade your account:

1. Open the Endpoint Protection menu by clicking the arrow next to your login ID, then click **Manage Keycodes**.

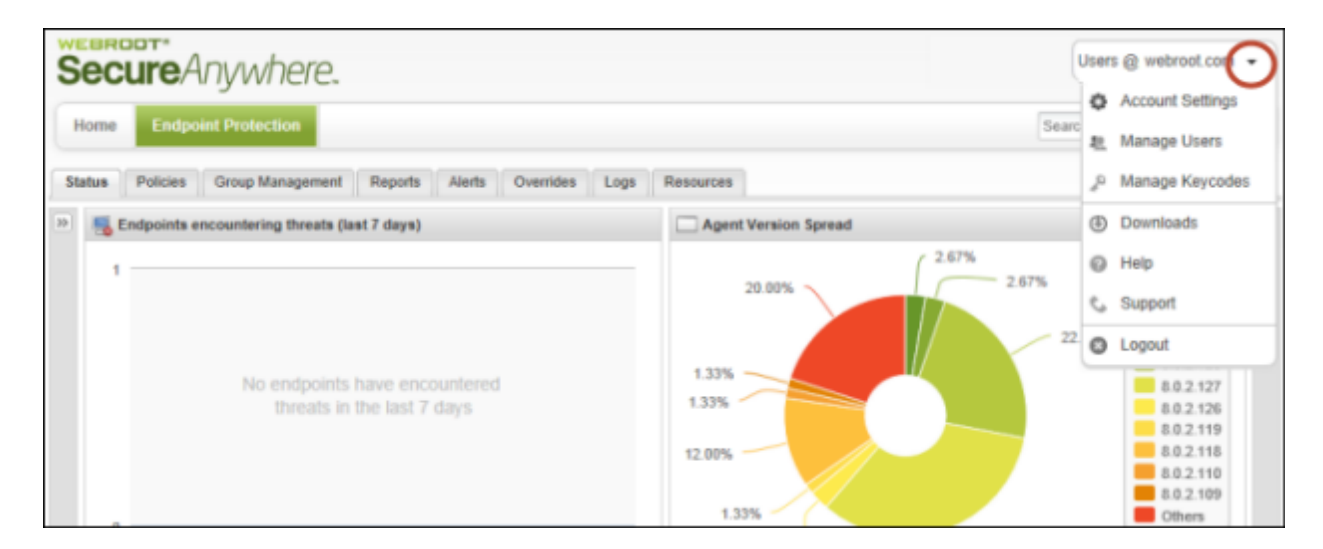

2. In the Manage Keycodes panel, click either **Renew** to extend your license or **Upgrade** to add more seats to your license.

**Note**: Your license is tied to a keycode, so select the appropriate row for the keycode you need to renew or upgrade.

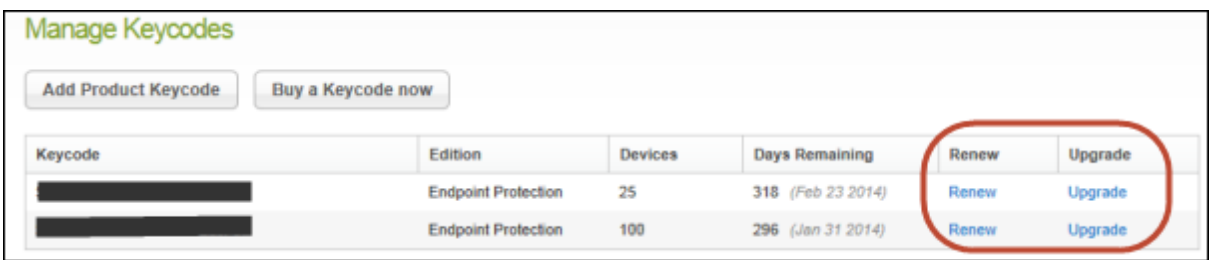

The Webroot website opens with further instructions.

# **Chapter 3: Managing Endpoints**

To deploy SecureAnywhere to endpoints and to manage endpoints in the portal, see the following topics:

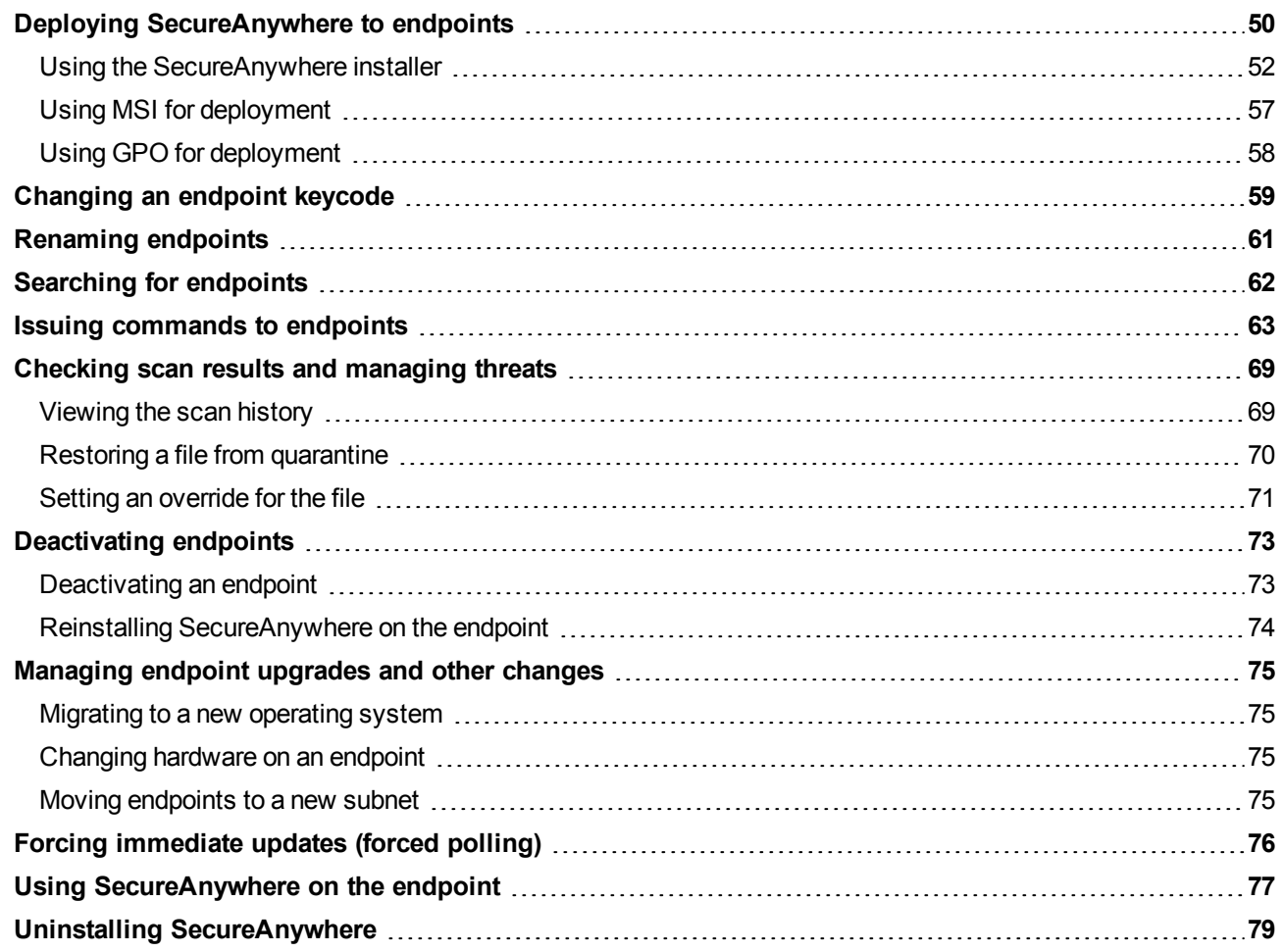

## <span id="page-51-0"></span>**Deploying SecureAnywhere to endpoints**

You can deploy SecureAnywhere to endpoints using a variety of methods, depending on your business requirements and network size. An *endpoint* can be a Windows PC, laptop, server, or virtual server installed in your network. (A list of endpoint system requirements is provided in ["Preparing](#page-8-0) [for](#page-8-0) [setup"](#page-8-0) [on](#page-8-0) [page](#page-8-0) [7](#page-8-0).)

*Tip*: You can configure alerts so that administrators receive notification whenever new endpoints are installed. See ["Implementing](#page-157-0) [alerts"](#page-157-0) [on](#page-157-0) [page](#page-157-0) [156.](#page-157-0)

#### To deploy SecureAnywhere to endpoints, follow these steps:

1. Find your keycode. If you don't know your keycode, look in the **Resources** tab of the Management Portal.

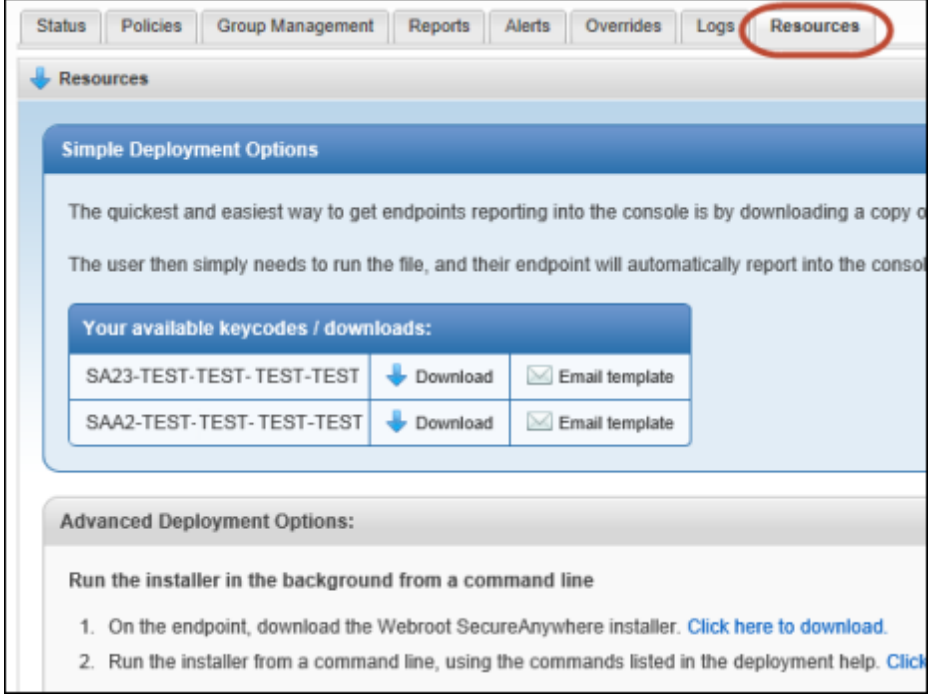

**Note**: Devices must use the Endpoint Protection keycode before they can report into the Management Portal. If there are endpoints in your network that already have SecureAnywhere installed with a different keycode, see ["Changing](#page-60-0) [an](#page-60-0) [endpoint](#page-60-0) [keycode"](#page-60-0) [on](#page-60-0) [page](#page-60-0) [59.](#page-60-0)

2. Select a method of deployment that best suits your environment. The following table describes methods of deployment.

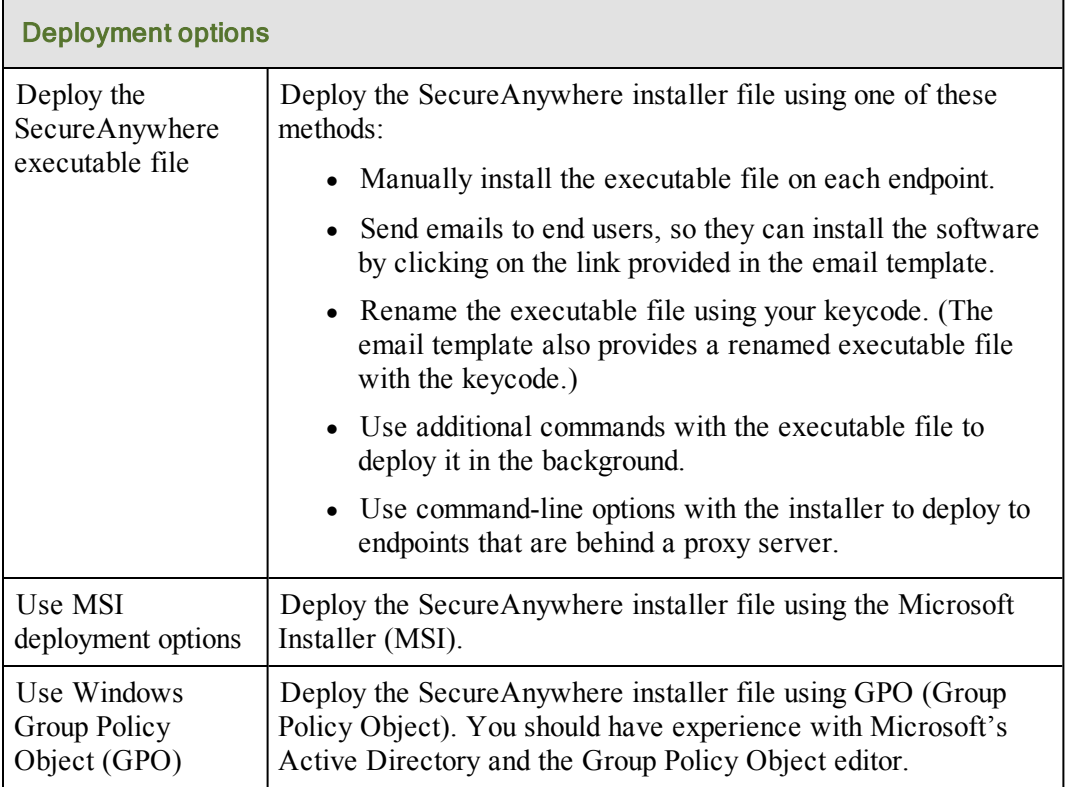

*Tip*: If you have a small network with less than 100 endpoints, we recommend that you use the simple deployment options described in the Resources tab. If you have a large network and use Active Directory, you should use the advanced deployment options. For large networks, you may also want to organize endpoints into separate consoles for simplified views into smaller groups (see ["Adding](#page-45-0) [consoles](#page-45-0) [to](#page-45-0) [your](#page-45-0) [account"](#page-45-0) [on](#page-45-0) [page](#page-45-0) [44\)](#page-45-0).

- 3. Deploy SecureAnywhere to the endpoints, as described in one of these sections:
	- ["Using](#page-53-0) [the](#page-53-0) [SecureAnywhere](#page-53-0) [installer"](#page-53-0) [on](#page-53-0) [page](#page-53-0) [52](#page-53-0).
	- ["Using](#page-58-0) [MSI](#page-58-0) [for](#page-58-0) [deployment"](#page-58-0) [on](#page-58-0) [page](#page-58-0) [57.](#page-58-0)
	- ["Using](#page-59-0) [GPO](#page-59-0) [for](#page-59-0) [deployment"](#page-59-0) [on](#page-59-0) [page](#page-59-0) [58](#page-59-0).
- 4. Check the Management Portal to make sure the endpoints have reported their status. See ["Viewing](#page-83-0) [endpoint](#page-83-0) [status"](#page-83-0) [on](#page-83-0) [page](#page-83-0) [82](#page-83-0).

All endpoints are first assigned to your default policy and a default group. You can change those assignments later, if desired. See ["Implementing](#page-89-0) [policies"](#page-89-0) [on](#page-89-0) [page](#page-89-0) [88](#page-89-0) and ["Applying](#page-125-0) [a](#page-125-0) [policy](#page-125-0) [to](#page-125-0) [endpoint](#page-125-0) [groups"](#page-125-0) [on](#page-125-0) [page](#page-125-0) [124](#page-125-0).

### <span id="page-53-0"></span>**Using the SecureAnywhere installer**

You can deploy the SecureAnywhere installer file using one of these methods:

- Install SecureAnywhere on each endpoint.
- Send emails to end users, so they can install the software by clicking on the link provided in the email template.
- Rename the executable file using your keycode. This method is useful if you plan to use your own deployment tool and if you prefer not to use MSI commands to run the installation in the background.
- I Use additional commands with the executable file to deploy it in the background.
- <sup>l</sup> Use command-line options with the installer to deploy to endpoints that are behind a proxy server.

#### To use the SecureAnywhere installer:

- 1. On the endpoint, download the SecureAnywhere installer file. The installer file is available from the **Resources** tab or by clicking this link: <http://anywhere.webrootcloudav.com/zerol/wsasme.exe>
- 2. In the installation panel (shown below), enter the keycode. Your keycode is shown in the **Resources** tab.

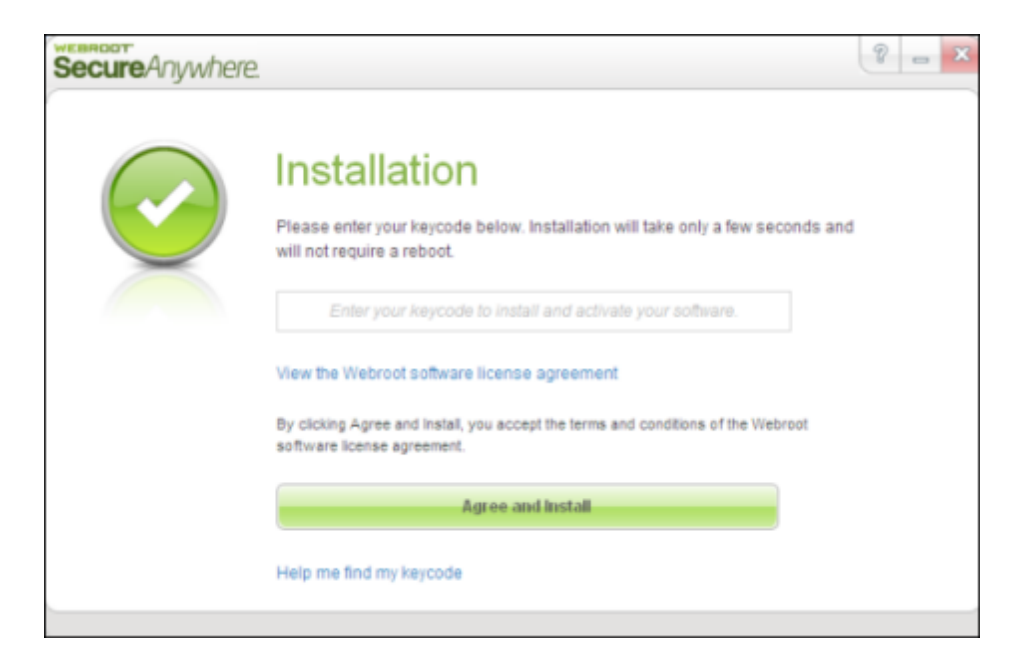

- 3. Optionally, you can click **Change installation options** at the bottom of the installation panel and set these options:
	- <sup>l</sup> **Create a shortcut to SecureAnywhere on the desktop**. This option places a shortcut icon on the Windows Desktop for SecureAnywhere.
	- <sup>l</sup> **Randomize the installed filename to bypass certain infections**. This option changes the Webroot installation filename to a random name (for example, "QrXC251G.exe"), which prevents malware from detecting and blocking Webroot's installation file.
	- <sup>l</sup> **Protect the SecureAnywhere files, processes, and memory from modification**. This option enables self protection and the CAPTCHA prompts. (CAPTCHA requires you to read distorted text on the screen and enter the text in a field before performing any critical actions.)
	- <sup>l</sup> **Change Language**. To change the language displayed in SecureAnywhere, click the Change Language button and select from the supported languages. (You can only change the displayed language during installation, not after.)

#### 4. Click **Agree and Install**.

During installation, SecureAnywhere runs an immediate scan on the endpoint.

#### To send an email to end users so they can install SecureAnywhere themselves:

- 1. Click the **Resources** tab.
- 2. Click the **Email template** link.

The email template opens in the panel below.

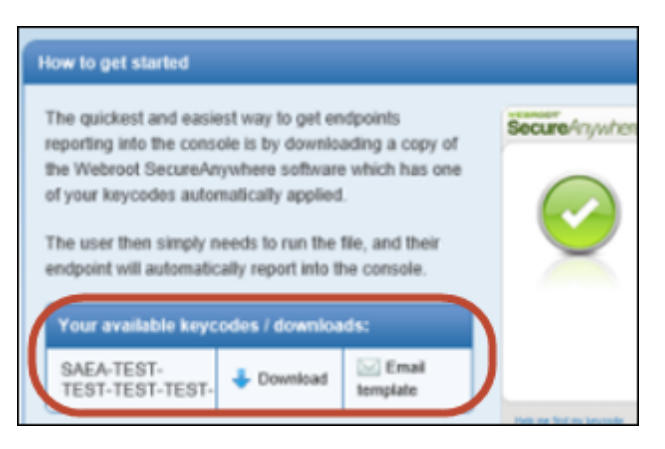

3. Cut and paste the text into an email message. The link automatically adds the correct keycode for the user. Send the email to the users.

The user clicks the link to begin installation. The program installs silently in the background, with the correct keycode already entered. When it's done, a Webroot icon appears in the endpoint's system tray.

#### To run a background installation by renaming the executable file:

You can deploy SecureAnywhere by renaming the executable file with the keycode. This method is useful if you plan to use your own deployment tool and if you prefer not to use MSI commands to run the installation in the background. You can also use the email template (described above), which is preconfigured to include a renamed installer file with your keycode.

**Note**: In User Account Control environments, the account used to run the installer must have local admin rights. You must run the installer from a process that has elevated privileges in UAC environments, to prevent the end user from seeing a UAC prompt.

- 1. On the endpoint, download the SecureAnywhere installer file: <http://anywhere.webrootcloudav.com/zerol/wsasme.exe>
- 2. Rename the installer file by replacing *wsasme* with your keycode. The resulting file name will have this format: *XXXX*-*XXXX*-*XXXX*-*XXXX*-*XXXX*.exe
- 3. Install the SecureAnywhere software on your endpoints, using your own deployment tool.

#### To run a background installation from a command line:

- 1. On the endpoint, download the SecureAnywhere installer file: <http://anywhere.webrootcloudav.com/zerol/wsasme.exe>
- 2. Run the installer from a command line, using any of the command options listed in the following table. (More options are available; contact [Webroot](http://www.webroot.com/En_US/support-business.html) [Business](http://www.webroot.com/En_US/support-business.html) [Support](http://www.webroot.com/En_US/support-business.html) for more information.)

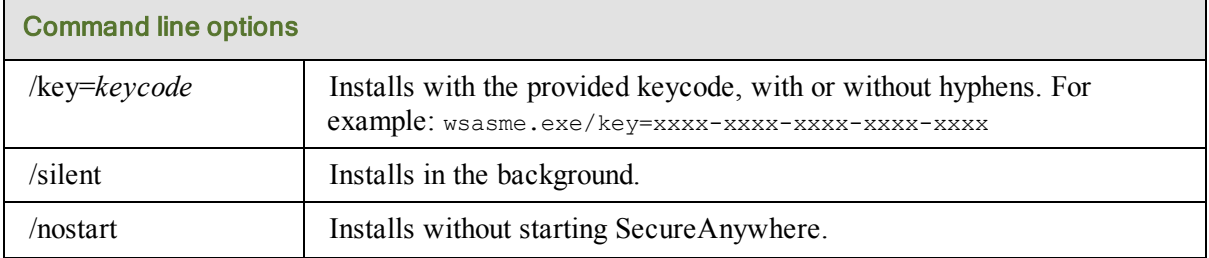

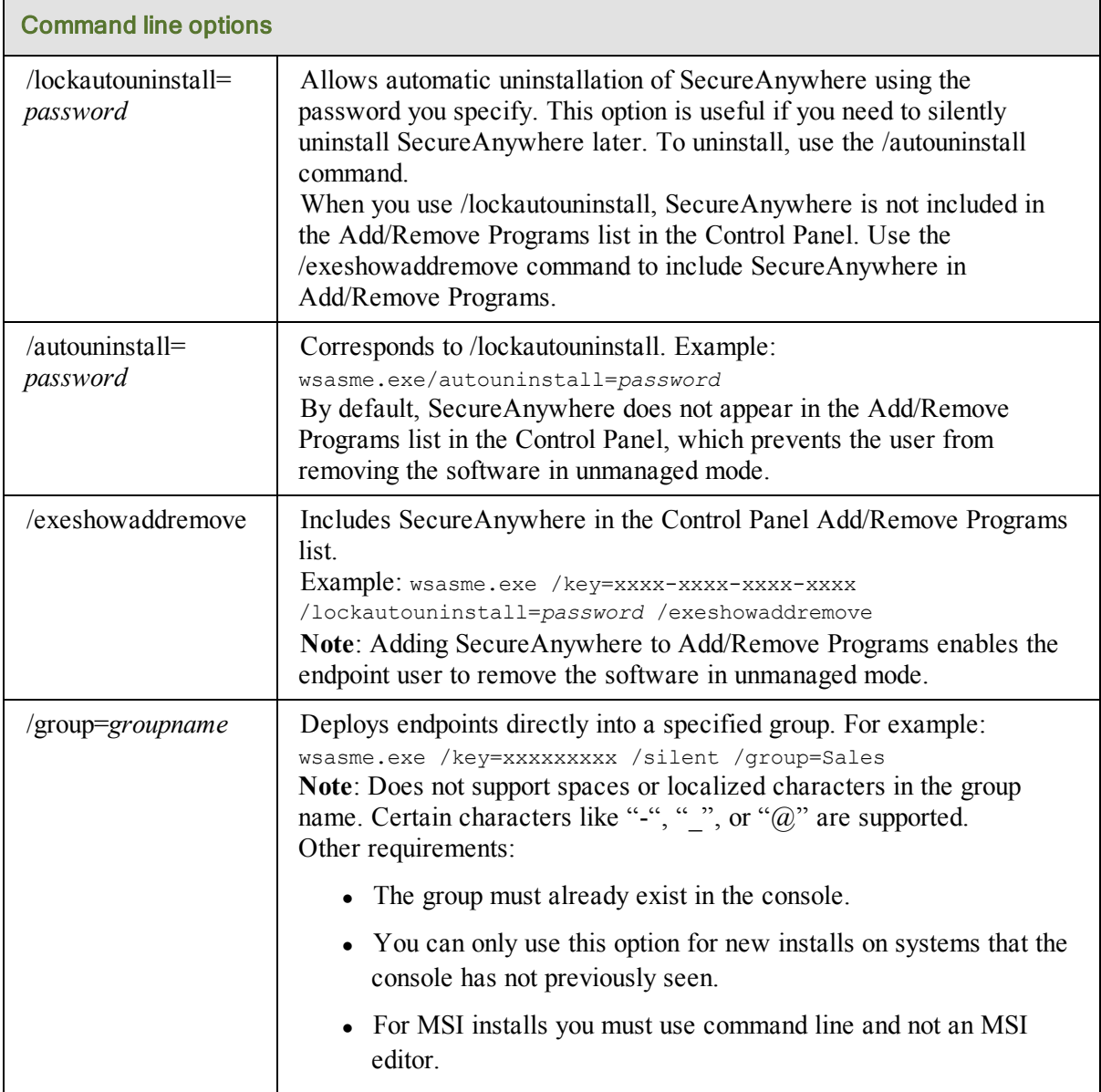

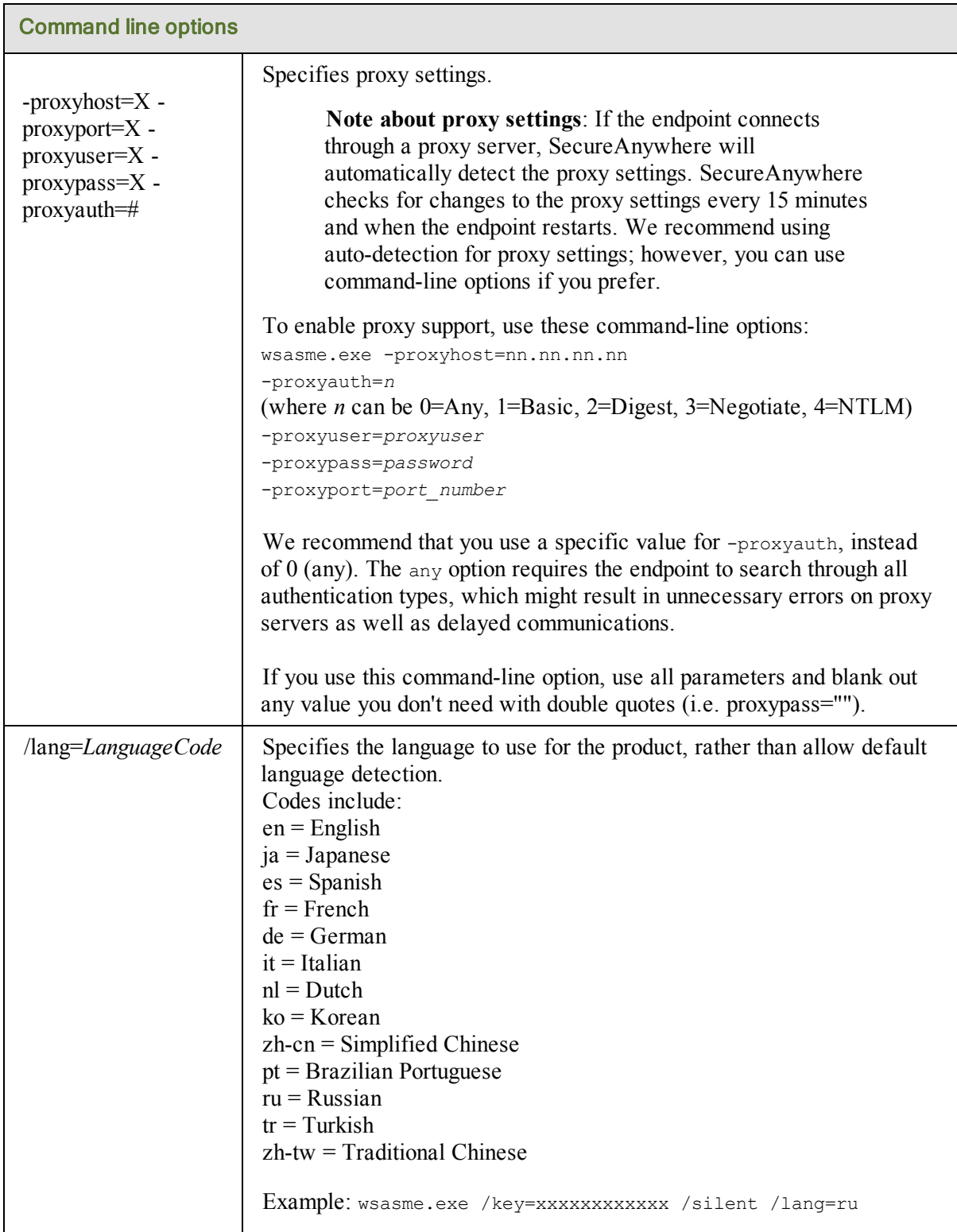

### <span id="page-58-0"></span>**Using MSI for deployment**

The Microsoft Installer (MSI) requires commands during installation, which apply the keycode and options that activate Endpoint Protection installation mode. The MSI installer is interactive by default, and requires the msiexec.exe option /qn to run an automated installation in the background. This is an example of an MSI command: msiexec /i wsasme.msi GUILIC=*licensekey* CMDLINE=SME,quiet /qn /l\*v install.log.

**Note**: In User Account Control environments, the account used to run the installer must have local admin rights. You must run the installer from a process that has elevated privileges in UAC environments, to prevent the endpoint user from seeing a UAC prompt.

#### To remove SecureAnywhere later (if desired):

If you need to remove the SecureAnywhere software from the endpoint later, use the standard MSI command:

msiexec /x wsasme.msi /qn /L\*v uninstall.log

#### To use an MSI editor:

If you use your own methods to deploy the SecureAnywhere software on endpoints, see the following table for commands you can pass to **msiexec.exe** during installation.

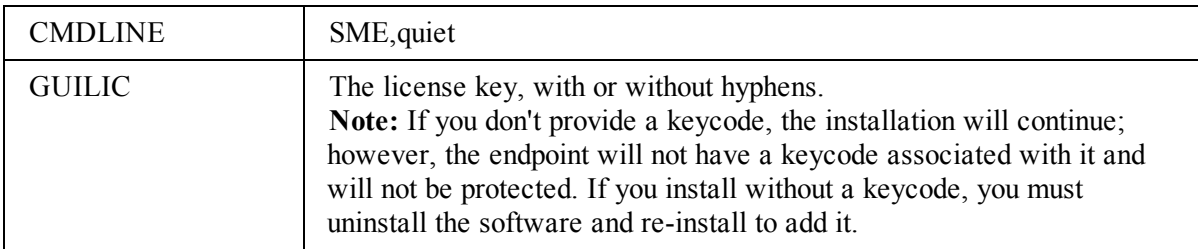

You can also modify these commands directly, using an MSI editor such as ORCA:

- Set the CMDLINE property in the Property table to the appropriate value.
- Set the GUILIC property in the Property table to your keycode.

### <span id="page-59-0"></span>**Using GPO for deployment**

To install SecureAnywhere using GPO (Group Policy Object), you should have experience with Microsoft's Active Directory and the Group Policy Object editor.

You can also watch a video for using GPO at: [How](http://www.youtube.com/watch?v=AyvAo24EXcw&list=PL542CA0DB58500D43&index=3) [to](http://www.youtube.com/watch?v=AyvAo24EXcw&list=PL542CA0DB58500D43&index=3) [Deploy](http://www.youtube.com/watch?v=AyvAo24EXcw&list=PL542CA0DB58500D43&index=3) [Using](http://www.youtube.com/watch?v=AyvAo24EXcw&list=PL542CA0DB58500D43&index=3) [Group](http://www.youtube.com/watch?v=AyvAo24EXcw&list=PL542CA0DB58500D43&index=3) [Policy](http://www.youtube.com/watch?v=AyvAo24EXcw&list=PL542CA0DB58500D43&index=3) [-](http://www.youtube.com/watch?v=AyvAo24EXcw&list=PL542CA0DB58500D43&index=3) [Webroot](http://www.youtube.com/watch?v=AyvAo24EXcw&list=PL542CA0DB58500D43&index=3) [SecureAnywhere](http://www.youtube.com/watch?v=AyvAo24EXcw&list=PL542CA0DB58500D43&index=3) [Business](http://www.youtube.com/watch?v=AyvAo24EXcw&list=PL542CA0DB58500D43&index=3)

#### To install SecureAnywhere using GPO:

- 1. Download the SecureAnywhere MSI installer to a network share: <http://anywhere.webrootcloudav.com/zerol/wsasme.msi> Downloading the file makes it accessible to all endpoints on which you will deploy SecureAnywhere.
- 2. Go to the server that is the domain controller for the deployment group.
- 3. Open the GPO editor on the domain controller and create a policy for the deployment group.
- 4. Assign SecureAnywhere to all endpoints that belong to the Organizational Unit where the Group Policy is created.

SecureAnywhere installs on the endpoints in the group when they restart.

## <span id="page-60-0"></span>**Changing an endpoint keycode**

Endpoints must use the Endpoint Protection keycode before they can report into the Management Portal. If there are endpoints in your network that already have SecureAnywhere installed with a different type of keycode (for example, a Consumer version of SecureAnywhere), change the keycode either by issuing a Change Keycode command (see ["Issuing](#page-64-0) [commands](#page-64-0) [to](#page-64-0) [endpoints"](#page-64-0) [on](#page-64-0) [page](#page-64-0) [63](#page-64-0)) or by activating a new keycode directly from the endpoint, as described below.

#### To change a keycode on an endpoint:

- 1. From the endpoint, open SecureAnywhere by double-clicking the Webroot icon in the system tray.
- 2. Click the **My Account** tab.
- 3. Click **Activate a new keycode**, as shown in the following example.

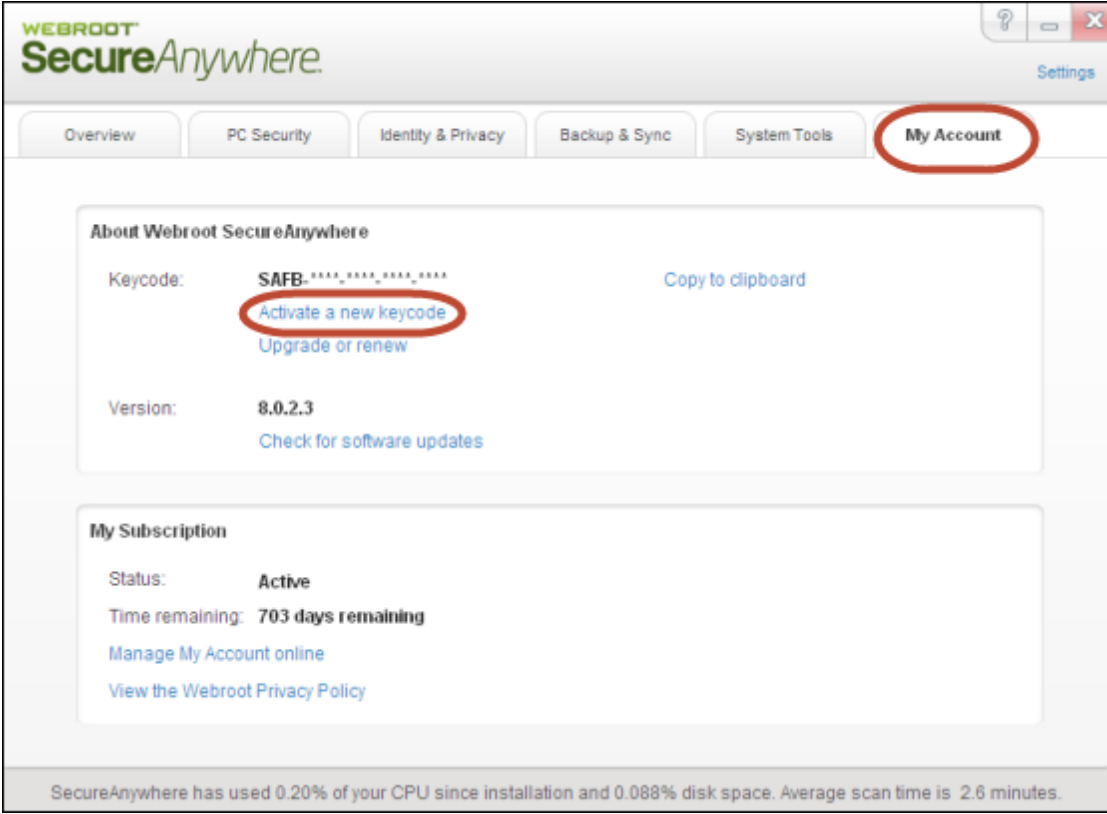

4. In the dialog, enter your Endpoint Protection keycode and click the **Activate** button. When you enter a new keycode, SecureAnywhere launches a scan. (If it does not launch a scan automatically, go to the **PC Security** tab, then click **Scan My Computer**.) When the scan completes, SecureAnywhere reports into the Management Portal.

5. Return to the Management Portal and look for the new endpoint in the Default group. If desired, you can reassign the endpoint to another group. See ["Moving](#page-128-0) [endpoints](#page-128-0) [to](#page-128-0) [another](#page-128-0) [group"](#page-128-0) [on](#page-128-0) [page](#page-128-0) [127.](#page-128-0)

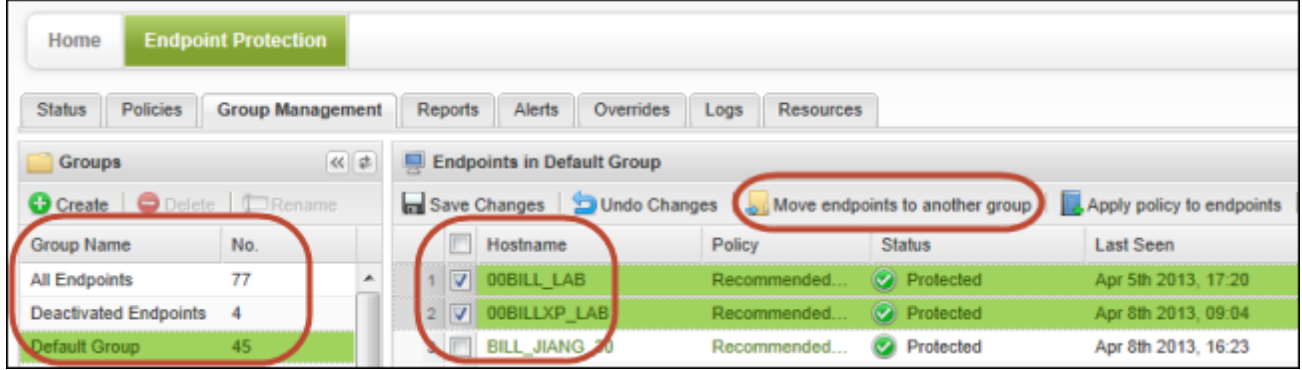

## <span id="page-62-0"></span>**Renaming endpoints**

When you add an endpoint, SecureAnywhere identifies it in the Management Portal by its machine name. You might want to change the machine name to something more meaningful, such as "Gallagher-Laptop" or "LabTest-1."

**Note**: Do not change the name of an endpoint on a *virtual* machine. If you do, it will appear as a new endpoint in the Management Portal and will use an extra seat in your license.

#### To rename an endpoint:

- 1. Click the **Group Management** tab.
- 2. From the **Groups** panel on the left, select the group that contains the desired endpoint.
- 3. From the **Endpoints** panel on the right, double-click on the endpoint name (in the **Hostname** column).

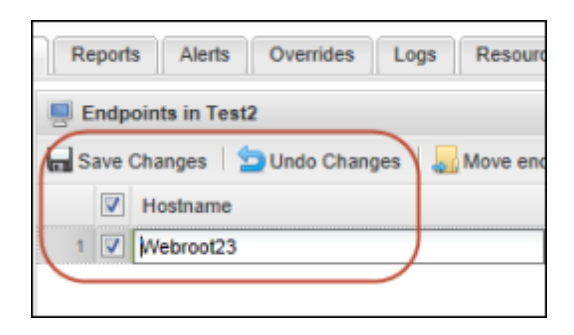

- 4. Enter the new name and press the **Enter** key. A red flag appears in the upper left of the field to indicate that the change is not yet saved.
- 5. Click **Save Changes** from the command row. The new name appears in the Hostname column.
- 6. If you decide later to revert to the original name, you can click the **Revert** button on the far right of the row.

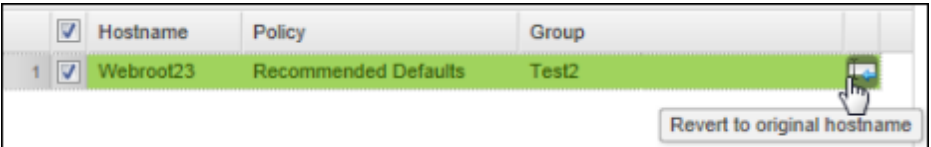

## <span id="page-63-0"></span>**Searching for endpoints**

You can search for a specific endpoint from the field in the upper right of the Management Portal. This field is accessible from any area of the portal. Enter a full or partial endpoint name (case-insensitive) and click the magnifying glass search icon.

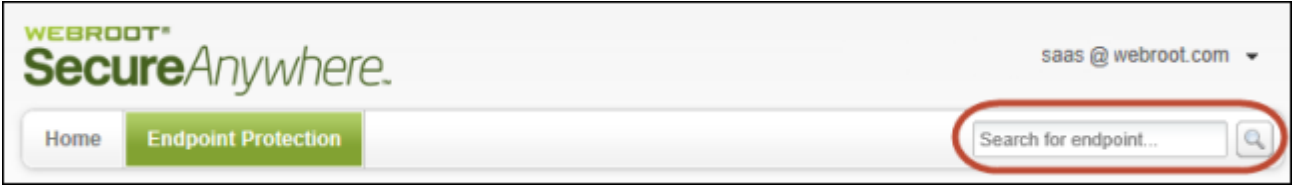

The Management Portal displays all endpoints matching the search criteria in the bottom panel.

## <span id="page-64-0"></span>**Issuing commands to endpoints**

From the Management Portal, you can issue commands to individual endpoints or to a group of endpoints. For example, you might want to scan an endpoint at a remote location. With these commands, you can easily run all the same commands that are available on the endpoint's SecureAnywhere software.

Be aware that the endpoint may not receive the command until the next polling interval. If necessary, you can change the polling interval in its associated policy (see ["Changing](#page-93-0) [policy](#page-93-0) [settings"](#page-93-0) [on](#page-93-0) [page](#page-93-0) [92](#page-93-0)) or you can force an immediate polling, as described in ["Forcing](#page-77-0) [immediate](#page-77-0) [updates](#page-77-0) [\(forced](#page-77-0) [polling\)"](#page-77-0) [on](#page-77-0) [page](#page-77-0) [76.](#page-77-0)

**Note**: Depending on your access permissions for Commands (**Simple**, **Advanced**, or **Expert**), you may not see all the commands listed in this section. Administrators can change access permissions, as described in ["Setting](#page-39-0) [permissions](#page-39-0) [for](#page-39-0) [portal](#page-39-0) [users"](#page-39-0) [on](#page-39-0) [page](#page-39-0) [38](#page-39-0).

#### To issue commands to endpoints:

- 1. Click the **Group Management** tab.
- 2. From the **Groups** panel on the left, select the group that contains the desired endpoints.

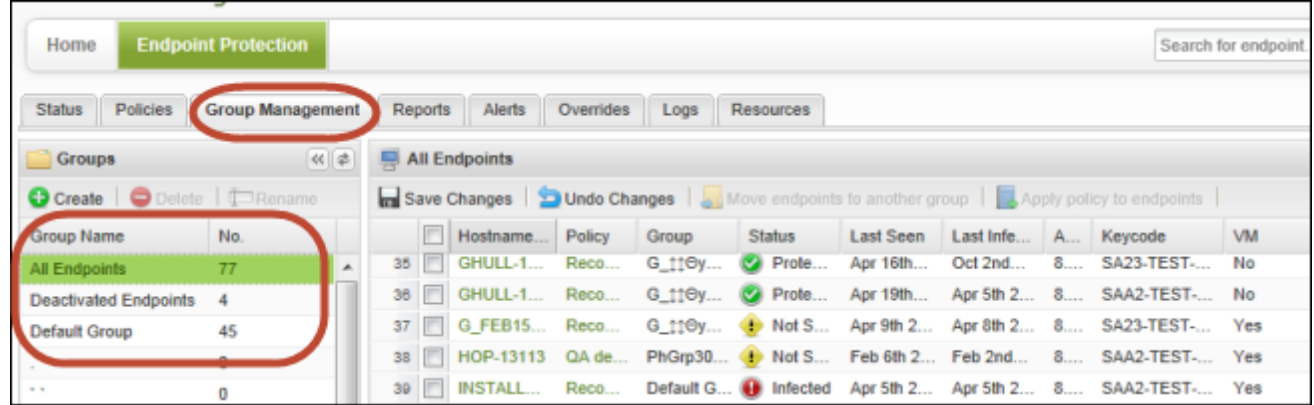

3. From the **Endpoints** panel on the right, select one or more endpoints. *Tip*: You can select all endpoints within the group by clicking the **Hostname** checkbox at the top of the list (first column).

4. Click **Agent Commands** from the command bar.

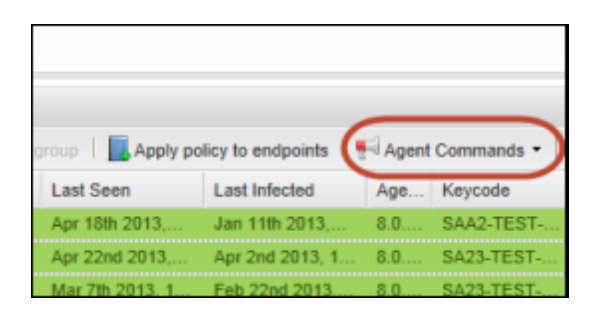

- 5. From the dialog that opens, select a category of agent commands and then a command to run. For a description of each command, see the tables following these steps.
- 6. To see the status of commands you sent, you can click **View commands for selected endpoints** near the bottom of the menu. You can also review the Command Log on the **Logs** tab.

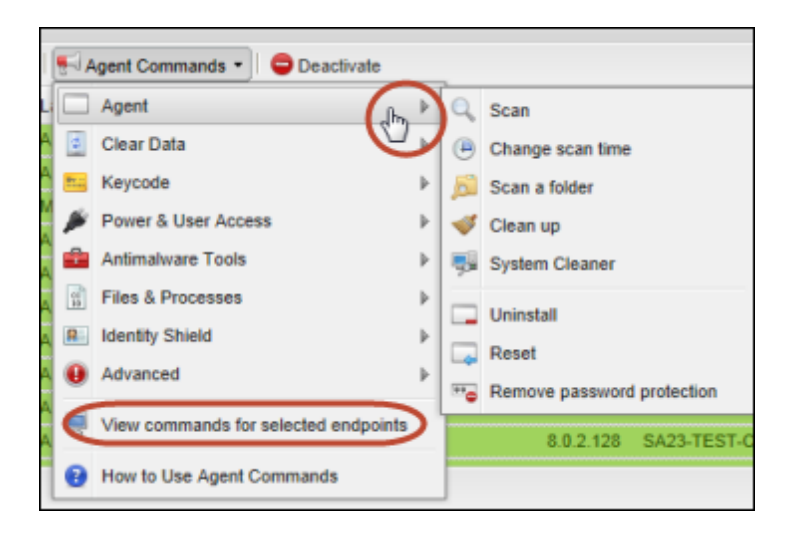

Endpoint Protection will issue the commands on the next polling interval. If necessary, you can either change the polling interval in **Basic Configuration** of the group's policy (see the following example) or you can force the changes immediately as described in ["Forcing](#page-77-0) [immediate](#page-77-0) [updates](#page-77-0) [\(forced](#page-77-0) [polling\)"](#page-77-0) [on](#page-77-0) [page](#page-77-0) [76.](#page-77-0)

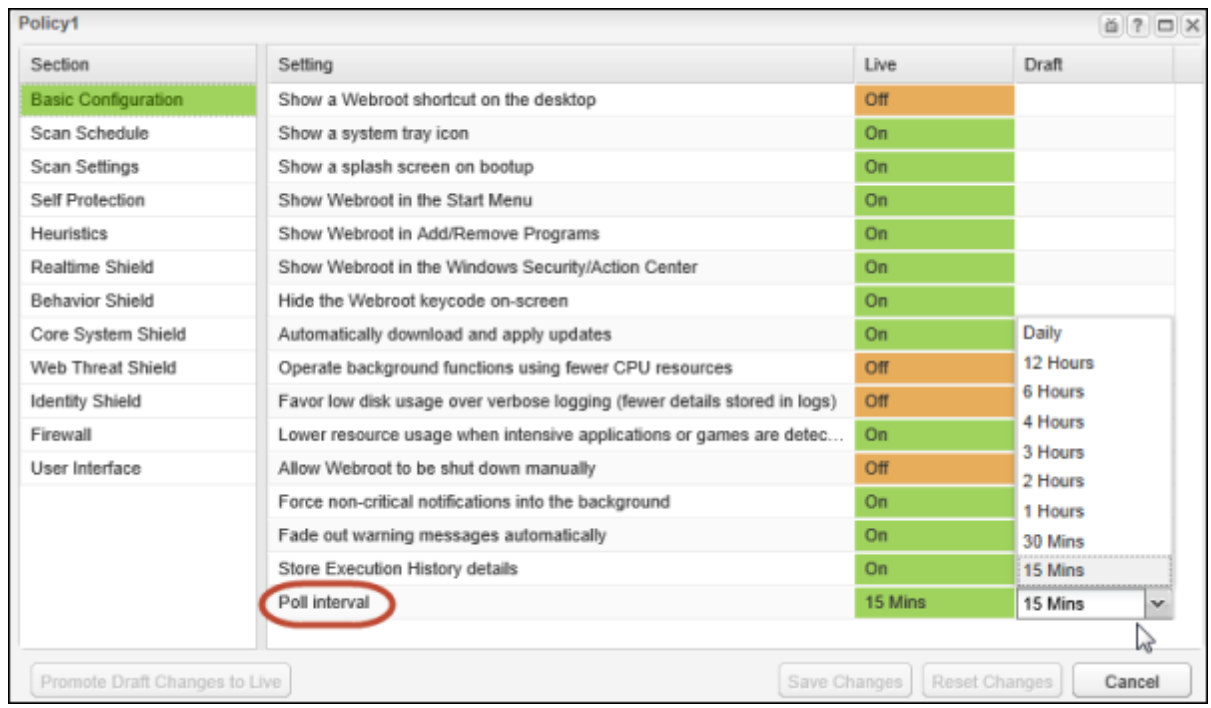

The following tables describe each of the endpoint commands:

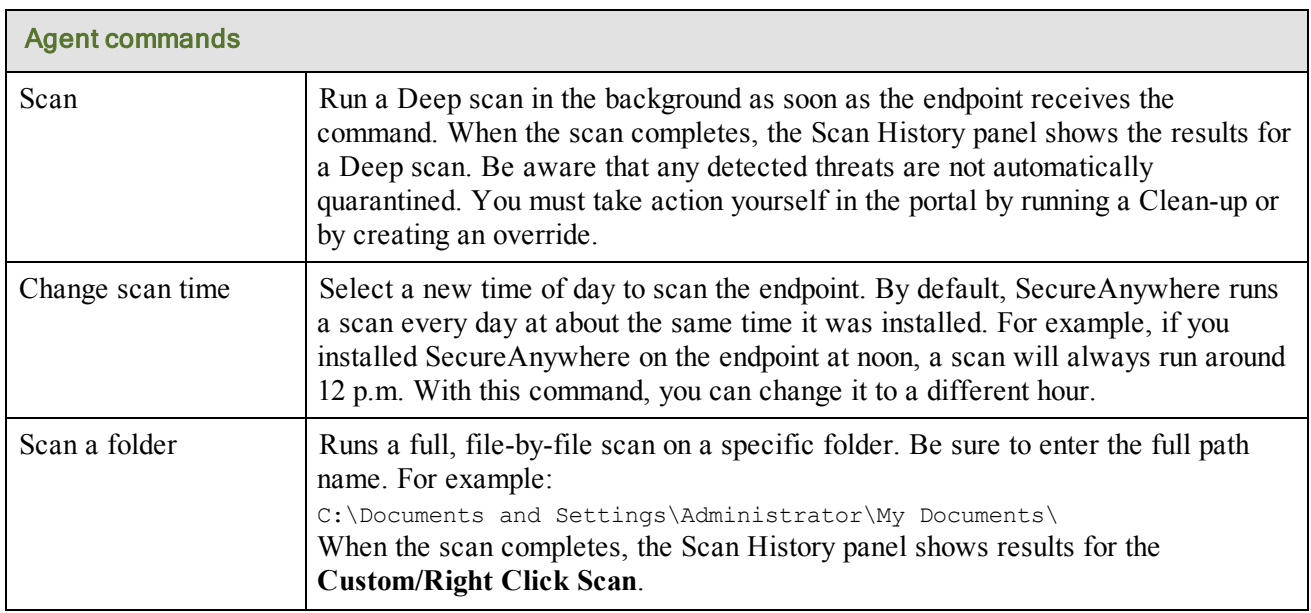

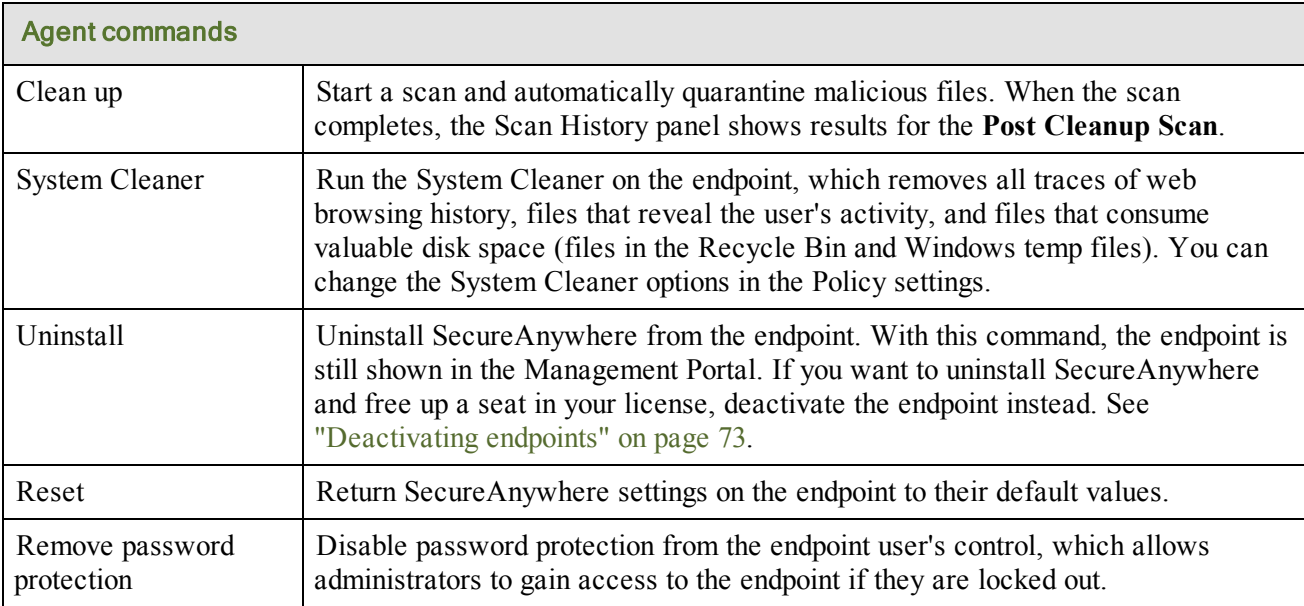

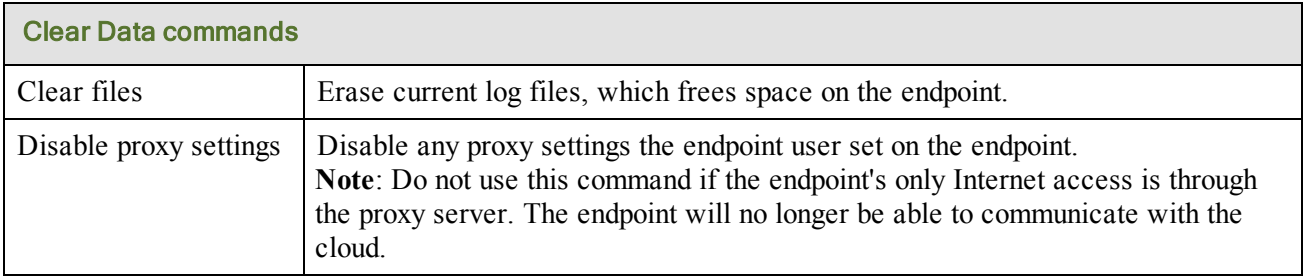

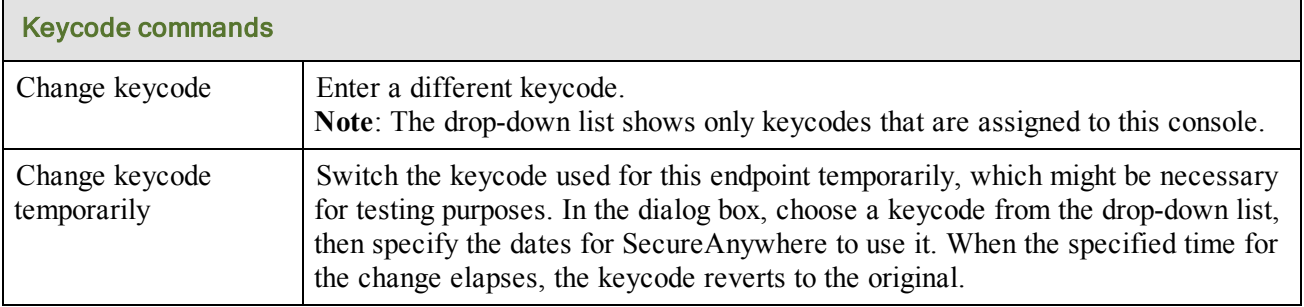

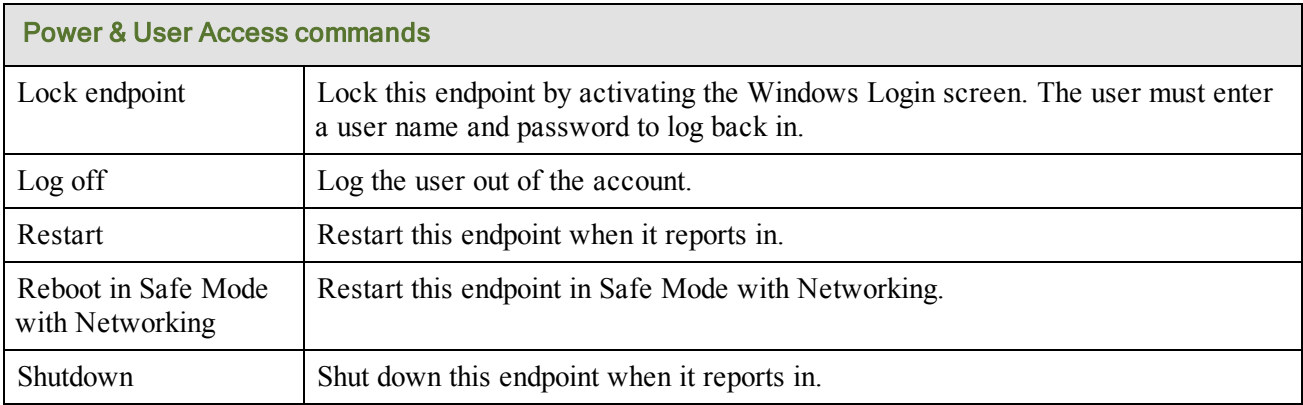

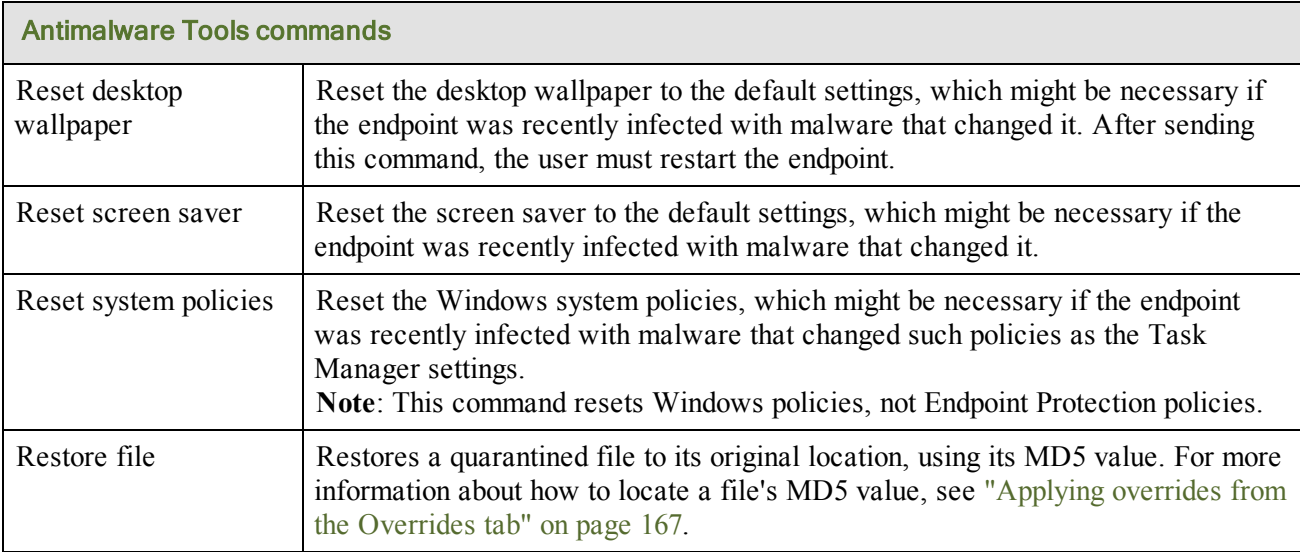

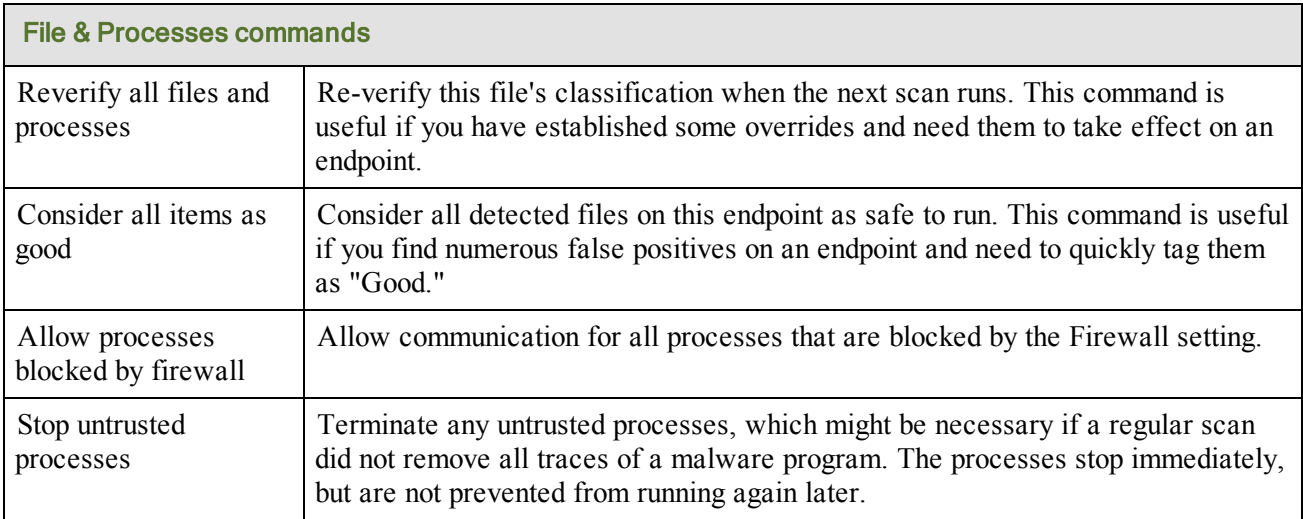

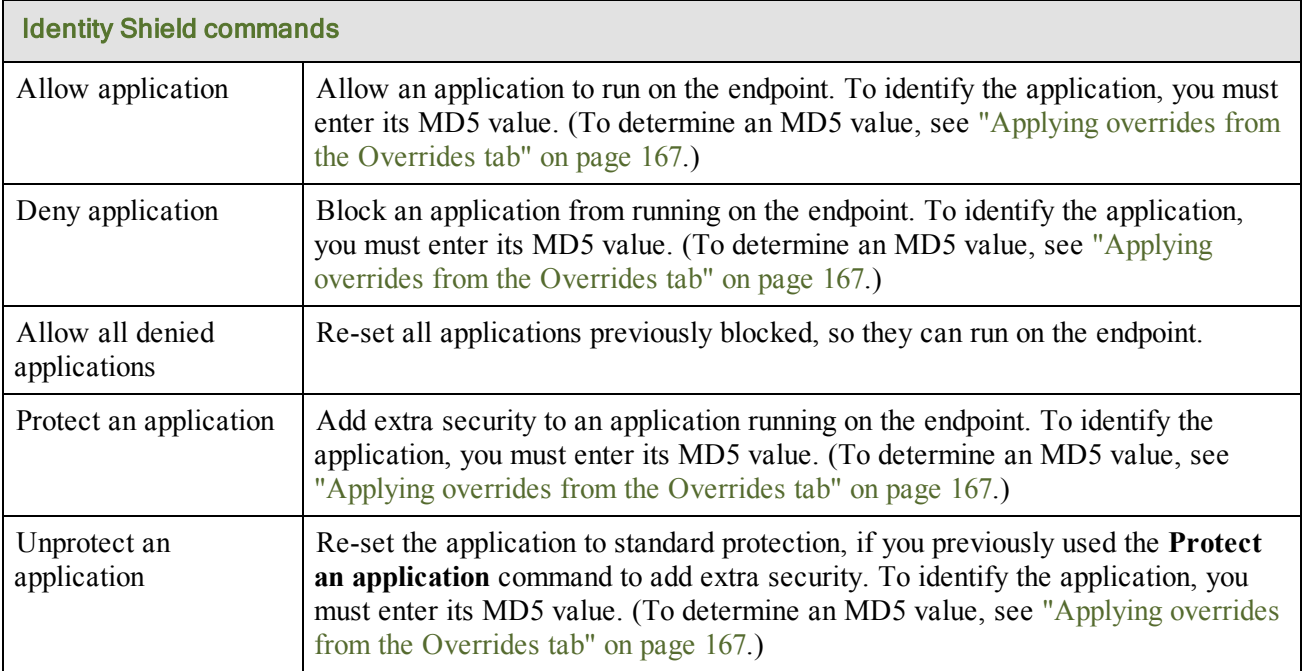

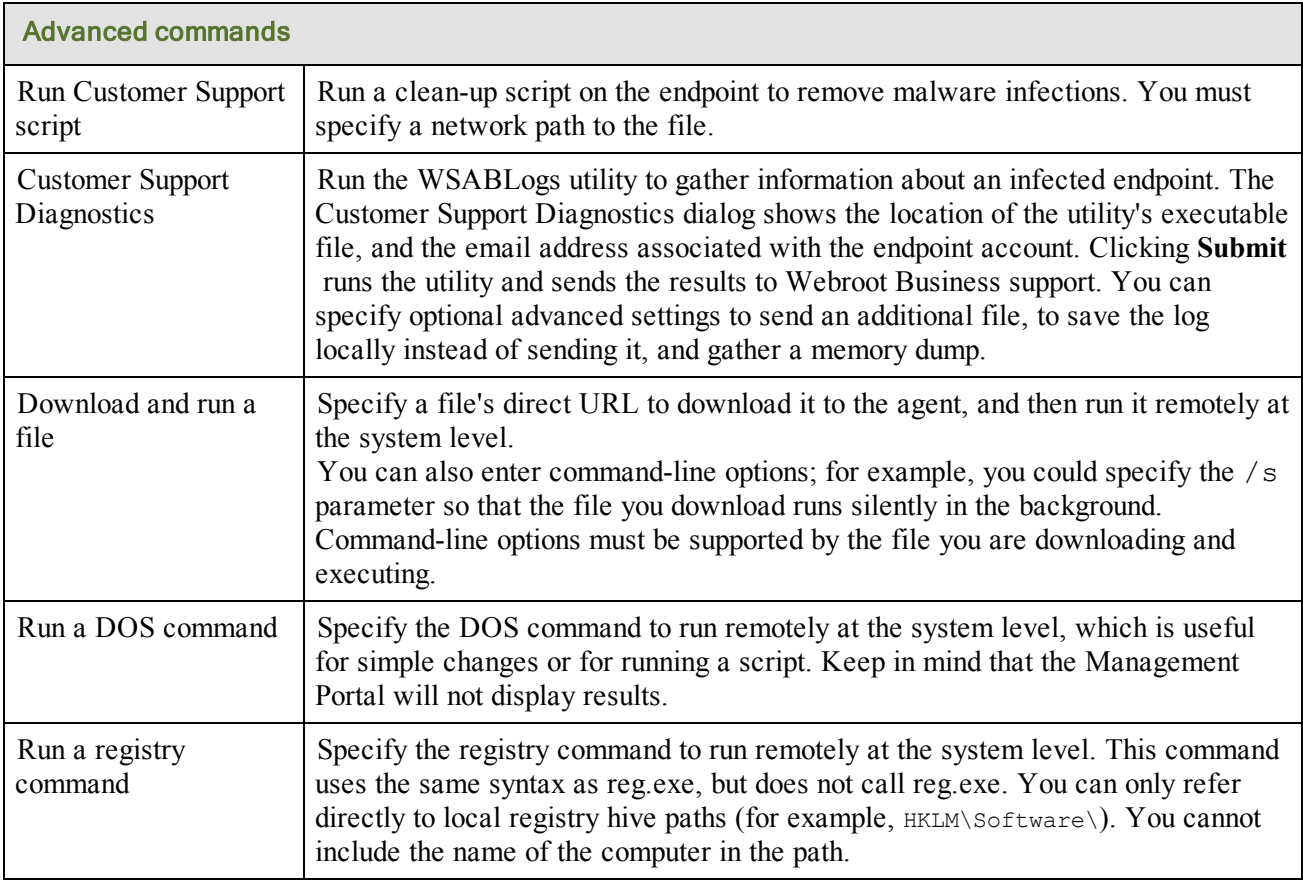

## <span id="page-70-0"></span>**Checking scan results and managing threats**

From Group Management, you can view the scan history of endpoints and manage any detected threats. You can restore a file from quarantine if you know it is legitimate (see ["Restoring](#page-71-0) [a](#page-71-0) [file](#page-71-0) [from](#page-71-0) [quarantine"](#page-71-0) [on](#page-71-0) [page](#page-71-0) [70\)](#page-71-0). You can also reclassify a file as "Good" (allowed to run) or "Bad" (auto-quarantined), as described in ["Setting](#page-72-0) [an](#page-72-0) [override](#page-72-0) [for](#page-72-0) [the](#page-72-0) [file"](#page-72-0) [on](#page-72-0) [page](#page-72-0) [71](#page-72-0).

### <span id="page-70-1"></span>**Viewing the scan history**

You can view a scan history for endpoints from the Group Management panel, which helps you determine where threats were found.

#### To view the scan history:

- 1. Click the **Group Management** tab.
- 2. From the **Groups** panel on the left, select a group with the desired endpoints.

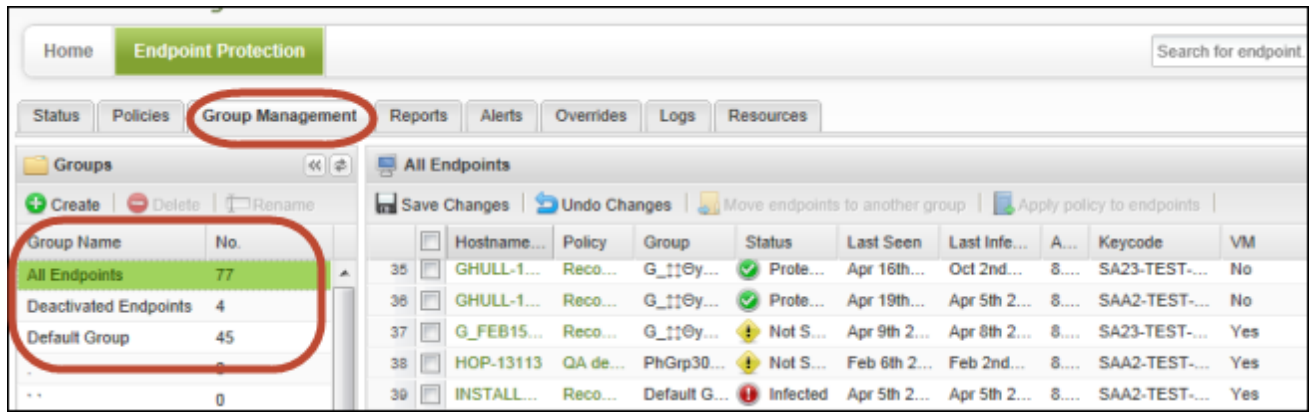

3. From the **Endpoints** panel on the right, select one of the endpoints as shown in the following example. The Scan History panel opens, showing scan activity and any threats detected on the endpoint.

**Note**: If the pathname where a threat was identified includes a drive letter, the letter is masked with a question mark. For example, you might see a pathname that looks similar to the following: ?:\users\user1\desktop.

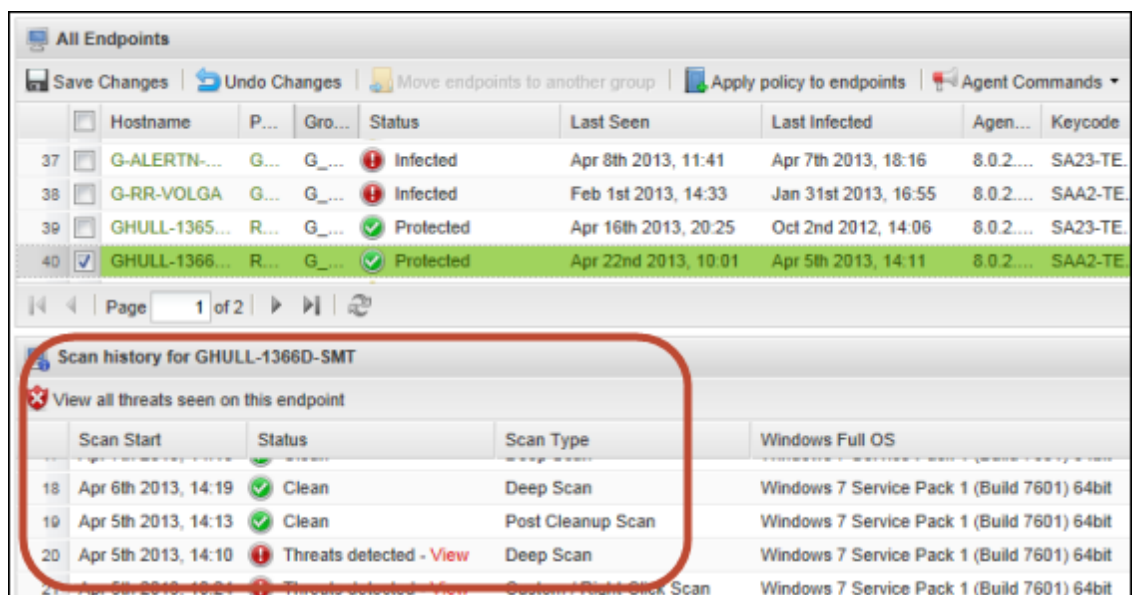

<span id="page-71-0"></span>4. If desired, you can show or hide additional data about the endpoint and the scan history. Click a column header to open the drop-down menu, then click in the checkboxes to select the columns to add or remove. For descriptions of the data in the columns, see ["Sorting](#page-27-0) [data](#page-27-0) [in](#page-27-0) [tables](#page-27-0) [and](#page-27-0) [reports"](#page-27-0) [on](#page-27-0) [page](#page-27-0) [26](#page-27-0).

### **Restoring a file from quarantine**

You can restore a file from quarantine from the Scan History panel (as described below) or from the All Threats Seen report (see ["Generating](#page-140-0) [the](#page-140-0) [All](#page-140-0) [Threats](#page-140-0) [Seen](#page-140-0) [report"](#page-140-0) [on](#page-140-0) [page](#page-140-0) [139\)](#page-140-0). The file is automatically returned to its original location on the endpoint.

#### To restore a file:

- 1. View the scan history for a particular endpoint, as described previously in this section.
- 2. In the Scan History panel, locate the file by either clicking **View** in the Status column for the date when the threat was detected or by clicking **View all threats seen on this endpoint**.

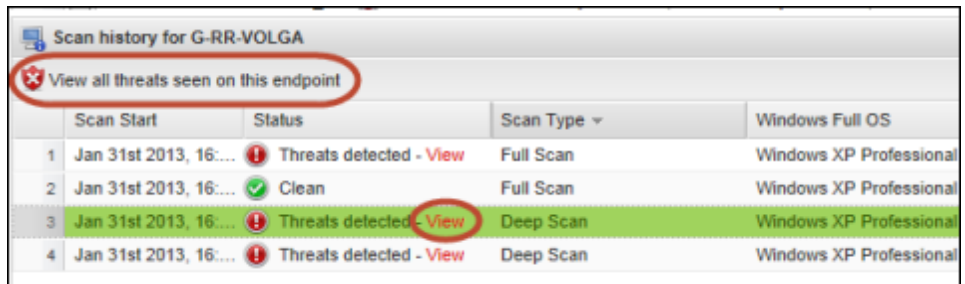
- 3. In the dialog that opens, select a file by clicking on its checkbox.
- 4. Click **Restore from Quarantine**.

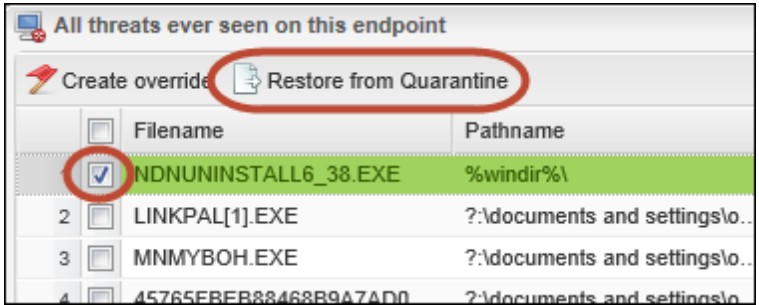

The file returns to its original location on the endpoint.

### **Setting an override for the file**

You can set an override for a file from the Scan History panel (as described below) or from the Overrides tab (see ["Applying](#page-168-0) [overrides](#page-168-0) [from](#page-168-0) [the](#page-168-0) [Overrides](#page-168-0) [tab"](#page-168-0) [on](#page-168-0) [page](#page-168-0) [167](#page-168-0)).

#### To set an override:

- 1. View the scan history for a particular endpoint, as described previously in this section.
- 2. In the **Scan History** panel, locate the file by either clicking **View** in the Status column for the date when the threat was detected or by clicking **View all threats seen on this endpoint**.

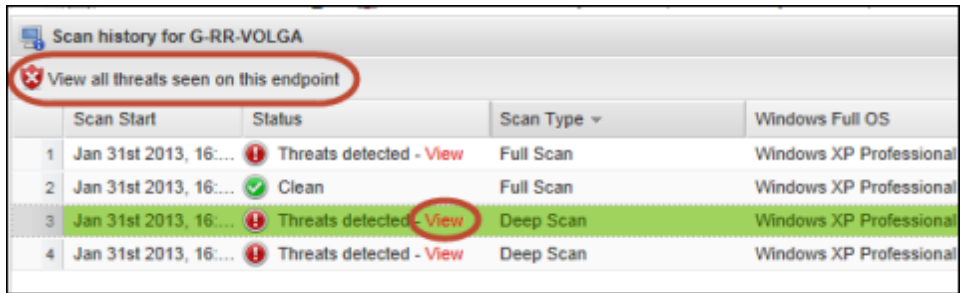

- 3. In the dialog that opens, select a file in the list.
- 4. Click **Create override**.

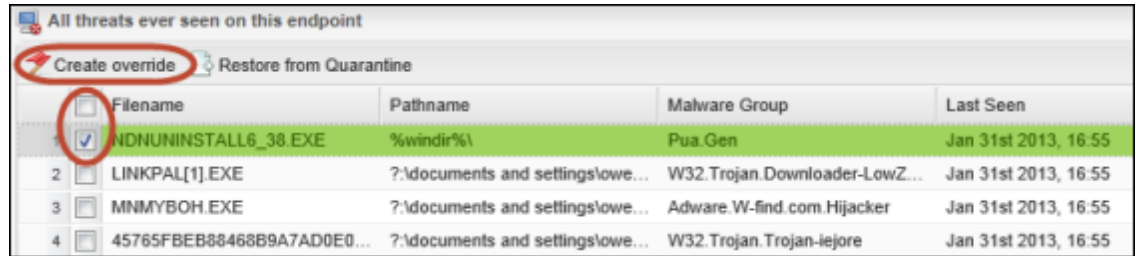

The following dialog opens:

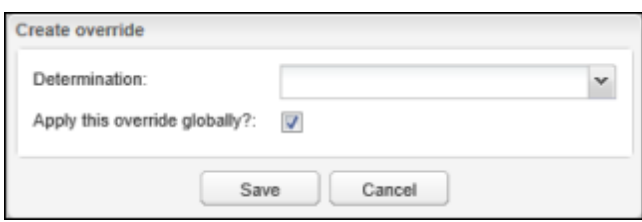

- 5. Open the **Determination** drop-down menu by clicking the arrow to the right of the field. Select one of the following:
	- **Good:** Always allow the file to run.
	- Bad: Always send the file to quarantine.
- 6. You can apply this override globally or to an individual policy, as follows:
	- <sup>l</sup> To apply the override to all policies, keep the **Apply the override globally** checkbox selected.
	- To select an individual policy for the override, deselect the checkbox. When the **Policy** field appears, click the drop-down arrow to the right of the field and select a policy.

## <span id="page-74-0"></span>**Deactivating endpoints**

You can deactivate an endpoint so that it no longer reports in to Endpoint Protection. (You can reactivate an endpoint later, if necessary.) By deactivating an endpoint, you can free the license seat so you can install another endpoint in its place.

**Note**: If you don't want to deactivate the endpoint from the Management Portal, you can send an **Uninstall** command to the endpoint instead. This action retains the endpoint entry in the Management Portal (although it displays as "not seen" after 7 days). See ["Issuing](#page-64-0) [commands](#page-64-0) [to](#page-64-0) [endpoints"](#page-64-0) [on](#page-64-0) [page](#page-64-0) [63.](#page-64-0)

### **Deactivating an endpoint**

Deactivation sends an Uninstall command to the endpoint and removes the endpoint entry from the Management Portal.

#### To deactivate an endpoint:

- 1. Click the **Group Management** tab.
- 2. From the **Groups** panel on the left, select a group that includes the desired endpoints.

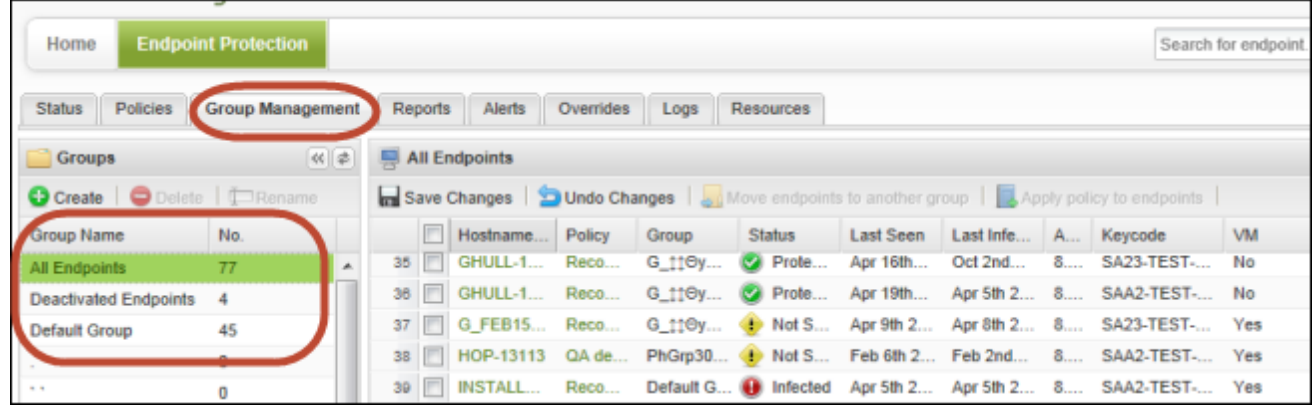

3. Select one or more endpoints and click **Deactivate** from the command bar.

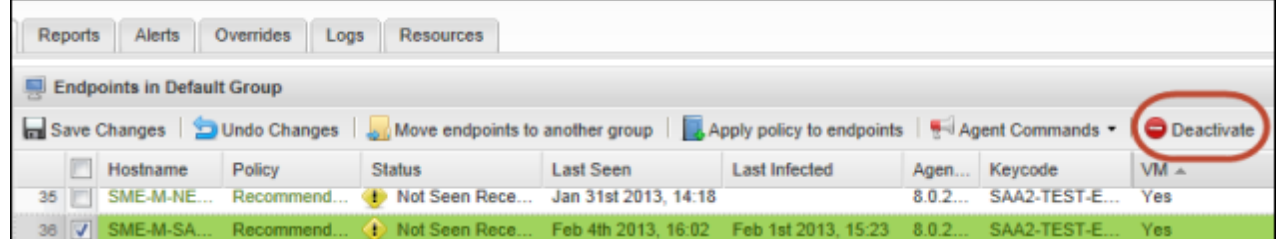

A dialog warns you that a deactivated endpoint will no longer be able to report to Endpoint Protection.

4. Click **Yes** to send an Uninstall command to the endpoint, so that it removes SecureAnywhere. Once SecureAnywhere is removed, the endpoint is shown in the Deactivated Endpoints group. After 7 days, the status changes to "Not Seen Recently."

**Note**: You cannot permanently remove endpoints from the Deactivated Endpoints group yourself. Contact [Webroot](http://www.webrootanywhere.com/howcanwehelpbusiness.asp?FOUR=Y&CMD=UBERSUPPORT&SOURCE=ENTERPRISESAPCSECURITY#nogo) [Technical](http://www.webrootanywhere.com/howcanwehelpbusiness.asp?FOUR=Y&CMD=UBERSUPPORT&SOURCE=ENTERPRISESAPCSECURITY#nogo) [Support](http://www.webrootanywhere.com/howcanwehelpbusiness.asp?FOUR=Y&CMD=UBERSUPPORT&SOURCE=ENTERPRISESAPCSECURITY#nogo) if you need to clean up this list and remove old items.

### **Reinstalling SecureAnywhere on the endpoint**

If you deactivate an endpoint from the Group Management tab, you can reactivate it later if necessary.

#### To reactivate the endpoint:

- 1. Reinstall SecureAnywhere on the endpoint.
- 2. Open the Management Portal and click the **Group Management** tab.
- 3. Select the endpoint from the **Deactivated Endpoints** group.
- 4. Click **Reactivate** from the command bar.

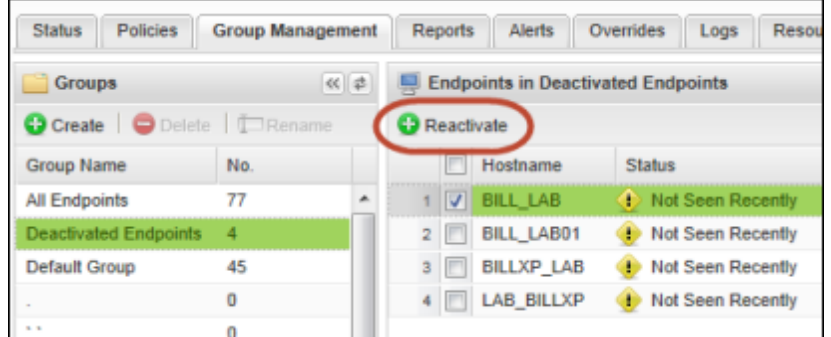

The endpoint is then moved back into its former group.

## **Managing endpoint upgrades and other changes**

This section describes some special circumstances you may encounter when you change hardware and operating systems on endpoints.

### **Migrating to a new operating system**

If you install a new operating system on an endpoint, the change will create duplicate endpoint entries in the Management Portal. Before you install a new operating system, you should deactivate the endpoint. See ["Deactivating](#page-74-0) [endpoints"](#page-74-0) [on](#page-74-0) [page](#page-74-0) [73](#page-74-0).

If you have already performed the OS installation, you can simply deactivate the oldest entry in the Management Portal. The extra license is then removed and the duplicate endpoint is placed in the Deactivated Endpoints group.

**Note**: In most cases, a simple upgrade to an operating system will not create duplicate entries.

#### **Changing hardware on an endpoint**

If you install a new hard drive in an endpoint and reinstall SecureAnywhere on it, it will appear as a new entry in the Management Portal. Before you switch out a hard drive, you should first deactivate the endpoint from the Management Portal so you do not use an extra license. See ["Deactivating](#page-74-0) [endpoints"](#page-74-0) [on](#page-74-0) [page](#page-74-0) [73](#page-74-0).

If you change other types of hardware on an endpoint (for example, you install a new motherboard, processor, or network adaptor), that upgraded computer will *not* appear as a new entry in the Management Portal. You do not need to deactivate the endpoint first.

#### **Moving endpoints to a new subnet**

If you move endpoints to a new subnet, make sure the same communication lines are open as on the previous subnet. These domains should be allowed through the firewall:

- \*.webrootcloudav.com
- \*.\*.webrootcloudav.com
- \*.p4.webrootcloudav.com
- \*.compute.amazonaws.com
- \*.webroot.com
- \*.webrootanywhere.com
- \*.prevx.com

# **Forcing immediate updates (forced polling)**

The polling interval determines how often the endpoint sends its status and receives commands (for example, every 15 minutes or every hour). If necessary, you can change the polling interval in **Basic Configuration** of the group's policy (see ["Changing](#page-93-0) [policy](#page-93-0) [settings"](#page-93-0) [on](#page-93-0) [page](#page-93-0) [92](#page-93-0)) or you can force an immediate update as described below.

#### To force an update:

- 1. Go to the endpoint and look for the Webroot icon in the system tray.
- 2. Right-click on the Webroot icon.
- 3. Click **Refresh configuration**.

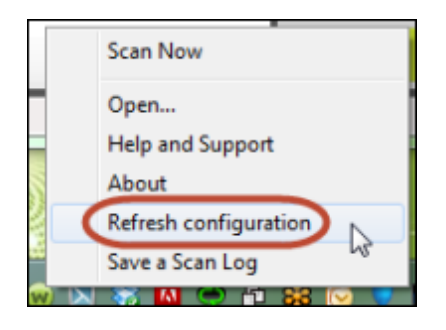

# **Using SecureAnywhere on the endpoint**

On occasion, you may need to access an endpoint to change settings in the SecureAnywhere interface. This might be necessary if you assign an endpoint to the Unmanaged policy, which is not controlled through the Management Portal.

**Note**: For complete instructions on using the SecureAnywhere interface on the endpoint, see *[SecureAnywhere](http://download.webroot.com/WSAUserGuide_PC_8.0.2.pdf) [User](http://download.webroot.com/WSAUserGuide_PC_8.0.2.pdf) [Guide](http://download.webroot.com/WSAUserGuide_PC_8.0.2.pdf) [for](http://download.webroot.com/WSAUserGuide_PC_8.0.2.pdf) [PCs](http://download.webroot.com/WSAUserGuide_PC_8.0.2.pdf)* or the [Webroot](http://www.webroot.com/En_US/SecureAnywhere/PC/WSA_PC_Help.htm) [SecureAnywhere](http://www.webroot.com/En_US/SecureAnywhere/PC/WSA_PC_Help.htm) [for](http://www.webroot.com/En_US/SecureAnywhere/PC/WSA_PC_Help.htm) [PCs](http://www.webroot.com/En_US/SecureAnywhere/PC/WSA_PC_Help.htm) [Online](http://www.webroot.com/En_US/SecureAnywhere/PC/WSA_PC_Help.htm) [Help](http://www.webroot.com/En_US/SecureAnywhere/PC/WSA_PC_Help.htm).

To open the SecureAnywhere main interface, go to the endpoint and do one of the following:

• Double-click the Webroot shortcut icon on the desktop:

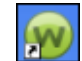

• Right-click on the Webroot icon  $\mathbf{w}$  from the system tray menu, then click **Open**.

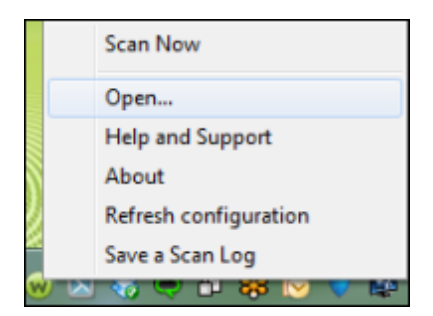

<sup>l</sup> If the system tray icon is hidden, open the Windows **Start** menu, click **All Programs** (or **Programs**), **Webroot SecureAnywhere**, then **Webroot SecureAnywhere** again.

The Overview panel opens, similar to the following example.

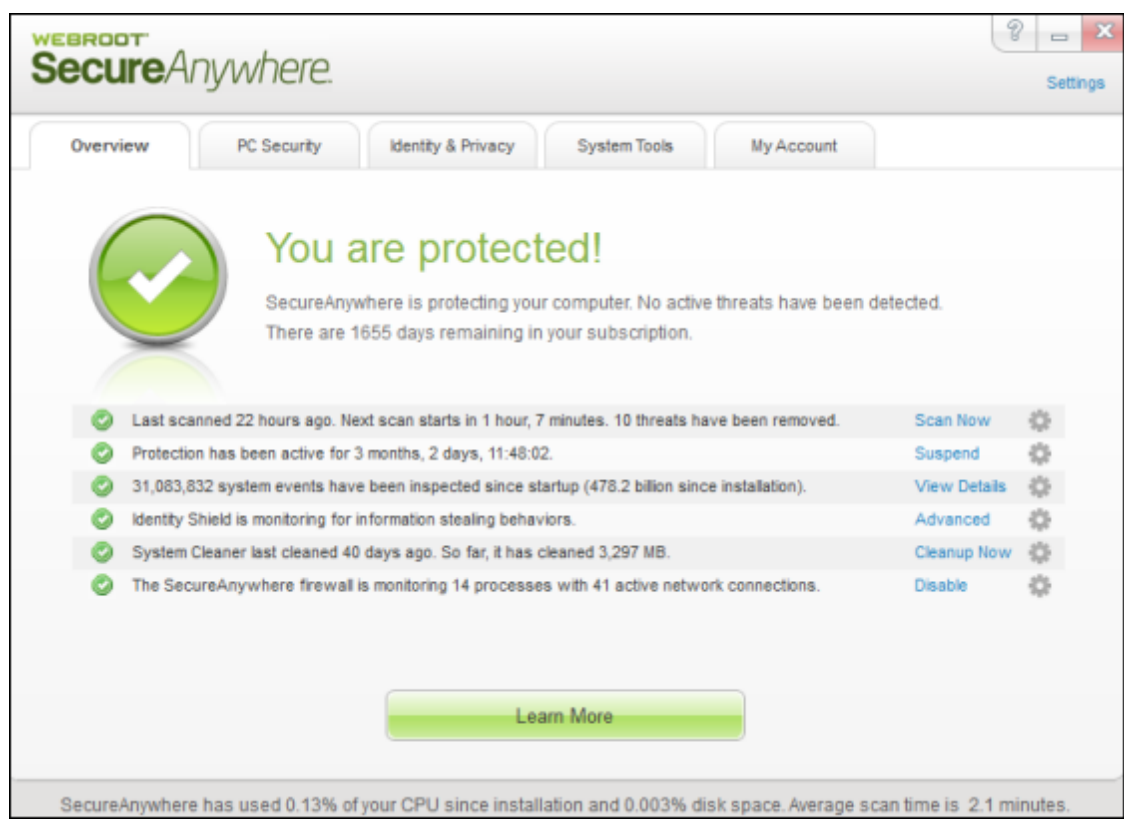

Along the top of the panel, the main interface includes navigation tabs.

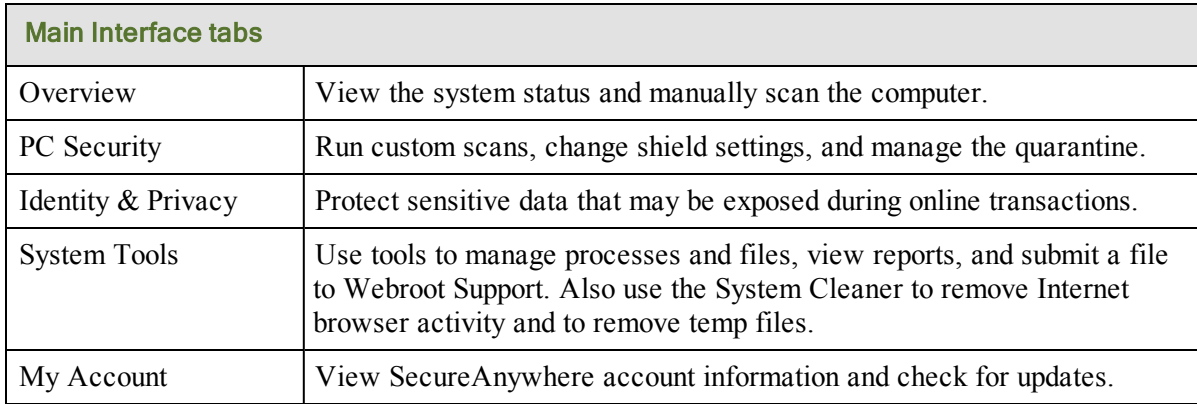

## **Uninstalling SecureAnywhere**

You can remove the SecureAnywhere program from an endpoint by using one of the following methods:

- Deactivate an endpoint so that it no longer reports in to Endpoint Protection. (You can reactivate an endpoint later, if necessary.) By deactivating an endpoint, you can free the license seat so you can install another endpoint in its place. See ["Deactivating](#page-74-0) [endpoints"](#page-74-0) [on](#page-74-0) [page](#page-74-0) [73.](#page-74-0)
- Send an **Uninstall** command to the endpoint from the Management Portal. See ["Issuing](#page-64-0) [commands](#page-64-0) [to](#page-64-0) [endpoints"](#page-64-0) [on](#page-64-0) [page](#page-64-0) [63](#page-64-0). Be aware that by using this method, the endpoint is still shown in the Management Portal. If you want to uninstall SecureAnywhere and free up a seat in your license, deactivate the endpoint instead.

# **Chapter 4: Checking Status**

To learn more about the Status panel, see the following topics:

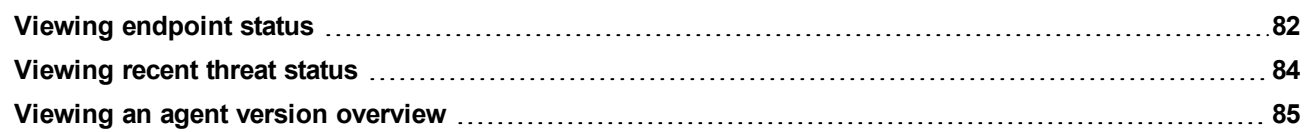

## <span id="page-83-0"></span>**Viewing endpoint status**

You can see the status of all endpoints in the Management Portal. Endpoints report their status when SecureAnywhere runs a scan on them or when a polling interval has completed.

**Note**: To see more detailed information about an endpoint's scan history, see ["Checking](#page-70-0) [scan](#page-70-0) [results](#page-70-0) [and](#page-70-0) [managing](#page-70-0) [threats"](#page-70-0) [on](#page-70-0) [page](#page-70-0) [69](#page-70-0).

#### To view endpoint status:

- 1. Log in to the SecureAnywhere website: [https://my.webrootanywhere.com.](https://my.webrootanywhere.com/)
- 2. Click **Go to Endpoint Protection**.

If any endpoints are infected, you can click a link for those endpoints to go directly to a details panel.

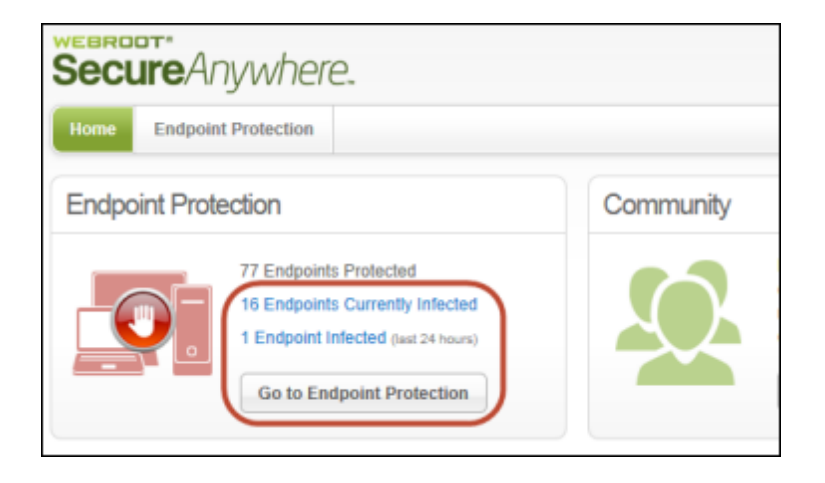

When the Management Portal opens, you can see the endpoint status in the left panels for **Status** (top) and **Endpoint activity** (bottom).

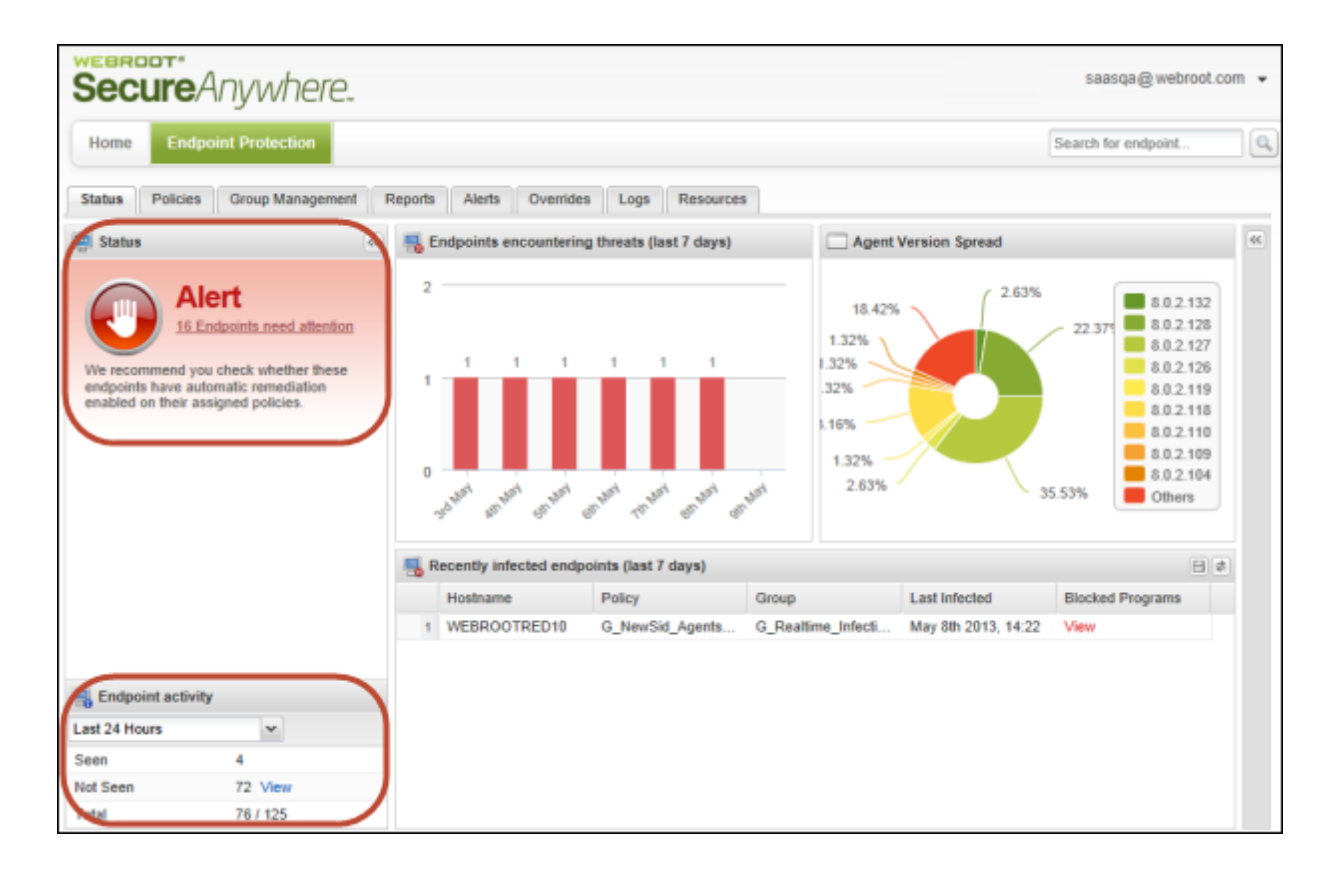

You can drill down for more detail in both of these panels:

- If you see an alert message in the top panel, click the link to see more information about the endpoints.
- <sup>l</sup> If any endpoints have not reported into the portal (Not Seen), click the **View** link in the **Endpoint activity** panel.

You can see endpoints in the Status tab (home panel) and the Group Management tab. The Group Management tab provides more detailed information (see ["Organizing](#page-121-0) [endpoints](#page-121-0) [into](#page-121-0) [groups"](#page-121-0) [on](#page-121-0) [page](#page-121-0) [120](#page-121-0)).

## <span id="page-85-0"></span>**Viewing recent threat status**

From the Status tab, you can quickly view endpoints that reported a threat in the past week.

#### To view endpoints encountering threats in the past week:

1. Make sure the **Status** tab is selected.

The bar chart at the top shows a daily summary of threats found on endpoints. The table at the bottom of the panel shows more details about the endpoints.

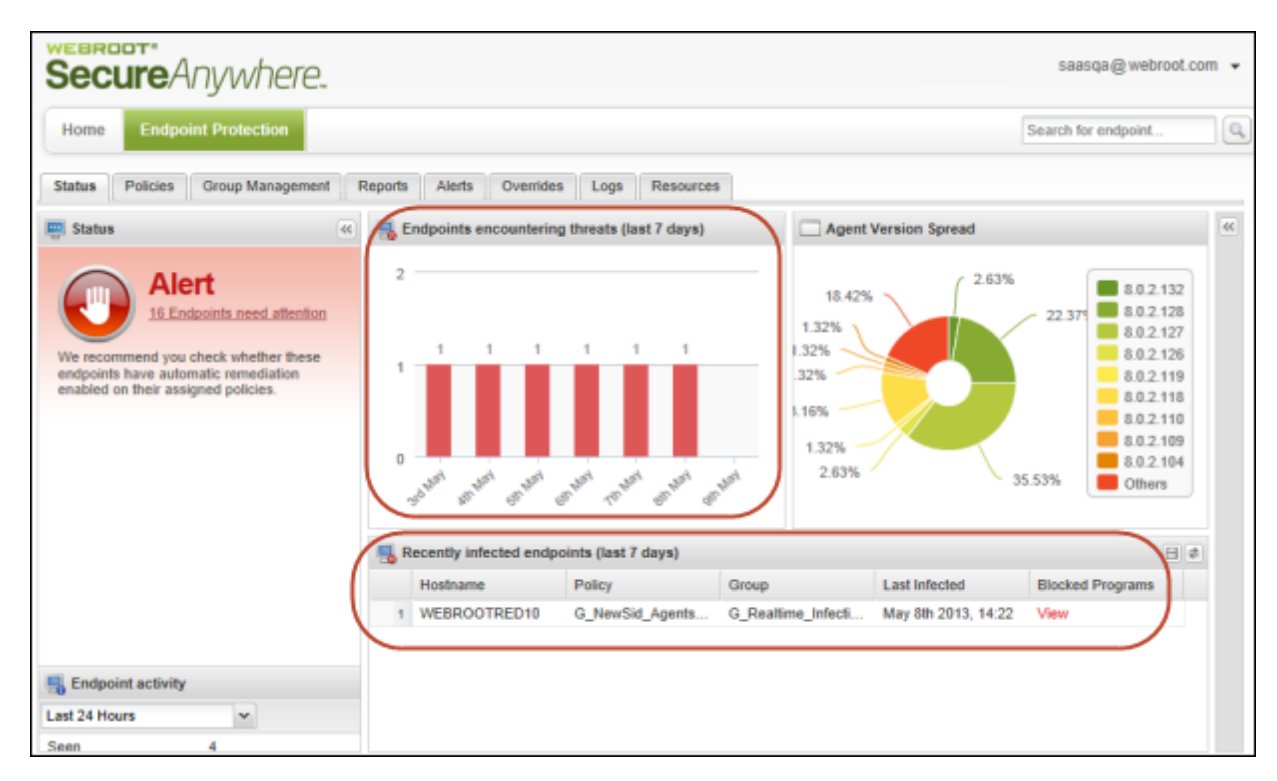

- 2. To learn more about a threat, locate the threat in the row and click the **View** link in the **Blocked Programs** column.
- 3. If desired, you can show or hide additional data about the recently infected endpoints in the bottom panel. Click a column header to open the drop-down menu, then click in the checkboxes to select the columns to add or remove. For descriptions of the data in the columns, see ["Sorting](#page-27-0) [data](#page-27-0) [in](#page-27-0) [tables](#page-27-0) [and](#page-27-0) [reports"](#page-27-0) [on](#page-27-0) [page](#page-27-0) [26](#page-27-0).
- 4. For more details about threats and further options, you can generate the **Endpoints with Threats on Last Scan** report. From this report, you can change the endpoint's policy, run a scan, create an override for a file, or restore a file from quarantine. See ["Generating](#page-144-0) [the](#page-144-0) [Endpoints](#page-144-0) [with](#page-144-0) [Threats](#page-144-0) [on](#page-144-0) [Last](#page-144-0) [Scan](#page-144-0) [report"](#page-144-0) [on](#page-144-0) [page](#page-144-0) [143](#page-144-0).

## <span id="page-86-0"></span>**Viewing an agent version overview**

The Agent Version Spread pie chart on the Status tab shows a high-level overview of the SecureAnywhere versions installed on endpoints. (An *agent* is the SecureAnywhere software running on the endpoint.)

#### To view the Agent Version Spread pie chart:

- 1. Make sure the **Status** tab is selected. The Agent Version Spread chart is located on the right.
- 2. To see more details, move your cursor over sections of the pie chart.

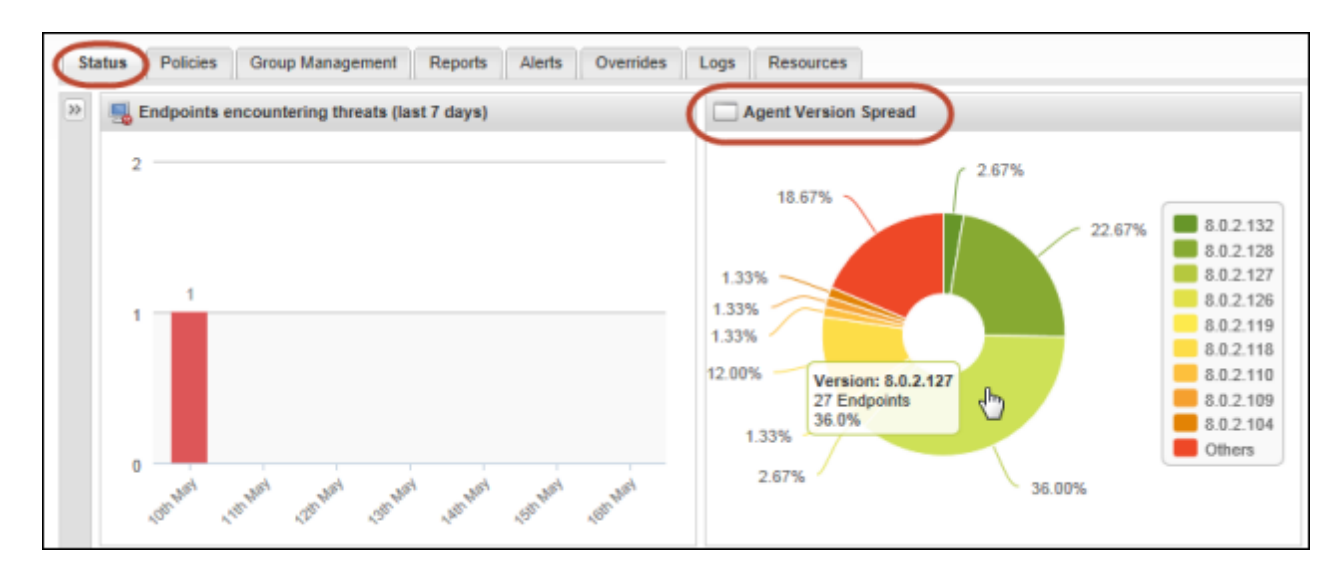

3. For more details, see ["Generating](#page-135-0) [the](#page-135-0) [Agent](#page-135-0) [Version](#page-135-0) [Spread](#page-135-0) [report"](#page-135-0) [on](#page-135-0) [page](#page-135-0) [134](#page-135-0).

# **Chapter 5: Managing Policies**

To manage policies, see the following topics:

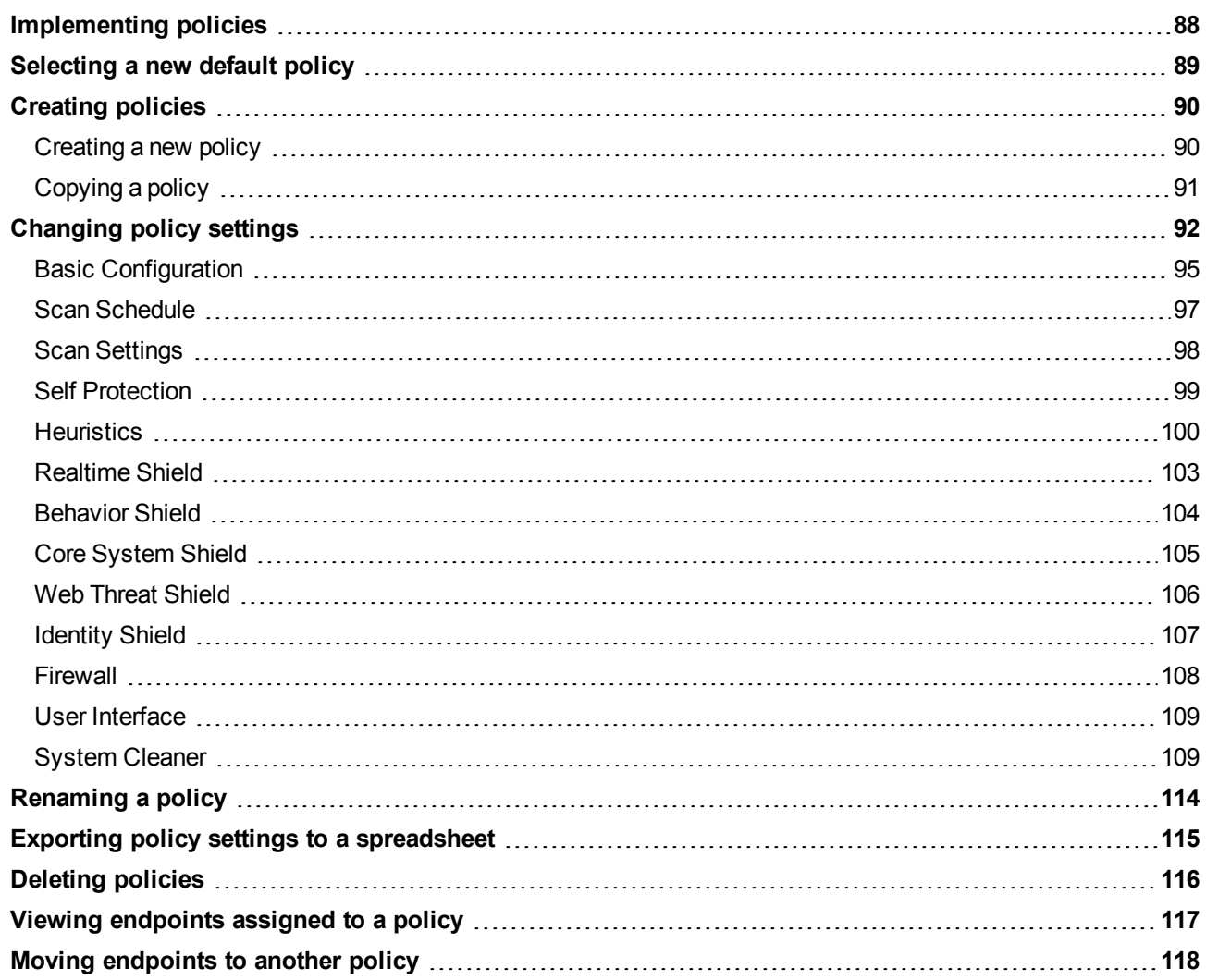

# <span id="page-89-0"></span>**Implementing policies**

When you first configured Endpoint Protection, you selected one of its default policies. (A *policy* defines the SecureAnywhere settings on endpoints, such as the scan schedule and shielding behavior.) You can continue to use your selected default policy or you can define more policies and assign them to endpoints. For example, you might want to give system administrators more control than you would other employees. In that case, you could create a new policy for administrators and keep everyone else on the default policy.

**Note**: To fully implement policies, you must have access permissions for **Policies: Create & Edit** and **Policies: Assign Policies to Endpoints**. To change access permissions, see ["Setting](#page-39-0) [permissions](#page-39-0) [for](#page-39-0) [portal](#page-39-0) [users"](#page-39-0) [on](#page-39-0) [page](#page-39-0) [38](#page-39-0).

#### To begin implementing policies, follow these steps:

1. Decide if you want to keep using your default policy. All policies appear in the **Policy** tab. Your default policy is indicated by a gray arrow on the far left (see the highlighted row in the following example). Double-click on your default policy name to open the settings. (You cannot see any settings for the Unmanaged policy, because that policy specifies that endpoint users have control, not the administrator.) You can then review the SecureAnywhere settings and determine if the default policy meets your business requirements. If not, you need to create a new policy (you cannot modify the Webroot defaults).

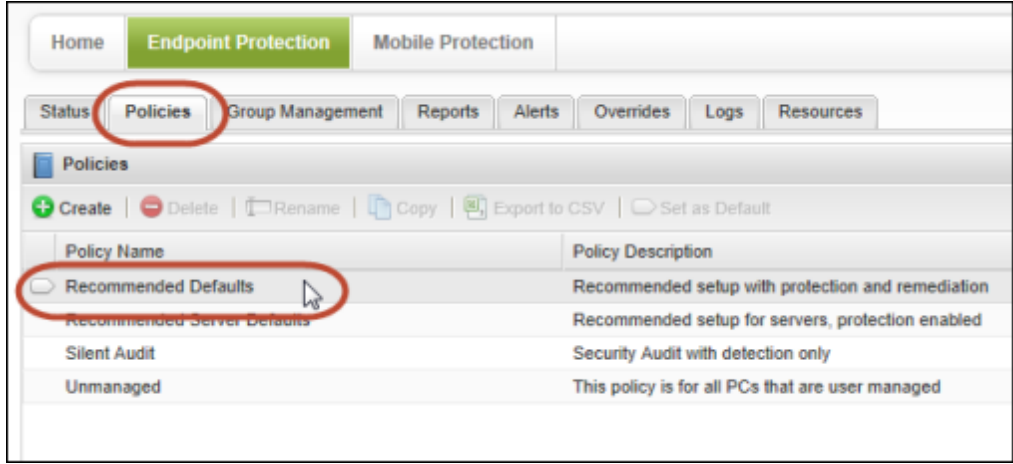

- 2. To add a new policy, see ["Creating](#page-91-0) [policies"](#page-91-0) [on](#page-91-0) [page](#page-91-0) [90.](#page-91-0) *Tip*: We suggest you determine policy names and settings first to make the process easier.
- 3. Once you create new policies, you can assign them to endpoints in the **Group Management** tab. See ["Applying](#page-125-0) [a](#page-125-0) [policy](#page-125-0) [to](#page-125-0) [endpoint](#page-125-0) [groups"](#page-125-0) [on](#page-125-0) [page](#page-125-0) [124](#page-125-0).

## <span id="page-90-0"></span>**Selecting a new default policy**

Whenever you install SecureAnywhere on new endpoints, Endpoint Protection assigns them to your default policy. If desired, you can set a different default policy for any endpoints that you install in the future.

#### To select a new default policy:

1. Click the **Policies** tab.

A list of policies appears in the bottom panel. A gray arrow indicates the current default policy (on the far left), as shown in the following example.

2. In the **Policy Name** column, click on the policy you want to use as the new default. Once highlighted, **Set as Default** activates in the command bar.

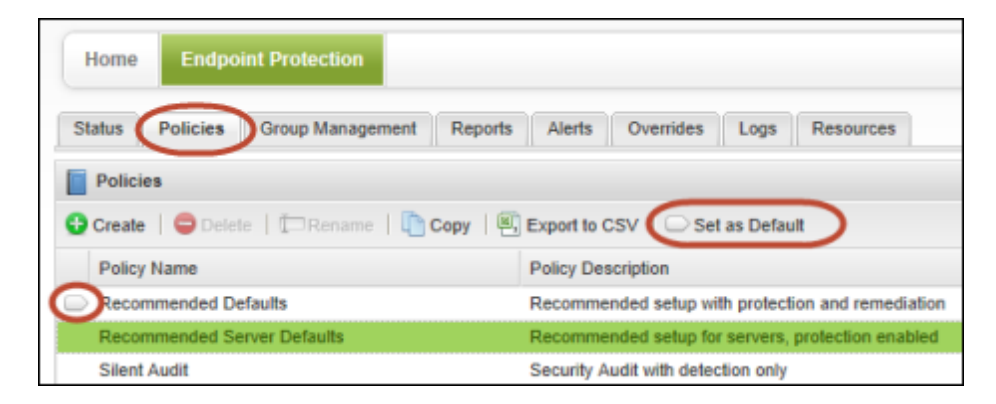

- 3. Click **Set as Default** from the command bar.
- 4. When prompted, click **Yes**.

The gray arrow moves to that new policy. From now on, this policy is applied to any new SecureAnywhere installations.

# <span id="page-91-0"></span>**Creating policies**

You can add policies in one of two ways, either by creating a new policy or by copying an existing policy as a starting point. Each method is described below. Once you have defined a policy name and given it a description, you can then determine the policy settings as described in ["Changing](#page-93-0) [policy](#page-93-0) [settings"](#page-93-0) [on](#page-93-0) [page](#page-93-0) [92](#page-93-0).

*Tip*: Policy names must be unique, so plan your policies in advance to avoid conflicts later. Once you give a policy a name, you cannot re-use that same name even after a policy has been deleted.

### <span id="page-91-1"></span>**Creating a new policy**

You create a new policy by giving it a name and description. Your new policy will pick up the Recommended Default settings as a starting point, but you can change those settings later.

#### To create a new policy:

- 1. Click the **Policies** tab.
- 2. Click **Create** from the command bar.

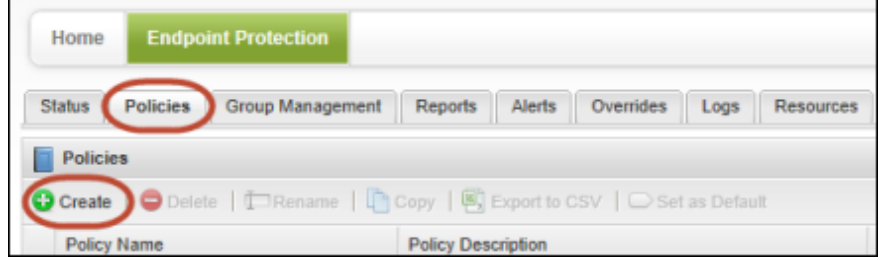

3. In the **Create Policy** dialog, enter a policy name and description of up to 50 alphanumeric characters, then click **Create Policy**.

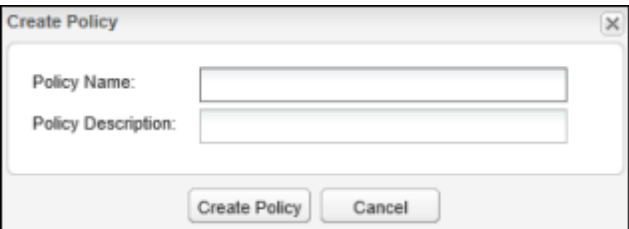

4. Locate your new policy in the **Policy** tab. Double-click the policy you just created and modify the settings. See ["Changing](#page-93-0) [policy](#page-93-0) [settings"](#page-93-0) [on](#page-93-0) [page](#page-93-0) [92](#page-93-0).

You can apply a policy to an individual endpoint or to a group of endpoints. See ["Applying](#page-125-0) [a](#page-125-0) [policy](#page-125-0) [to](#page-125-0) [endpoint](#page-125-0) [groups"](#page-125-0) [on](#page-125-0) [page](#page-125-0) [124.](#page-125-0)

### <span id="page-92-0"></span>**Copying a policy**

If you have a similar policy already defined, you can copy it and rename it. Your new policy will use the settings from the policy you copied, but you can change the settings later.

#### To copy a policy:

- 1. Click the **Policies** tab.
- 2. In the **Policy Name** column, click the policy you want to use as a starting point and then click **Copy** from the command bar.

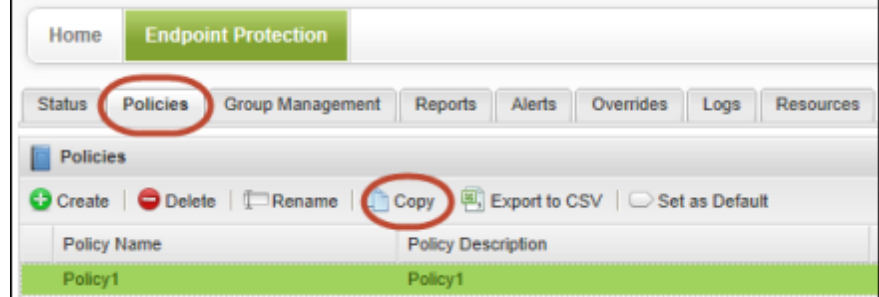

In the Copy Policy dialog, the policy you selected is displayed in the first field. You can select a different one, if desired.

3. In the next two fields, enter a unique name and a description of up to 50 alphanumeric characters, then click **Create Policy**.

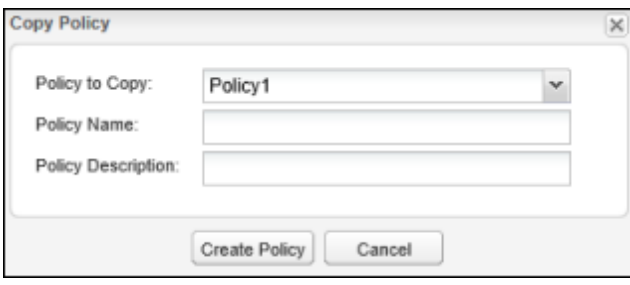

4. Locate your new policy in the **Policy** tab. Double-click the policy you just created and modify the settings as desired. See ["Changing](#page-93-0) [policy](#page-93-0) [settings"](#page-93-0) [on](#page-93-0) [page](#page-93-0) [92](#page-93-0). You can apply a policy to an individual endpoint or to a group of endpoints. See ["Applying](#page-125-0) [a](#page-125-0) [policy](#page-125-0) [to](#page-125-0) [endpoint](#page-125-0) [groups"](#page-125-0) [on](#page-125-0) [page](#page-125-0) [124.](#page-125-0)

# <span id="page-93-0"></span>**Changing policy settings**

Once you create a policy (see ["Creating](#page-91-0) [policies"](#page-91-0) [on](#page-91-0) [page](#page-91-0) [90](#page-91-0)), you can change its settings to suit your business purposes. If desired, you can make temporary changes (create drafts) and then implement them later (promote to live).

**Note**: You cannot change the settings for Webroot default policies.

Policies control the following SecureAnywhere settings on managed endpoints:

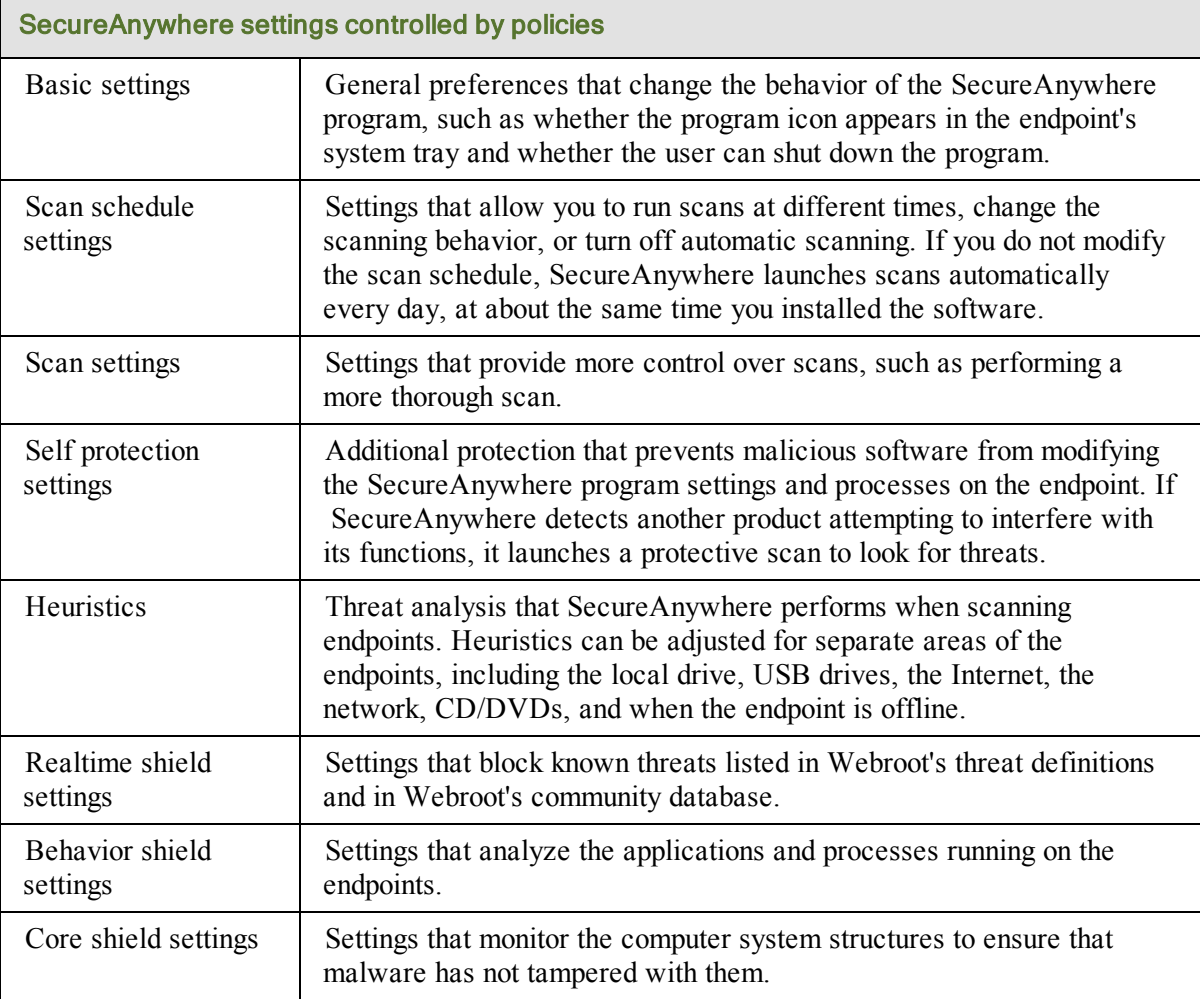

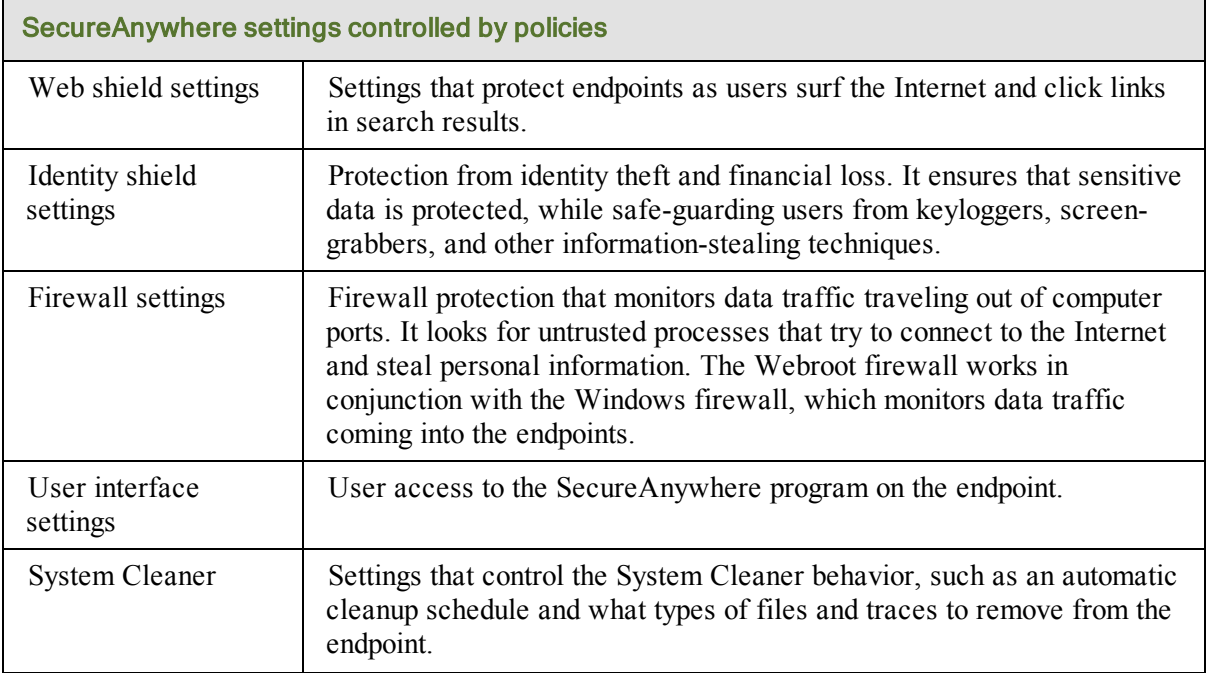

#### To change policy settings:

- 1. Click the **Policies** tab. A list of policies opens in the bottom panel.
- 2. In the **Policy Name** column, find the policy in the list and double-click anywhere in the row.

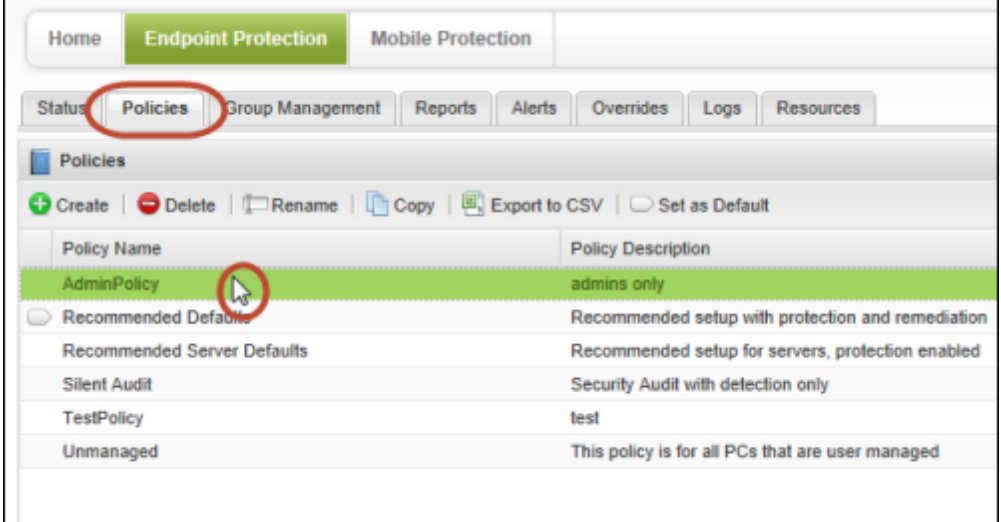

The Policy dialog opens, with the Basic Configuration category selected (see the following example).

The **Live** column shows how the setting is currently implemented on the endpoints. The **Draft** column is where you can make changes.

- 3. Under the **Section** column (left side), choose the category to edit.
- 4. Under the **Draft** column (far right side), click in the cell to view the options, then select the desired setting.

A complete description of each setting follows these steps.

5. When you're done with a section, click **Save Changes** at the bottom. (For example, when you have finished editing Basic Configuration, save your changes before moving to Scan Schedule.)

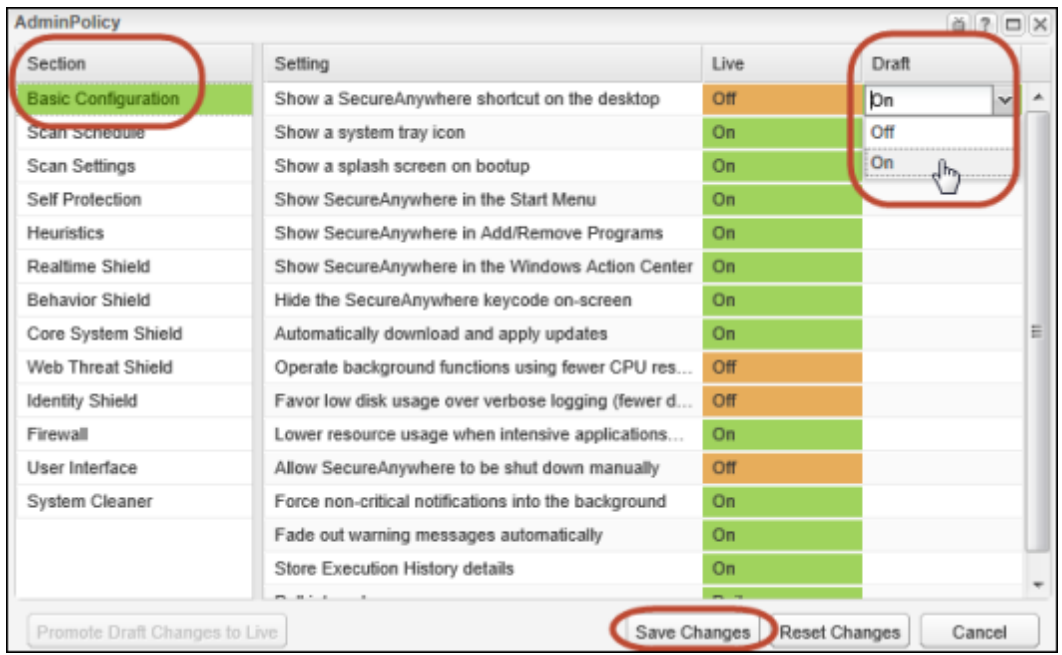

- 6. Continue editing the policy, making sure to click **Save Changes** before you move to another section.
- 7. If you're *not* ready to implement the changes (promote to live), you can return to the **Policy** tab. Any policy with changes not yet implemented displays **Yes** in the **Draft Changes** column.

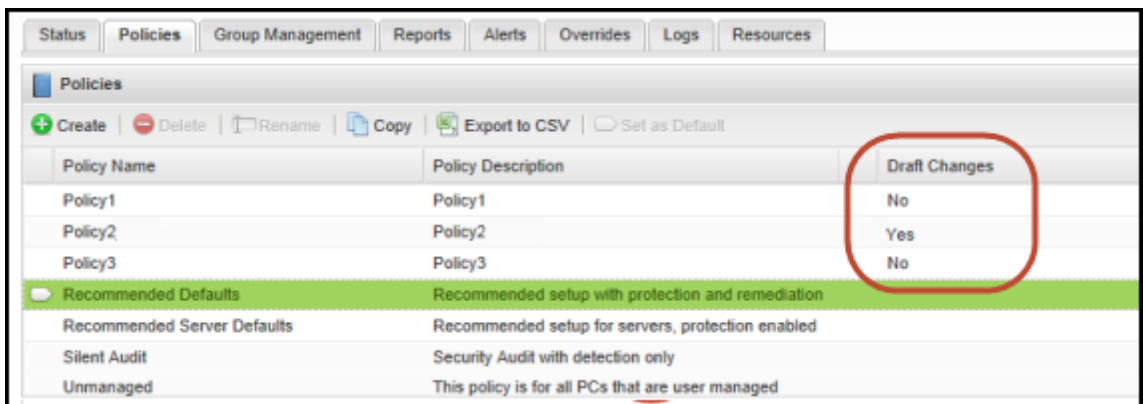

8. To implement the changes, return to the Policy dialog and click **Promote Draft Changes to Live** (bottom left). *Your changes do not take effect until you promote them.*

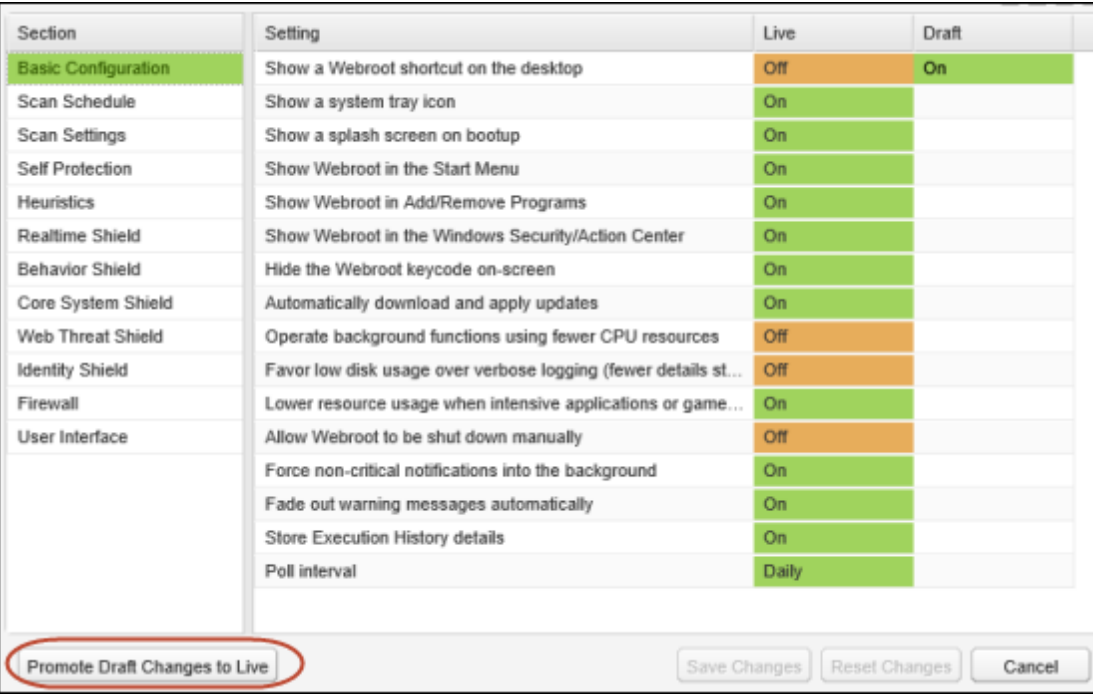

### <span id="page-96-0"></span>**Basic Configuration**

The Basic Configuration settings control the behavior of the SecureAnywhere software on managed endpoints.

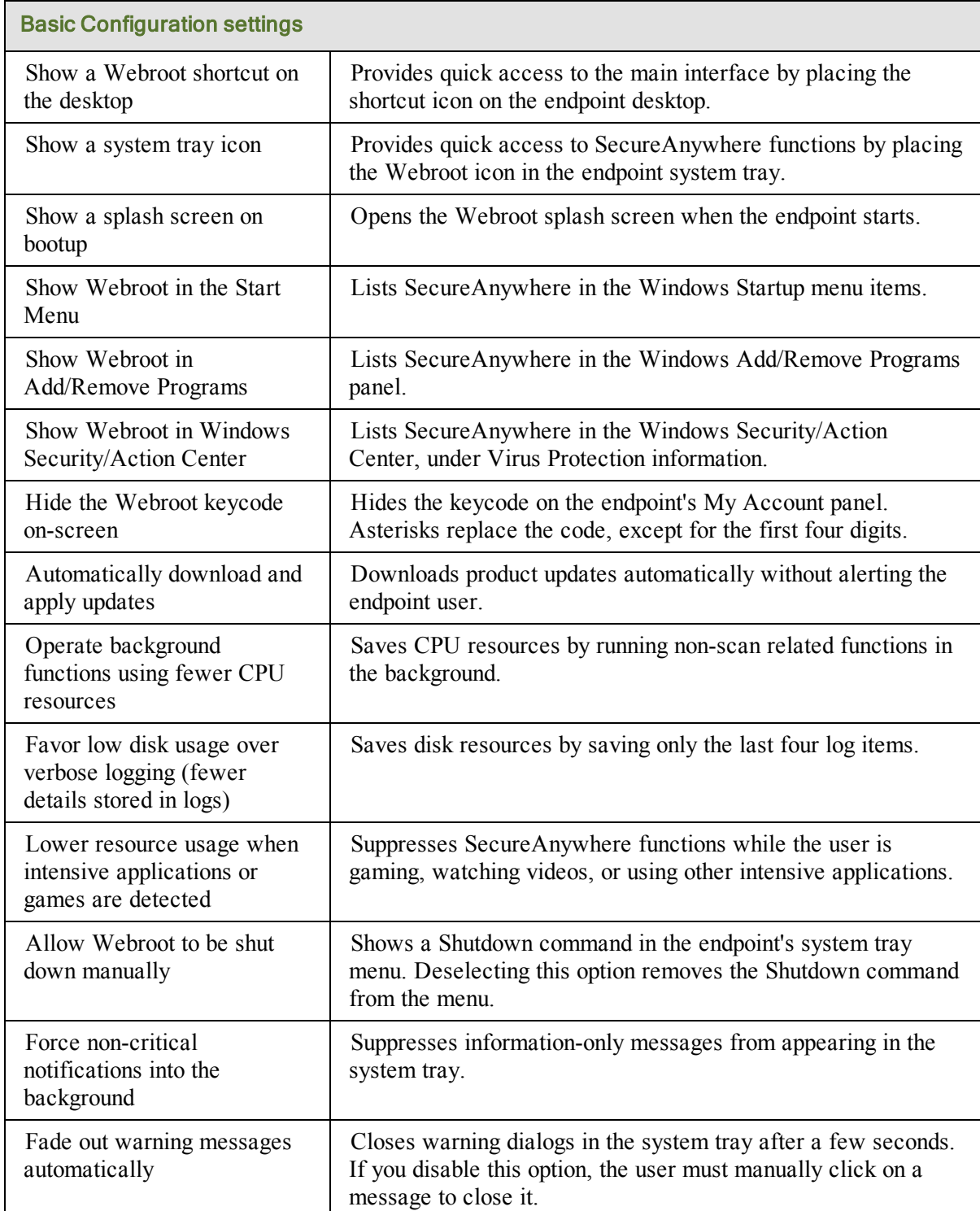

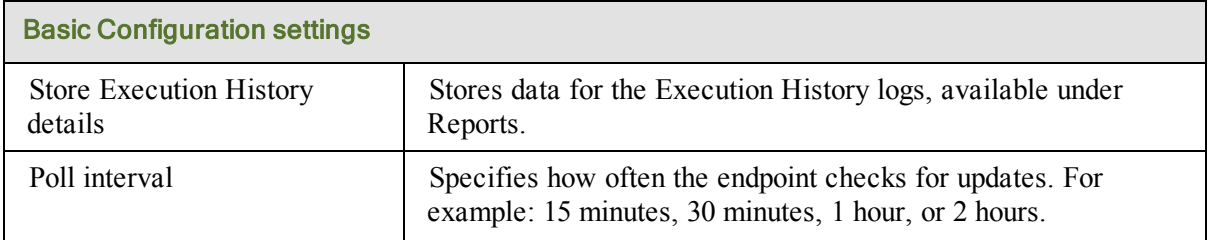

### <span id="page-98-0"></span>**Scan Schedule**

SecureAnywhere runs scans automatically every day, at about the same time you installed the software. You can use the Scan Schedule settings to change the schedules and run scans at different times.

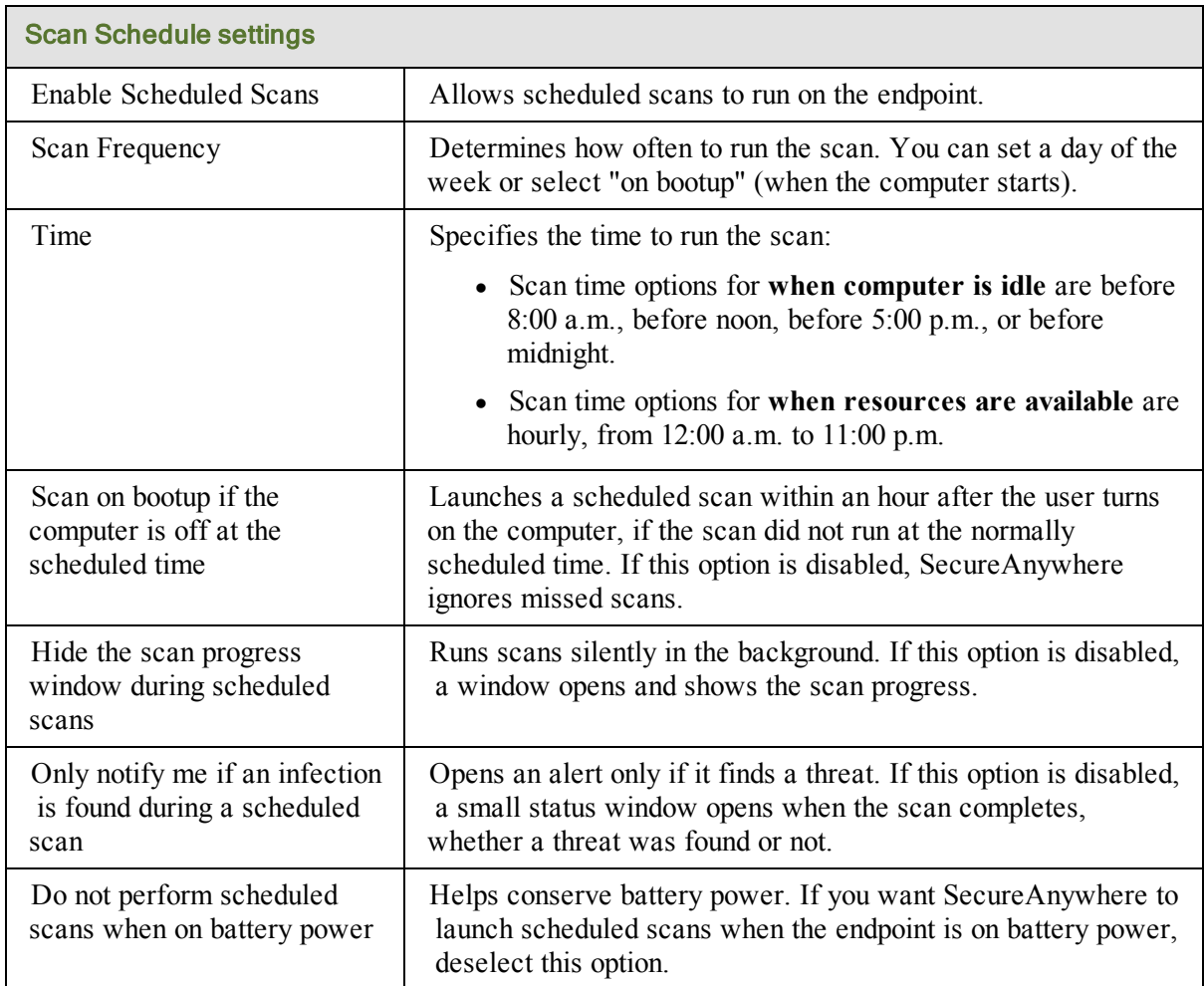

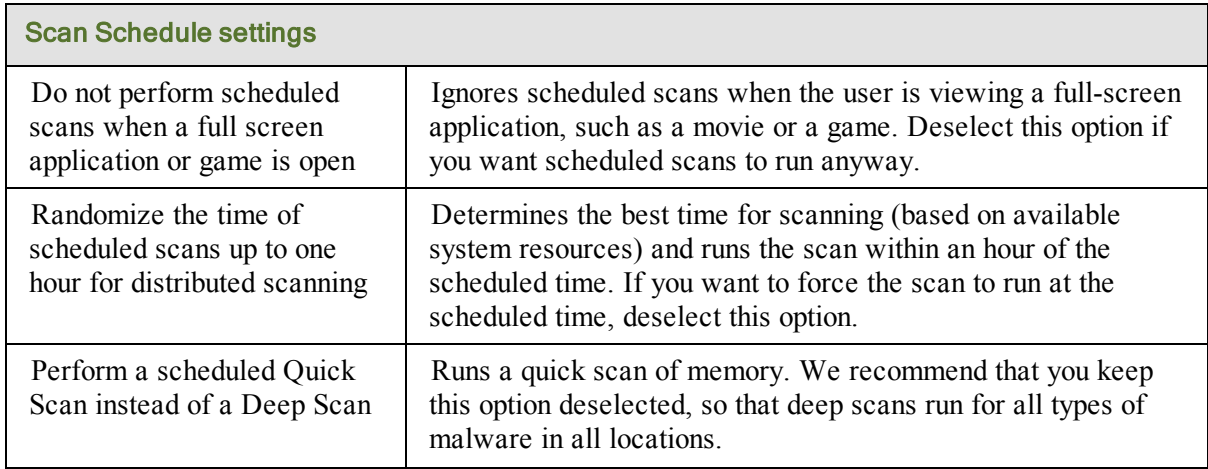

## <span id="page-99-0"></span>**Scan Settings**

Scan settings give advanced control over scanning performance.

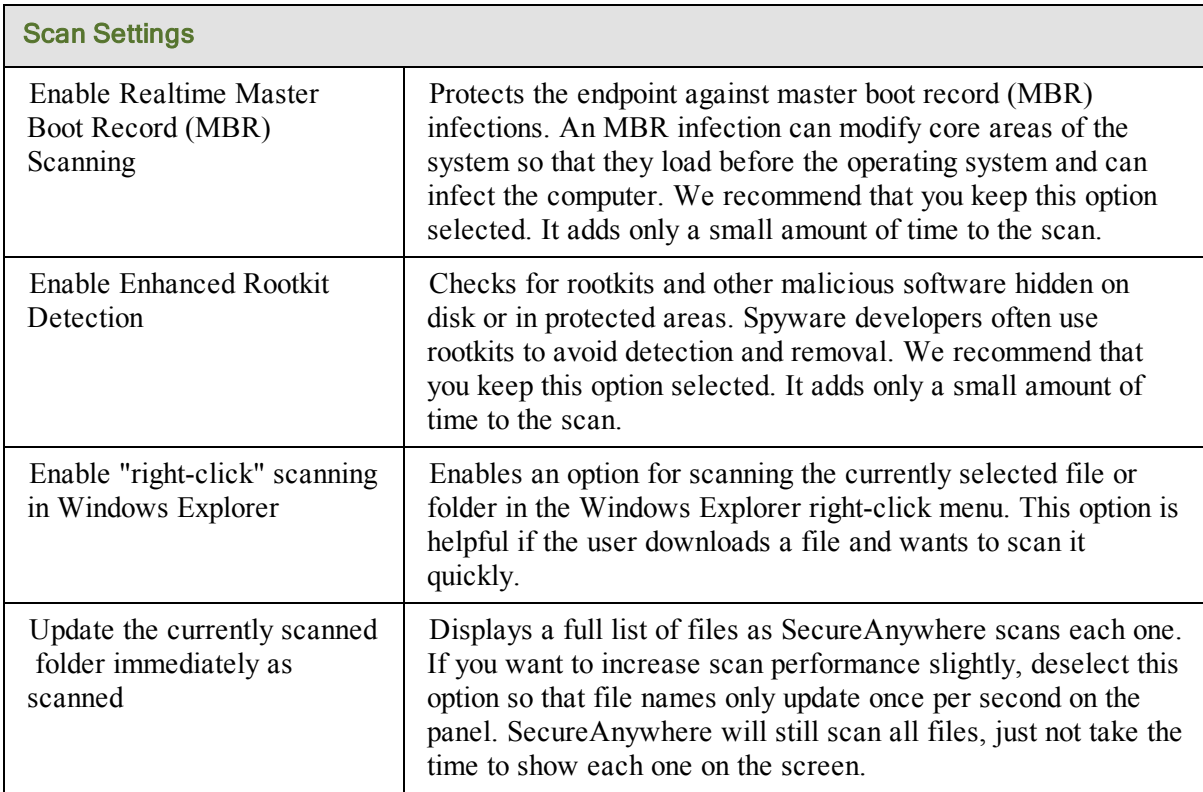

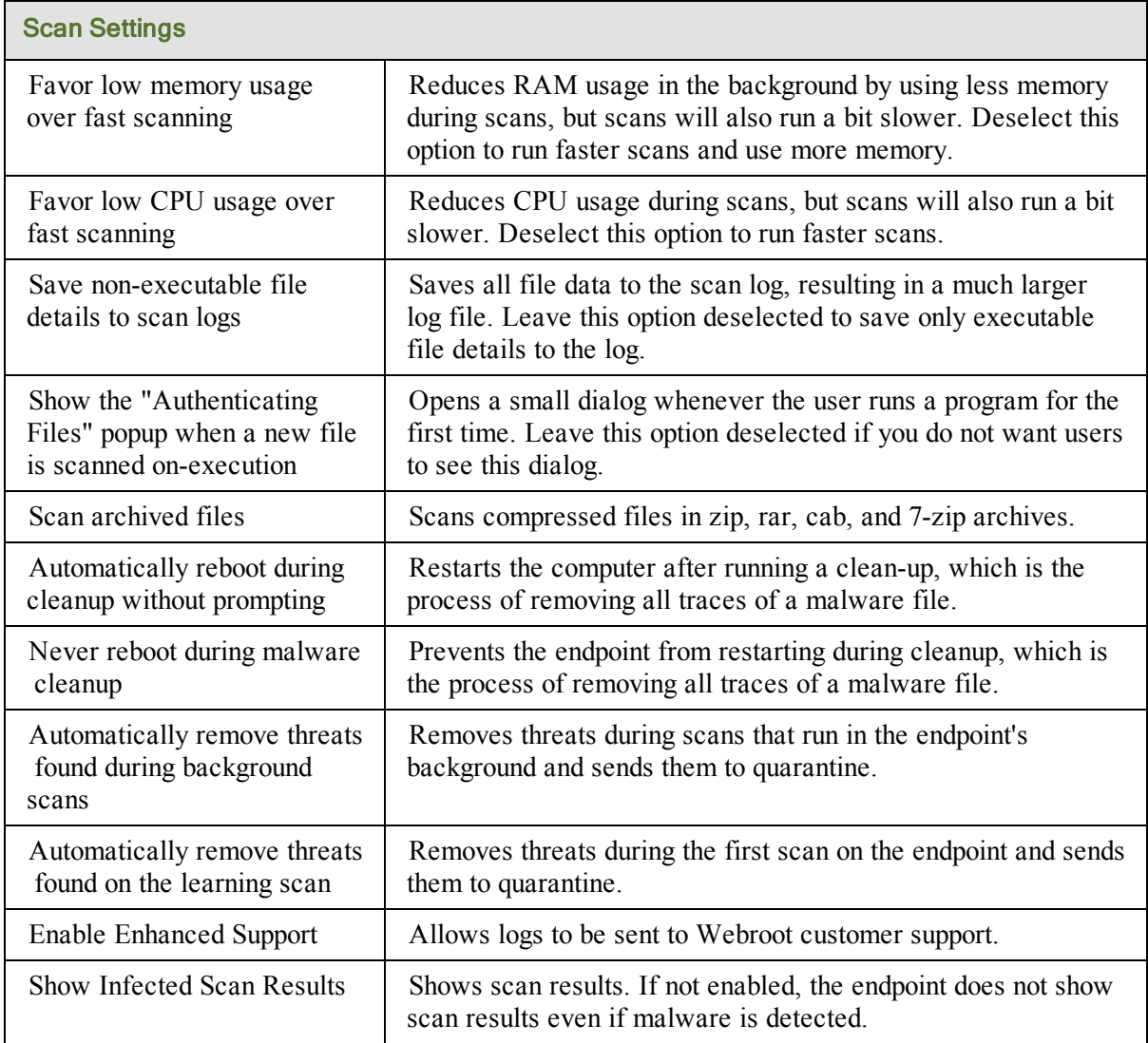

### <span id="page-100-0"></span>**Self Protection**

Self Protection prevents malicious software from modifying the SecureAnywhere program settings and processes. If SecureAnywhere detects that another product is attempting to interfere with its functions, it launches a protective scan to look for threats. It will also update the internal self protection status to prevent incompatibilities with other software.

**Note**: We recommend that you leave Self Protection at the **Maximum** settings, unless you use other security software in addition to SecureAnywhere. If you use additional security software, adjust Self Protection to **Medium** or **Minimum**. The **Maximum** setting might interfere with other security software.

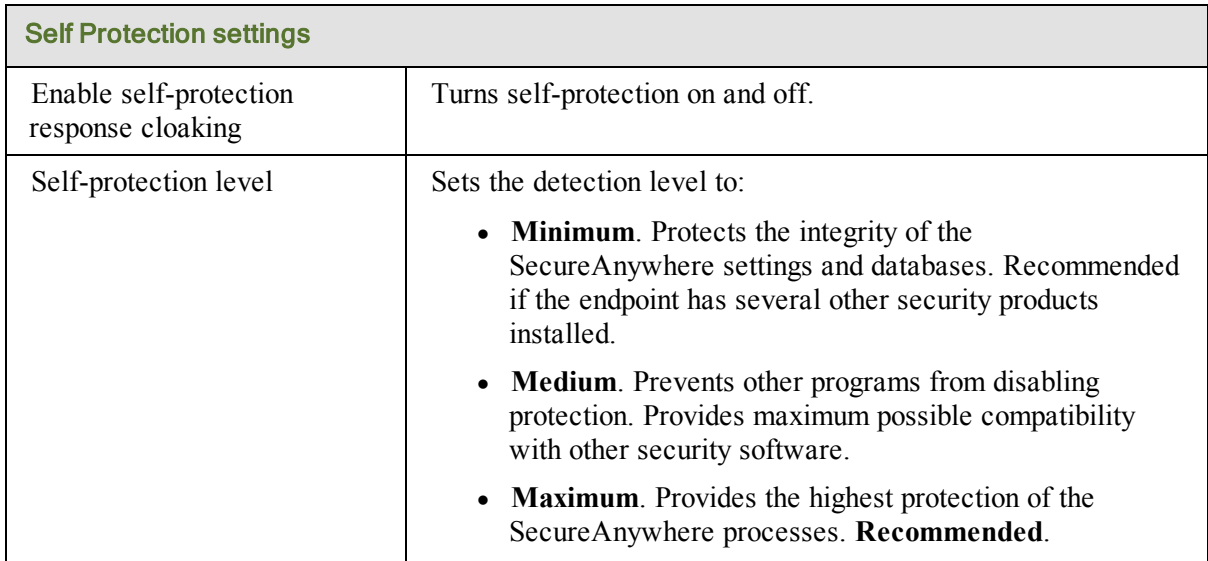

### <span id="page-101-0"></span>**Heuristics**

With heuristics, you can set the level of threat analysis that SecureAnywhere performs when scanning managed endpoints. SecureAnywhere includes three types of heuristics: advanced, age, and popularity.

- <sup>l</sup> **Advanced Heuristics**. Analyzes new programs for suspicious actions that are typical of malware.
- <sup>l</sup> **Age Heuristics**. Analyzes new programs based on the amount of time the program has been in the community. Legitimate programs are generally used in a community for a long time, but malware often has a short life span.
- **Popularity Heuristics**. Analyzes new programs based on statistics for how often the program is used in the community and how often it changes. Legitimate programs do not change quickly, but malware often mutates at a rapid pace. Malware may install as a unique copy on every computer, making it statistically unpopular.

You can adjust these types of heuristics for several areas: the local drive, USB drives, the Internet, the network, CD/DVDs, and when your computer is offline. For each of these areas, you can set the following options:

- <sup>l</sup> **Disable Heuristics**. Turns off heuristic analysis for the local drive, USB drives, the Internet, the network, CD/DVDs, or when your computer is offline. Not recommended.
- <sup>l</sup> **Apply advanced heuristics before Age/Popularity heuristics**. Warns against new programs as well as old programs that exhibit suspicious behavior on the local drive, USB drives, the Internet, the network, CD/DVDs, or when your computer is offline.
- <sup>l</sup> **Apply advanced heuristics after Age/Popularity heuristics.** Warns against suspicious programs detected with Advanced Heuristics, based on Age/Popularity settings on the local drive, USB drives, the Internet, the network, CD/DVDs, or when your computer is offline.
- <sup>l</sup> **Warn when new programs execute that are not known good**. Warns when malicious, suspicious, or unknown programs try to execute on the local drive, USB drives, the Internet, the network, CD/DVDs, or when your computer is offline. (This setting may result in false detections.)

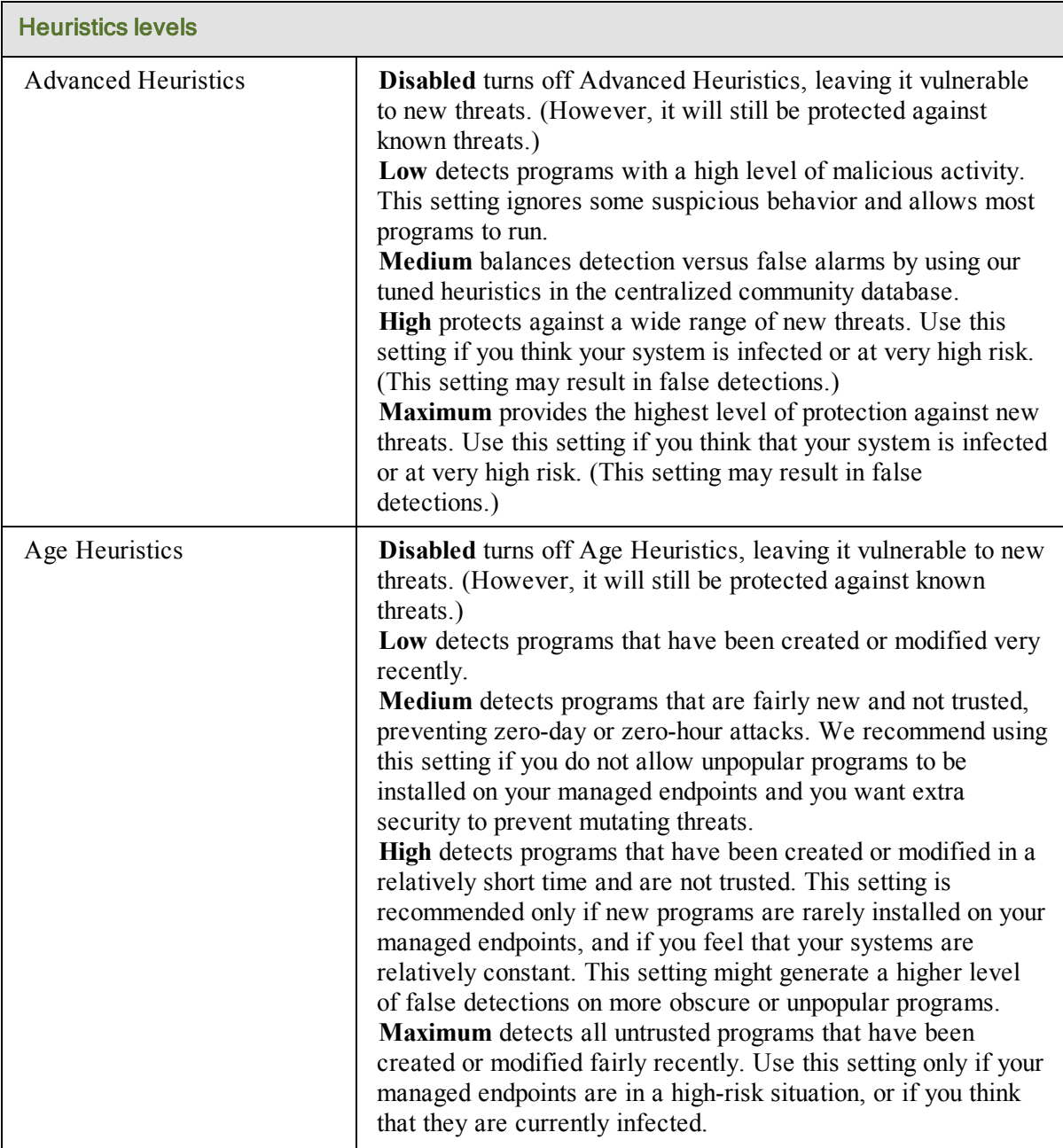

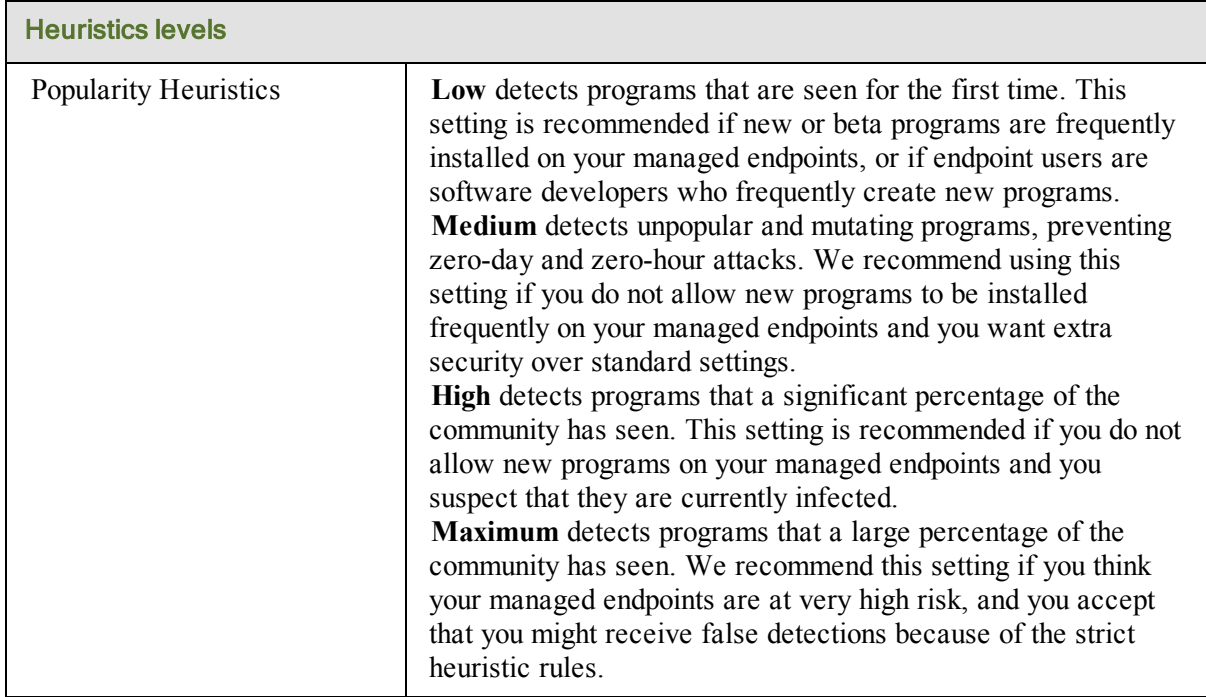

## <span id="page-104-0"></span>**Realtime Shield**

The Realtime shield blocks known threats that are listed in Webroot's threat definitions and community database. If the shield detects a suspicious file, it opens an alert and prompts you to block or allow the item. If it detects a known threat, it immediately blocks and quarantines the item before it causes damage to the endpoint or steals its information.

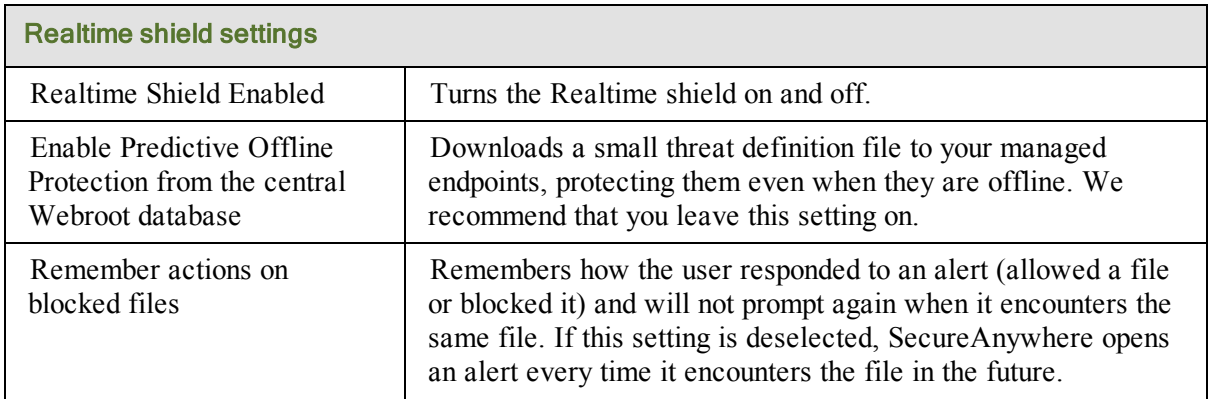

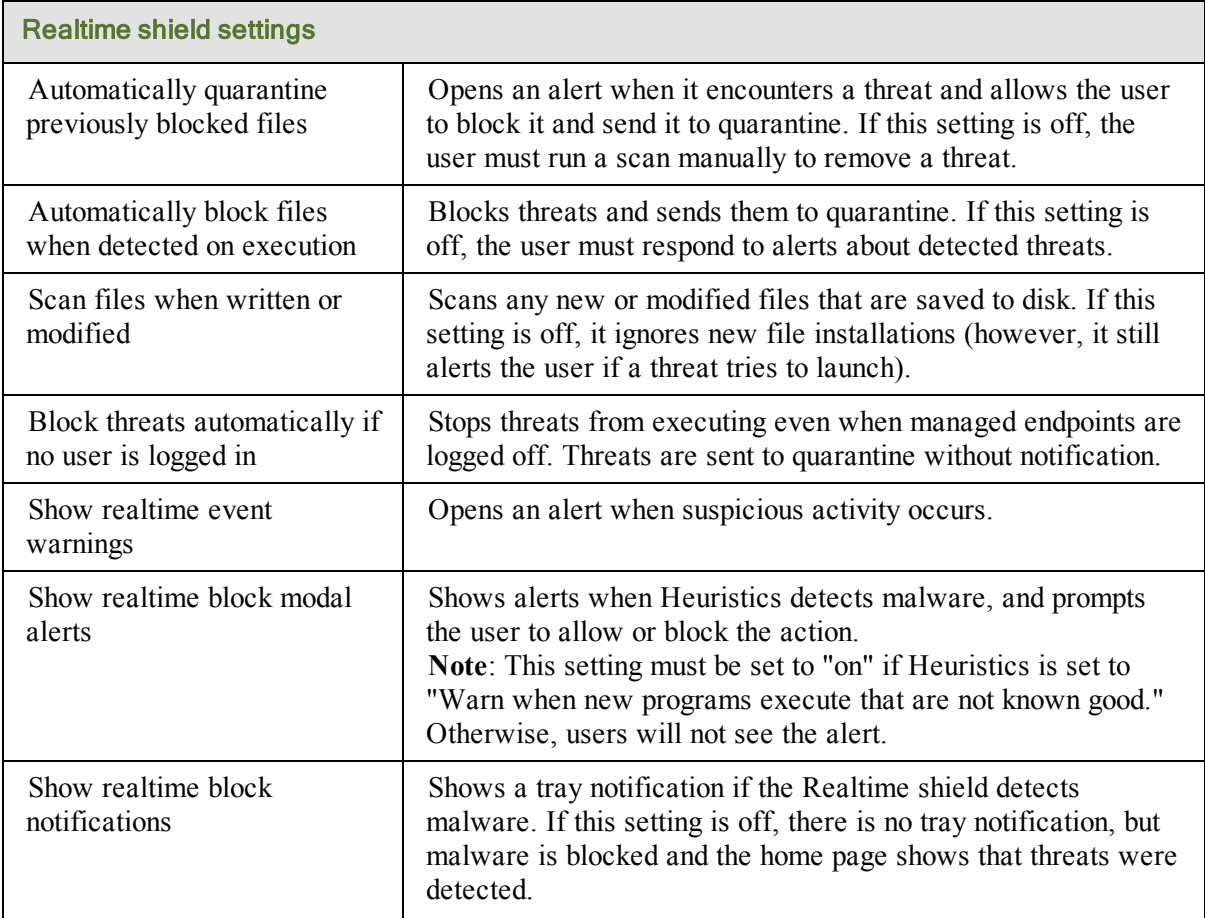

### <span id="page-105-0"></span>**Behavior Shield**

The Behavior shield analyzes the applications and processes running on your managed endpoints. If it detects a suspicious file, it opens an alert and prompts you to block or allow the item. If it detects a known threat, it immediately blocks and quarantines the item before it causes damage to managed endpoints or steals information.

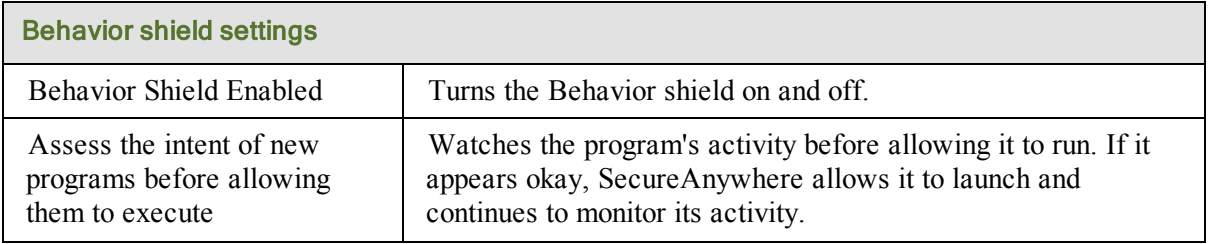

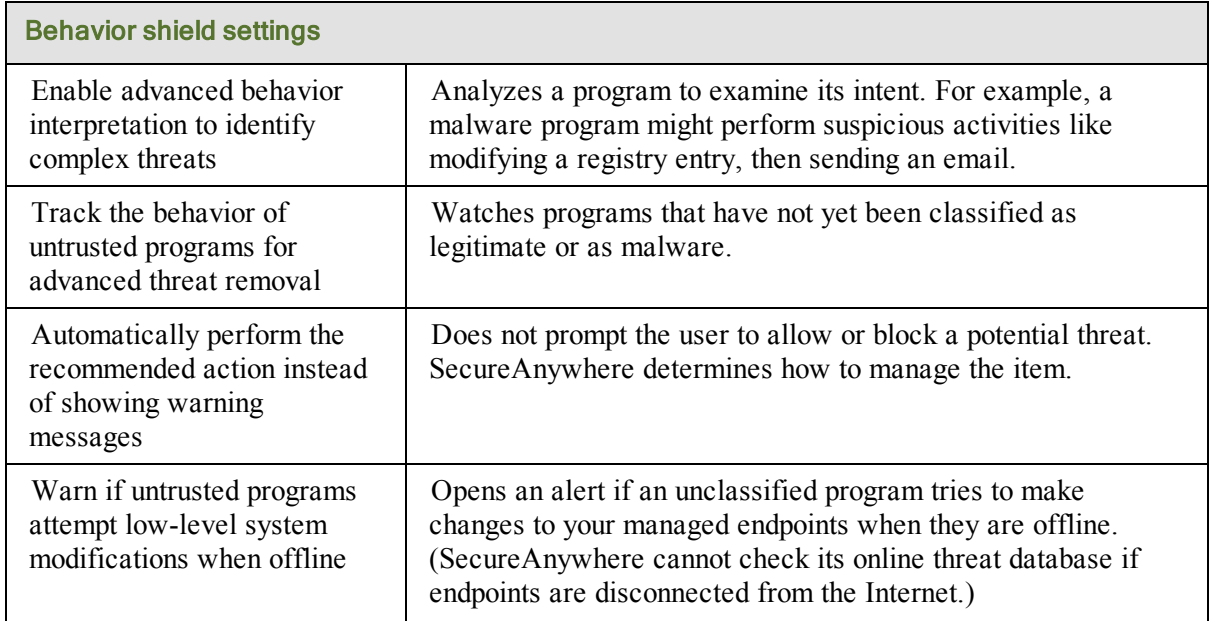

## <span id="page-106-0"></span>**Core System Shield**

The Core System shield monitors system structures of your managed endpoints and makes sure malware has not tampered with them. If the shield detects a suspicious file trying to make changes, it opens an alert and prompts the user to block or allow the item. If it detects a known threat, it immediately blocks and quarantines the item before it causes damage or steals information.

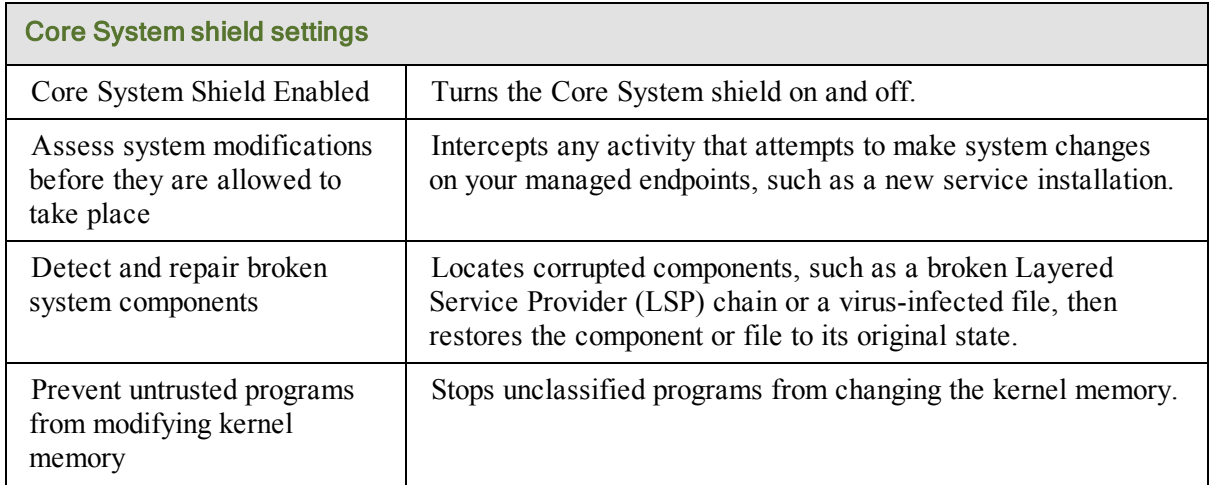

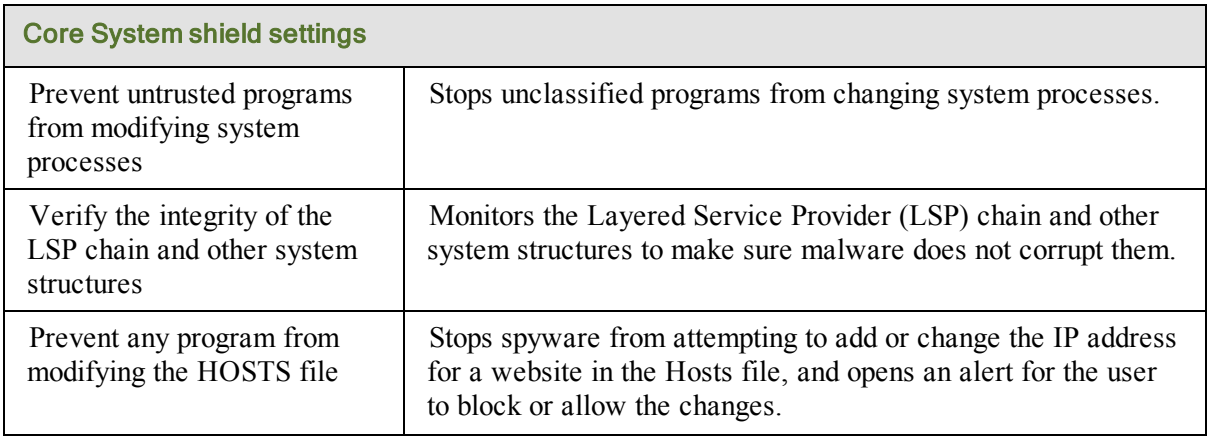

### <span id="page-107-0"></span>**Web Threat Shield**

The Web Threat shield protects your endpoints as users surf the Internet. If it detects a website that might be a threat, it opens an alert for users to block the site or continue despite the warning. When they use a search engine, this shield analyzes all the links on the search results page, then displays an image next to each link that signifies whether it's a trusted site (green checkmark) or a potential risk (red X).

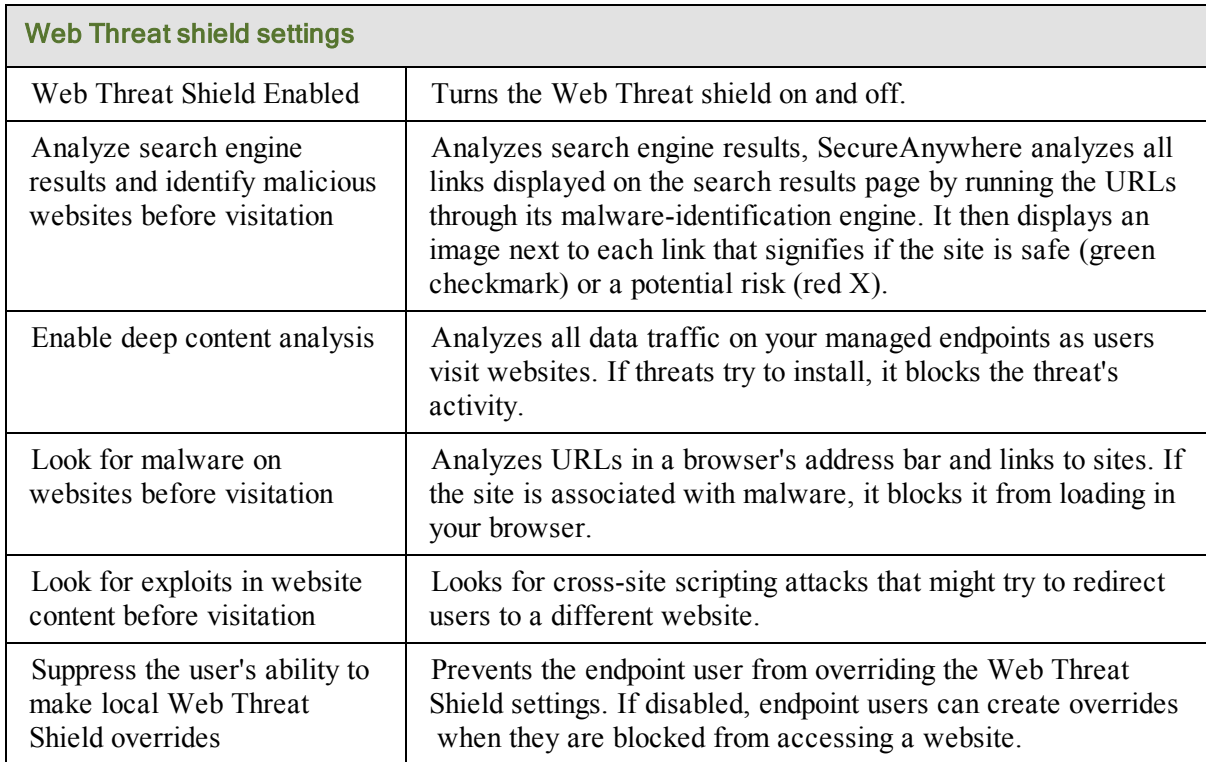
### **Identity Shield**

The Identity shield protects sensitive data that might be exposed during online transactions. You can change the behavior of the Identity shield and control what it blocks.

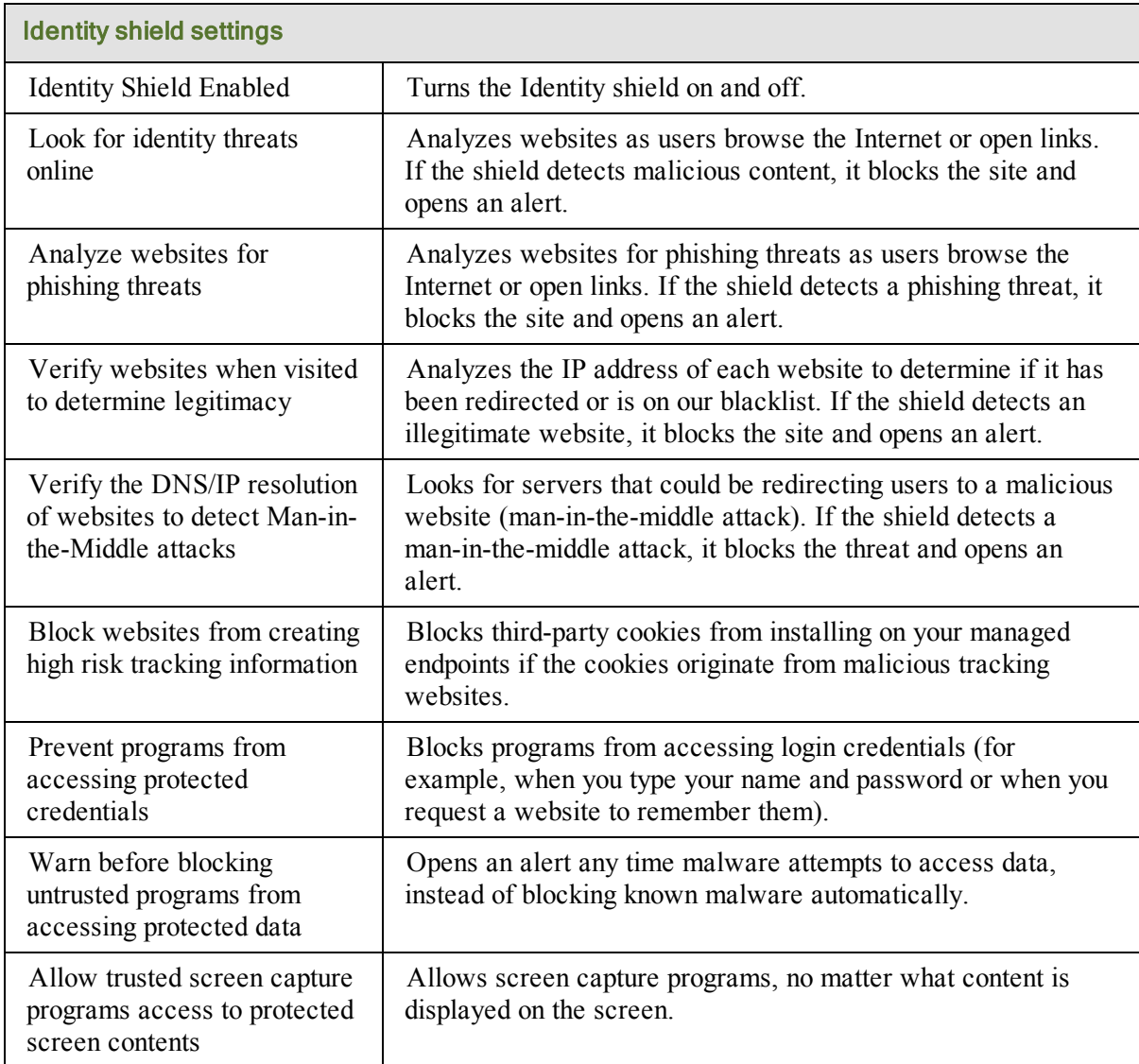

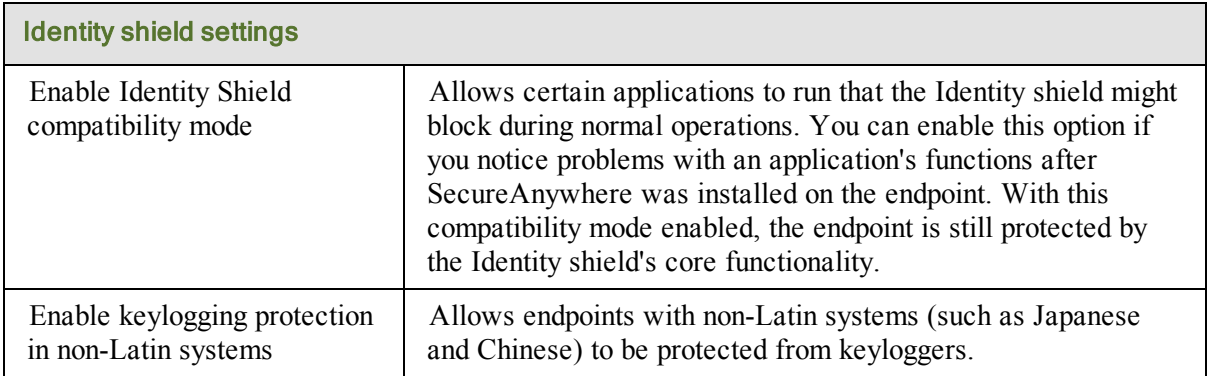

### **Firewall**

The Webroot firewall monitors data traffic traveling out of endpoint ports. It looks for untrusted processes that try to connect to the Internet and steal personal information. It works with the Windows firewall, which monitors data traffic coming into your managed endpoints. With both the Webroot and Windows firewall turned on, network data has complete inbound and outbound protection.

The Webroot firewall is preconfigured to filter traffic on your managed endpoints. It works in the background without disrupting normal activities. If the firewall detects unrecognized traffic, it opens an alert. You can either block the traffic or allow it to proceed.

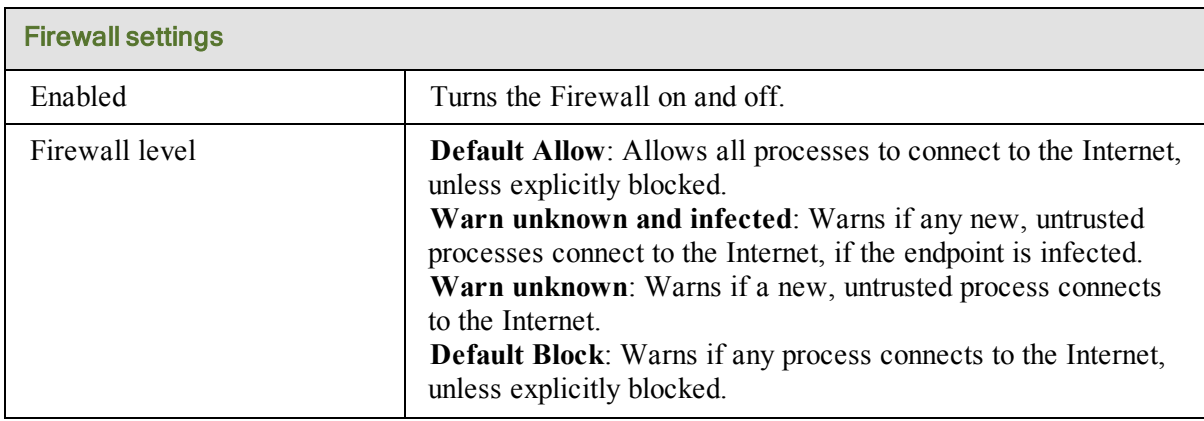

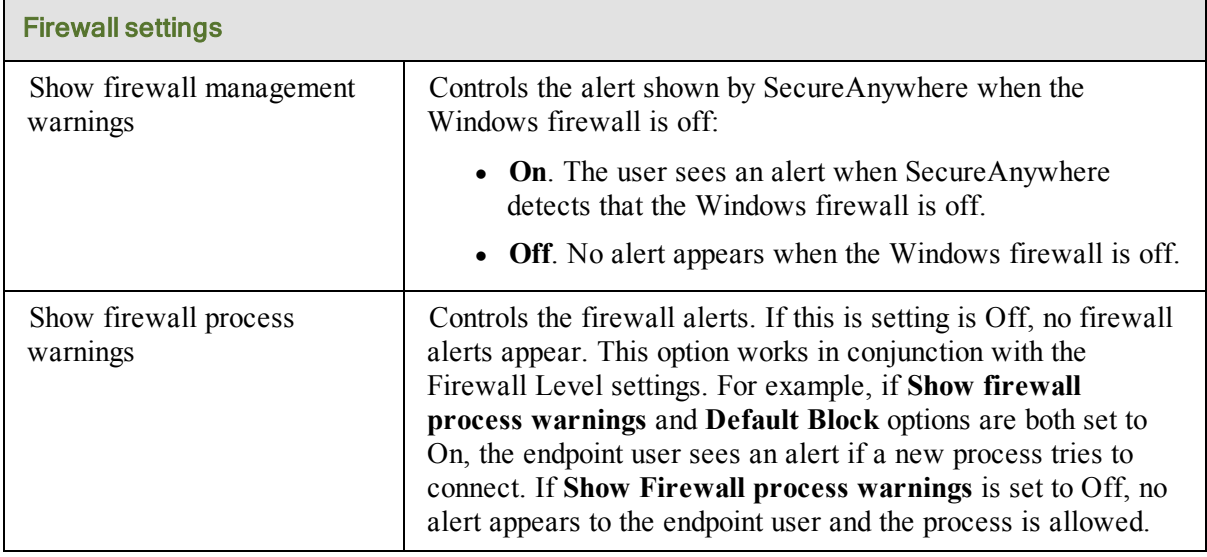

### **User Interface**

Gives administrative control over the SecureAnywhere interface on the endpoints using this policy.

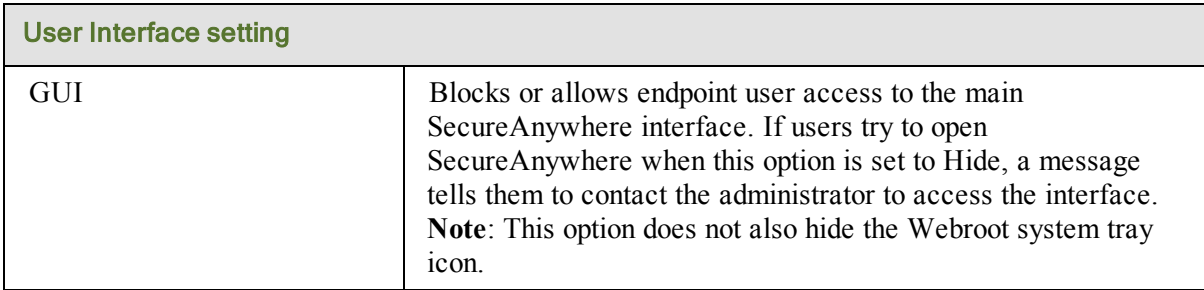

### **System Cleaner**

The System Cleaner removes traces of the end user's web browsing history, files that show computer use, and unnecessary files that consume valuable disk space, such as files in the Recycle Bin or Windows temporary files. The System Cleaner does not run automatically; you need to schedule cleanups and select the items you want removed.

**Note**: Cleanups remove unnecessary files and traces, not malware threats. Malware (spyware and viruses) are removed during scans. You can think of the System Cleaner as the housekeeper of a computer, while the Scanner serves as the security guard.

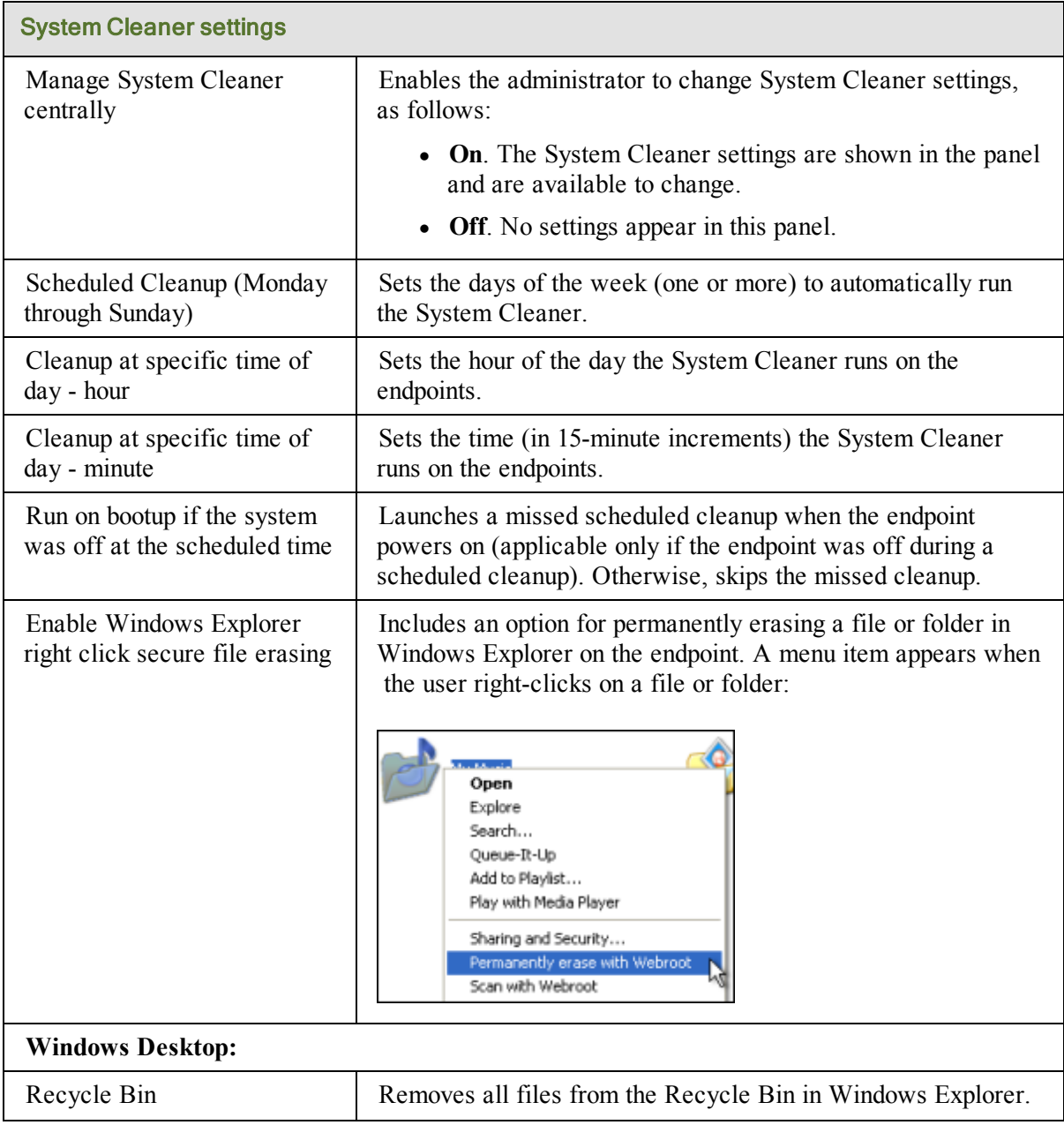

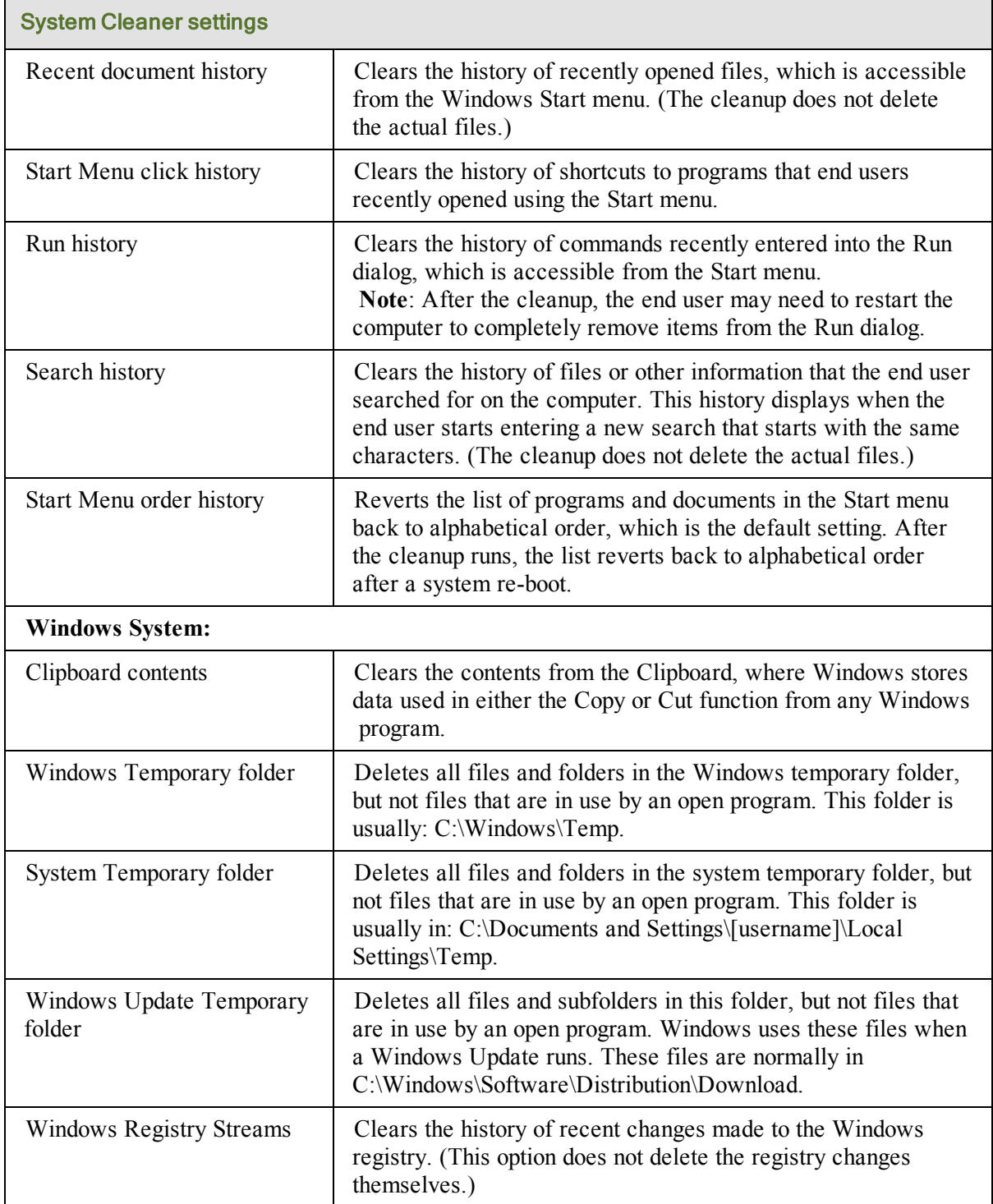

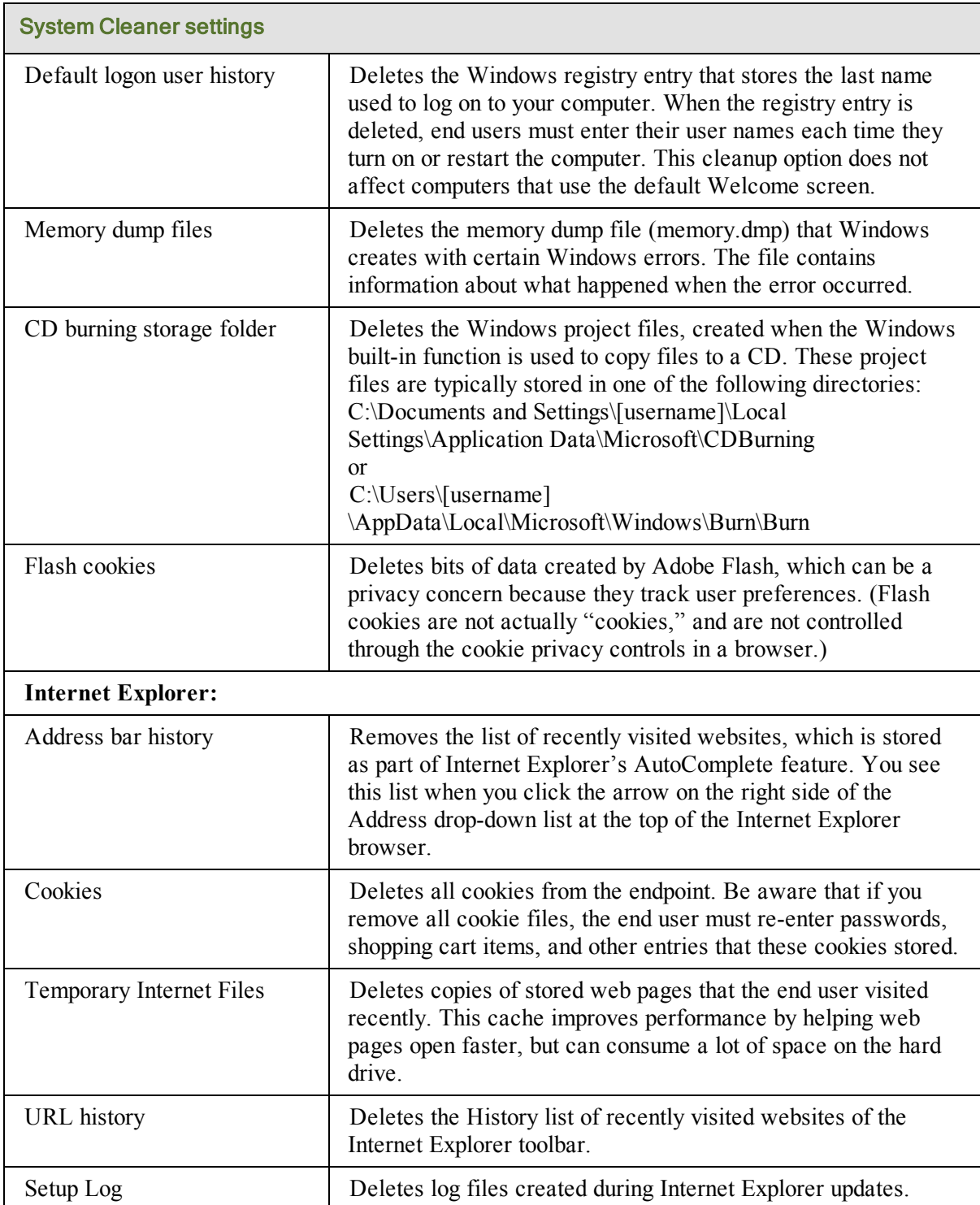

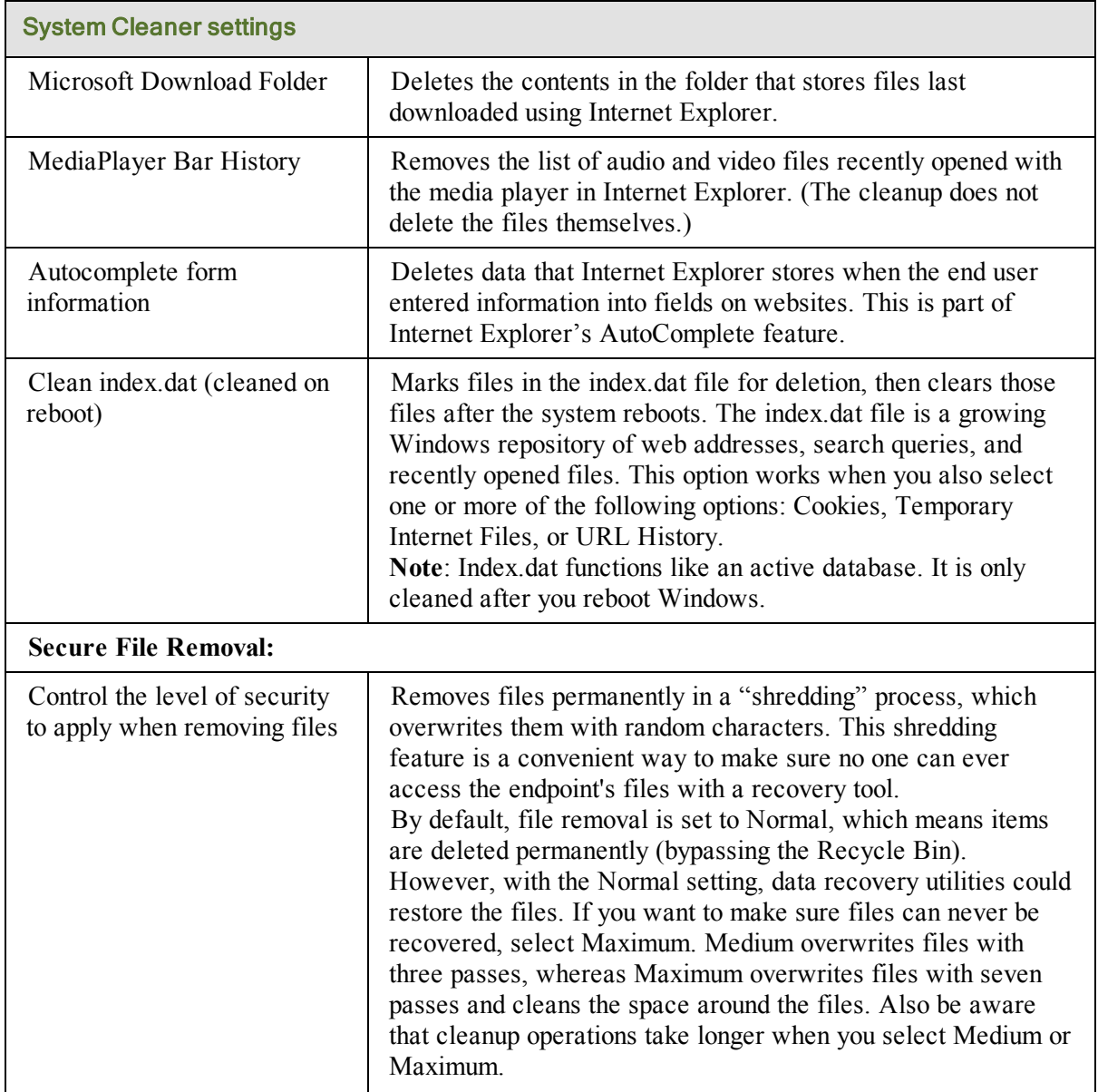

## **Renaming a policy**

You can rename a policy from the Policies tab. Keep in mind that policy names must be unique.

#### To rename a policy:

- 1. Click the **Policies** tab.
- 2. From the **Policy Name** column, select the policy to rename.
- 3. Click **Rename** from the command bar.

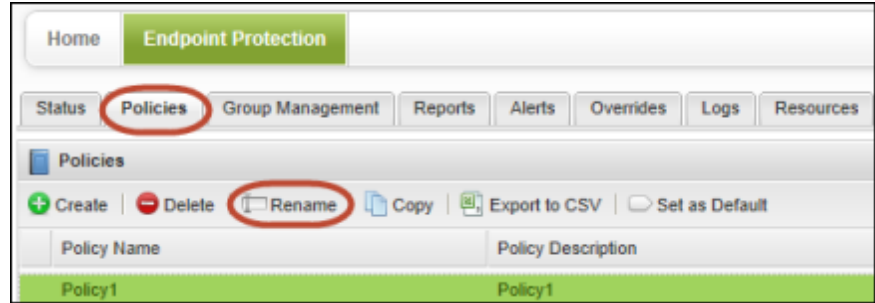

- 4. In the **Rename Policy** dialog, enter a new name and a description for the policy.
- 5. Click **Rename Policy**.

### **Exporting policy settings to a spreadsheet**

You can export all policy information to a spreadsheet, which is convenient if you want to review policy settings with IT colleagues.

#### To export a policy:

- 1. Click the **Policies** tab.
- 2. From the **Policy Name** column, select the desired policy.
- 3. Click **Export to CSV** from the command bar.

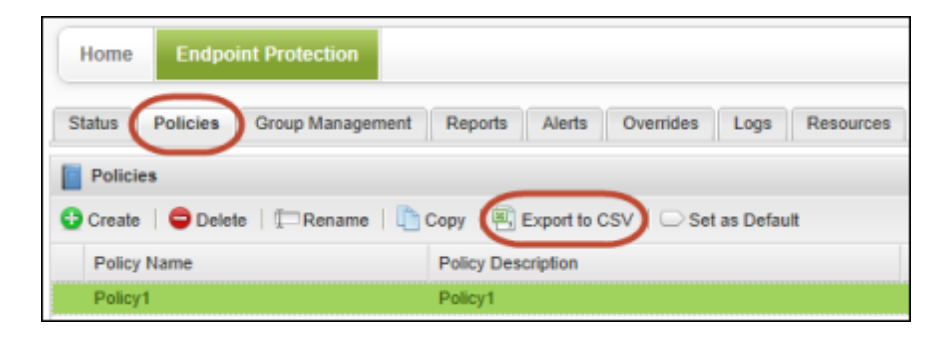

4. From the prompt, save the policy to a CSV file.

Endpoint Protection saves it to a file with the policy name and a CSV extension. For example, if the policy is named "Policy 1," the file is saved to **Policy1.csv**.

## **Deleting policies**

You can delete all policies except for the original default policies. When you delete a policy, Endpoint Protection removes it from the list of active policies and moves it to a Deleted Policies list, so it is still accessible to the report logs.

**Note**: Be aware that if you delete a policy, you cannot re-use the same policy name again. Also, you cannot restore a deleted policy, but you can copy and rename it.

#### To delete a policy:

- 1. Click the **Policies** tab.
- 2. From the **Policy Name** column, select the desired policy and click **Delete** from the command bar.

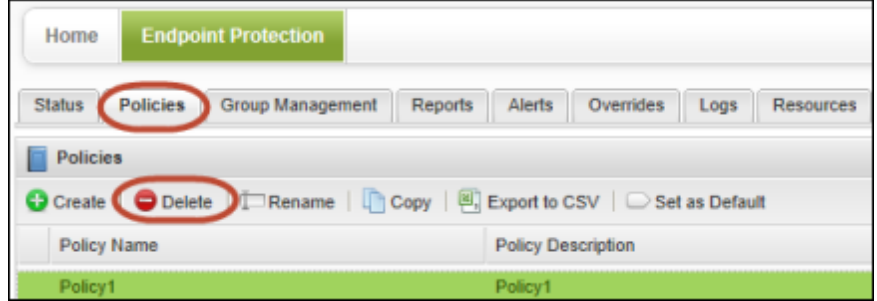

After you confirm the deletion, you are prompted to move any endpoints from the deleted policy to another.

- 3. Open the drop-down list in the **Move any endpoints** dialog and select a new policy for the endpoints.
- 4. Click **Save** to remove the policy from the list.

**Note**: Deleted policies are moved to a Deleted Policies list. To view them, select the **Show Deleted Policies** checkbox on the **Policies** tab to display them in the list. The Deleted policies are shown in gray:

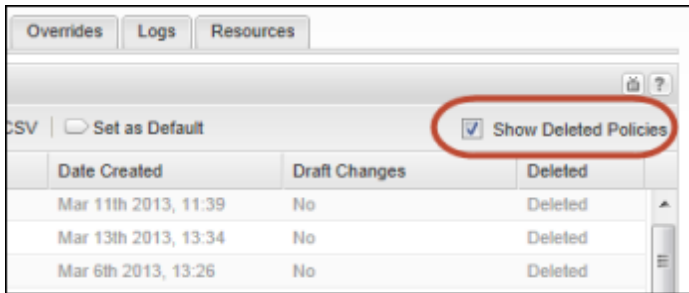

### **Viewing endpoints assigned to a policy**

From the Policies tab, you can quickly view which endpoints are assigned to a policy.

#### To view endpoints assigned to a policy:

- 1. Click the **Policies** tab.
- 2. From the **Policy Name** column, select the desired policy. The bottom panel shows which groups use this policy.
- 3. To view endpoints, you can do either of the following:
	- <sup>l</sup> Click **View all endpoints using this policy** from the command bar.
	- Select the **View** link in the row for the group.

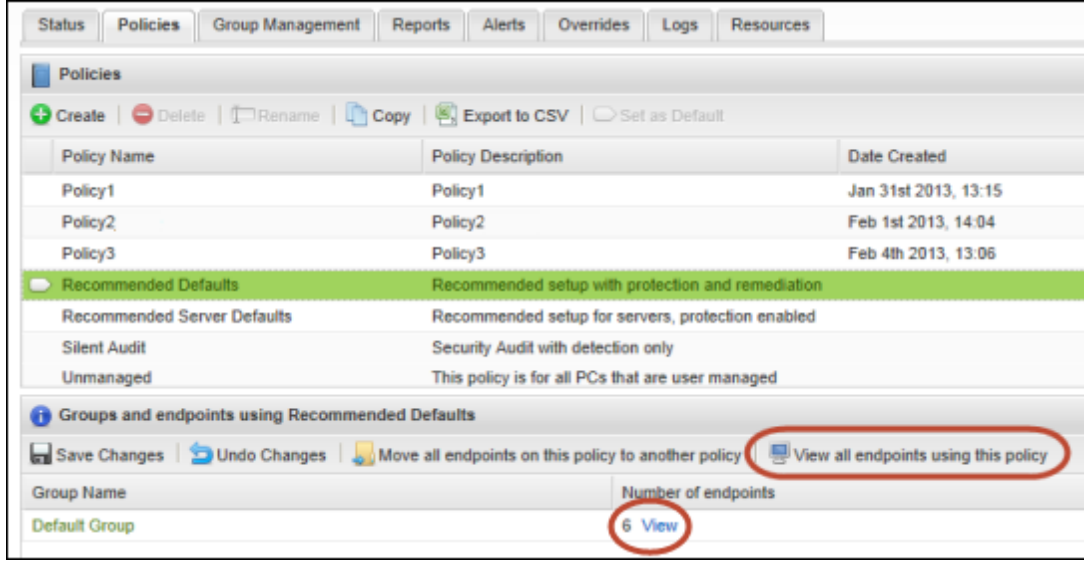

A dialog opens and shows the endpoint names and status.

4. If desired, you can show or hide additional data about the endpoints. Click a column header to open the drop-down menu, then click in the checkboxes to select the columns to add or remove. For descriptions of the data in the columns, see ["Sorting](#page-27-0) [data](#page-27-0) [in](#page-27-0) [tables](#page-27-0) [and](#page-27-0) [reports"](#page-27-0) [on](#page-27-0) [page](#page-27-0) [26](#page-27-0).

## **Moving endpoints to another policy**

From the Policy tab, you can move all endpoints assigned to one policy to another policy.

**Note**: If you want to move individual endpoints to a policy, see ["Applying](#page-125-0) [a](#page-125-0) [policy](#page-125-0) [to](#page-125-0) [endpoint](#page-125-0) [groups"](#page-125-0) [on](#page-125-0) [page](#page-125-0) [124](#page-125-0).

#### To move endpoints to another policy:

- 1. Click the **Policies** tab.
- 2. From the **Policy Name** column, select the desired policy. The bottom panel shows which groups use this policy.
- 3. Click **Move all endpoints on this policy to another policy** from the command bar.

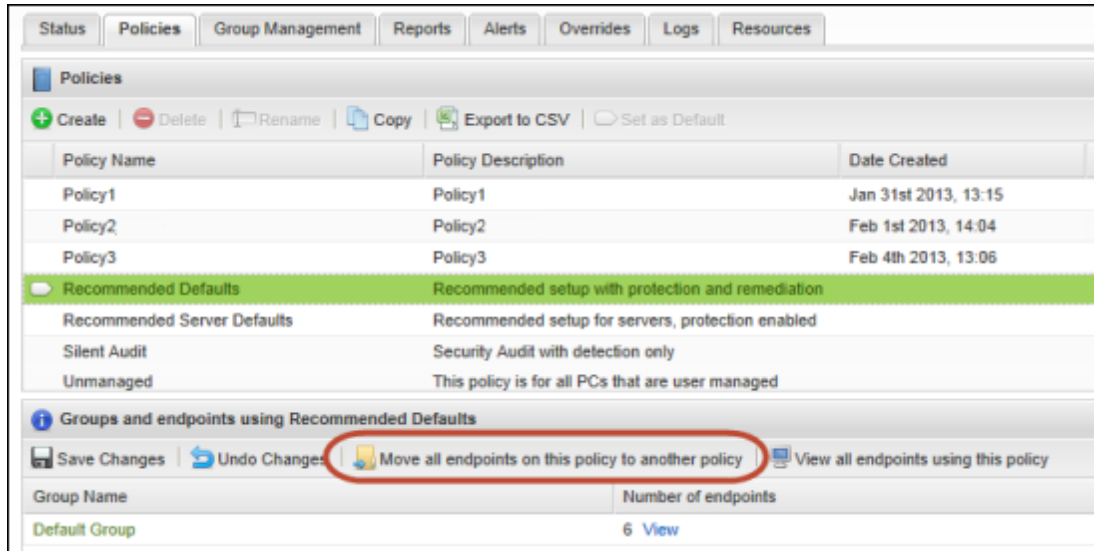

4. In the dialog, click the drop-down arrow to open a list of policies. Select the policy and click **Save**.

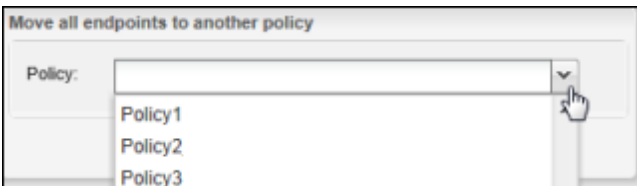

5. Check the Policies list to make sure the new endpoints are shown under the new assignment.

# **Chapter 6: Managing Groups**

To manage groups and the endpoints within each group, see the following topics:

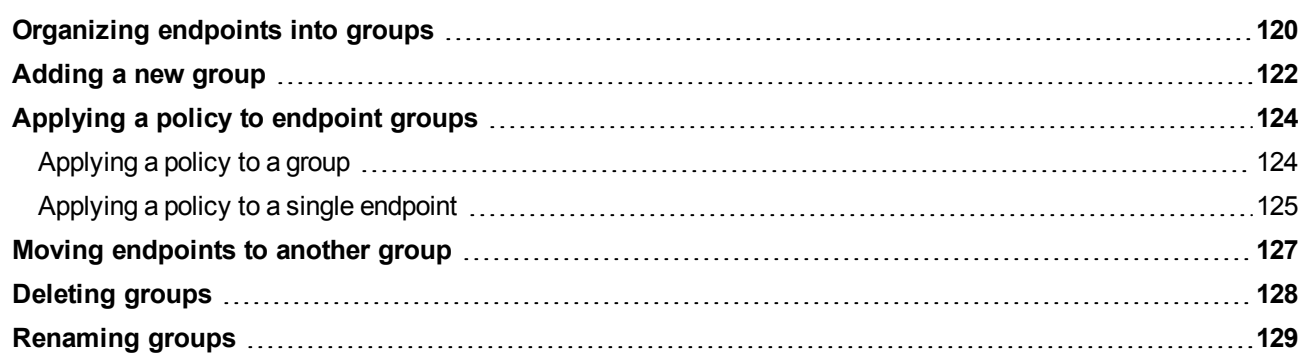

## <span id="page-121-0"></span>**Organizing endpoints into groups**

When you install SecureAnywhere on endpoints, those endpoints are automatically assigned to your default policy and to the Default group. (A *group* is a collection of endpoints, which helps you organize your devices for easy management.) Once endpoints report into the Management Portal (after performing the first scan), you can move them to a different group. For example, you might organize endpoints by time zone so that you can schedule the same scan time for all of them.

**Note**: To fully manage groups, you must have access permissions for **Groups: Create & Edit**, **Groups: Deactivate/Reactivate Endpoints**, and **Groups: Assign Endpoints to Groups**. To change access permissions, see ["Setting](#page-39-0) [permissions](#page-39-0) [for](#page-39-0) [portal](#page-39-0) [users"](#page-39-0) [on](#page-39-0) [page](#page-39-0) [38](#page-39-0).

You can view all groups in the Group Management tab, which looks similar to the example below. Select a group from the Groups panel on the left to see the endpoints and policies associated with that group on the right. Endpoints are shown on the top; policies are shown on the bottom.

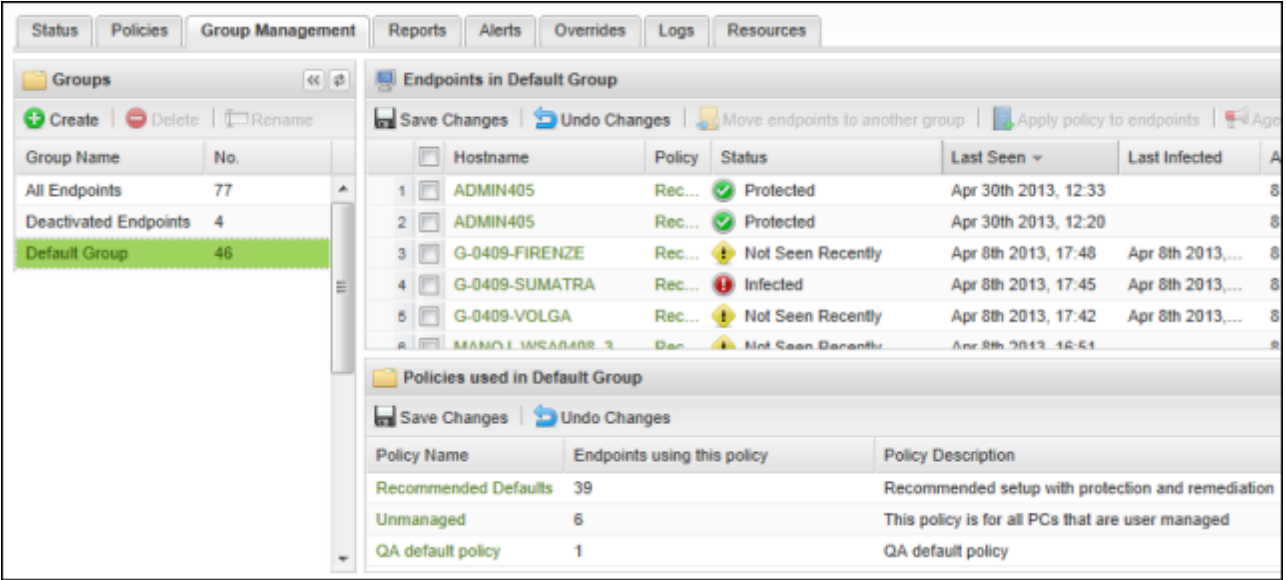

**Note**: All endpoints are assigned to the Default group, unless you used the /groupname switch in the command line during a silent installation. See ["Deploying](#page-51-0) [SecureAnywhere](#page-51-0) [to](#page-51-0) [endpoints"](#page-51-0) [on](#page-51-0) [page](#page-51-0) [50](#page-51-0).

#### To create more groups and move endpoints, follow these steps:

- 1. Add one or more new groups, as described in ["Adding](#page-123-0) [a](#page-123-0) [new](#page-123-0) [group"](#page-123-0) [on](#page-123-0) [page](#page-123-0) [122](#page-123-0).
- 2. Move endpoints to the newly created groups, as described in ["Moving](#page-128-0) [endpoints](#page-128-0) [to](#page-128-0) [another](#page-128-0) [group"](#page-128-0) [on](#page-128-0) [page](#page-128-0) [127.](#page-128-0)
- 3. Assign a policy to the new group of endpoints, as described in ["Applying](#page-125-0) [a](#page-125-0) [policy](#page-125-0) [to](#page-125-0) [endpoint](#page-125-0) [groups"](#page-125-0) [on](#page-125-0) [page](#page-125-0) [124.](#page-125-0)

### <span id="page-123-0"></span>**Adding a new group**

When you first deploy SecureAnywhere to endpoints, Endpoint Protection assigns them all to the Default group. If desired, you can add more groups for different management purposes and re-assign endpoints to those new groups.

#### To create a group:

- 1. Click the **Group Management** tab.
- 2. Click **Create** from the command bar.

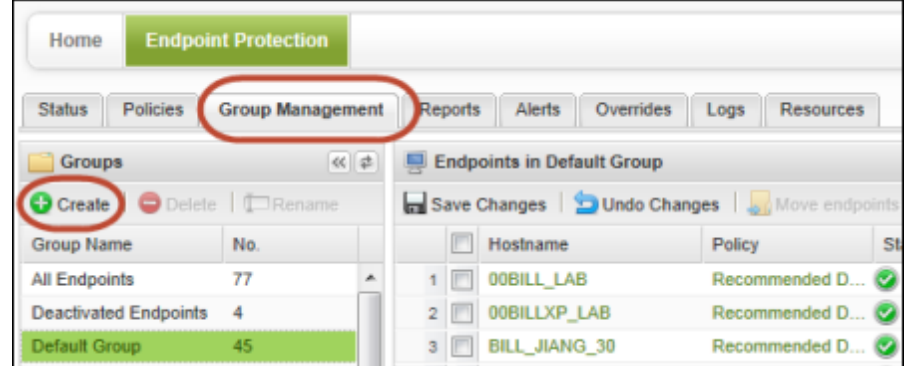

3. In the **Create Group** dialog, enter a group name and description, then click **Create Group**.

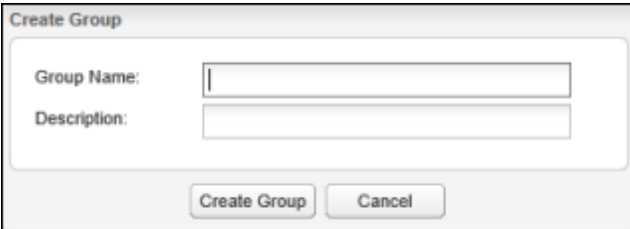

The new group appears in the **Groups** panel on the left.

- 4. To move endpoints into this group, click the group where the endpoints currently reside.
- 5. Select one or more endpoints from the **Endpoints** panel on the right. *Tip*: You can select all endpoints within the selected group by clicking the **Hostname** checkbox at the top of the list (first column).

6. Click **Move endpoints to another group** from the command bar.

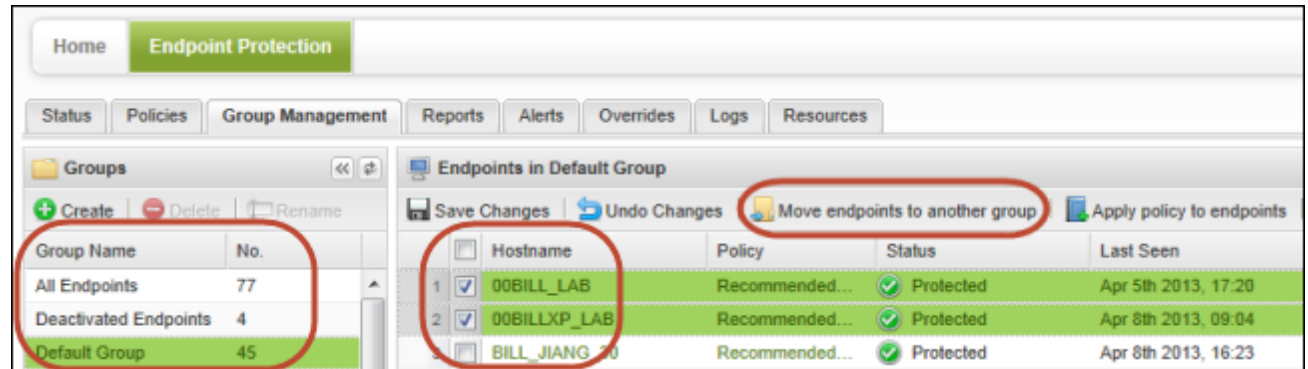

7. When the **Move** dialog opens, click the drop-down arrow to display the list of groups. Select your new group from the drop-down field and click **Save**.

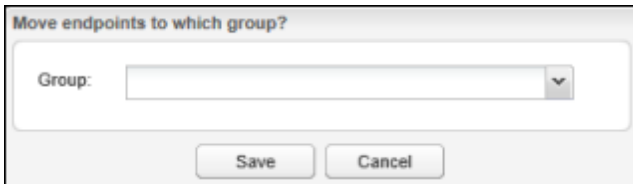

8. You can then apply policies to the entire group or to individual endpoints, as described in ["Applying](#page-125-0) [a](#page-125-0) [policy](#page-125-0) [to](#page-125-0) [endpoint](#page-125-0) [groups"](#page-125-0) [on](#page-125-0) [page](#page-125-0) [124.](#page-125-0)

## <span id="page-125-0"></span>**Applying a policy to endpoint groups**

All endpoints are first assigned to your default policy. If you want to change the policy assignment, you must first define a new policy (see ["Implementing](#page-89-0) [policies"](#page-89-0) [on](#page-89-0) [page](#page-89-0) [88\)](#page-89-0), then follow the instructions below to apply that policy to a group.

### <span id="page-125-1"></span>**Applying a policy to a group**

From the Group Management tab, you can apply a policy to multiple endpoints.

#### To apply a policy to a group of endpoints:

- 1. Click the **Group Management** tab.
- 2. From the **Groups** panel on the left, select a group that includes the desired endpoints.

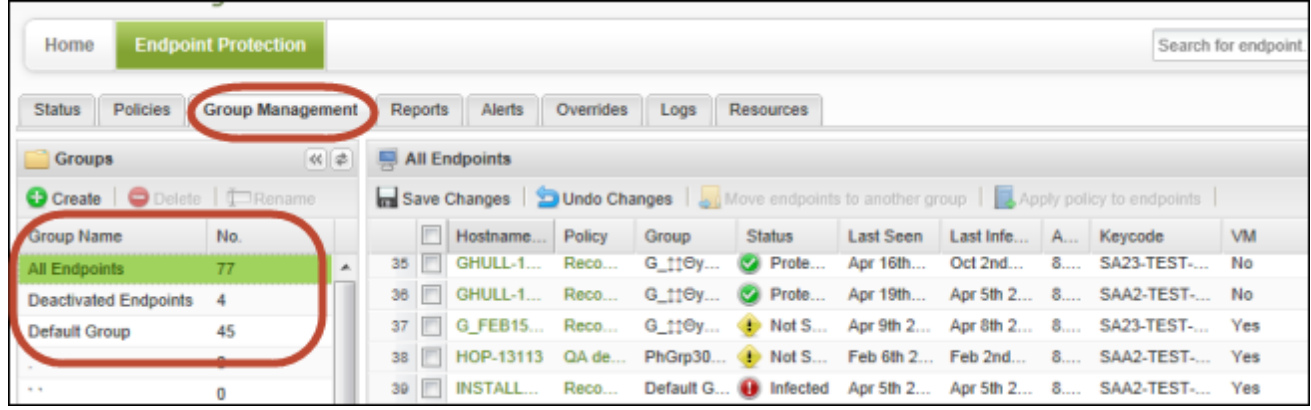

3. From the **Endpoints** panel on the right, select one or more endpoints.

*Tip*: You can select all endpoints within the selected group by clicking the **Hostname** checkbox at the top of the list (first column).

4. Click **Apply policy to endpoints** from the command bar.

**Note**: If the group has more than one page of endpoints, the dialog prompts you to apply the policy either to the endpoints on the current page or to all pages of endpoints.

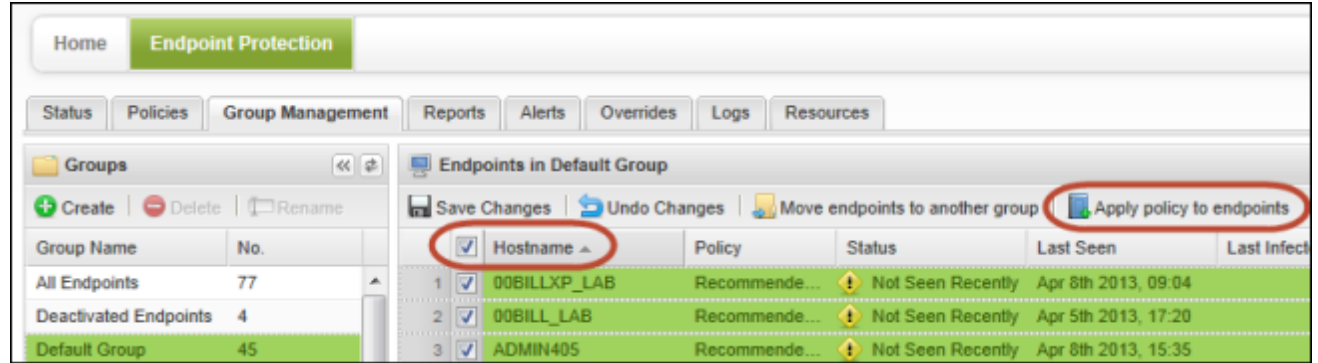

5. Select the new policy for the group, and click **Apply**.

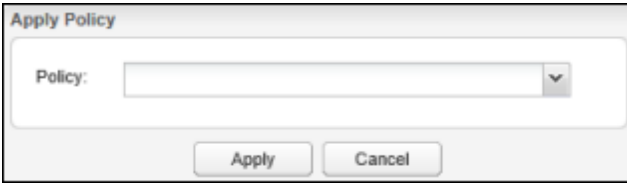

<span id="page-126-0"></span>6. Check the **Policy** column to make sure the new policy is applied to the selected endpoints.

### **Applying a policy to a single endpoint**

If you want to apply a policy to only one endpoint, the quickest method is to double-click in the Policy column and change it there.

#### To apply a policy to an individual endpoint:

- 1. Click the **Group Management** tab.
- 2. From the **Groups** panel on the left, select a group that includes the desired endpoint.

3. From the **Endpoints** panel on the right, select the endpoint.

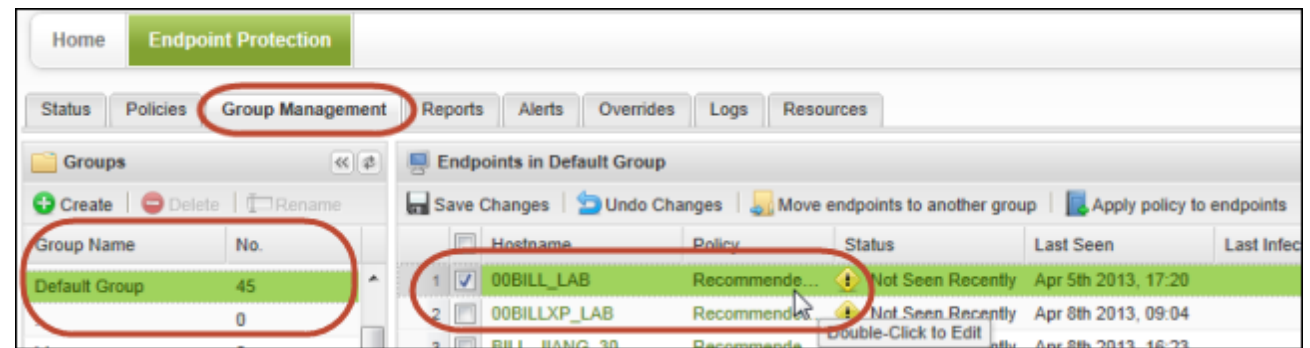

4. In the **Policy** column of the selected endpoint, double-click the policy name to open a drop-down of available policies.

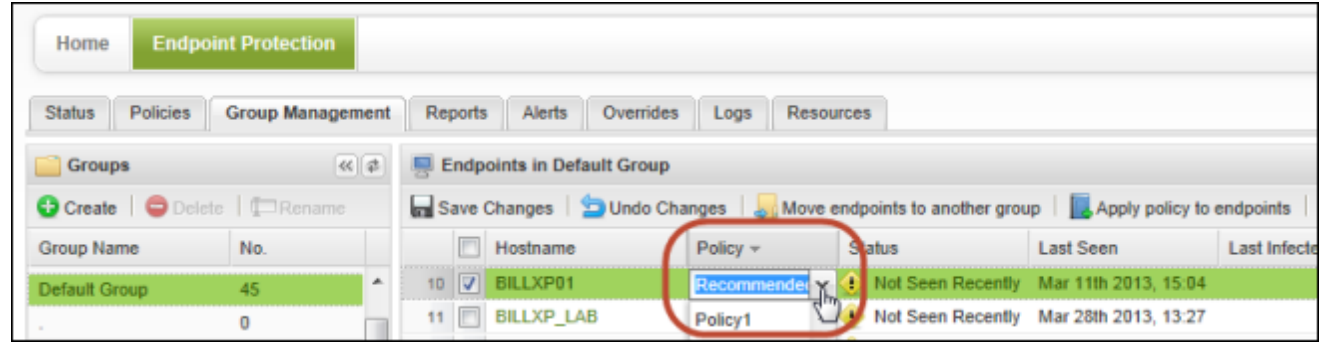

5. Select the policy and press **Enter**.

You will see the new policy name in the column with a red flag at the upper left corner. This indicates that your changes are in a draft stage and you can still select **Undo Changes** to revert back to the previous settings. If desired, you can continue making other changes in this panel until you are ready to save the changes.

6. To apply the change, click **Save Changes**.

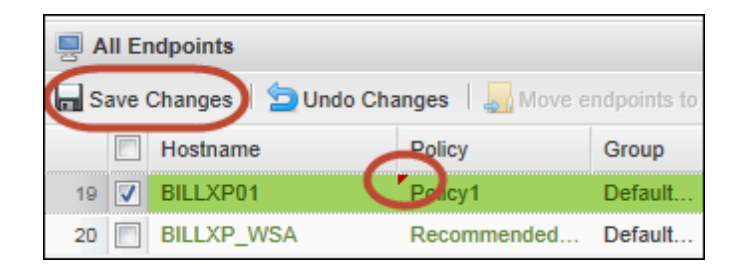

The red flag is then removed from the row.

### <span id="page-128-0"></span>**Moving endpoints to another group**

You can move endpoints into a different group, as described in this section. You can move individual endpoints or an entire group of endpoints.

#### To move endpoints to another group:

- 1. Click the **Group Management** tab.
- 2. From the **Groups** panel on the left, select the group that contains the endpoints you want to move. **Note**: For this procedure you must select a specific group, not **All Endpoints**.
- 3. From the **Endpoints** panel on the right, select one or more endpoints. *Tip*: You can select all endpoints within the selected group by clicking the **Hostname** checkbox at the top of the list (first column).
- 4. Click **Move endpoints to another group** from the command bar.

**Note**: If the group has more than one page of endpoints, the dialog prompts you to apply the policy either to the endpoints on the current page or to all pages of endpoints.

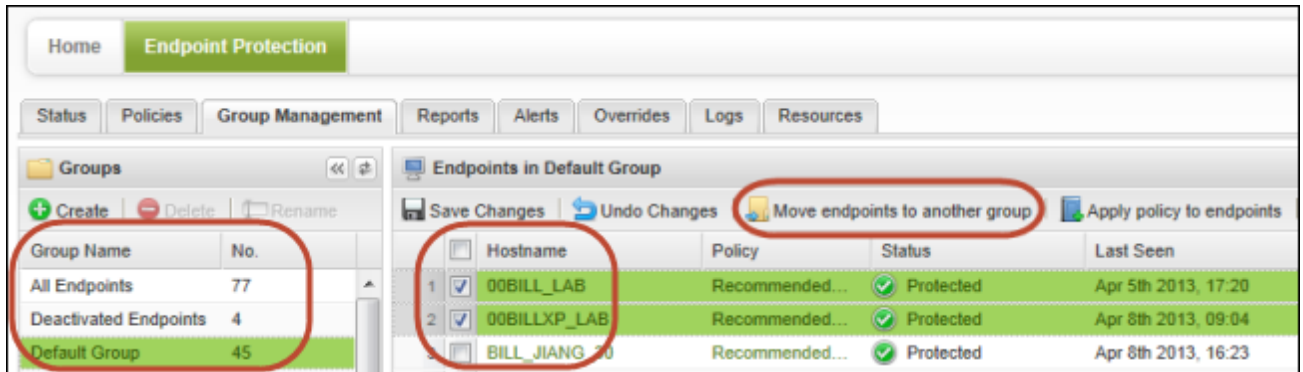

5. When the Move dialog opens, click the drop-down arrow to display the list of groups. Select the group from the drop-down field and click **Save**.

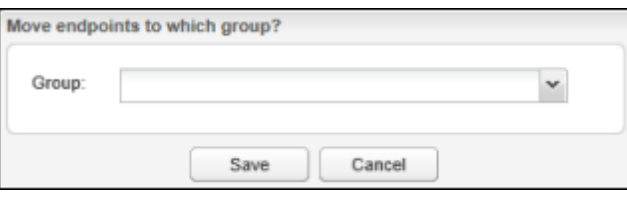

6. Click the group you selected from the left panel. Make sure all the endpoints are shown in the Endpoints panel on the right.

## <span id="page-129-0"></span>**Deleting groups**

In the Group Management tab, you can easily delete a group from the list and move its endpoints to another group. (You cannot retrieve a deleted group; however, you can re-use a deleted group name.)

#### To delete a group:

- 1. Click the **Group Management** tab.
- 2. Select the group from the left panel.
- 3. Click **Delete** from the command bar.

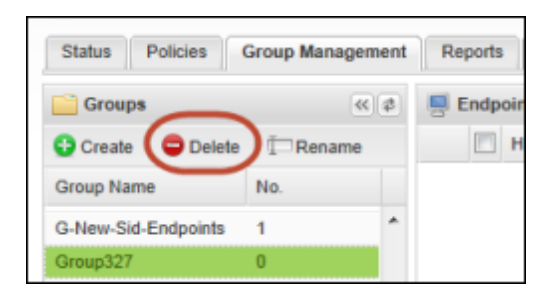

4. Click **Yes** at the prompt.

If endpoints are assigned to this group, another dialog asks you to select a group where you want the endpoints moved.

5. Select the target group, then click **Save**.

## <span id="page-130-0"></span>**Renaming groups**

In the Group Management tab, you can easily rename a group in the list. The endpoints remain in that renamed group; you do not need to move them.

#### To rename a group:

- 1. Click the **Group Management** tab.
- 2. Select the group from the left panel.
- 3. Click **Rename** from the command bar.

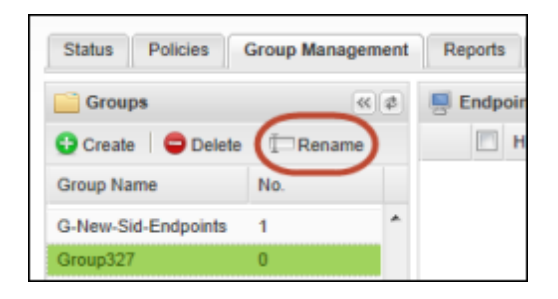

The Rename Group dialog opens

4. Enter a new name and description, then click **Rename Group**.

# **Chapter 7: Viewing Reports**

To generate reports, see the following topics:

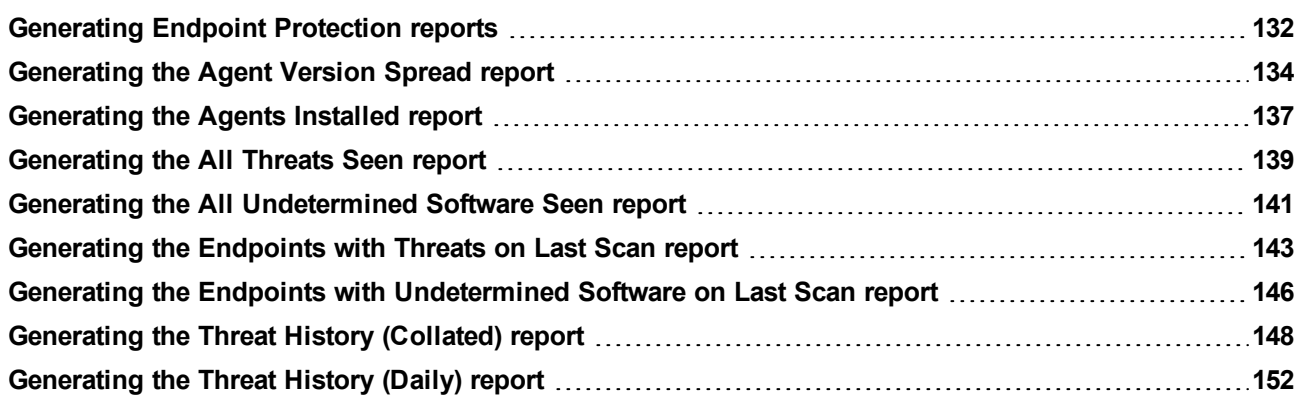

## <span id="page-133-0"></span>**Generating Endpoint Protection reports**

With Endpoint Protection, you can view detailed reports about SecureAnywhere versions and threat activity on the endpoints. The following table provides suggestions for the types of reports you might want to generate, depending on your business needs.

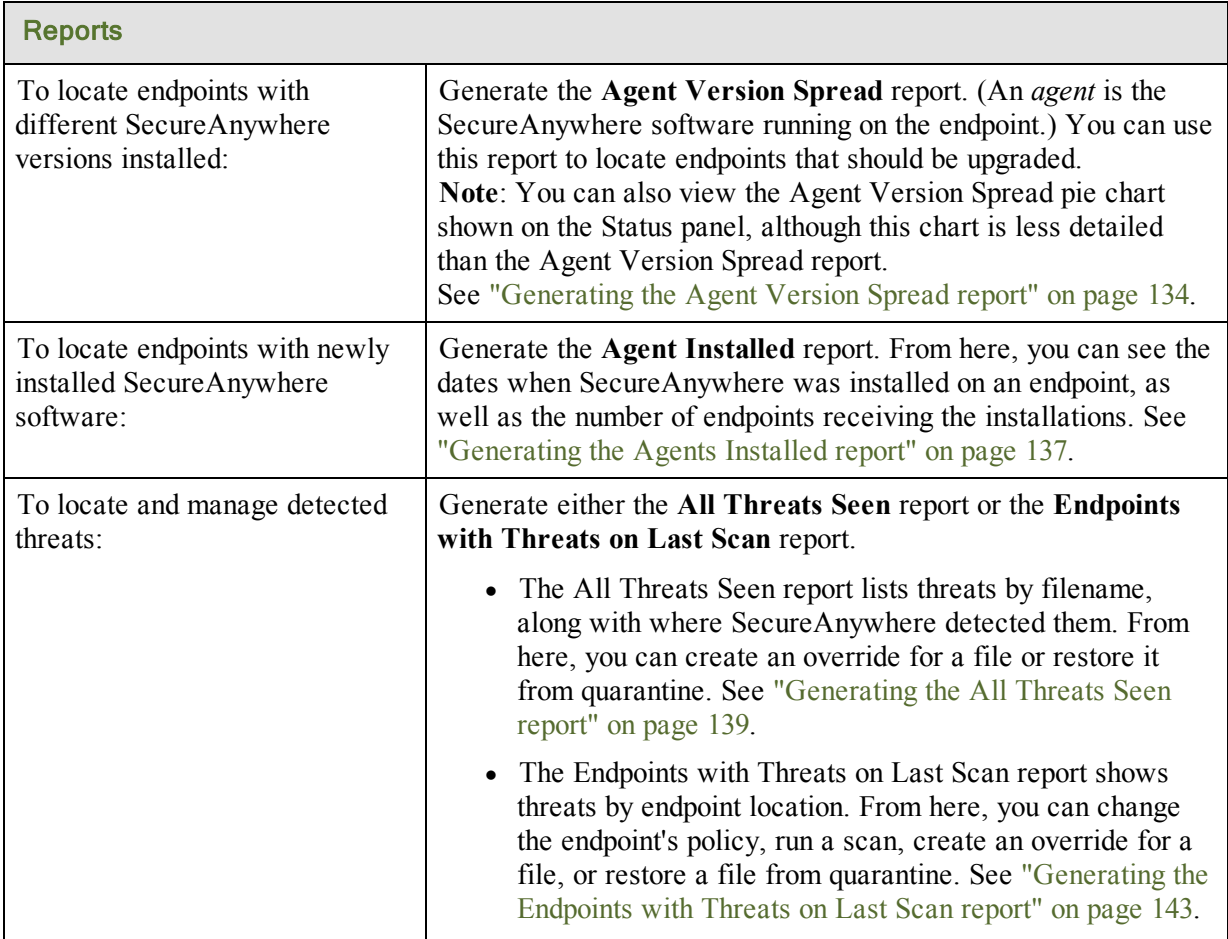

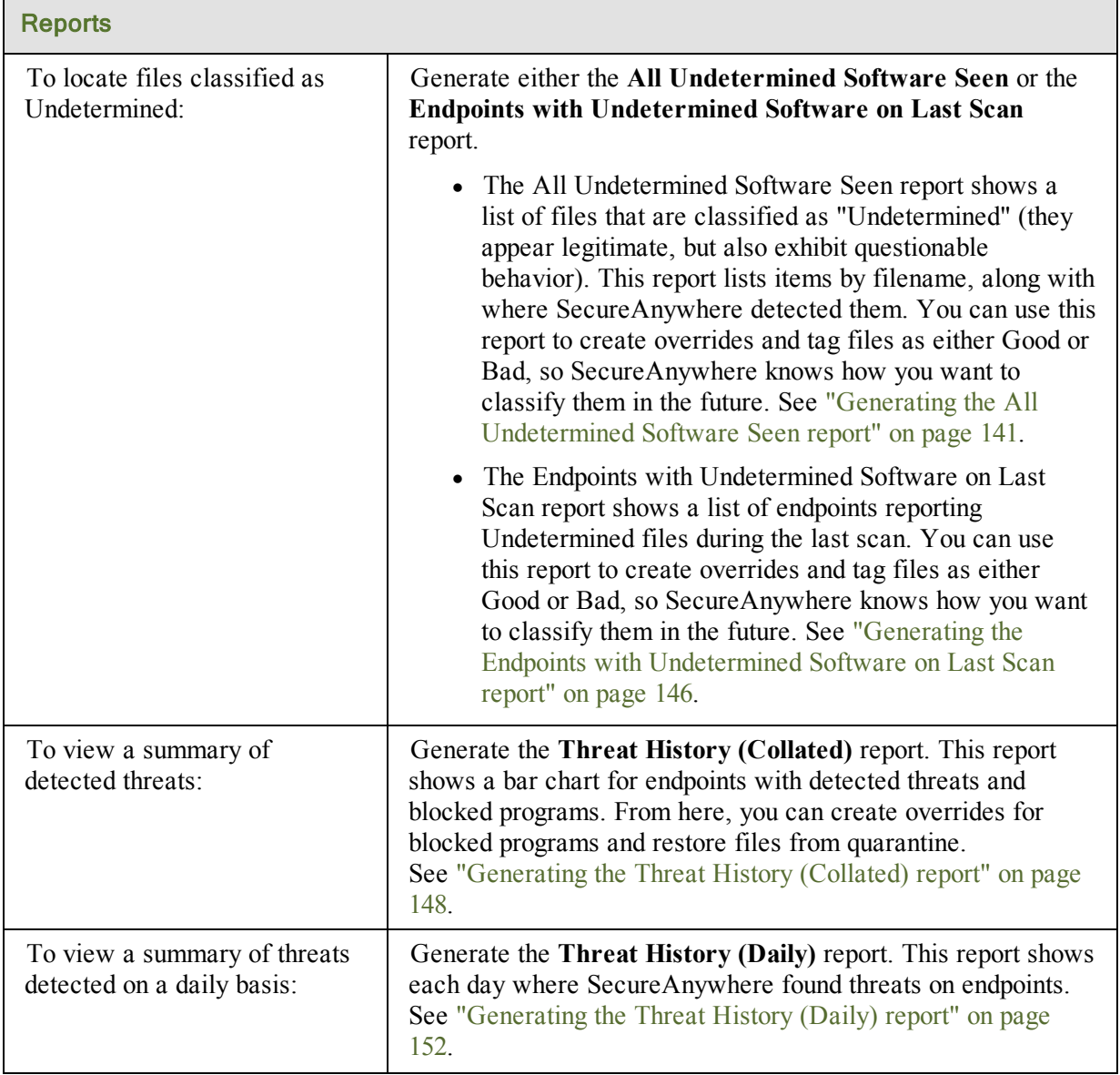

### <span id="page-135-0"></span>**Generating the Agent Version Spread report**

To locate endpoints with different SecureAnywhere versions installed, you can generate the Agent Version Spread report. (An *agent* is the SecureAnywhere software running on the endpoint.) You can use this report to locate endpoints that should be upgraded. The report displays a bar chart showing the version numbers in your network and the endpoints using each version.

You can modify the report data as follows:

- View all versions within a selected group, which is helpful if you need to narrow search results to a specific set of endpoints.
- Drill down to see the endpoints using a specific version, which is helpful if you want to determine which endpoints should be upgraded.

**Note**: You can quickly glance at the Status tab to see a pie chart of the agent version spread. For more information, see ["Viewing](#page-86-0) [an](#page-86-0) [agent](#page-86-0) [version](#page-86-0) [overview"](#page-86-0) [on](#page-86-0) [page](#page-86-0) [85](#page-86-0).

#### To generate the Agent Version Spread report:

- 1. Click the **Reports** tab.
- 2. In the **Report Type** field, click the drop-down arrow to display a list of reports.
- 3. Select **Agent Version Spread** and click **Submit**.

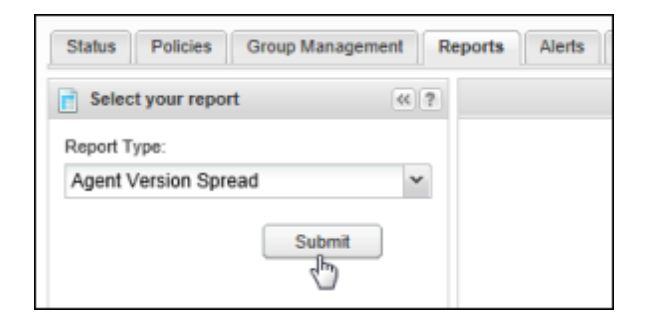

A list of groups opens along with the Agent Version Spread report, as shown in the following example.

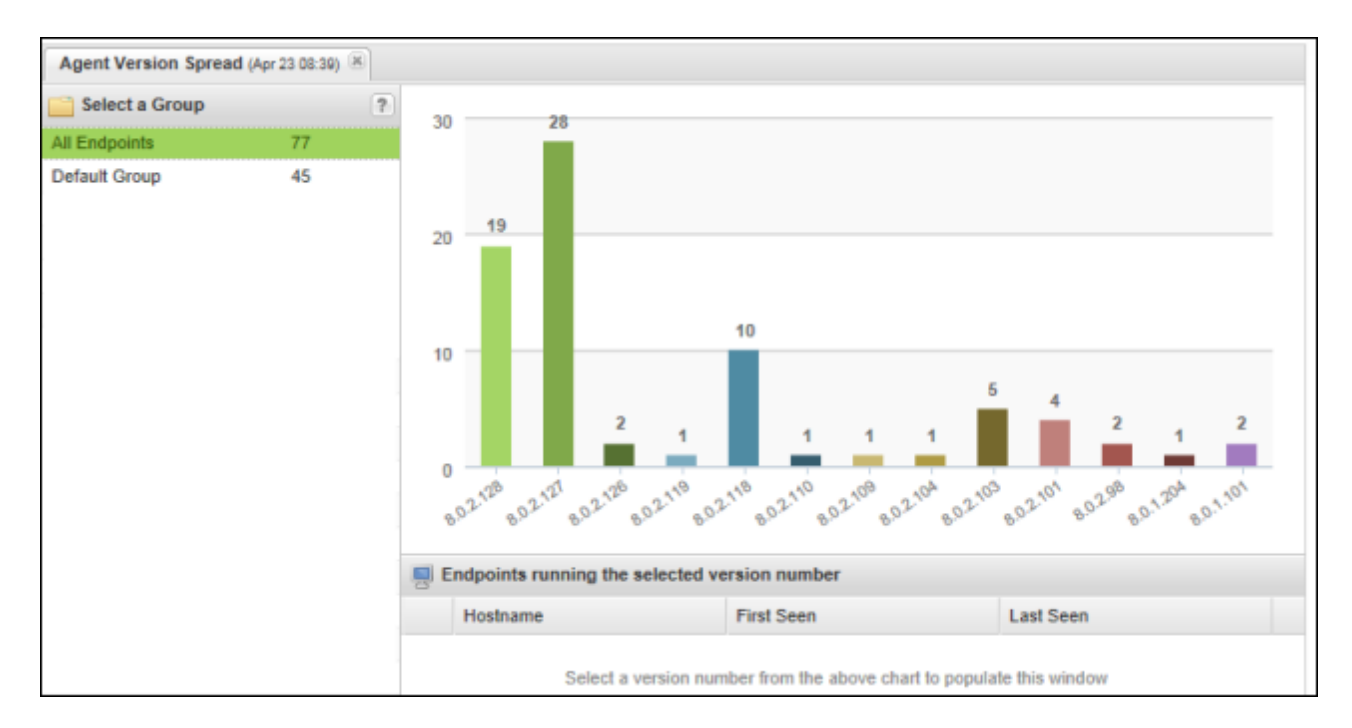

- 4. To view data for a specific group, click the group name on the left. The bar chart redisplays the data with only the selected group.
- 5. To view the endpoints using the version, click a bar to see details. The bottom panel displays data about each endpoint.

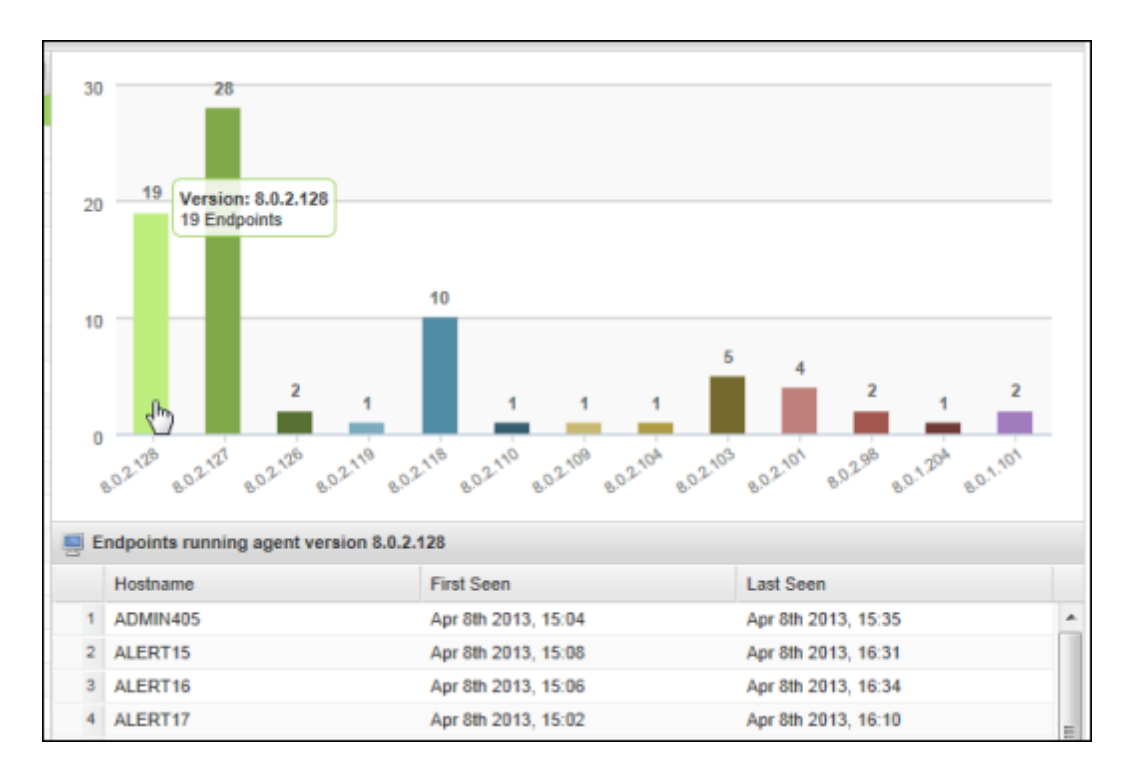

6. If desired, you can show or hide additional data for the report. Click a column header to open the dropdown menu, then click in the checkboxes to select the columns to add or remove. For descriptions of the data in the columns, see ["Sorting](#page-27-0) [data](#page-27-0) [in](#page-27-0) [tables](#page-27-0) [and](#page-27-0) [reports"](#page-27-0) [on](#page-27-0) [page](#page-27-0) [26.](#page-27-0)

### <span id="page-138-0"></span>**Generating the Agents Installed report**

To see a chart of SecureAnywhere installations, generate the Agents Installed report. (An *agent* is the SecureAnywhere software running on the endpoint.) This report displays a bar chart showing the dates when SecureAnywhere was installed on endpoints, as well as the number of endpoints receiving the installations. You can modify the report data as follows:

- View all SecureAnywhere installations within a selected policy or group, which is helpful if you need to narrow search results to a specific set of endpoints.
- Drill down to see the endpoints with SecureAnywhere installed on the same date, which is helpful if you need to narrow the results to a time period and need to assign policies to a set of endpoints installed on a specific date.

#### To generate the Agents Installed report:

- 1. Click the **Reports** tab.
- 2. In the **Report Type** field, click the drop-down arrow to display a list of reports.
- 3. Select **Agents Installed**.
- 4. If desired, select a specific policy or group. Otherwise, the report data shows all policies and groups, and may take a long time to generate (depending on your environment).
- 5. In the bottom two fields, enter a start and end date for the report data.
- 6. Click **Submit**.

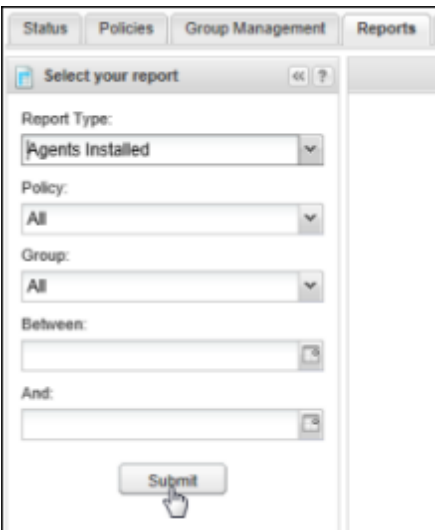

The report opens in the right panel, as shown in the following example.

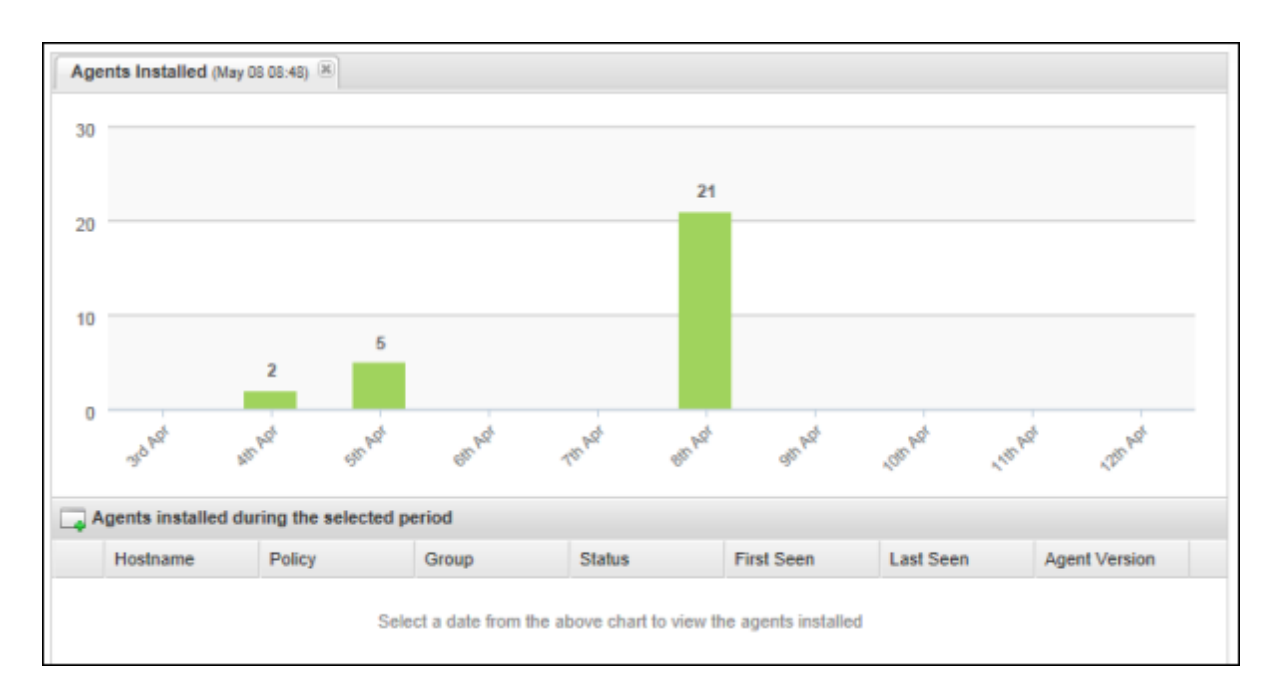

7. To view the endpoints where SecureAnywhere was installed on a specific date, click a bar to see details.

The bottom panel displays data about each endpoint.

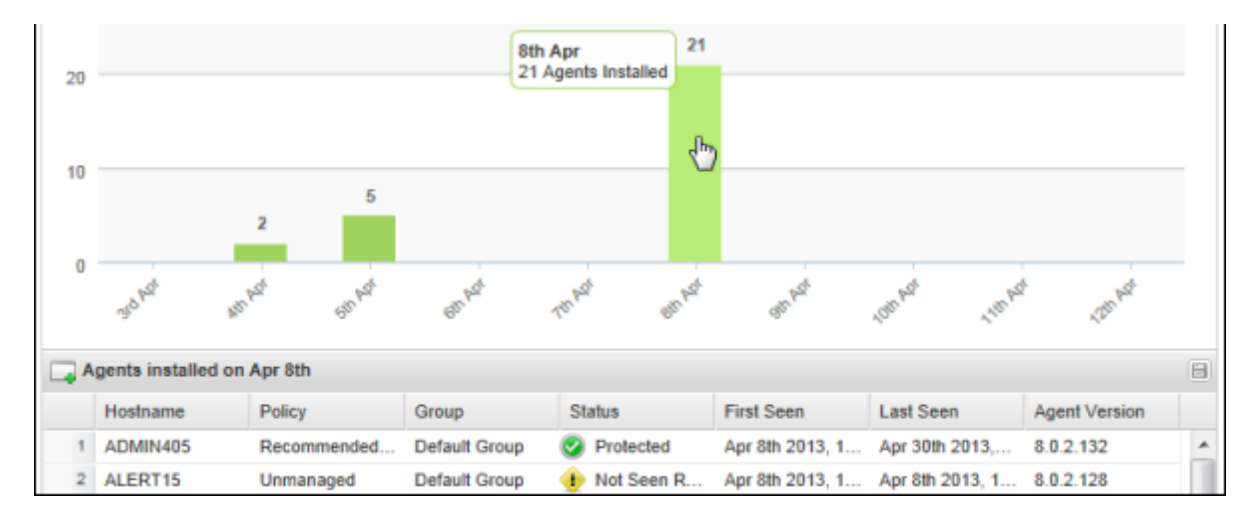

8. If desired, you can show or hide additional data for the report. Click a column header to open the dropdown menu, then click in the checkboxes to select the columns to add or remove. For descriptions of the data in the columns, see ["Sorting](#page-27-0) [data](#page-27-0) [in](#page-27-0) [tables](#page-27-0) [and](#page-27-0) [reports"](#page-27-0) [on](#page-27-0) [page](#page-27-0) [26.](#page-27-0)

### <span id="page-140-0"></span>**Generating the All Threats Seen report**

To locate and manage detected threats, you can generate the All Threats Seen report. This report lists threats by filename, along with when and where SecureAnywhere detected them. This report might show duplicate entries if the threats were detected multiple times or in multiple places. From here, you can create an override for a file or restore it from quarantine.

You can modify the report data as follows:

- View all detected threats within a selected policy or group, which is helpful if you need to narrow search results to a specific set of endpoints.
- Drill down to see the threats detected within a date range, which is helpful if you want to narrow the search results to a specific time period.

#### To generate the All Threats Seen report:

- 1. Click the **Reports** tab.
- 2. In the **Report Type** field, click the drop-down arrow to display a list of reports.
- 3. Select **All Threats Seen**.
- 4. If desired, select a specific policy and group. Otherwise, the report data shows all policies and groups, and may take a long time to generate (depending on your environment).
- 5. Optionally, you can click the **Select time period** checkbox to enter a date range for the data.
- 6. Click **Submit**.

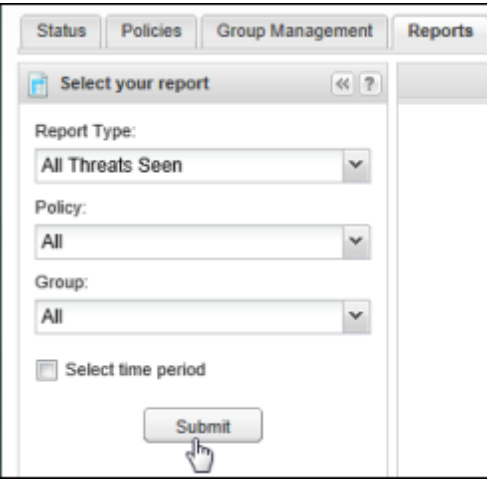

The report opens in the right panel. Each threat is listed by its filename, along with where and when

SecureAnywhere detected and removed it.

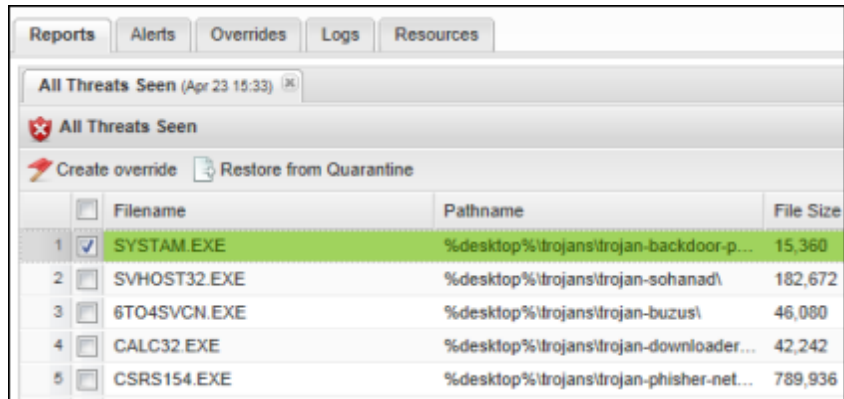

- 7. From this panel, you have the following options:
	- **Create override**: If you want to bypass Endpoint Protection and designate the file as Good (allow the file to run) or Bad (detect and quarantine the file), click **Create override** from the command bar. For further instructions, see ["Applying](#page-173-0) [overrides](#page-173-0) [to](#page-173-0) [files](#page-173-0) [from](#page-173-0) [reports"](#page-173-0) [on](#page-173-0) [page](#page-173-0) [172.](#page-173-0)
	- **Restore from Quarantine**: If the file is safe and you want to restore it to the original location on the endpoint, click **Restore from Quarantine** from the command bar.
- 8. If desired, you can show or hide additional data for the report. Click a column header to open the dropdown menu, then click in the checkboxes to select the columns to add or remove. For descriptions of the data in the columns, see ["Sorting](#page-27-0) [data](#page-27-0) [in](#page-27-0) [tables](#page-27-0) [and](#page-27-0) [reports"](#page-27-0) [on](#page-27-0) [page](#page-27-0) [26.](#page-27-0)

### <span id="page-142-0"></span>**Generating the All Undetermined Software Seen report**

SecureAnywhere may sometimes detect a file that appears legitimate, but also exhibits questionable behavior. In these cases, it classifies the file as "Undetermined." To locate files that SecureAnywhere classified as "Undetermined," you can generate the All Undetermined Software Seen report. The All Undetermined Software Seen report shows all undetermined software (typically executable files) that SecureAnywhere cannot classify as either safe or as malware.

This report lists items by filename, along with when and where SecureAnywhere detected them. This report might show duplicate entries if the undetermined software was detected multiple times or in multiple places. You can also use this report to create overrides and tag files as either Good or Bad, so SecureAnywhere knows how you want to classify them in the future.

**Note:** To view the most recent endpoints with undetermined software, see ["Generating](#page-144-0) [the](#page-144-0) [Endpoints](#page-144-0) [with](#page-144-0) [Threats](#page-144-0) [on](#page-144-0) [Last](#page-144-0) [Scan](#page-144-0) [report"](#page-144-0) on [page](#page-144-0) [143.](#page-144-0)

From the report, you can modify the report data as follows:

- View all undetermined software within a selected policy or group, which is helpful if you need to narrow search results to a specific set of endpoints.
- Drill down to see the files detected within a date range, which is helpful if you want to narrow the search results to a specific time period.

#### To generate the All Undetermined Software Seen report:

- 1. Click the **Reports** tab.
- 2. In the **Report Type** field, click the drop-down arrow to display a list of reports.
- 3. Select **All Undetermined Software Seen**.
- 4. If desired, select a specific policy and group. Otherwise, the report data shows all policies and groups, and may take a long time to generate (depending on your environment).
- 5. Optionally, you can click the **Select time period** checkbox to enter a date range for the data.
- 6. Click **Submit**.

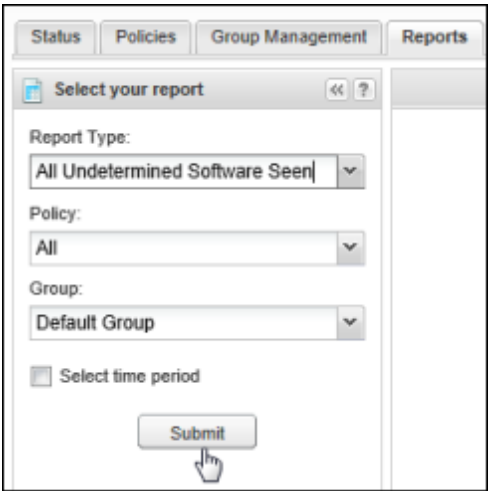

The report opens in the right panel:

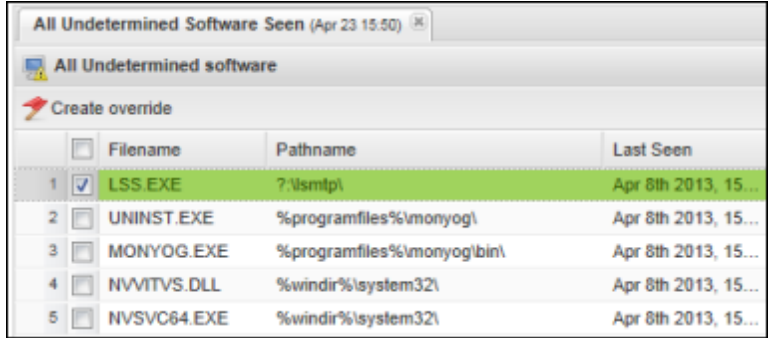

- 7. From this panel, you can select a file and click **Create override** to reclassify it as follows:
	- **Good**: Always allow the file to run on the endpoint. Do not detect the file during scans or send it to quarantine. After you select Good, the file is listed in the Overrides tab with Good as the Manual Determination, but the Cloud Determination remains Undetermined.
	- **Bad**: Always send the file to quarantine when detected during scans. After you select Bad, the file is listed in the Overrides tab with Bad as the Manual Determination, but the Cloud Determination remains Undetermined.

You can also select whether you want to apply this override to all policies or selected policies, so you don't need to create this override again on other endpoints.

8. If desired, you can show or hide additional data for the report. Click a column header to open the dropdown menu, then click in the checkboxes to select the columns to add or remove. For descriptions of the data in the columns, see ["Sorting](#page-27-0) [data](#page-27-0) [in](#page-27-0) [tables](#page-27-0) [and](#page-27-0) [reports"](#page-27-0) [on](#page-27-0) [page](#page-27-0) [26.](#page-27-0)
### **Generating the Endpoints with Threats on Last Scan report**

To locate and manage detected threats from the last scan, you can generate the Endpoints with Threats on Last Scan report. This report shows threats by endpoint location. From the report, you can change the endpoint's policy, run a scan, create an override for a file, or restore a file from quarantine.

You can modify the report data as follows:

- View all detected threats within a selected policy or group, which is helpful if you need to narrow search results to a specific set of endpoints.
- Drill down to see the threats detected within a date range, which is helpful if you want to narrow the search results to a specific time period.

### To generate the Endpoints with Threats on Last Scan report:

- 1. Click the **Reports** tab.
- 2. In the **Report Type** field, click the drop-down arrow to display a list of reports.
- 3. Select **Endpoints with Threats on Last Scan**, then click **Submit**.

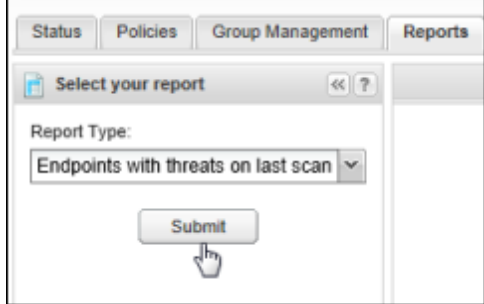

The report opens in the right panel, where you have the following options:

- **View and change the policy:** To open the policy settings for that endpoint and change the settings, you can click the **View** link. (Endpoints assigned to the Unmanaged policy have no **View** link because they are controlled at the endpoint level.)
- **Launch scan**. Click the broom icon on the far right to initiate a scan and auto-quarantine threats.

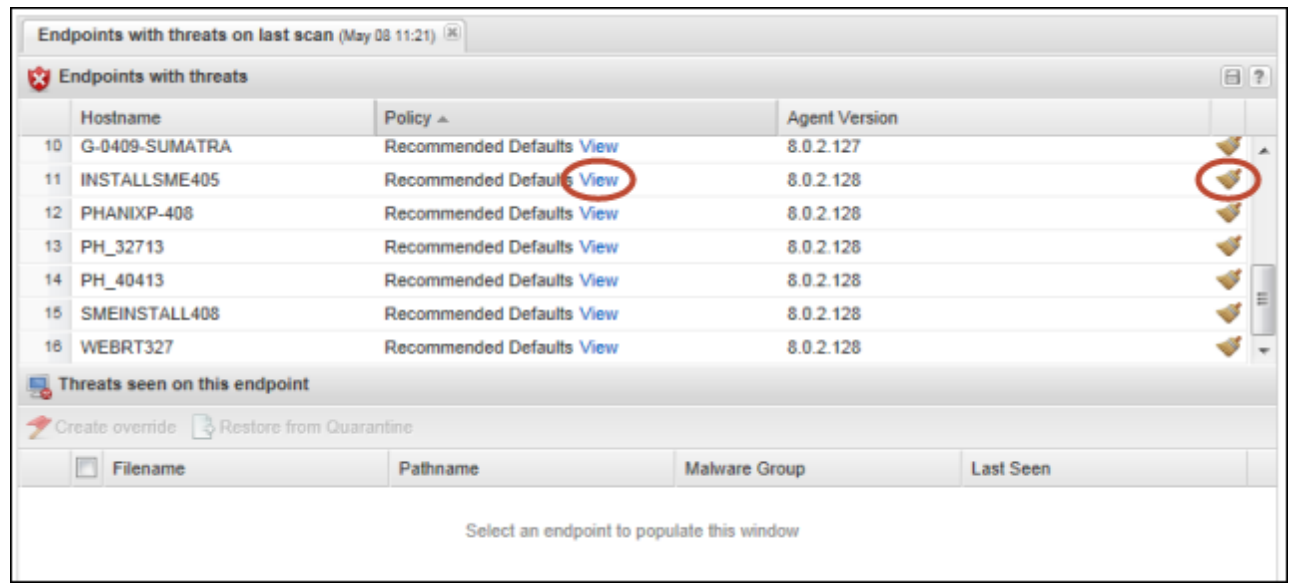

4. To view more details about threats found on an endpoint, click a hostname from the upper panel to see details in the bottom panel.

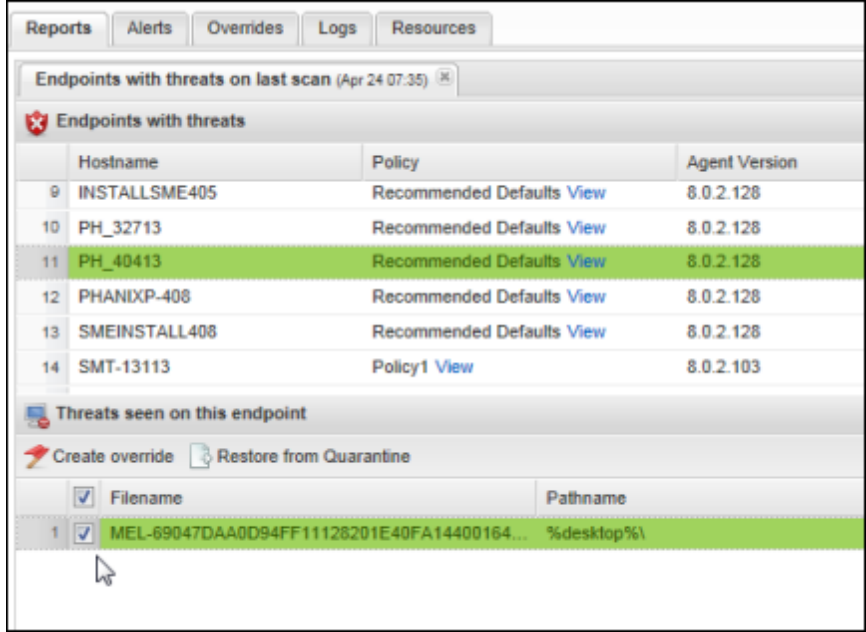

- 5. From the bottom panel, you can perform one of the following actions on a selected threat:
	- **Create override**: If you want to bypass Endpoint Protection and designate the file as Good (allow the file to run) or Bad (detect and quarantine the file), click **Create override** from the command bar. For further instructions, see ["Applying](#page-173-0) [overrides](#page-173-0) [to](#page-173-0) [files](#page-173-0) [from](#page-173-0) [reports"](#page-173-0) [on](#page-173-0) [page](#page-173-0) [172.](#page-173-0)
	- **Restore from Quarantine**: If the file is safe and you want to restore it to the original location on the endpoint, click **Restore from Quarantine** from the command bar.
- 6. If desired, you can show or hide additional data for the report. Click a column header to open the dropdown menu, then click in the checkboxes to select the columns to add or remove. For descriptions of the data in the columns, see ["Sorting](#page-27-0) [data](#page-27-0) [in](#page-27-0) [tables](#page-27-0) [and](#page-27-0) [reports"](#page-27-0) [on](#page-27-0) [page](#page-27-0) [26.](#page-27-0)

### **Generating the Endpoints with Undetermined Software on Last Scan report**

SecureAnywhere may sometimes detect a file that appears legitimate, but also exhibits questionable behavior. In these cases, it classifies the file as "Undetermined." To locate files that SecureAnywhere classified as "Undetermined" on the last scan, you can generate the Endpoints with Undetermined Software on Last Scan report. You can select an endpoint to drill down for more details about the files.

### To generate the Endpoints with Undetermined Software on Last Scan report:

- 1. Click the **Reports** tab.
- 2. In the **Report Type** field, click the drop-down arrow to display a list of reports.
- 3. Select **Endpoint with undetermined software on last scan**, then click **Submit**.

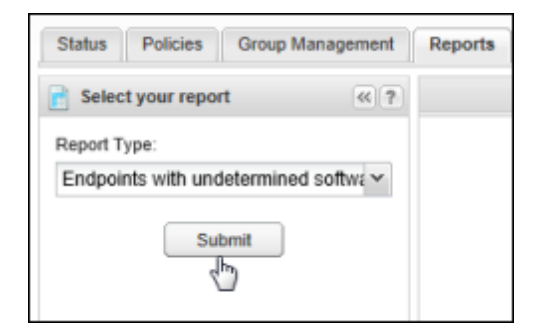

The report opens in the right panel, showing all the endpoints.

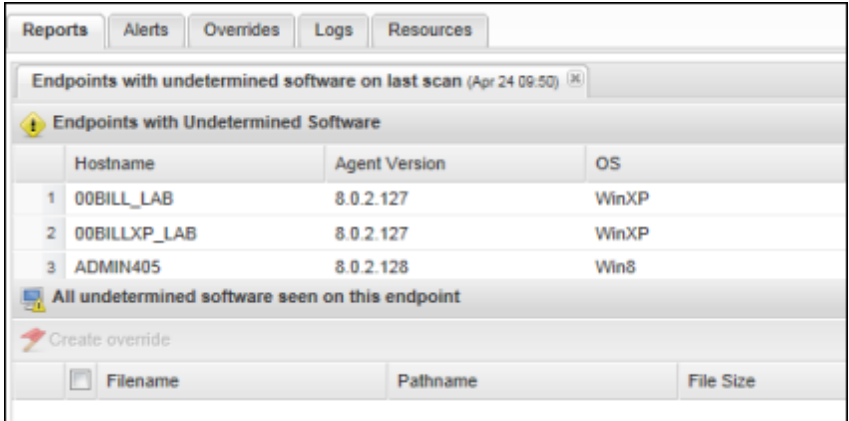

4. To view more details about the undetermined software found, click an endpoint's row to see details in the bottom, as shown in the following example.

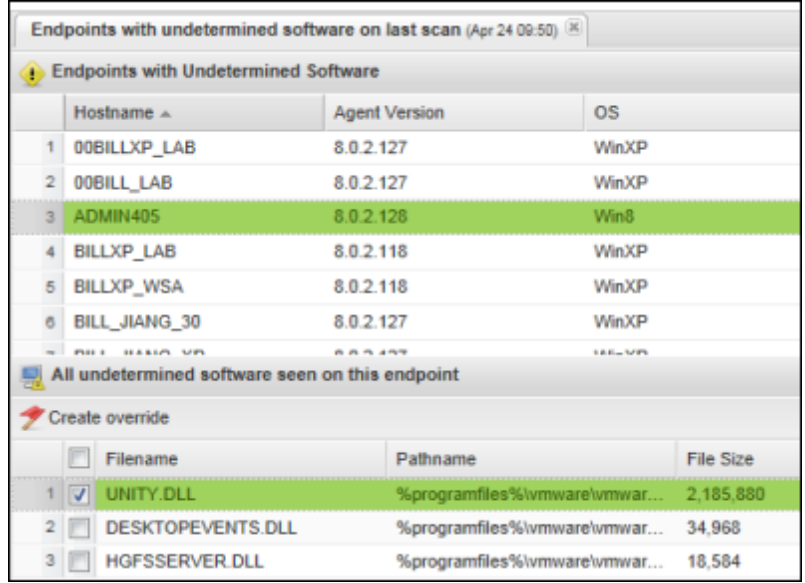

- 5. From this panel, you can select a file and click **Create override** to reclassify the file as follows:
	- **Good:** Always allow the file to run on the endpoint. Do not detect the file during scans or send it to quarantine. After you select Good, the file is listed in the Overrides tab with Good as the Manual Determination, but the Cloud Determination remains Undetermined.
	- **Bad**: Always send the file to quarantine when detected during scans. After you select Bad, the file is listed in the Overrides tab with Bad as the Manual Determination, but the Cloud Determination remains Undetermined.

You can also select whether you want to apply this override to all policies or selected policies, so you don't need to create this override again on other endpoints.

6. If desired, you can show or hide additional data for the report. Click a column header to open the dropdown menu, then click in the checkboxes to select the columns to add or remove. For descriptions of the data in the columns, see ["Sorting](#page-27-0) [data](#page-27-0) [in](#page-27-0) [tables](#page-27-0) [and](#page-27-0) [reports"](#page-27-0) [on](#page-27-0) [page](#page-27-0) [26.](#page-27-0)

# **Generating the Threat History (Collated) report**

To view a summary of detected threats, you can generate the Threat History (Collated) report. This report shows a bar chart for endpoints with detected threats and blocked programs. From here, you can create overrides for blocked programs and restore files from quarantine.

**Note:** To view a summary of threats, see ["Generating](#page-153-0) [the](#page-153-0) [Threat](#page-153-0) [History](#page-153-0) [\(Daily\)](#page-153-0) [report"](#page-153-0) [on](#page-153-0) [page](#page-153-0) [152.](#page-153-0) The Threat History (Daily) report is just a summary; you cannot manage threats from that report.

You can modify the report data as follows:

- View all threats within a selected policy or group, which is helpful if you need to narrow search results to a specific set of endpoints.
- Drill down to see the threats detected within a date range, which is helpful if you want to narrow the search results to a specific time period.

### To generate the Threat History (Collated) report:

- 1. Click the **Reports** tab.
- 2. In the **Report Type** field, click the drop-down arrow to display a list of reports.
- 3. Select **Threat History (Collated)**.
- 4. If desired, select a specific policy or group. Otherwise, the report data shows all policies and groups, and may take a long time to generate (depending on your environment).
- 5. In the bottom two fields, enter a start and end date for the report data.
- 6. Click **Submit**.

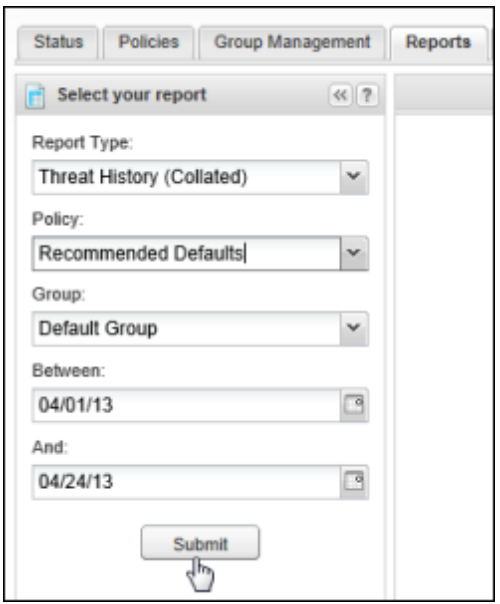

The report opens in the right panel.

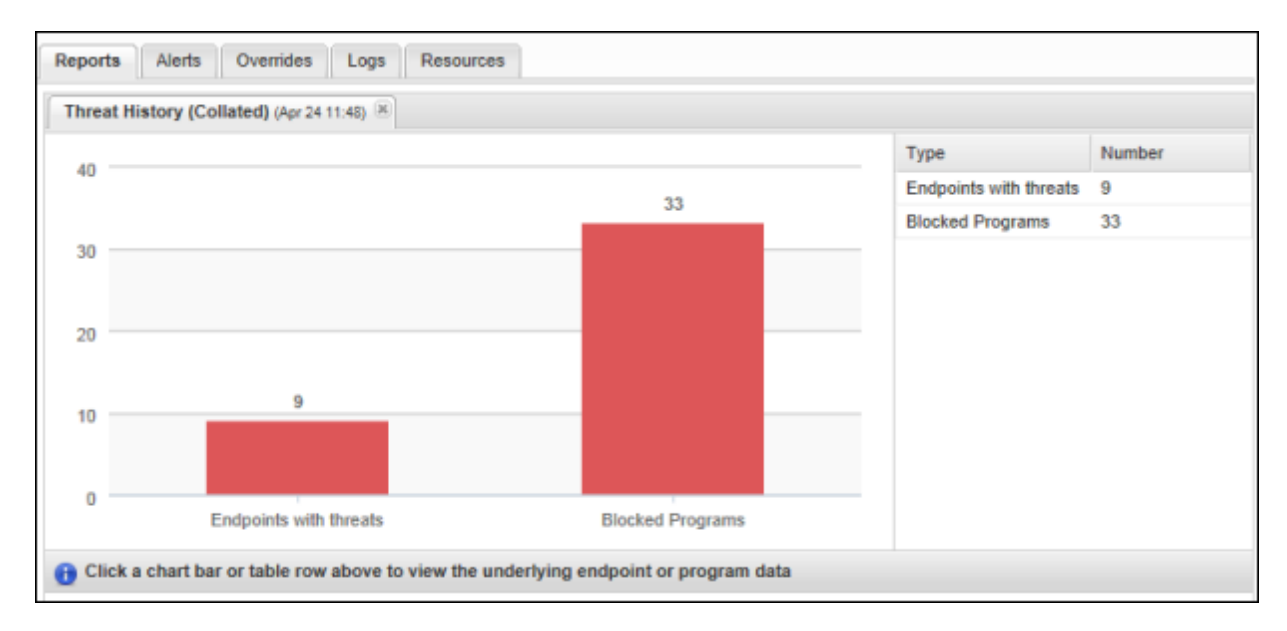

#### 7. From this panel, you can click one of the bars to view more details about **Endpoints with threats** or **Blocked Programs**.

If you click the **Blocked Programs** bar chart, the bottom panel shows details about the programs.

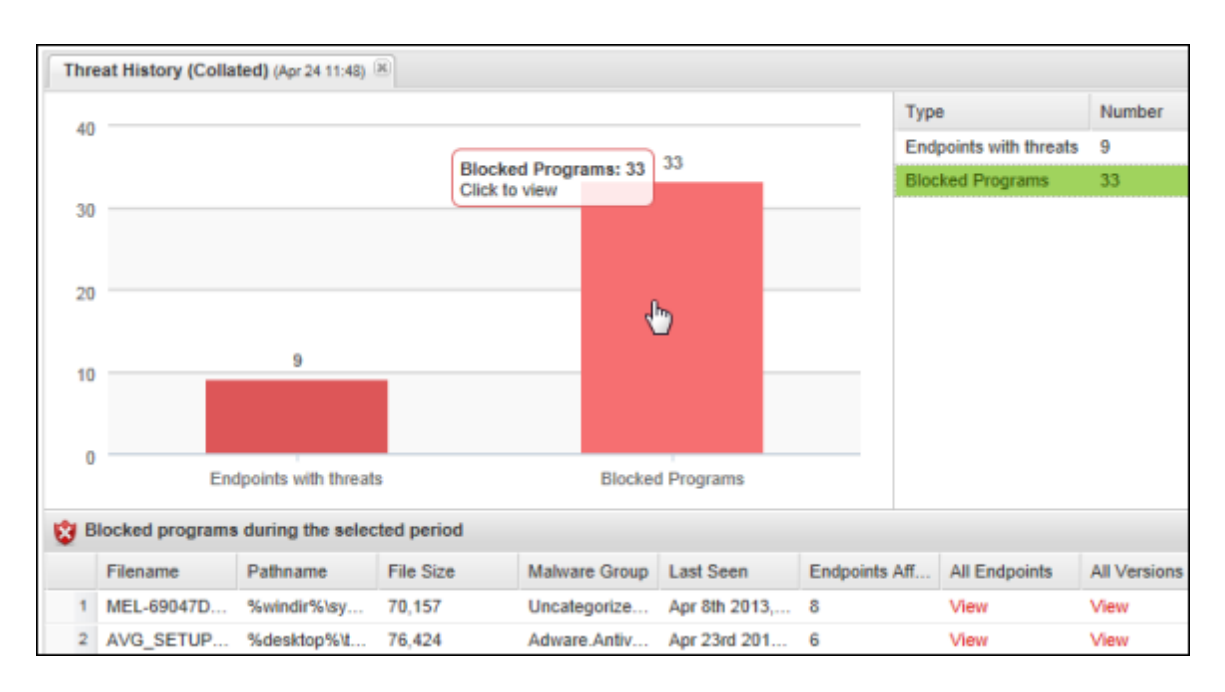

8. From the bottom panel you can click the **View** links in the **All Endpoints** and **All Versions** column to view more information.

The **View** link under All Endpoints displays this panel:

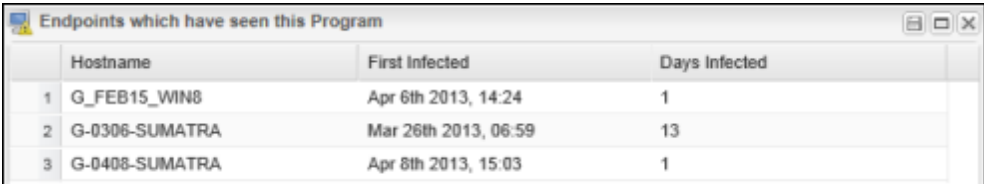

The **View** link under All Versions displays this panel:

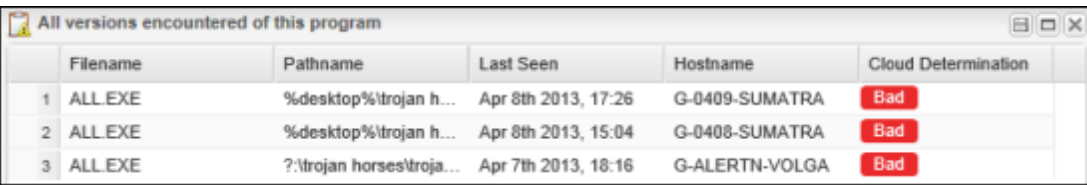

9. If you want to set an override for the file or restore it from quarantine, select the **Endpoints with threats** bar to display more information in the bottom panel.

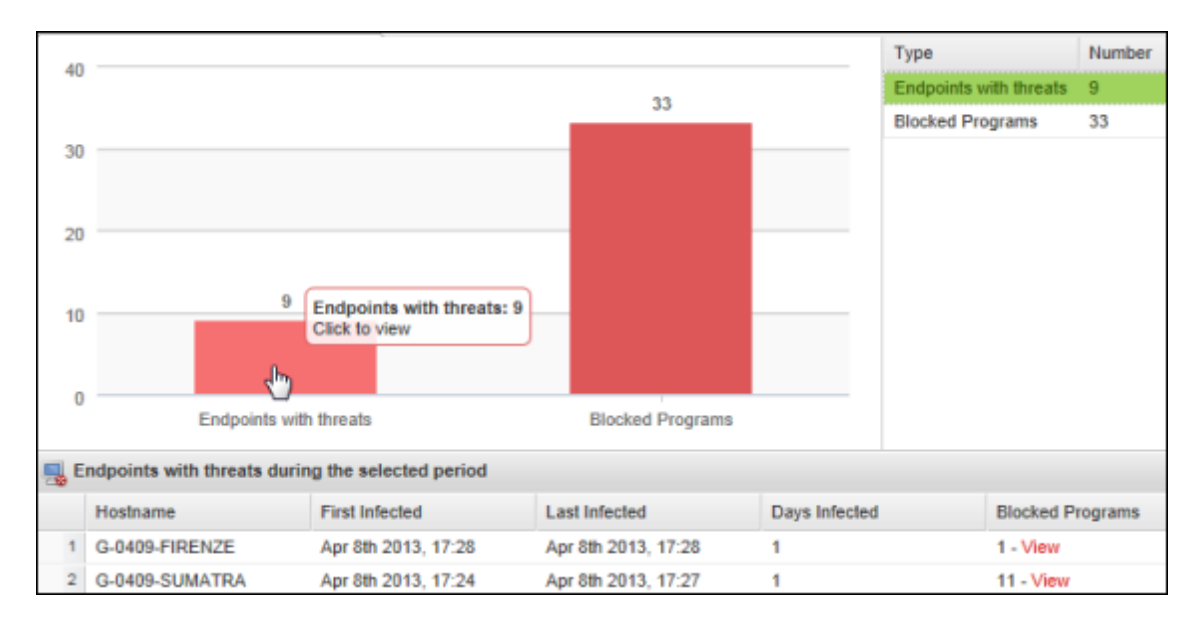

10. Locate the row for the endpoint that has the blocked program and select the **View** link in the **Blocked Programs** column to open the following dialog:

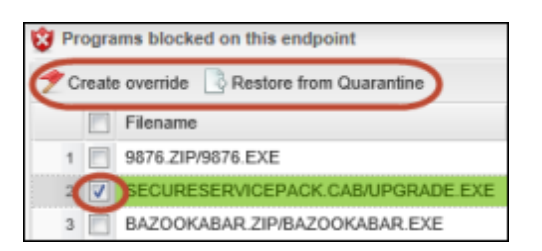

- 11. From this dialog, you have the following options:
	- **Create override**: If you want to bypass Endpoint Protection and designate the file as Good (allow the file to run) or Bad (detect and quarantine the file), click **Create override** from the command bar. For further instructions, see ["Applying](#page-173-0) [overrides](#page-173-0) [to](#page-173-0) [files](#page-173-0) [from](#page-173-0) [reports"](#page-173-0) [on](#page-173-0) [page](#page-173-0) [172.](#page-173-0)
	- **Restore from Quarantine**: If the file is safe and you want to restore it to the original location on the endpoint, click **Restore from Quarantine** from the command bar.

You can also select whether you want to apply this override to all policies or selected policies, so you don't need to create this override again on other endpoints.

12. If desired, you can show or hide additional data for the report. Click a column header to open the dropdown menu, then click in the checkboxes to select the columns to add or remove. For descriptions of the data in the columns, see ["Sorting](#page-27-0) [data](#page-27-0) [in](#page-27-0) [tables](#page-27-0) [and](#page-27-0) [reports"](#page-27-0) [on](#page-27-0) [page](#page-27-0) [26.](#page-27-0)

# <span id="page-153-0"></span>**Generating the Threat History (Daily) report**

To view a summary of threats detected on a daily basis, you can generate the Threat History (Daily) report. This report shows each day where SecureAnywhere found threats on endpoints. You can modify the report data as follows:

- View daily threats within a selected policy or group, which is helpful if you need to narrow search results to a specific set of endpoints.
- Drill down to see the threats detected within a date range, which is helpful if you want to narrow the search results to a specific time period.

### To generate the Threat History (Daily) report:

- 1. Click the **Reports** tab.
- 2. In the **Report Type** field, click the drop-down arrow to display a list of reports.
- 3. Select **Threat History (Daily)**.
- 4. If desired, select a specific policy or group. Otherwise, the report data shows all policies and groups, and may take a long time to generate (depending on your environment).
- 5. In the bottom two fields, enter a start and end date for the report data.
- 6. Click **Submit**.

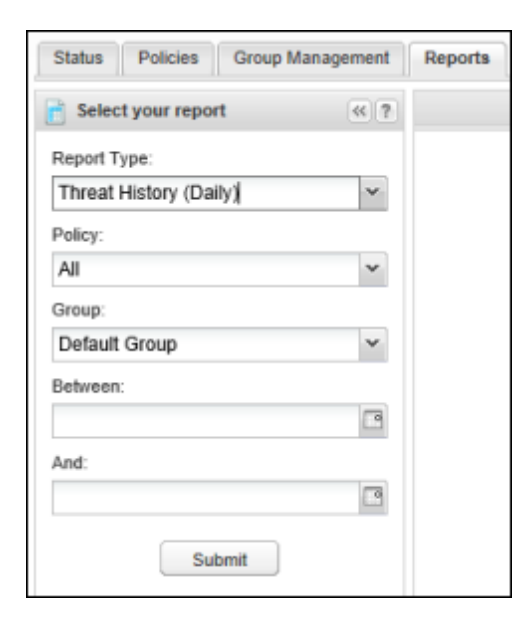

The report opens in the right panel.

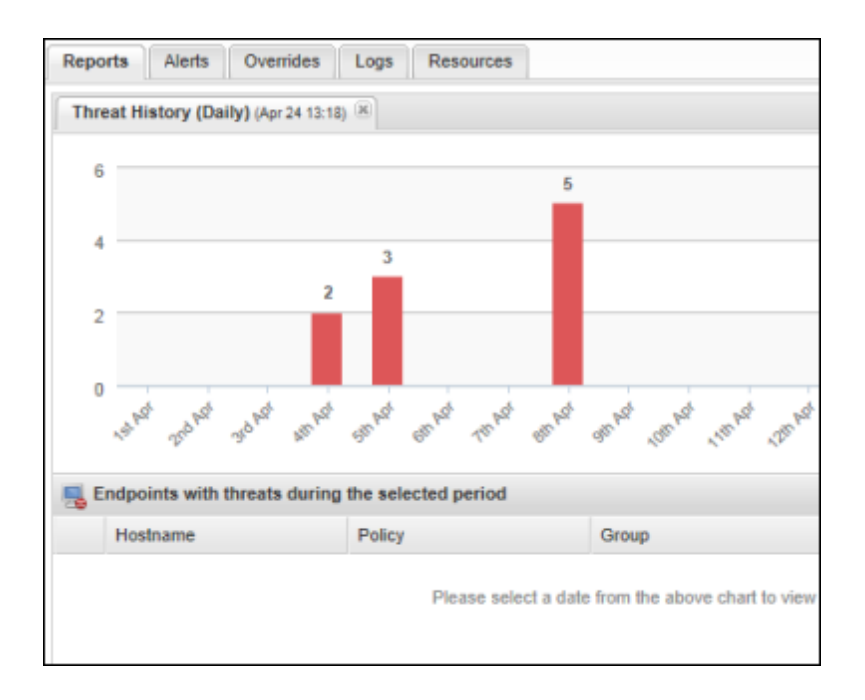

7. To view more details about threats, click on a bar to see details for a specific day. The bottom panel shows details about the endpoints with the detected threats.

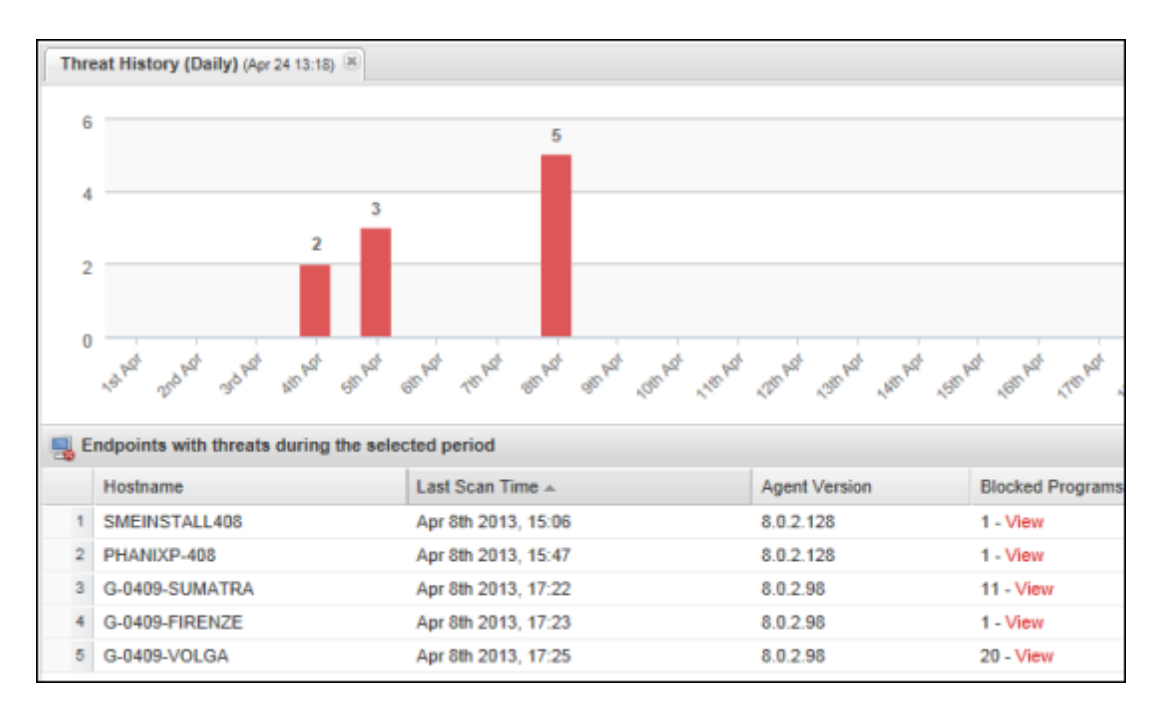

8. To view more information about a block program, click a **View** link in the Blocked Programs column.

### *Endpoint Protection Administrator Guide*

9. If desired, you can show or hide additional data for the report. Click a column header to open the dropdown menu, then click in the checkboxes to select the columns to add or remove. For descriptions of the data in the columns, see ["Sorting](#page-27-0) [data](#page-27-0) [in](#page-27-0) [tables](#page-27-0) [and](#page-27-0) [reports"](#page-27-0) [on](#page-27-0) [page](#page-27-0) [26.](#page-27-0)

# **Chapter 8: Managing Alerts**

To learn more about alerts, see the following topics:

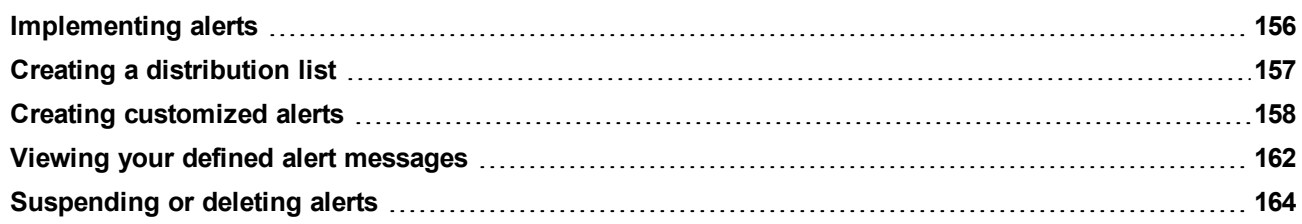

# <span id="page-157-0"></span>**Implementing alerts**

You can customize alert messages and send them to a distribution list whenever the following types of events occur:

- Endpoints reporting an infection
- New SecureAnywhere installations on endpoints

For both of these event types, you can customize the alerting method so administrators receive a message as soon as the event occurs or on a schedule (daily, weekly, or monthly). Using a setup wizard in the Alerts tab, you can customize the subject heading and body of the messages. You can also use variables to add information for the endpoints triggering the alerts, affected groups, and other specifics about the event.

**Note**: To customize alerts, you must have access permissions for **Alerts: Create & Edit**. To change access permissions, see ["Setting](#page-39-0) [permissions](#page-39-0) [for](#page-39-0) [portal](#page-39-0) [users"](#page-39-0) [on](#page-39-0) [page](#page-39-0) [38](#page-39-0).

#### To create customized alerts:

- 1. Create a distribution list based on email addresses (list members do not need to be defined in the Manage Users panel of the Management Portal). See ["Creating](#page-158-0) [a](#page-158-0) [distribution](#page-158-0) [list"](#page-158-0) [on](#page-158-0) [page](#page-158-0) [157.](#page-158-0)
- 2. Create alert messages that are sent to the distribution list whenever endpoints report an infection or SecureAnywhere is installed on an endpoint. See ["Creating](#page-159-0) [customized](#page-159-0) [alerts"](#page-159-0) [on](#page-159-0) [page](#page-159-0) [158.](#page-159-0)

All your customized alerts will appear in the Alerts tab.

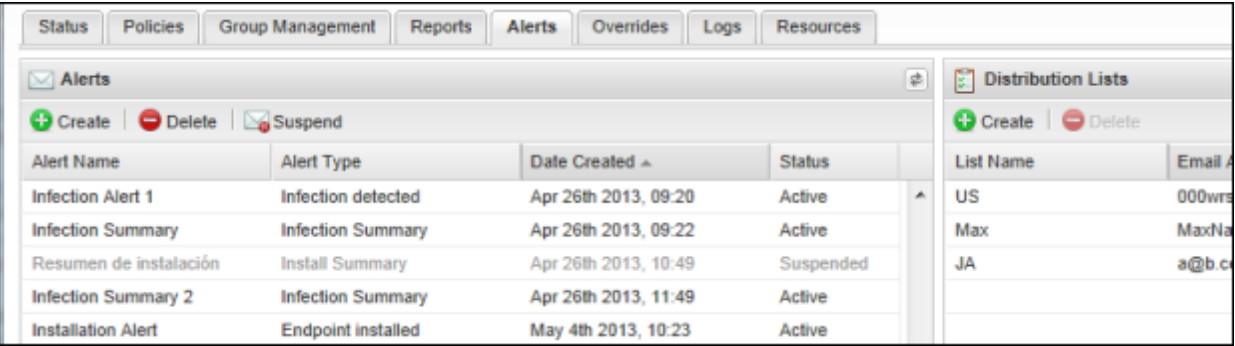

## <span id="page-158-0"></span>**Creating a distribution list**

From the Alerts tab, you can easily create a distribution list of users who will receive alert messages. For example, you might want to create a list of administrators who need to respond to threat detections at a remote office.

**Note**: You can also create a distribution list in the Create Alert wizard, as described in ["Creating](#page-159-0) [customized](#page-159-0) [alerts"](#page-159-0) [on](#page-159-0) [page](#page-159-0) [158.](#page-159-0)

#### To create a distribution list:

- 1. Click the **Alerts** tab.
- 2. In the **Distribution Lists** panel on the right, click **Create** from the command bar.

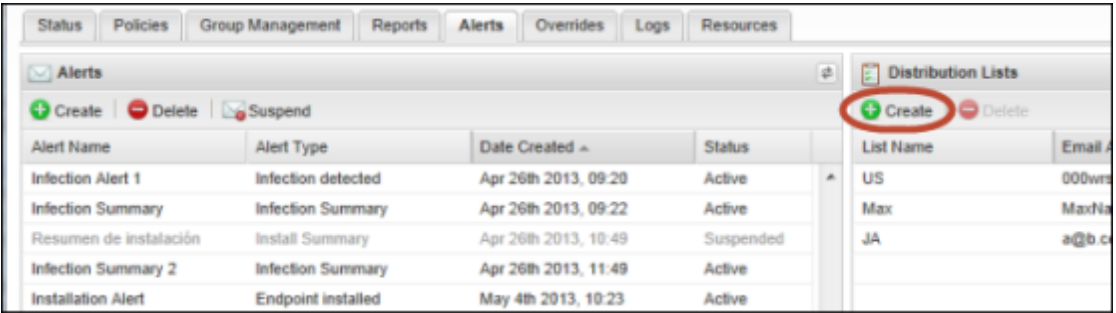

3. In the dialog, enter a name for the list and the email addresses of the recipients.

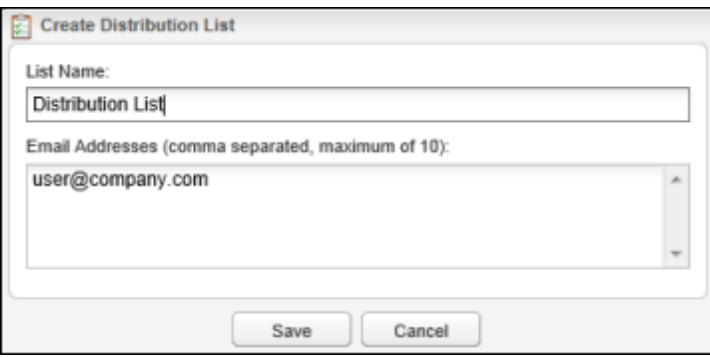

4. Click **Save**.

The new list is added to the **Distribution Lists** panel.

If you need to delete the list later, click the name and click **Delete** from the command bar.

### <span id="page-159-0"></span>**Creating customized alerts**

You can customize the alert messages sent to a distribution list for the following types of events:

- **Infection Detected**. An immediate message sent when an endpoint reports an infection.
- **Endpoint Installed**. An immediate message sent as soon as SecureAnywhere is installed on an endpoint and it reports into the Management Portal.
- <sup>l</sup> **Infection Summary**. A summary message that provides an overview of threats detected on endpoints. The summary can be scheduled for a daily, weekly, or monthly distribution.
- **Install Summary**. A summary message that provides an overview of SecureAnywhere installations. The summary can be scheduled for a daily, weekly, or monthly distribution.

You can use the Create Alert wizard to define the messages and a distribution list, as described below. (You can also define a distribution list separately, as described in ["Creating](#page-158-0) [a](#page-158-0) [distribution](#page-158-0) [list"](#page-158-0) [on](#page-158-0) [page](#page-158-0) [157](#page-158-0).)

#### To create a custom alert:

- 1. Click the **Alerts** tab.
- 2. In the **Alerts** panel on the left, click **Create** from the command bar.

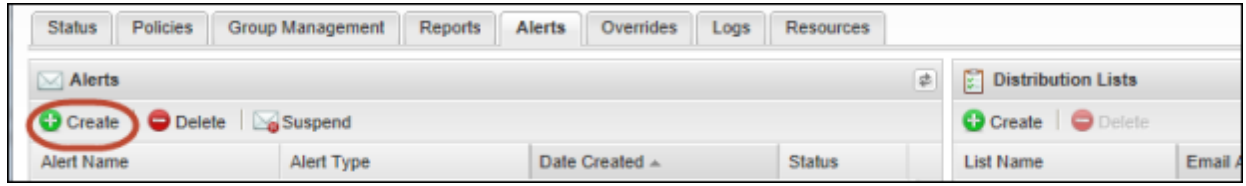

The following dialog opens.

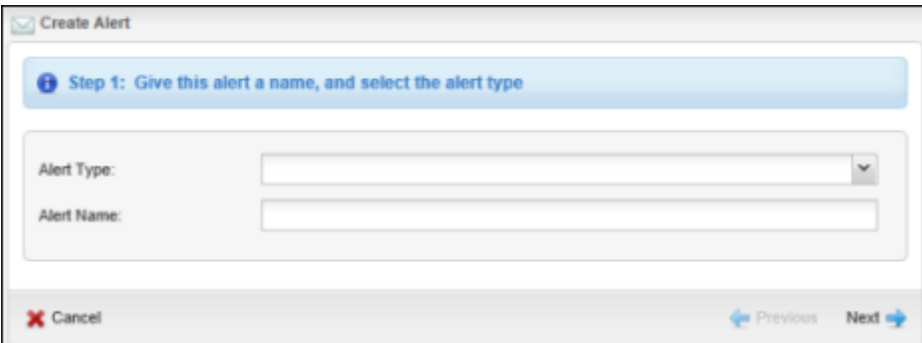

3. In the **Alert Type** field, click the drop-down arrow to select an alert type. In the **Alert Name** field, enter a description for this alert. Click **Next** at the bottom right.

If you select one of the summary alerts, another field appears where you must select the frequency for sending the alerts: either daily, weekly, or monthly.

4. In the next panel, you can select from an existing distribution list or you can create a new one.

If you already created a distribution list, click **Use existing list** and then click **Next**.

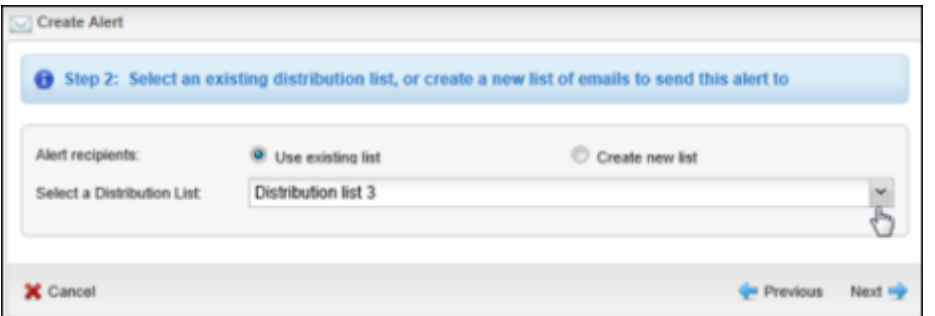

If you have not yet created a distribution list, click **Create new list**, enter a list name, then enter the email addresses. When you're done, click **Next**.

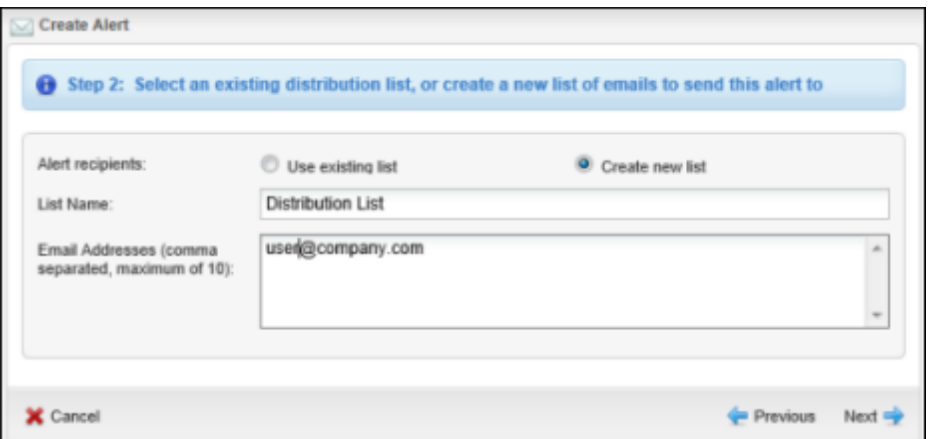

5. In the next panel, you can enter the subject and message for the email message. In the **Email title** field, enter the subject head for the message. In the **Email message body** field, enter the text for the message.

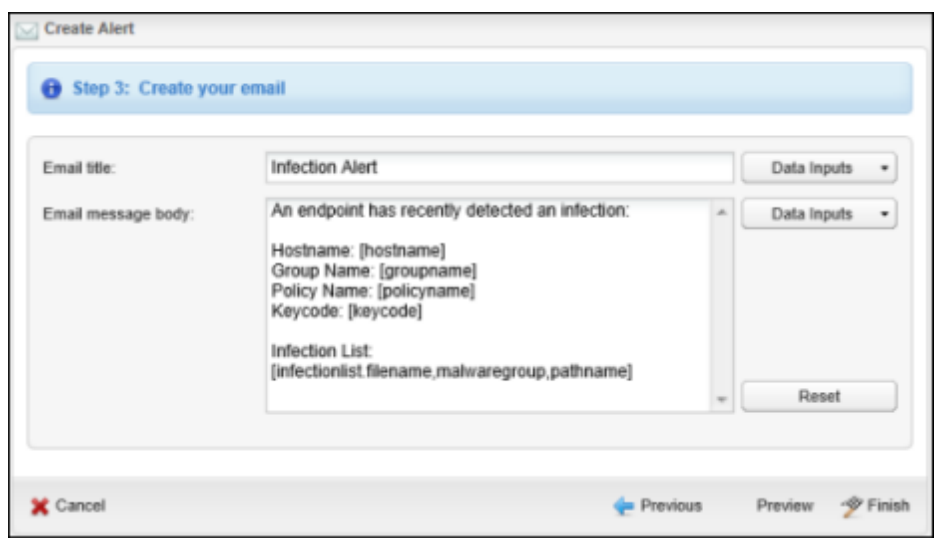

The wizard also provides "data inputs" within the text, which are variables you can use for automatically inserting such information as the hostname of the endpoint. Some data inputs are already displayed for you in the sample text. Data inputs are shown in brackets.

6. To add your own data inputs, click inside the text where you want a variable to appear, then click the drop-down arrow for one of the **Data Inputs** buttons. There is one button for the subject head and one for the body.

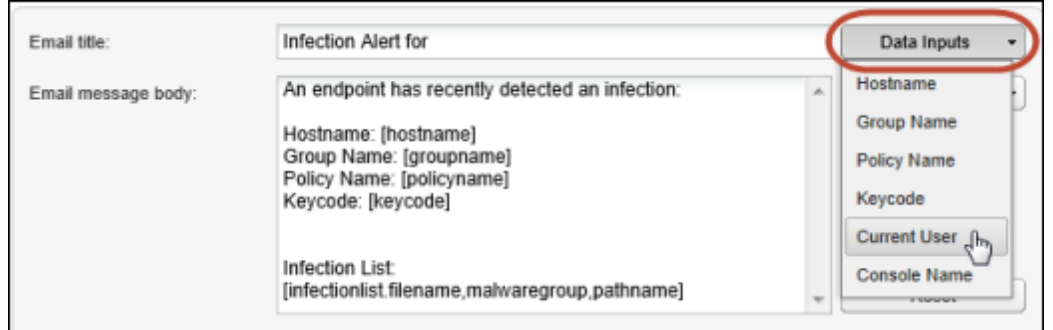

7. Select from the data inputs, which are all described below. **Note**: Depending on the type of alert message you are defining, only the applicable data inputs appear in the drop-down menu.

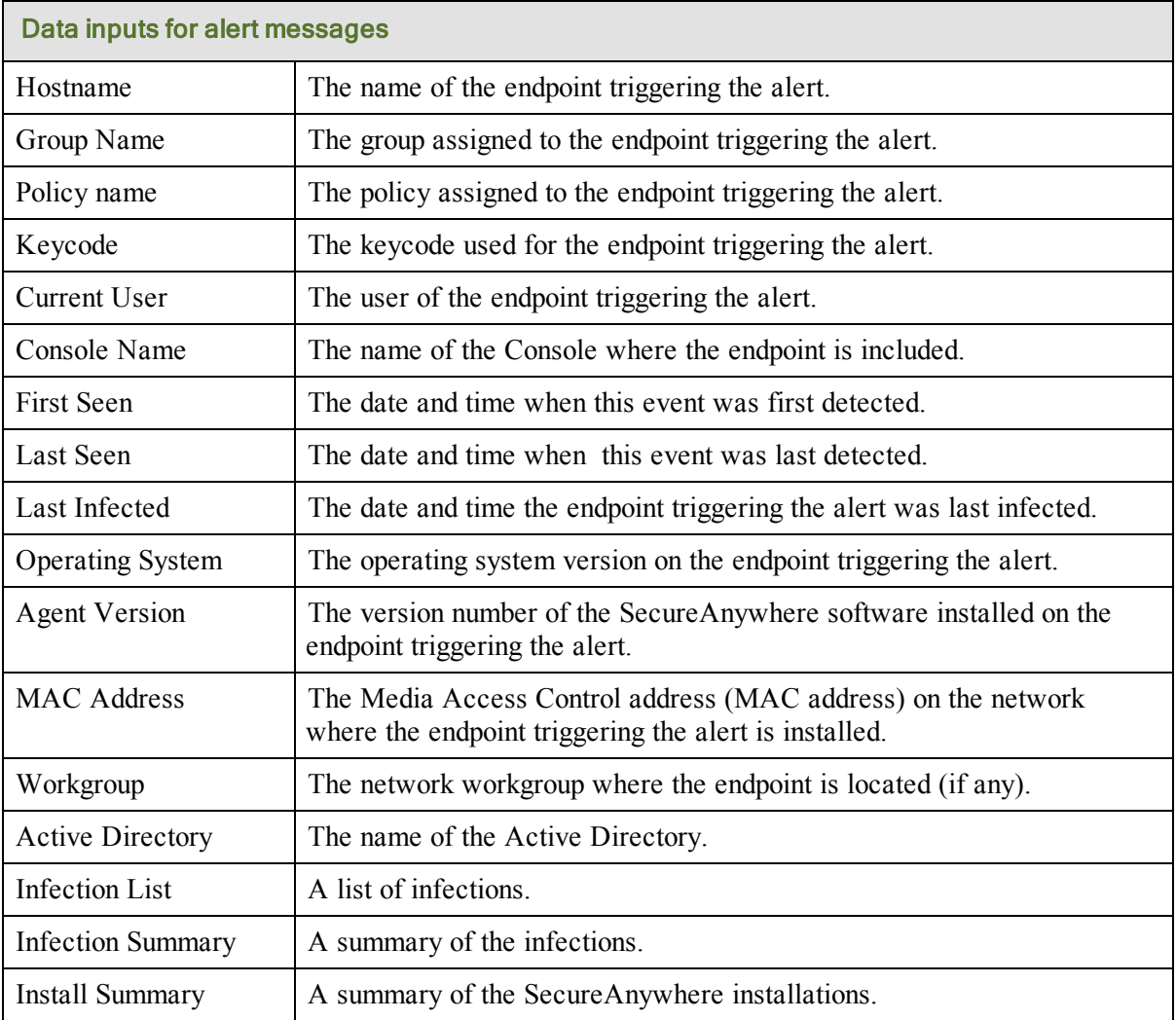

- 8. To view the email message, click **Preview** at the bottom of the wizard.
- 9. If you are satisfied with the message, click **Finish**.

### <span id="page-163-0"></span>**Viewing your defined alert messages**

All your customized alerts will appear in the Alerts tab with a status of *Active*. From here, you can edit the alert by double-clicking in its row. On the right side of the panel are the distribution lists you defined.

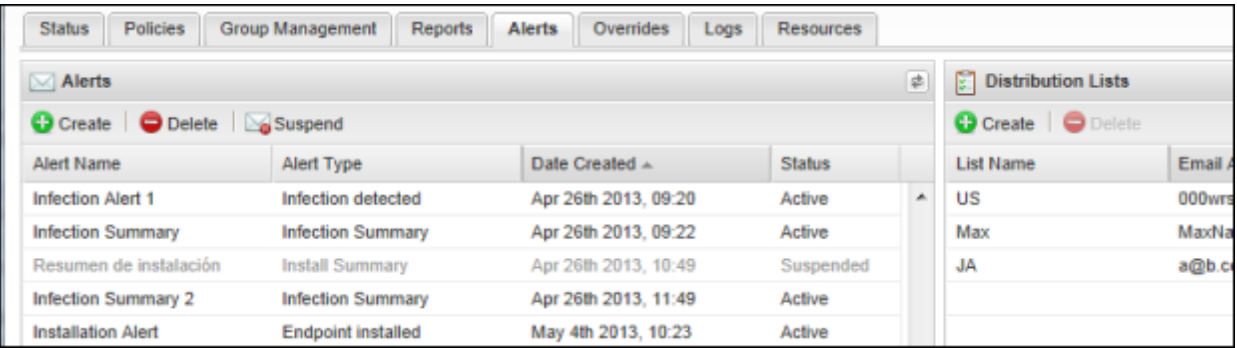

If desired, you can show or hide additional data about the alert messages. Click a column header to open the drop-down menu, then click in the checkboxes to select the columns to add or remove.

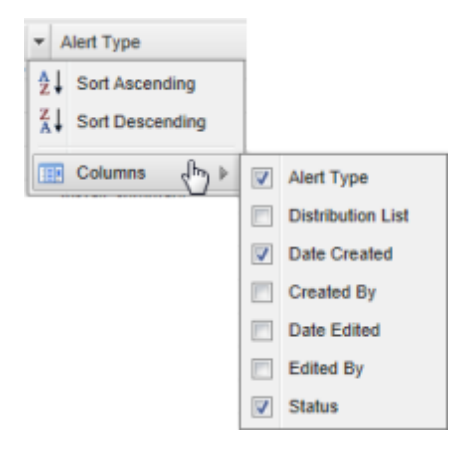

The columns provide the data described in the following table.

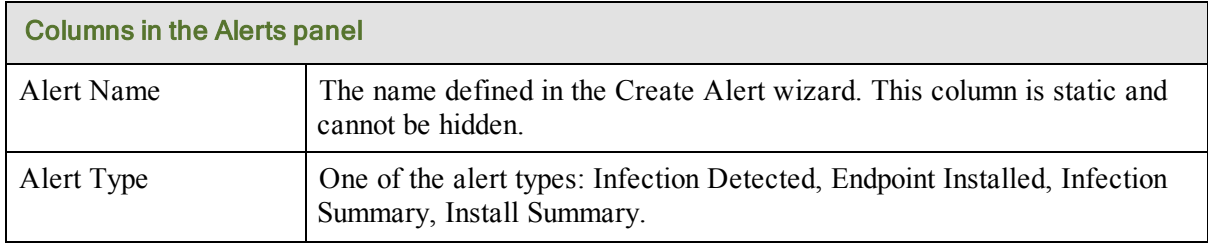

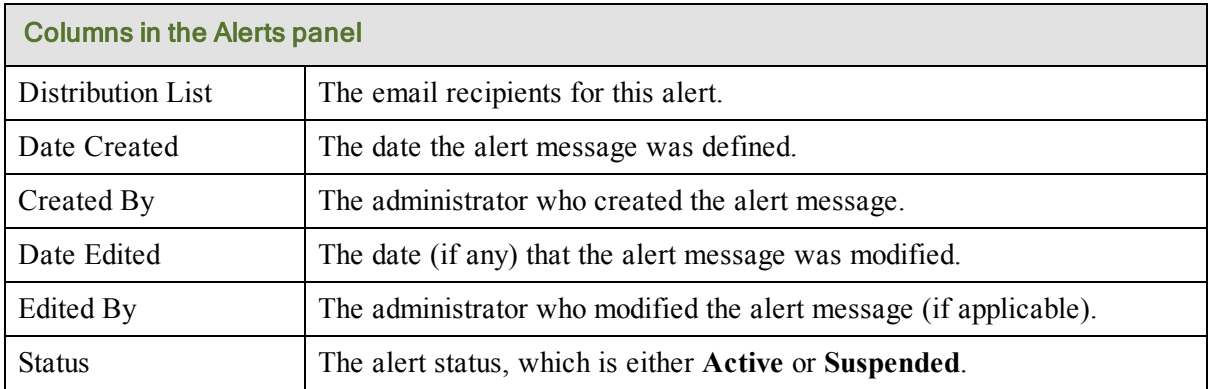

# <span id="page-165-0"></span>**Suspending or deleting alerts**

After customizing alert messages for a distribution list, you may decide later that an alert is no longer necessary. You can permanently delete an alert; or if you think it might be useful again sometime in the future, you can temporarily suspend it instead.

### To suspend or delete an alert:

- 1. Click the **Alerts** tab.
- 2. Select an alert from the left panel.
- 3. Click **Delete or Suspend** from the command row.

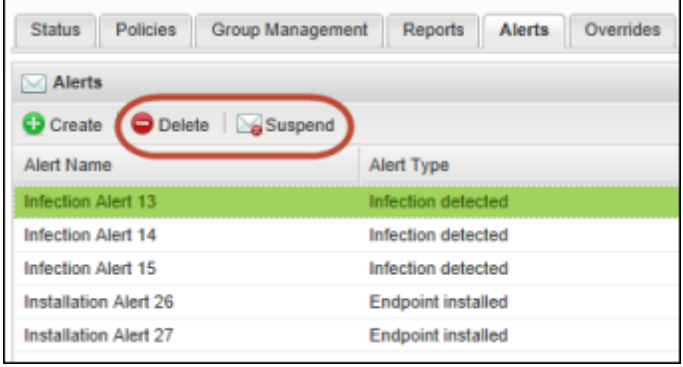

If you selected **Suspend**, the alert is grayed out in the panel with "Suspended" in the Status column. Later, you can select the alert again and click **Resume**.

If you selected **Delete**, click **Yes** in the prompt. The alert is permanently removed from Endpoint Protection.

# **Chapter 9: Using Overrides**

To use overrides, see the following topics:

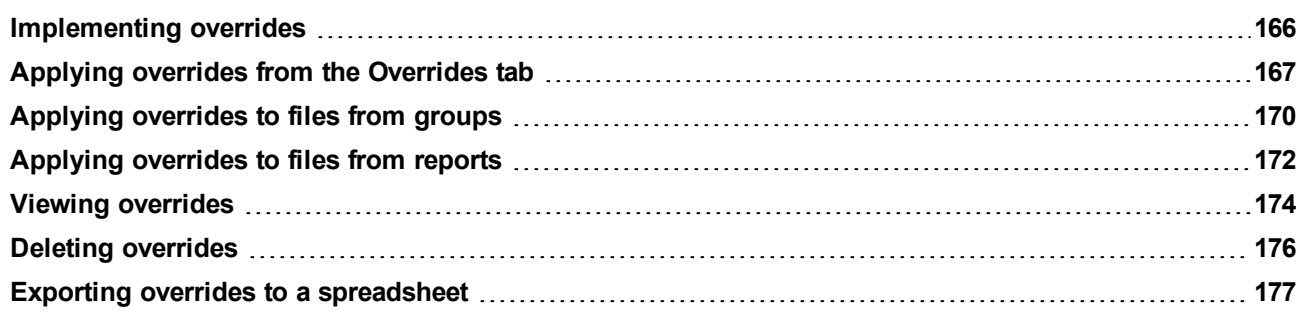

## <span id="page-167-0"></span>**Implementing overrides**

Overrides provide administrative control of the files and applications in your environment, allowing you to designate files as Good (always run) or Bad (always quarantine). For example:

- You may decide to quarantine legitimate files for certain business purposes. For example, if you don't allow users to make Skype voice calls during business hours, you can set an override that always sends the Skype executable file to quarantine when detected during scans.
- Conversely, if Endpoint Protection is quarantining a file that you want to allow, you can set an override that ignores the file during scans.

**Note**: To fully manage overrides, you must have access permissions for **Overrides: MD5** and **Overrides: Determination Capability**. To change permissions, see ["Setting](#page-39-0) [permissions](#page-39-0) [for](#page-39-0) [portal](#page-39-0) [users"](#page-39-0) [on](#page-39-0) [page](#page-39-0) [38.](#page-39-0)

To change how a file is detected and managed, you can apply one of the following overrides:

- **Good:** Always allow the file to run on the endpoint. Do not detect the file during scans or send it to quarantine.
- Bad: Always send the file to quarantine when detected during scans.

You can add overrides from several locations:

- <sup>l</sup> From the **Overrides** tab, you can create either a "Good" or "Bad" override for any type of file. To do this, you must first scan the endpoint, save its scan log, and locate the MD5 value of the file. *MD5* (Message-Digest algorithm 5) is a cryptographic hash function that produces a 128-bit value, which acts like a fingerprint to uniquely identify a file. For more information, see ["Applying](#page-168-0) [overrides](#page-168-0) [from](#page-168-0) [the](#page-168-0) [Overrides](#page-168-0) [tab"](#page-168-0) [on](#page-168-0) [page](#page-168-0) [167](#page-168-0).
- <sup>l</sup> From the **Group Management** tab, you can search for endpoints where threats were detected and quickly apply overrides. The MD5 value is already identified for the file. For more information, see ["Applying](#page-171-0) [overrides](#page-171-0) [to](#page-171-0) [files](#page-171-0) [from](#page-171-0) [groups"](#page-171-0) [on](#page-171-0) [page](#page-171-0) [170](#page-171-0).
- From the **Reports** tab, you can search for endpoints where threats were detected in certain reports and quickly apply overrides. The MD5 value is already identified for the file. For more information, see ["Applying](#page-173-0) [overrides](#page-173-0) [to](#page-173-0) [files](#page-173-0) [from](#page-173-0) [reports"](#page-173-0) [on](#page-173-0) [page](#page-173-0) [172](#page-173-0).

An override can have different settings at the global level and at the policy level. Be aware that Policy settings take precedence over Group settings.

### <span id="page-168-0"></span>**Applying overrides from the Overrides tab**

When you add overrides from the Overrides tab, you must first locate the MD5 values of files by running a scan on the endpoint. When SecureAnywhere scans the device, it creates a scan log where it stores the path name, file name, and MD5 value for executables and other types of files that run a process. You need that MD5 value to create the override.

*Tip*: If you want to override a file designated as "Bad," you should go to the **Groups** or **Reports** tabs. These tabs show detected threats and their associated MD5 values, which saves you time in creating "Bad" overrides.

#### To locate and save MD5 values:

- 1. Run a scan on the endpoint to capture MD5 values. You can run the Scan command either from the endpoint itself or by using the Scan command from the Groups tab (see ["Issuing](#page-64-0) [commands](#page-64-0) [to](#page-64-0) [endpoints"](#page-64-0) [on](#page-64-0) [page](#page-64-0) [63](#page-64-0)).
- 2. On the *endpoint* (the PC or other device), open SecureAnywhere. Click the **System Tools** tab, then **Reports**. In the **Scan Log** section of the page, click **Save as** and specify a name and location for the log.

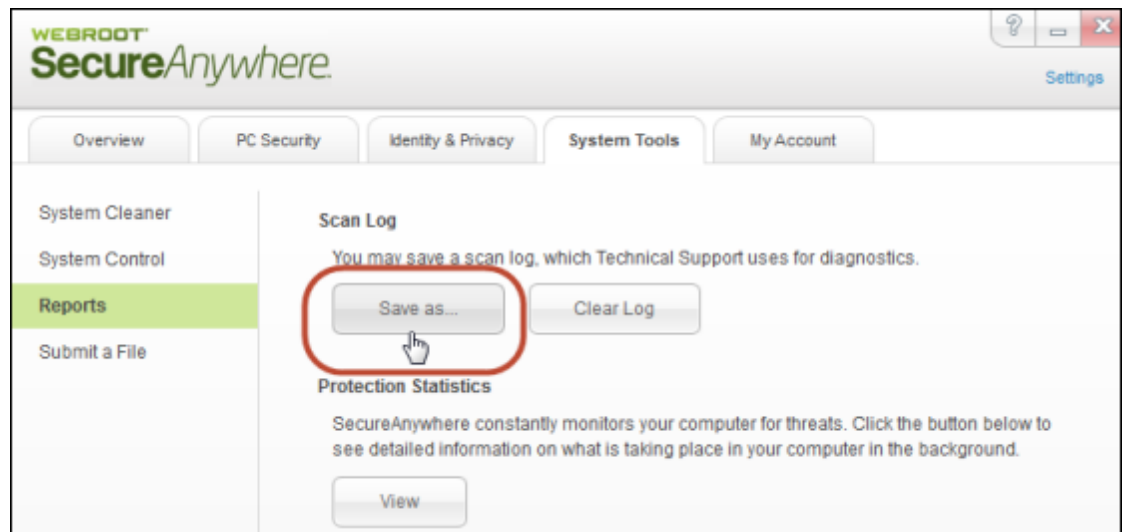

3. Open the scan log and locate the MD5 value to the right of the filename. The following example shows the MD5 value for a file named **csrss.exe**.

```
SecureAnywhere Scan Log (Version v8.0.2.132)<br>Log saved at Thu 2013-04-25 13:43:08
v8.0.2.132<br>Windows 7 Service Pack 1 (Build 7601) 64bit (Hostname: JGALL-1884L-BRM - Local IP: )<br>Scan Started: Thu 2013-04-25 10:00:16<br>Files Scanned: 2715<br>Malicious Files: 0<br>Duration: 22s
 Some legitimate files are not included in this log<br>
[G] c:\windows\5yStem32\cSirss.exe(W05: 6Oc2862B4BF0FD9F582EF344C2B1EC72)|Flags: 40110000.195]<br>
[G] c:\windows\system32\\srindit.exe [MD5: <del>94552C8E5859844888888842</del>A
```
4. Copy the value, so you can paste it into the Management Portal.

#### To add an MD5 override from the Overrides tab:

- 1. Return to Endpoint Protection and click the **Overrides** tab.
- 2. Click **Create** from the command bar.

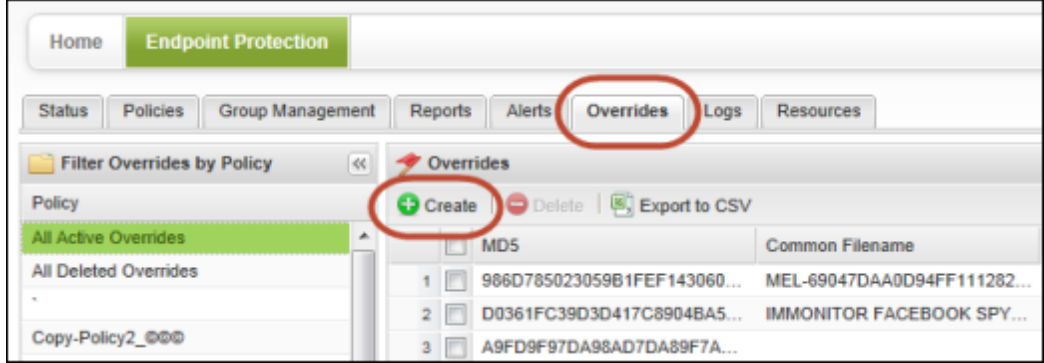

3. In the **Create Override** dialog, paste the copied MD5 value into the **MD5** field.

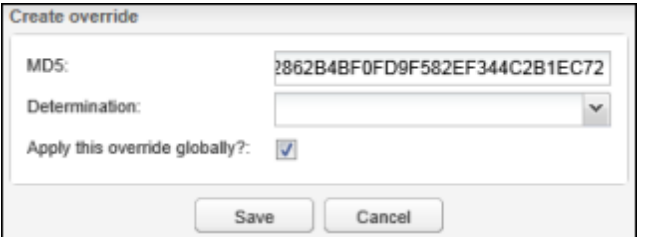

- 4. Open the **Determination** drop-down menu by clicking the arrow to the right of the field. Select one of the following:
	- **Good:** Always allow the file to run.
	- Bad: Always send the file to quarantine.
- 5. You can apply this override globally or to an individual policy, as follows:
	- <sup>l</sup> To apply the override to all policies, keep the **Apply the override globally** checkbox selected.
	- To select an individual policy for the override, deselect the checkbox. When the **Policy** field appears, click the drop-down arrow to the right of the field and select a policy.

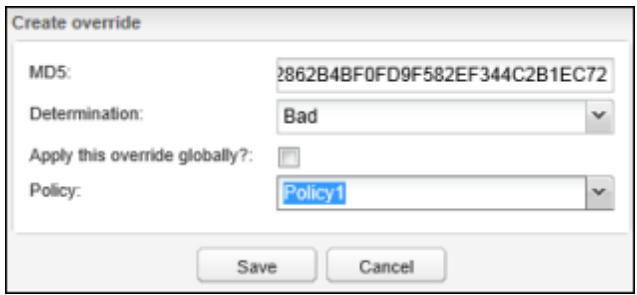

- 6. When you're done, click **Save**.
- 7. If you want to test how SecureAnywhere will detect the file, you can send the endpoint a **Reverify all files and processes** command (see ["Issuing](#page-64-0) [commands](#page-64-0) [to](#page-64-0) [endpoints"](#page-64-0) [on](#page-64-0) [page](#page-64-0) [63](#page-64-0)).

### <span id="page-171-0"></span>**Applying overrides to files from groups**

From a group level, you can apply an override to a file designated as a threat so it won't be detected and quarantined again in the future.

#### To apply an override from groups:

- 1. Click the **Group Management** tab.
- 2. From the left panel, select the group for the endpoint where the file was detected.

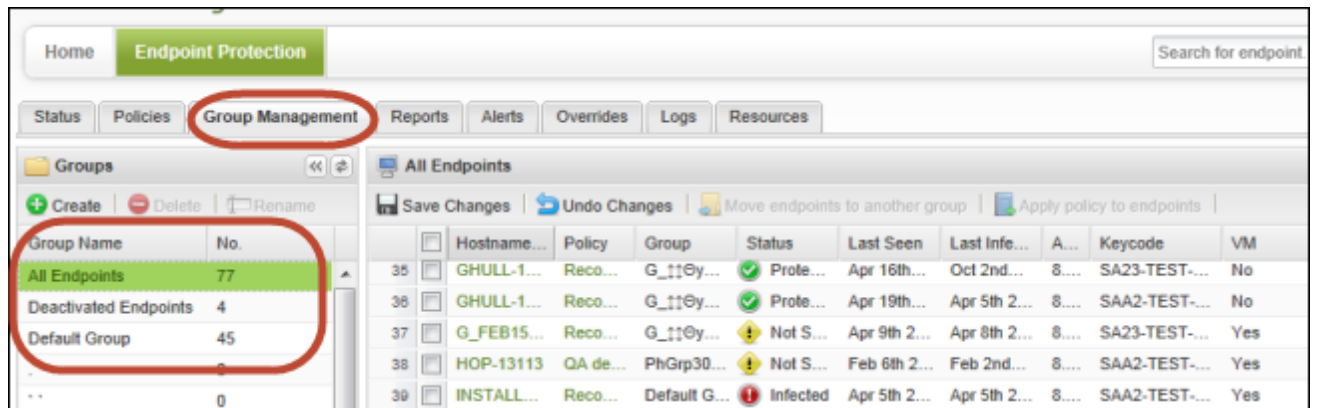

- 3. In the right panel, select the endpoint where the file was detected.
- 4. In the Scan History list at the bottom, you can click **View** in the Status column for the date when the threat was detected or you can click **View all threats seen on this endpoint**.

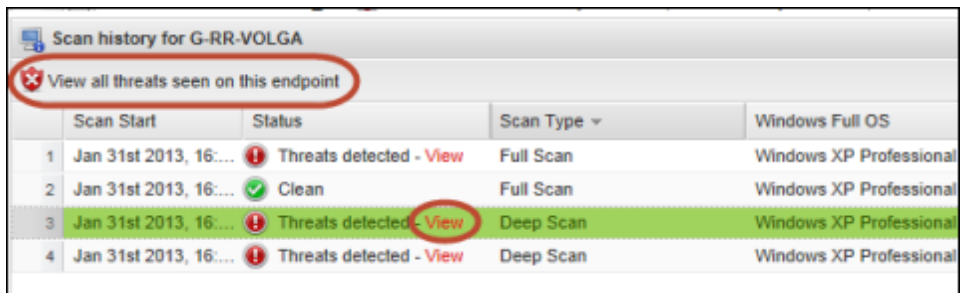

- 5. In the dialog, select the desired filename by clicking in its checkbox.
- 6. Click **Create override**.

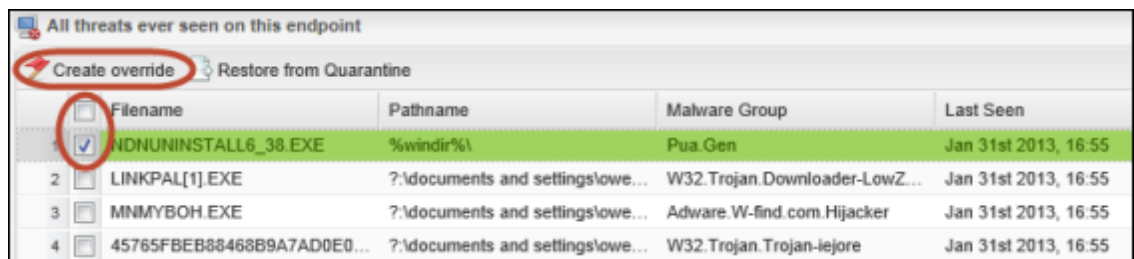

The following dialog opens:

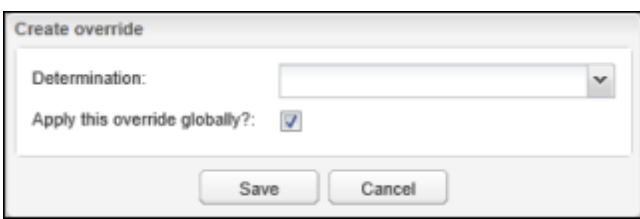

- 7. Open the **Determination** drop-down menu by clicking the arrow to the right of the field. Select one of the following:
	- **Good:** Always allow the file to run.
	- Bad: Always send the file to quarantine.
- 8. You can apply this override globally or to an individual policy, as follows:
	- <sup>l</sup> To apply the override to all policies, keep the **Apply the override globally** checkbox selected.
	- <sup>l</sup> To select an individual policy for the override, deselect the checkbox. When the **Policy** field appears, click the drop-down arrow to the right of the field and select a policy.

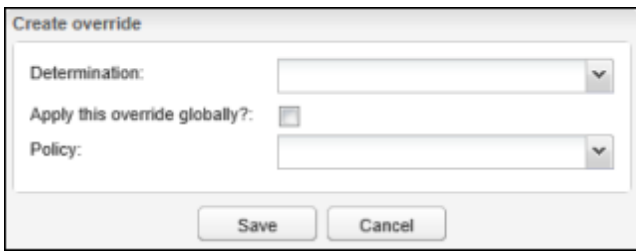

- 9. When you're done, click **Save**.
- 10. If you want to test the file's detection, you can send the endpoint a **Reverify all files and processes** command (see ["Issuing](#page-64-0) [commands](#page-64-0) [to](#page-64-0) [endpoints"](#page-64-0) [on](#page-64-0) [page](#page-64-0) [63](#page-64-0)).

## <span id="page-173-0"></span>**Applying overrides to files from reports**

From the Reports tab, you can apply an override to a file designated as a threat so it won't be detected and quarantined again in the future. You can add overrides from these reports:

- All Threats Seen.
- All Undetermined Software Seen.
- Endpoints with Threats on Last Scan, in the panel for Threats Seen on this Endpoint panel (individual endpoints only).
- Endpoints with Undetermined Software on Last Scan, in the panel for All Undetermined Software Seen on this Endpoint (individual endpoints only).

#### To create an override from reports:

- 1. Click the **Reports** tab and generate one of the reports listed above.
- 2. Select the desired filename and click **Create override** from the command bar.

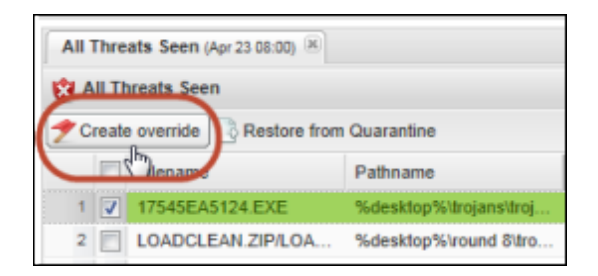

The following dialog opens:

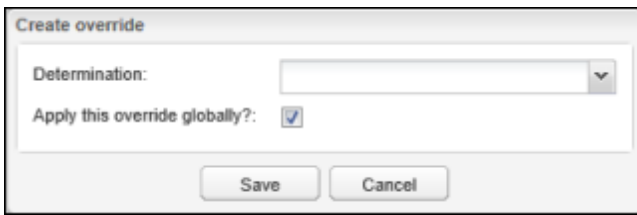

- 3. Open the **Determination** drop-down menu by clicking the arrow to the right of the field. Select one of the following:
	- Good: Always allow the file to run.
	- **Bad**: Always send the file to quarantine.
- 4. You can apply this override globally or to an individual policy, as follows:
	- <sup>l</sup> To apply the override to all policies, keep the **Apply the override globally** checkbox selected.
	- <sup>l</sup> To select an individual policy for the override, deselect the checkbox. When the **Policy** field appears, click the drop-down arrow to the right of the field and select a policy.

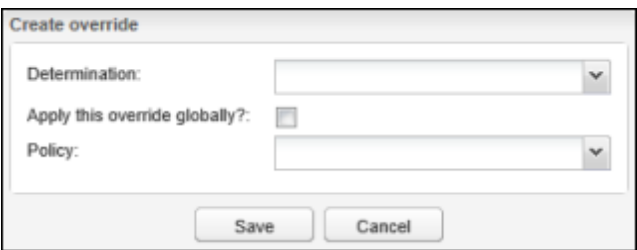

- 5. When you're done, click **Save**.
- 6. If you want to test the file's detection, you can send the endpoint a **Reverify all files and processes** command (see ["Issuing](#page-64-0) [commands](#page-64-0) [to](#page-64-0) [endpoints"](#page-64-0) [on](#page-64-0) [page](#page-64-0) [63](#page-64-0)).

# <span id="page-175-0"></span>**Viewing overrides**

After you add overrides to Endpoint Protection, you can view them in the Overrides tab. Select a policy from the left panel to narrow the results shown on the right. Your selected overrides appear under the Manual Determination column.

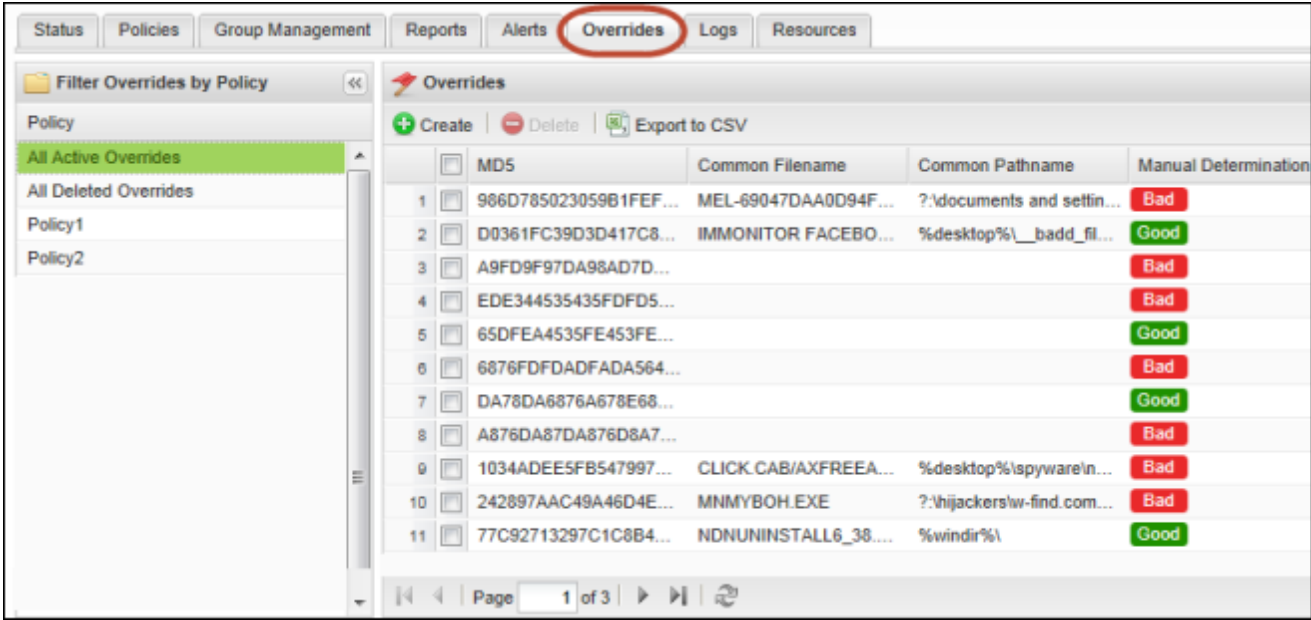

If desired, you can show or hide additional data about the overrides. Click a column header to open the dropdown menu, then click in the checkboxes to select the columns to add or remove.

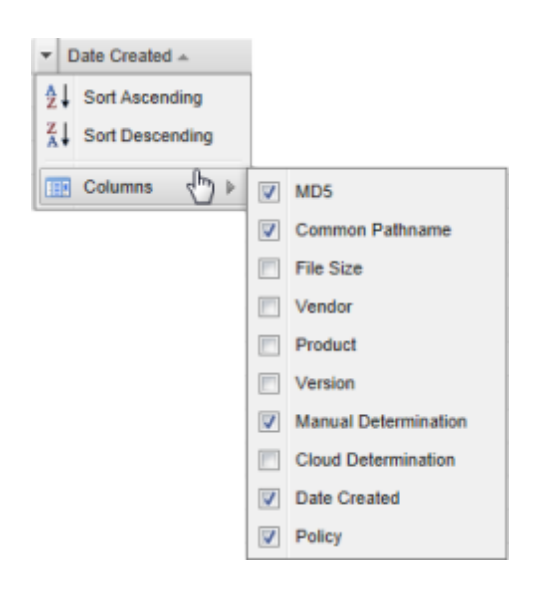

The columns provide the following data:

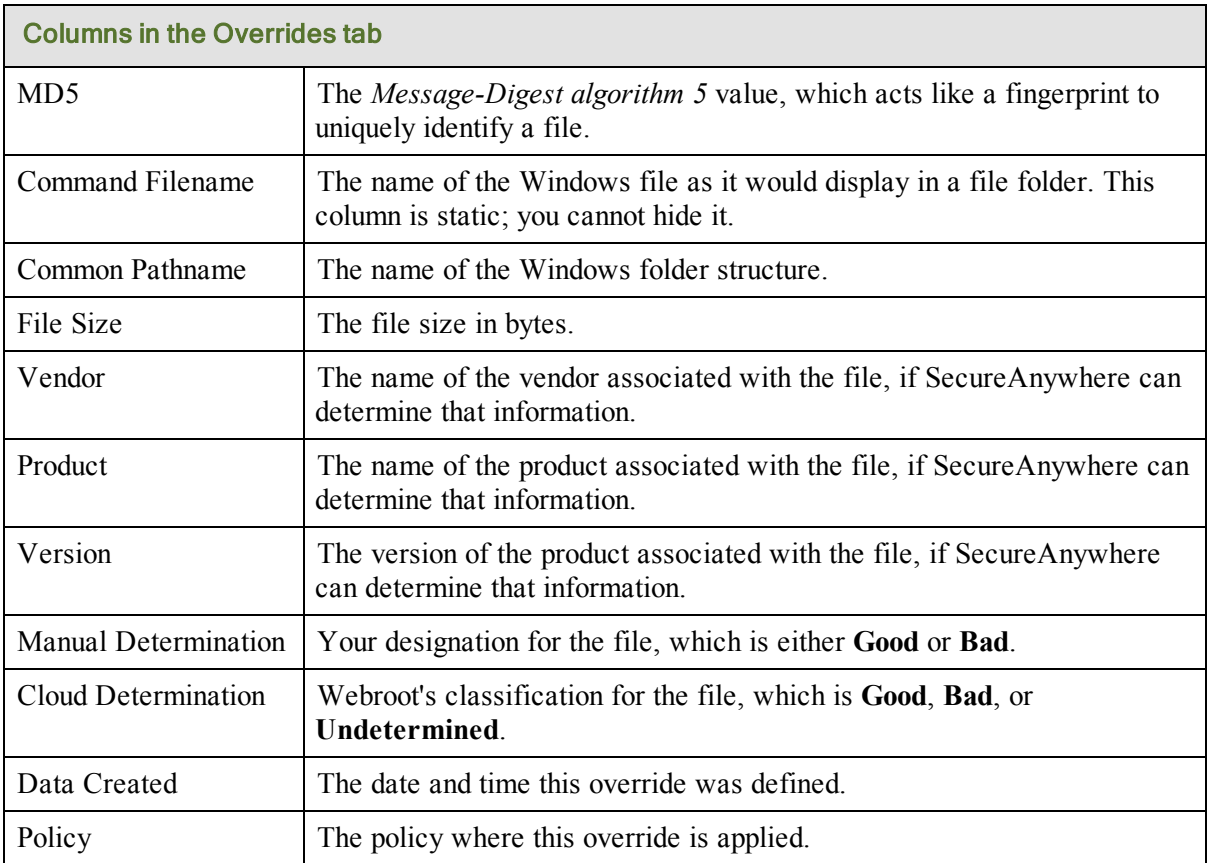

## <span id="page-177-0"></span>**Deleting overrides**

If you want to remove an override that you previously defined, you can delete it from the Overrides tab.

#### To delete an override:

- 1. Click the **Overrides** tab.
- 2. If you want to narrow the results in the right panel, select a specific policy from the left.
- 3. Click **Delete** from the command bar.

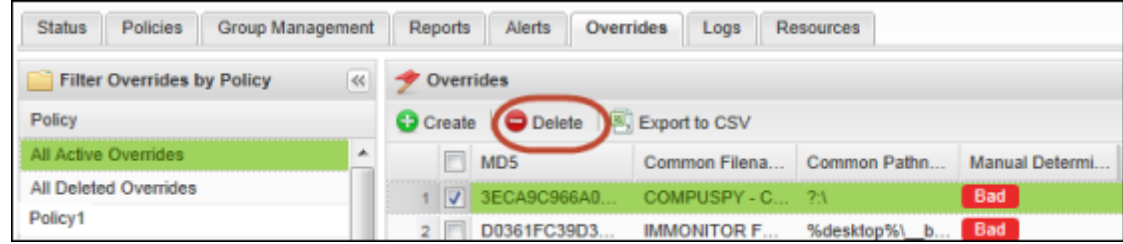

After you confirm the deletion, the override is moved to the "deleted" list. You can view all deleted overrides by selecting **All Deleted Overrides** from the left panel. Be aware that you cannot restore deleted overrides.

### <span id="page-178-0"></span>**Exporting overrides to a spreadsheet**

You can export all override information to a spreadsheet, which is convenient if you want to review settings with your colleagues.

### To export override settings**:**

- 1. Click the **Overrides** tab.
- 2. If you want to narrow the results in the right panel, select a specific policy from the left.
- 3. Click **Export to CSV** from the command bar.

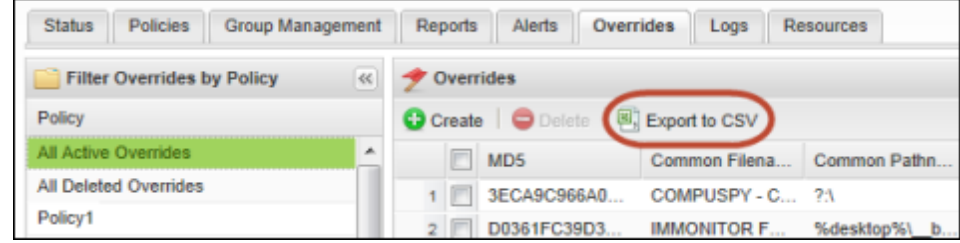

4. From the prompt, save the overrides to a CSV file. Endpoint Protection saves it to a file named **Overrides.csv**. If you save additional files, it appends a number to the base name, such as **Overrides (2).csv**.
# **Chapter 10: Viewing Logs**

To use logs, see the following topics:

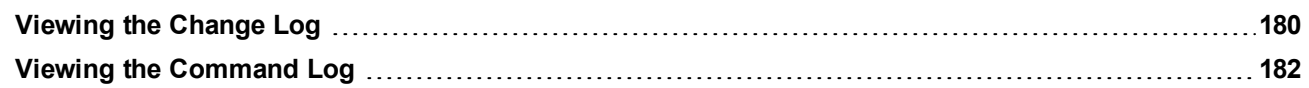

## <span id="page-181-0"></span>**Viewing the Change Log**

In the Change Log, you can see when the following types of events have occurred:

- Logon: When the administrator logged into the Management Portal.
- Policy: Any policies created, changed, or deleted.
- Agent Commands: When a command was initiated.
- **Override**: Any overrides created, changed, or deleted.
- **Group**: Any groups created, changed, or deleted.
- Endpoint: Any endpoints renamed or moved to another group.
- Reports: Any reports generated.

You can filter the Change Log by date range, event type, user, group, and policy.

## To view the Change Log:

1. Click the **Logs** tab.

The Change Log opens by default. It lists change events, and provides filters for narrowing the list.

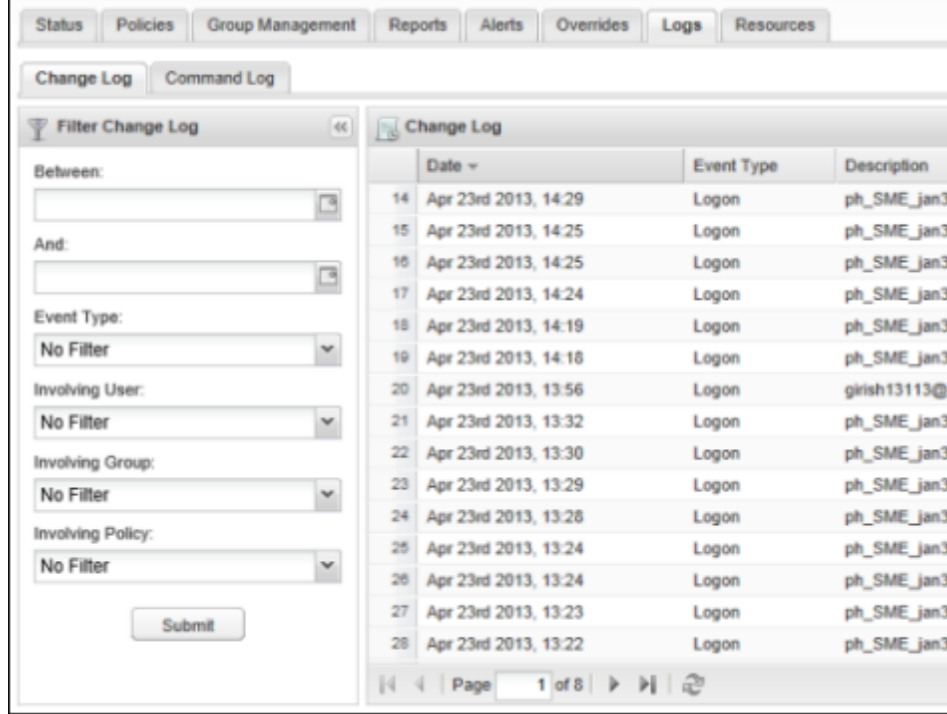

2. You can use the **Filter Change Log** options in the left panel to narrow the data. When you have selected the filtering criteria, click **Submit**.

You can choose to filter the data, as follows:

- **Between** and **And**: Enter the time frame in these two fields in MM/DD/YYYY format or by clicking the calendar icons to choose dates.
- **Event Type:** Select an event from the drop-down list. Events include changes in groups, endpoints, or policies, as well as overrides and user logons.
- **Involving User:** Select a user from the drop-down list.
- **Involving Group**: Select a group from the drop-down list.
- **Involving Policy**: Select a policy from the drop-down list.
- 3. If the data exceeds 50 items, you can use the navigation buttons at the bottom to move between additional pages.

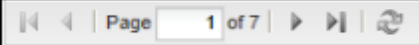

You can also use the **Refresh** button to update the data:

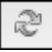

## <span id="page-183-0"></span>**Viewing the Command Log**

In the Command Log, you can review information about recent and outstanding commands. The log includes data for:

- **Hostname**. The name of the endpoint that received the command.
- **Command**. The command issued to the endpoint.
- <sup>l</sup> **Parameters**. Additional parameters for executing the command, such as the full path name.
- **Date Requested**. The date the command was sent from the Management Portal.
- Status. Either Elapsed or Executed. The Elapsed time is 24 hours.

### To view the Command Log:

- 1. Click the **Logs** tab.
- 2. Click the **Command Log** tab. The Command Log opens.

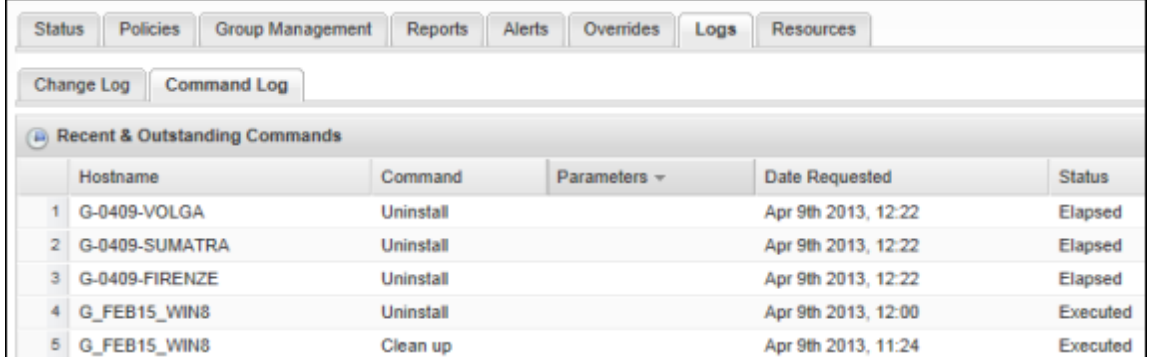

3. If the data exceeds 50 items, you can use the navigation buttons at the bottom to move between additional pages:

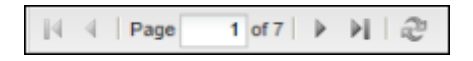

You can also use the **Refresh** button to update the data:

æ

## **Glossary**

#### **A**

#### **adware**

Software designed to display advertisements on your system or hijack web searches (rerouting searches through its own web page). It may also change your default home page to a specific website. Adware generally propagates itself using dialog boxes and social engineering methods.

#### **agent**

The SecureAnywhere software installed on a PC or other type of endpoint.

#### **C**

#### **console**

A console is a collection of one or more devices running a Webroot product and displays as separate sites in the Managment Portal. When you first registered an account, SecureAnywhere organized your managed devices into a single console. You can add more consoles for management purposes, if desired.

#### **cookies**

Small strings of text designed to help websites remember your browser and preferences. Cookies cannot steal information off your machine, but some do store personal information that you may not want outside parties to gather. You can manage cookie settings in your browser's security or privacy preferences. You can also remove cookies using SecureAnywhere's System Cleaner.

#### **CSV file**

Comma-Separated Values file. A file format that stores tabular data.

#### **G**

#### **GPO**

Group Policy Object.

#### **H**

#### **Hostname**

The name of the endpoint, which is displayed in the Management Portal.

#### **K**

#### **keycode**

Your keycode is the 20-character license that identifies your Webroot account.

#### **keylogger**

A system monitor that records keyboard activity. Keyloggers can be used for legitimate purposes, but can also record sensitive information for malicious purposes.

#### **L**

#### **LDAP**

Lightweight Directory Access Protocol. A software protocol for enabling anyone to locate resources such as files and devices in a network, whether on the public Internet or on a corporate intranet.

#### **LSP**

Layered Service Provider.

#### **M**

#### **malware**

Malicious software that is designed to destroy or harm your computer system. Malware includes viruses, spyware, adware, and all types of threats.

#### **Management Portal**

The centralized website used for Endpoint Protection, where administrators can view and manage endpoints and network status. The portal can be divided into sub-portals called "consoles."

#### **MD5**

Message-Digest algorithm 5 is a cryptographic hash function that acts like a fingerprint to uniquely identify a file.

#### **MID**

A machine ID that Webroot uses to identify the hardware and OS of an endpoint.

#### **MSI**

Microsoft Installer.

#### **P**

#### **phishing**

A fraudulent method criminals use to steal personal information. These criminals design websites or email messages that appear to originate from trustworthy sources, such as eBay, PayPal, or even your own bank. Typical scams can trick you into entering your user names, passwords, and credit card information.

#### **policy**

A policy defines the SecureAnywhere settings on endpoints, including how the program scans for threats and manages detected items.

#### **portal**

A centralized website used to view and manage endpoints and network status. See "Management Portal."

#### **R**

#### **registry**

A database of hardware and software settings about your computer's configuration, such as the types of programs that are installed. Spyware can create entries in the Windows registry, which can ultimately slow down your computer and cause problems in your system.

#### **rootkit**

A collection of tools that enables administrator-level access to a computer or network. By using fileobfuscation techniques, rootkits can hide logins, processes, files and logs, and may include software to capture information from desktops or a network. Spyware developers often use rootkits to avoid detection and removal.

#### **S**

#### **seat**

A SecureAnywhere installation on an endpoint.

#### **spyware**

A program that may either monitor your online activities or install programs without your knowledge. Spyware may get bundled with freeware, shareware, or email attachments. You can also accidentally install spyware by clicking on dialog boxes in websites. Once installed, spyware can send information about your online activities to a third party for malicious purposes.

#### **T**

#### **Trojan Horse**

A program that takes control of your computer files, allowing a hacker to install, execute, open, or close programs. A Trojan is usually disguised as a harmless software program. It may also be distributed as an email attachment. When you open the program or attachment, the Trojan can launch an auto-installation process that downloads third-party programs onto your computer.

#### **U**

#### **Undetermined software**

A file that may appear legitimate, but also exhibits questionable behavior. In these cases, SecureAnywhere classifies the file as "Undetermined."

#### **V**

#### **virus**

A self-replicating program that can infect computer code, documents, or applications. While some viruses are purposefully malignant, others are more of a nuisance, replicating uncontrollably and inhibiting system performance.

#### **VM**

Virtual machine.

#### **Z**

#### **zero-hour virus**

New viruses that do not yet have recorded definitions.

# **Index**

### **A**

Access & Permissions [39](#page-40-0) account changing email address with users awaiting status [37](#page-38-0) creating [9](#page-10-0) editing administrative settings [30](#page-31-0) registering more users [33](#page-34-0) renewing or upgrading [47](#page-48-0) Account Settings [30](#page-31-0) admins, adding portal users [33](#page-34-0) Advanced commands [68](#page-69-0) Advanced Heuristics [100](#page-101-0) Age Heuristics [100](#page-101-1) agent commands for [65](#page-66-0) deploying to endpoints [50](#page-51-0) generating Agent Version Spread report [134](#page-135-0) generating installation report [137](#page-138-0) opening on main interface [77](#page-78-0) Agent Commands [63](#page-64-0) Agent Version Spread chart (Status tab) [85](#page-86-0) Agent Version Spread report (Reports tab) [134](#page-135-0) Agents Installed report [137](#page-138-0) alerts assigning permissions for creating [41](#page-42-0) creating a distribution list [157](#page-158-0) creating customized messages [158](#page-159-0) deleting a distribution list [157](#page-158-1) overview of configuration [156](#page-157-0) resuming [164](#page-165-0) suspending [164](#page-165-0)

viewing in Status tab [82](#page-83-0) All Threats Seen report [139](#page-140-0) All Undetermined Software Seen report [141](#page-142-0) Allow all denied applications command [68](#page-69-1) Allow application command [68](#page-69-2) Allow processes blocked by firewall command [67](#page-68-0) Antimalware Tools commands [67](#page-68-1)

## **B**

Basic Configuration policy settings [96](#page-97-0) Behavior Shield policy settings [104](#page-105-0) browsers supported [8](#page-9-0)

## **C**

Change Console [46](#page-47-0) Change keycode command [66](#page-67-0) Change keycode temporarily command [66](#page-67-1) change log, generating [180](#page-181-0) Change scan time command [65](#page-66-1) Clean up command [66](#page-67-2) cleaner settings [110](#page-111-0) cleanup script [68](#page-69-3) Clear Data commands [66](#page-67-3) Clear files command [66](#page-67-4) Cloud Determination [27](#page-28-0) Collapse button in portal [23](#page-24-0) columns, sorting in tables [26](#page-27-0) command log [182](#page-183-0) commands assigning permissions for using [41](#page-42-1) issuing to endpoints [63](#page-64-0) Confirm Logon [12](#page-13-0) Consider all items as good command [67](#page-68-2) consoles creating separate consoles in the portal [44](#page-45-0) providing access to [34](#page-35-0) renaming [46](#page-47-1)

switching between consoles [46](#page-47-0) cookies, removing [112](#page-113-0) Core System Shield policy settings [105](#page-106-0) Create New User [33](#page-34-1) Create Override [71](#page-72-0), [145](#page-146-0) Custom/Right-Click Scan [65](#page-66-2) Customer Support Diagnostics command [68](#page-69-4)

### **D**

Data Inputs, entering for alerts [160](#page-161-0) Deep Scan command [65](#page-66-3) Deep Scan, changing to [98](#page-99-0) default policies overview of [14](#page-15-0) selecting a new default [89](#page-90-0) Deny application command [68](#page-69-5) deploying SecureAnywhere [50](#page-51-0) Device MID [27](#page-28-1) diagnostics for Customer Support [68](#page-69-4) Disable proxy settings command [66](#page-67-5) distribution lists creating for alerts [157](#page-158-0) deleting [157](#page-158-1) DOS commands, sending to endpoint [68](#page-69-6) Download and run a file command [68](#page-69-7) Draft column in policy settings [93](#page-94-0)

## **E**

email address changing when user does not confirm registration [37](#page-38-0) limitation on changing [30](#page-31-1) email template for deployment [15](#page-16-0), [53](#page-54-0) Endpoint Installed alerts [158](#page-159-0) Endpoint Protection access permissions [35](#page-36-0) Endpoint Protection menu [22](#page-23-0) Endpoint with undetermined software on last scan report [146](#page-147-0)

endpoints adding seats to your license [42](#page-43-0) assigning to a policy [124](#page-125-0) changing a keycode [59](#page-60-0) changing hardware for [75](#page-76-0) creating a shortcut for SecureAnywhere [53](#page-54-1) deactivating and uninstalling [73](#page-74-0) deploying SecureAnywhere to [50](#page-51-0) duplicates created with new OS [75](#page-76-1) Endpoint Infected links [82](#page-83-0) issuing commands to [63](#page-64-0) locking from portal [67](#page-68-3) logging off user from portal [67](#page-68-4) migrating from one policy to another [118](#page-119-0) migrating to new OS [75](#page-76-1) moving to a new group [127](#page-128-0) moving to new subnet [75](#page-76-2) opening SecureAnywhere interface [77](#page-78-0) operating systems allowed [8](#page-9-1) reinstalling [75](#page-76-3) renaming [61](#page-62-0) requirements for [8](#page-9-1) restarting from portal [67](#page-68-5) sending Uninstall command to [66](#page-67-6) using search to locate [62](#page-63-0) viewing assignments in Policies tab [117](#page-118-0) Endpoints with Threats on Last Scan report [143](#page-144-0) Explorer, enabling right-click scan [98](#page-99-1) exporting data to a spreadsheet [24](#page-25-0)

## **F**

File & Processes commands [67](#page-68-6) firewall allowing blocked processes [67](#page-68-0) stopping untrusted processes [67](#page-68-7) Firewall policy settings [108](#page-109-0)

## **G**

GPO, using for deployment [58](#page-59-0)

groups

adding new groups [122](#page-123-0) applying a policy to [124](#page-125-0) assigning permissions for creating [41](#page-42-2) deleting [128](#page-129-0) directly deploying endpoints to [55](#page-56-0) moving endpoints to another group [127](#page-128-0) overview of implementation [120](#page-121-0) renaming [129](#page-130-0)

## **H**

Heuristics policy settings [100](#page-101-2)

## **I**

icons in browser search results [106](#page-107-0) Identity Shield commands [68](#page-69-8) Identity Shield policy settings [107](#page-108-0) Infection Detected alerts [158](#page-159-0) Infection Summary alerts [158](#page-159-0) Install Summary alerts [158](#page-159-0) installation and configuration deploying SecureAnywhere [50](#page-51-0) deploying SecureAnywhere (quick method) [15](#page-16-0) installing agent in background (silent) [50](#page-51-0) overview of [7](#page-8-0) selecting a policy [14](#page-15-0) system requirements for [8](#page-9-2) using GPO for installation [58](#page-59-0) using MSI for deployment [57](#page-58-0) using proxy commands during installation [56](#page-57-0) using setup wizard [12](#page-13-1) Instance MID [28](#page-29-0)

## **K**

keycode adding to your account [42](#page-43-0) changing from endpoint [59](#page-60-0) changing temporarily [66](#page-67-1) entering during deployment [50](#page-51-0) hiding from endpoint user [96](#page-97-1) using agent command to change [66](#page-67-0) Keycode commands [66](#page-67-7)

## **L**

language codes for installation [56](#page-57-1) language codes in portal [27](#page-28-2) language, changing for portal [19](#page-20-0) license, renewing [47](#page-48-0) Live column in policy settings [93](#page-94-0) Lock endpoint [67](#page-68-3) Log off command [67](#page-68-4) login after configuration [19](#page-20-1) first-time login after account creation [12](#page-13-1) logs Change Log [180](#page-181-0) Command Log [182](#page-183-0) erasing on endpoint [66](#page-67-4)

## **M**

Malware Group [28](#page-29-1) malware reports [132](#page-133-0) Manage Keycodes [42](#page-43-0) Manage Users [33](#page-34-0) Management Portal adding users for [33](#page-34-0) alerts in [82](#page-83-0) charts in [21](#page-22-0) collapsing panels in [23](#page-24-0) logging in [19](#page-20-1)

removing endpoints from [73](#page-74-0) setting access permissions [38](#page-39-0) MD5 value locating and saving [167](#page-168-0) shown in tables [28](#page-29-2) MSI, using for installation [57](#page-58-0)

## **O**

operating systems migrating to new [75](#page-76-1) supported versions for endpoints [8](#page-9-1) overrides applying the "Good" designation [167](#page-168-1) assigning permissions for creating [41](#page-42-3) creating from Group Management [170](#page-171-0) creating from Reports [172](#page-173-0) creating from Scan History panel [71](#page-72-0) deleting [176](#page-177-0) exporting to spreadsheet [177](#page-178-0) implementation overview [166](#page-167-0) locating and entering MD5 values [167](#page-168-1) testing [67](#page-68-8) viewing all overrides [174](#page-175-0)

## **P**

password for account changing [30,](#page-31-0) [33](#page-34-0) defined during registration [10](#page-11-0) forgotten password [12](#page-13-2) permissions for portal use [38](#page-39-0) policies assigning endpoints to another policy [118](#page-119-0) assigning permissions for creating [41](#page-42-4) changing settings [92](#page-93-0) copying policies [91](#page-92-0) creating new policies [90](#page-91-0) deleting [116](#page-117-0) exporting to spreadsheet [115](#page-116-0)

live settings and draft changes [93](#page-94-0) overview of implementation [88](#page-89-0) promoting changes to live [95](#page-96-0) renaming [114](#page-115-0) selecting a default during configuration [14](#page-15-0) selecting a new default policy [89](#page-90-0) viewing endpoints assigned to [117](#page-118-0) poll interval, changing for endpoint [97](#page-98-0) polling, forcing an immediate poll [76](#page-77-0) Popularity Heuristics [100](#page-101-3) portal adding users for [33](#page-34-0) alerts in [82](#page-83-0) charts in [21](#page-22-0) collapsing panels in [23](#page-24-0) logging in [19](#page-20-1) removing endpoints from [73](#page-74-0) setting access permissions [38](#page-39-0) Post Cleanup Scan [66](#page-67-2) Power & User Access commands [67](#page-68-9) Protect an application command [68](#page-69-9) proxy commands, using during installation [56](#page-57-0)

## **Q**

quarantine restoring a file using agent commands [67](#page-68-10) restoring a file using Scan History panel [70](#page-71-0) Question mark icon [24](#page-25-1) Quick Scan, changing to [98](#page-99-0)

## **R**

Realtime Shield policy settings [103](#page-104-0) Reboot in Safe Mode command [67](#page-68-11) Refresh configuration on endpoints [76](#page-77-0) registering an account [9](#page-10-0) registry command, sending to endpoint [68](#page-69-10) release notes [25](#page-26-0) Remove password protection [66](#page-67-8)

renewing your license [47](#page-48-0) reports overview of [132](#page-133-1) sorting data in [26](#page-27-0) Reset desktop wallpaper command [67](#page-68-12) Reset screen saver command [67](#page-68-13) Reset system policies command [67](#page-68-14) resetting SecureAnywhere settings [66](#page-67-9) resources, conserving for endpoint [95](#page-96-1) Restart command [67](#page-68-5) Restore file command [67](#page-68-10) Restore from Quarantine [70](#page-71-0), [145](#page-146-1) Reverify all files and processes command [67](#page-68-8) Right-click scan in Explorer, enabling [98](#page-99-1) Run a DOS command [68](#page-69-6) Run a registry command [68](#page-69-10) Run Customer Support script command [68](#page-69-3)

## **S**

Safe Mode reboot [67](#page-68-11) Scan a folder command [65](#page-66-2) Scan command [65](#page-66-3) Scan History panel [69](#page-70-0) Scan policy settings [98](#page-99-2) Scan Schedule policy settings [97](#page-98-1) Scan Type shown in tables [28](#page-29-3) scanning changing command time for [65](#page-66-1) changing frequency [97](#page-98-1) changing scan settings [98](#page-99-2) checking results from Group Management [69](#page-70-1) generating a threat report [132](#page-133-0) issuing command to endpoints [65](#page-66-3) scanning a single folder [65](#page-66-2) scanning with cleanup [66](#page-67-2) screen saver, resetting [67](#page-68-13) scripts for cleanup [68](#page-69-3) Search for endpoint [62](#page-63-0)

secure file removal [113](#page-114-0) SecureAnywhere changing settings by using policies [92](#page-93-0) deploying to endpoints [50](#page-51-0) generating a version report [134](#page-135-0) generating installation report [137](#page-138-0) hiding from endpoint user [109](#page-110-0) opening main interface [77](#page-78-0) using installer file [52](#page-53-0) SecureAnywhere website access [34](#page-35-1) security code changing [30](#page-31-0) defining during registration [10](#page-11-1) entering during login [12](#page-13-0) security question and answer [10](#page-11-2) Self Protection policy settings [100](#page-101-4) servers supported [8](#page-9-3) setup wizard [12](#page-13-1) shortcut, creating for SecureAnywhere on endpoint [53](#page-54-1), [96](#page-97-2) Shutdown command [67](#page-68-15) spreadsheet, exporting data to [24](#page-25-0) Status shown in tables [28](#page-29-4) Stop untrusted processes command [67](#page-68-7) subnet, moving endpoints to new subnet [75](#page-76-2) subscription, renewing [47](#page-48-0) System Cleaner command for [66](#page-67-10) settings for [109](#page-110-1) system requirements [8](#page-9-2) system tray icon, hiding or showing on endpoint [96](#page-97-3)

## **T**

tables, sorting columns [26](#page-27-0) task manager settings, changing on endpoint [67](#page-68-14) Technical Support [25](#page-26-0) television icon [24](#page-25-2)

#### *Endpoint Protection Administrator Guide*

threat blog [25](#page-26-0) Threat History (Collated) report [148](#page-149-0) Threat History (Daily) report [152](#page-153-0) threat reports [132](#page-133-0)

## **U**

Undetermined software, locating on endpoints [133](#page-134-0) Uninstall command [66](#page-67-6) Unnamed Console [45](#page-46-0) Unprotect an application command [68](#page-69-11) updates, forcing immediate on endpoint [76](#page-77-0) upgrading your account [47](#page-48-0) user guides [25](#page-26-0) User Interface policy settings [109](#page-110-2) user permissions [38](#page-39-0) users for portal, adding [33](#page-34-0)

## **V**

videos icon available in panels [24](#page-25-2) link from the Product Information panel [25](#page-26-0) View commands for selected endpoints [64](#page-65-0) virtual servers supported [8](#page-9-4)

## **W**

wallpaper, resetting [67](#page-68-12) Web Threat Shield policy settings [106](#page-107-1) Webroot account [9](#page-10-0) Webroot Support [25](#page-26-0) Windows Explorer, enabling right-click scan [98](#page-99-1) Windows systems supported [8](#page-9-3) wsasme.exe [52](#page-53-1)